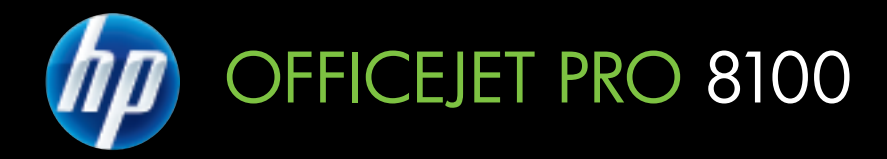

# Guide de l'utilisateur

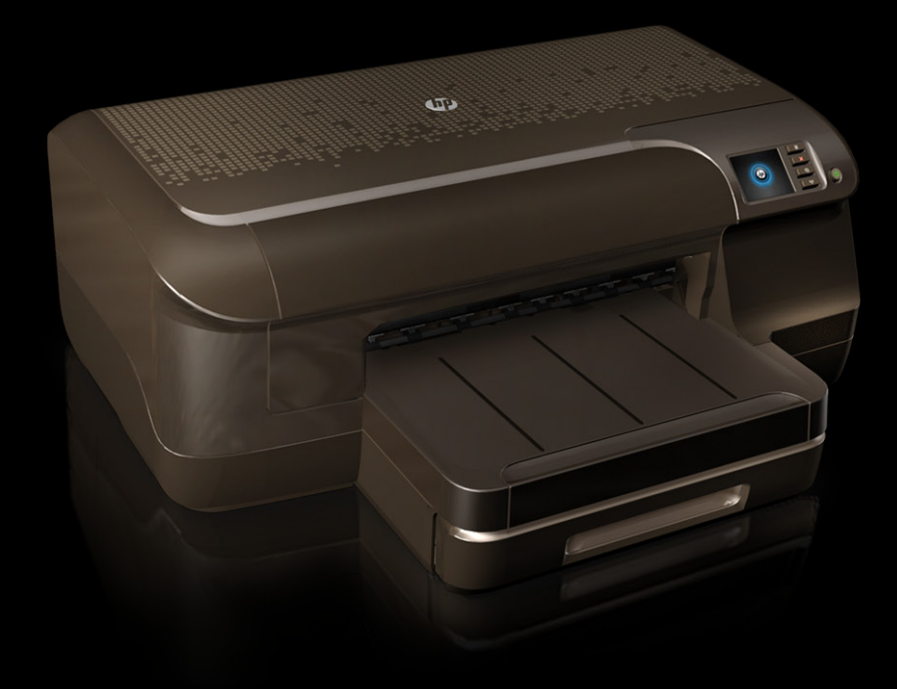

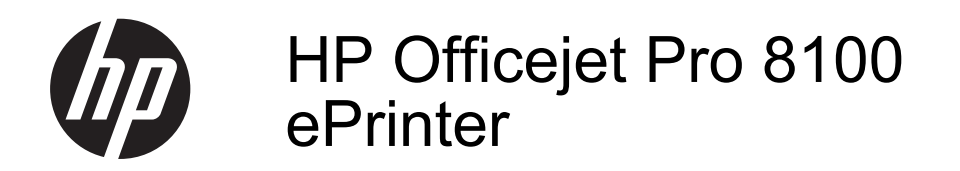

Guide de l'utilisateur

#### **Informations sur le copyright**

© 2012 Copyright Hewlett-Packard Development Company, L.P. Édition 1, 5/2012

#### **Déclarations publiées par la société Hewlett-Packard**

Informations sujettes à modifications sans préavis.

Tous droits réservés. Toute reproduction, adaptation ou traduction de ce matériel est interdite sans l'accord écrit préalable de Hewlett-Packard, sauf dans les cas permis par la législation relative aux droits d'auteur.

Les seules garanties relatives aux produits et services HP sont énoncées dans les déclarations de garantie expresse accompagnant ces produits et services. Aucune partie du présent document ne saurait être interprétée comme une garantie supplémentaire. HP ne sera pas responsable des erreurs techniques ou typographiques ci-incluses.

#### **Marques déposées**

Microsoft, Windows, Windows XP, Windows Vista et Windows 7 sont des marques déposées de Microsoft Corporation aux États-Unis.

ENERGY STAR et la marque ENERGY STAR sont des marques déposées aux Etats-Unis.

# **Informations de sécurité**

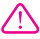

Respectez toujours les mesures de sécurité élémentaires lorsque vous utilisez ce produit afin de réduire les risques de blessures dues au feu ou à un choc électrique.

1. Lisez et comprenez toutes les instructions contenues dans la documentation livrée avec l'imprimante.

2. Suivez tous les avertissements et toutes les instructions indiqués sur le produit.

3. Débranchez cet appareil des prises murales avant de procéder à un nettoyage.

4. N'installez jamais cet appareil près d'une source d'eau, ni si vous êtes mouillé.

5. Installez l'appareil en toute sécurité sur une surface stable.

6. Installez l'appareil en un lieu protégé où personne ne puisse marcher sur le cordon ou trébucher sur celui-ci, et où le cordon ne puisse pas être endommagé.

7. Si l'appareil ne fonctionne pas normalement, reportez-vous à la section [Résolution de problèmes.](#page-51-0)

8. L'appareil ne contient aucune pièce dont l'entretien doit être réalisé par l'utilisateur. Confiez l'entretien à du personnel qualifié.

# **Sommaire**

# 1 Démarrage

 $\overline{\mathbf{2}}$ 

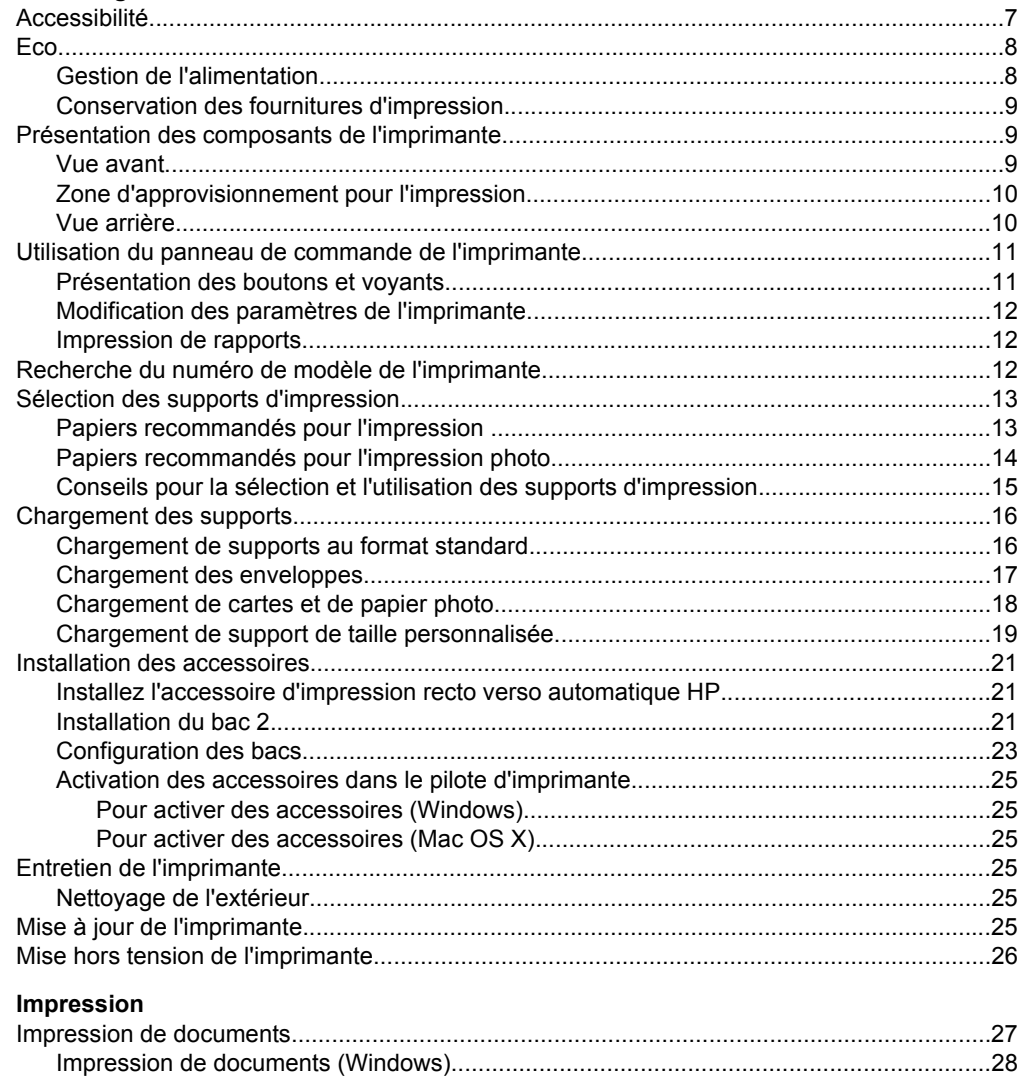

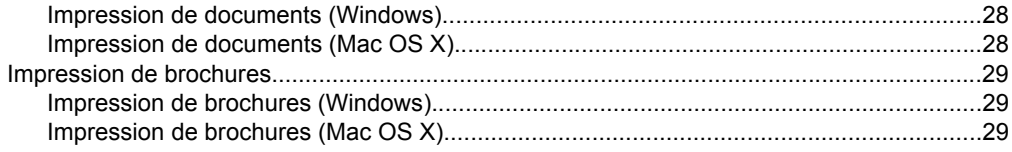

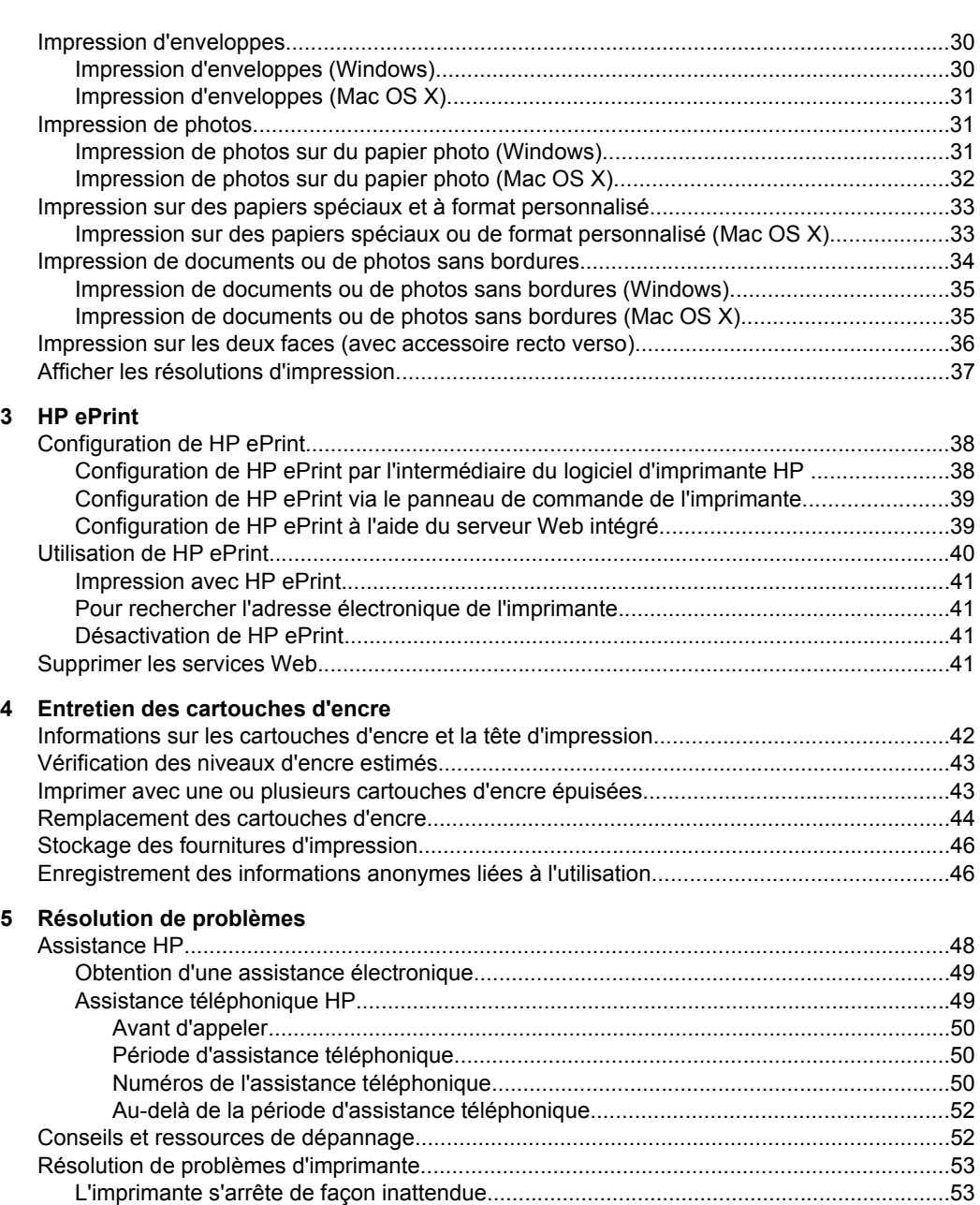

[Échec de l'alignement.........................................................................................................53](#page-56-0) [L'imprimante ne répond pas \(rien ne s'imprime\).................................................................53](#page-56-0) [L'imprimante imprime lentement.........................................................................................54](#page-57-0) [L'imprimante émet des bruits inattendus............................................................................55](#page-58-0) [Impression d'une page vierge ou impression partielle........................................................56](#page-59-0) [Quelque chose manque sur la page ou est incorrect.........................................................56](#page-59-0) [La disposition des graphiques ou du texte sur la page est incorrecte................................57](#page-60-0)

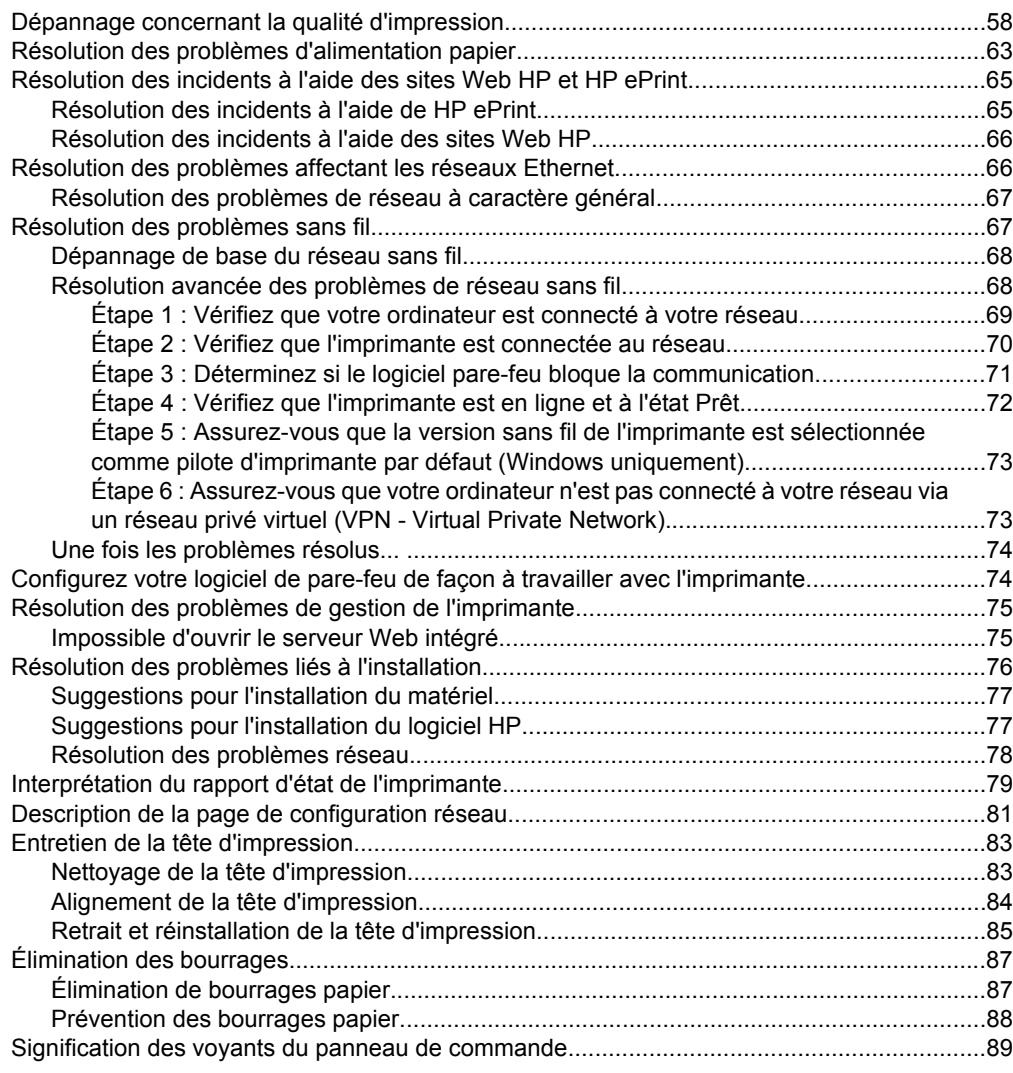

# **[A Renseignements techniques](#page-100-0)**

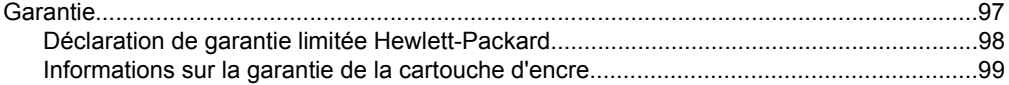

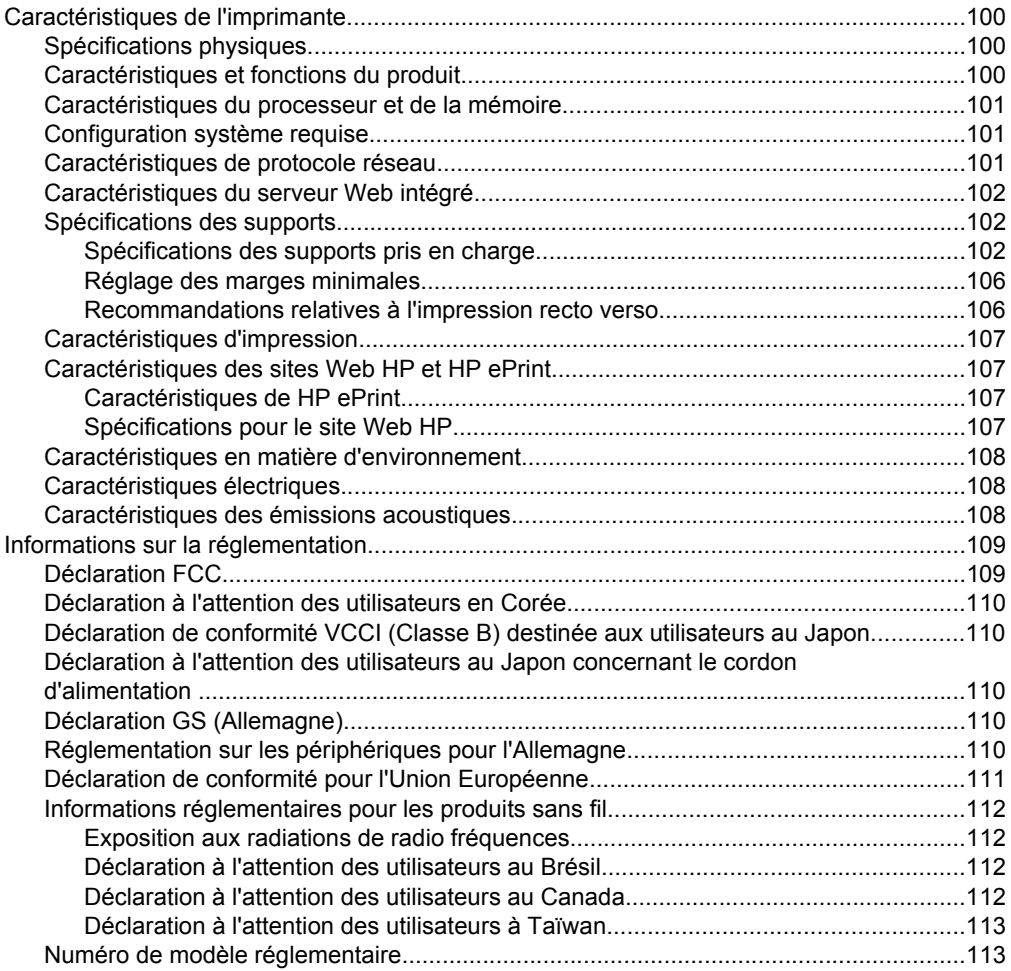

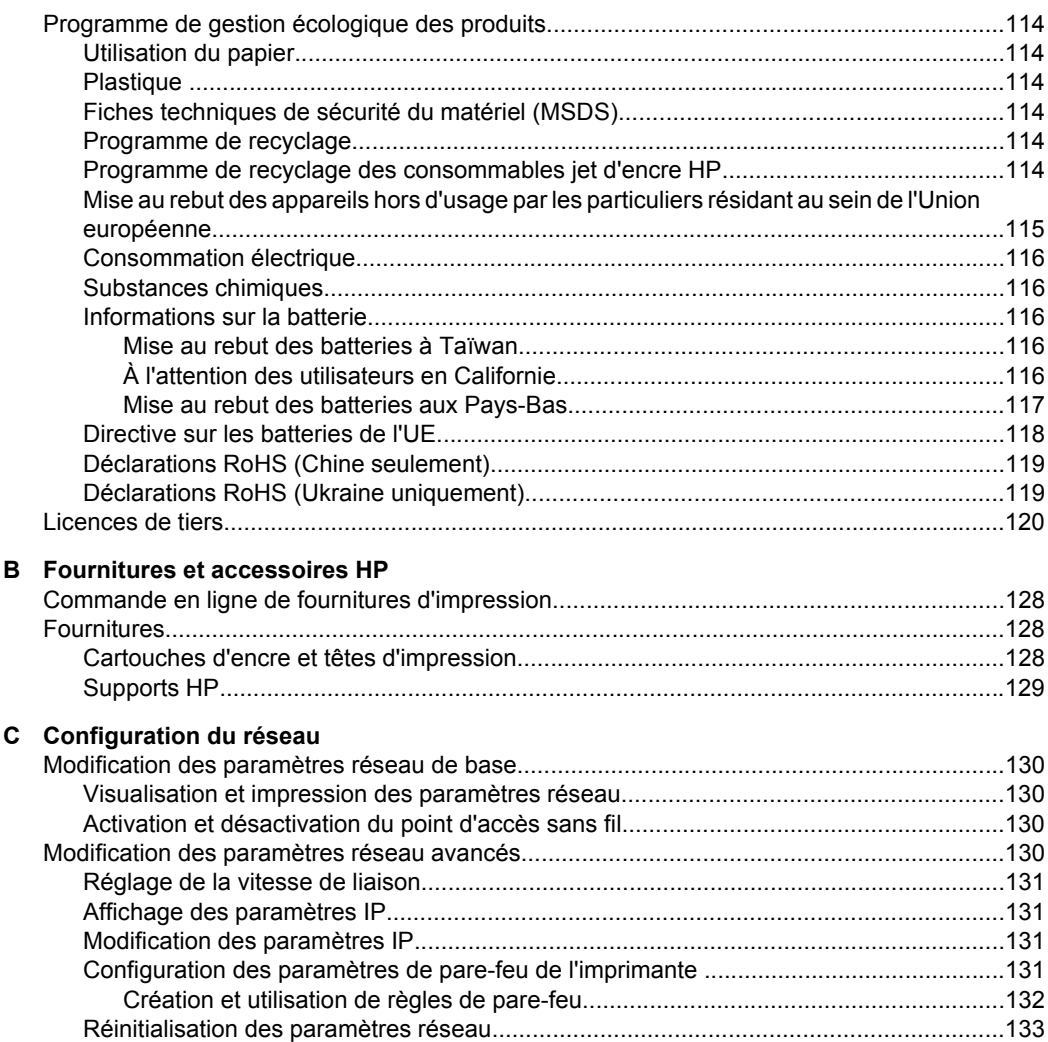

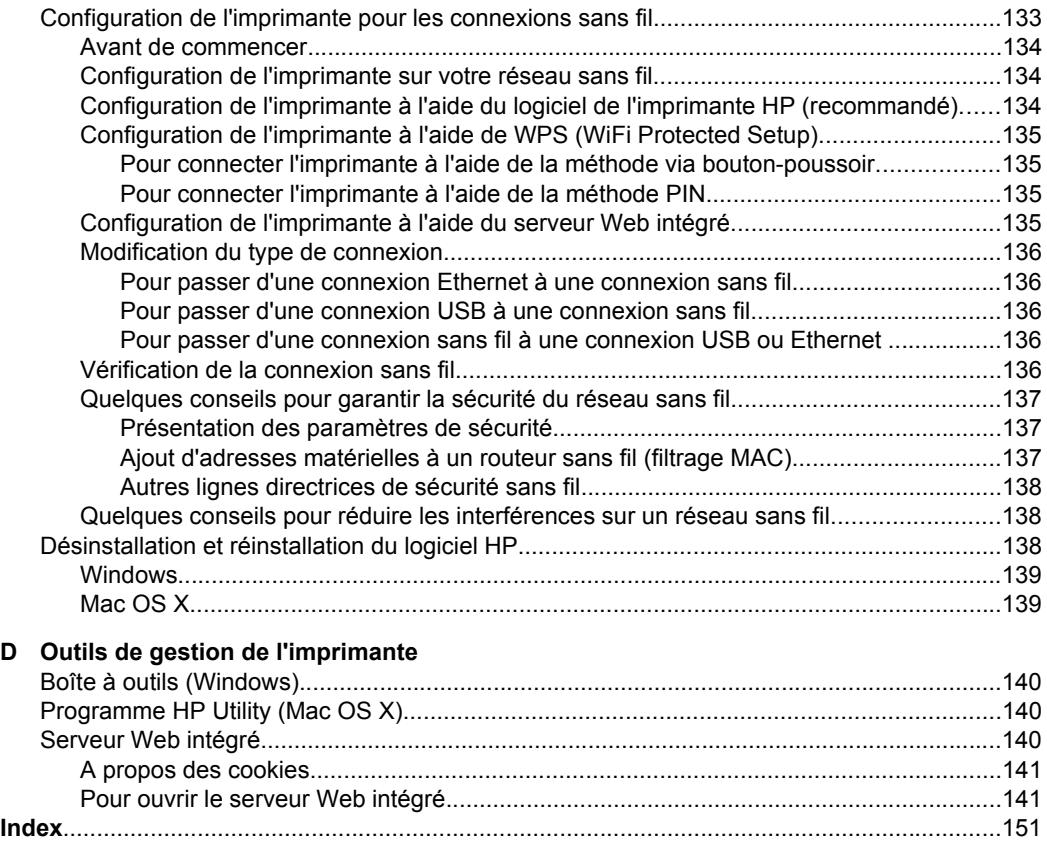

# <span id="page-10-0"></span>**1 Démarrage**

Ce manuel fournit des informations détaillées sur l'utilisation de l'imprimante et sur la résolution des éventuels problèmes.

- Accessibilité
- [Eco](#page-11-0)
- [Présentation des composants de l'imprimante](#page-12-0)
- [Utilisation du panneau de commande de l'imprimante](#page-14-0)
- [Recherche du numéro de modèle de l'imprimante](#page-15-0)
- [Sélection des supports d'impression](#page-16-0)
- [Chargement des supports](#page-19-0)
- [Installation des accessoires](#page-24-0)
- [Entretien de l'imprimante](#page-28-0)
- [Mise à jour de l'imprimante](#page-28-0)
- [Mise hors tension de l'imprimante](#page-29-0)

**Remarque** Si vous utilisez l'imprimante avec un ordinateur exécutant Windows XP Édition Basique, Windows Vista Edition Basique ou Windows 7 Edition Basique, il se peut que certaines fonctionnalités soient indisponibles. Pour plus d'informations, consultez la section [Configuration système requise](#page-104-0).

# **Accessibilité**

L'imprimante est dotée de fonctions la rendant accessible aux personnes présentant des handicaps.

## **Vision**

Le logiciel HP fourni avec l'imprimante est accessible aux personnes malvoyantes et non voyantes grâce aux options et fonctions d'accessibilité de votre système d'exploitation. Ce logiciel prend également en charge les principales technologies d'assistance telles que les lecteurs d'écran, les lecteurs Braille et les applications voix à texte. Pour les utilisateurs daltoniens, les boutons et onglets colorés utilisés dans le logiciel HP et sur le panneau de commande de l'imprimante comportent un texte simple ou des étiquettes à icônes qui expliquent l'action appropriée.

## **Mobilité**

Pour les utilisateurs à mobilité réduite, les fonctions logicielles du périphérique peuvent être exécutées via des commandes clavier. Le logiciel HP prend également en charge les options d'accessibilité Windows telles que StickyKeys, ToggleKeys, FilterKeys et MouseKeys. Les portes, les boutons, les bacs papier et les guide-papier du périphérique ne requièrent aucun effort pour être manipulés et sont disposés dans un rayon d'accès restreint.

## **Assistance**

Pour plus de détails sur l'accessibilité de cette imprimante et les engagements de HP en matière d'accessibilité au produit, consultez le site Web HP à l'adresse [www.hp.com/](http://www.hp.com/accessibility) [accessibility](http://www.hp.com/accessibility).

<span id="page-11-0"></span>Pour toute information relative à l'accessibilité du système d'exploitation Mac OS X, consultez le site Web Apple à l'adresse [www.apple.com/accessibility](http://www.apple.com/accessibility/).

# **Eco**

Hewlett-Packard est déterminé à fournir des produits de qualité selon une méthode saine pour l'environnement. Le recyclage a été pris en compte dans la fabrication de ce produit. Pour plus d'informations, consultez la section [Programme de gestion écologique des](#page-117-0) [produits](#page-117-0).

HP s'engage à aider ses clients à réduire leur empreinte environnementale. HP a fourni ces fonctions pour vous aider à mettre l'accent sur les moyens d'évaluer et de réduire l'impact de vos choix d'impression.

Pour plus d'informations sur les initiatives environnementales de HP, visitez l'adresse [www.hp.com/hpinfo/globalcitizenship/environment/](http://www.hp.com/hpinfo/globalcitizenship/environment/index.html).

# **Gestion de l'alimentation**

Pour permettre d'économiser l'électricité, l'imprimante est fournie avec les fonctionnalités suivantes :

#### **Mode veille**

La consommation d'énergie est réduite lorsque vous êtes en mode Veille. Après avoir configuré l'imprimante pour la première fois, elle passe en mode Veille après 5 minutes d'inactivité.

Pour modifier les paramètres, procédez comme suit :

- **1.** Ouvrez le serveur EWS. Pour plus d'informations, voir [Serveur Web intégré](#page-143-0).
- **2.** Cliquez sur l'onglet **Paramètres**.
- **3.** Dans la section **Préférences**, cliquez sur **Mode d'économie d'énergie** et sélectionnez l'option souhaitée.
- **4.** Cliquez sur **Appliquer**.

## **Désactivation automatique**

Le paramètre Désact. auto est automatiquement activé par défaut lorsque vous activez l'imprimante. Lorsque le paramètre Désact. auto est défini, l'imprimante s'éteint automatiquement après 8 heures d'inactivité pour vous aider à réduire votre consommation d'énergie. Le paramètre Désact. auto est automatiquement désactivé lorsque l'imprimante se connecte au réseau. Vous pouvez modifier le paramètre Désact. auto à partir du logiciel de l'imprimante. Une fois que vous avez modifié le paramètre, celui-ci est conservé par l'imprimante. Le paramètre Désact. auto éteint complètement l'imprimante. De fait, vous devez utiliser le bouton marche/arrêt pour allumer à nouveau l'imprimante.

**Windows** : Ouvrez la boîte à outils. Pour plus d'informations, voir [Boîte à outils](#page-143-0) [\(Windows\).](#page-143-0) Sous l'onglet **Paramètres avancés**, cliquez sur **Modifier**, puis sélectionnez la durée de votre choix.

**Mac OS X** : Ouvrez l'utilitaire HP. Pour plus d'informations, voir [Programme HP Utility](#page-143-0) [\(Mac OS X\)](#page-143-0). Sous l'onglet **Paramètres de l'imprimante**, cliquez sur **Gestion de l'alimentation**, puis sélectionnez la durée de votre choix.

- <span id="page-12-0"></span>**Conseil** Si vous imprimez via une connexion Ethernet, le paramètre Désact. auto doit être désactivé pour vous assurer de ne pas perdre les tâches d'impression. Même lorsque le paramètre Désact. auto est désactivé, l'imprimante entre en mode Veille après 5 minutes d'inactivité pour vous aider à réduire la consommation d'énergie.
- **Remarque** Le mode Veille de l'imprimante et les fonctions de mise hors tension automatique seront temporairement indisponibles si une ou plusieurs cartouches d'encre sont manquantes. Une fois la cartouche réinstallée, ces fonctionnalités reprennent.
- **Attention** HP recommande de remplacer les cartouches manquantes dès que possible afin d'éviter les problèmes de qualité d'impression et les risques de surconsommation d'encre ou d'endommagement du système d'encrage. Ne mettez jamais l'imprimante hors tension alors que des cartouches d'encre sont manquantes.

# **Conservation des fournitures d'impression**

Pour conserver les fournitures d'impression telles que l'encre et le papier, essayez ce qui suit :

- Modifiez le mode d'impression sur un paramètre pour brouillon. Le mode brouillon utilise moins d'encre.
- Ne nettoyez pas la tête d'impression si cela n'est pas nécessaire. Ce faisant, vous gaspilleriez l'encre et réduiriez la durée de vie des cartouches.
- Réduisez la quantité de papier utilisée en imprimant sur les deux côtés du papier. Si l'imprimante est dotée d'un accessoire d'impression recto verso automatique HP, reportez-vous à la section [Impression sur les deux faces \(avec accessoire recto](#page-39-0) [verso\)](#page-39-0). Sinon, vous pouvez d'abord imprimer les pages impaires, retourner les pages, puis imprimer les pages paires.

# **Présentation des composants de l'imprimante**

Cette section contient les rubriques suivantes :

- Vue avant
- [Zone d'approvisionnement pour l'impression](#page-13-0)
- [Vue arrière](#page-13-0)

#### **Vue avant**

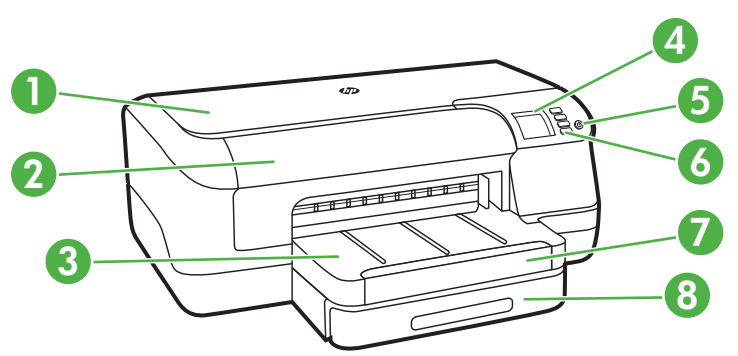

## <span id="page-13-0"></span>Chapitre 1

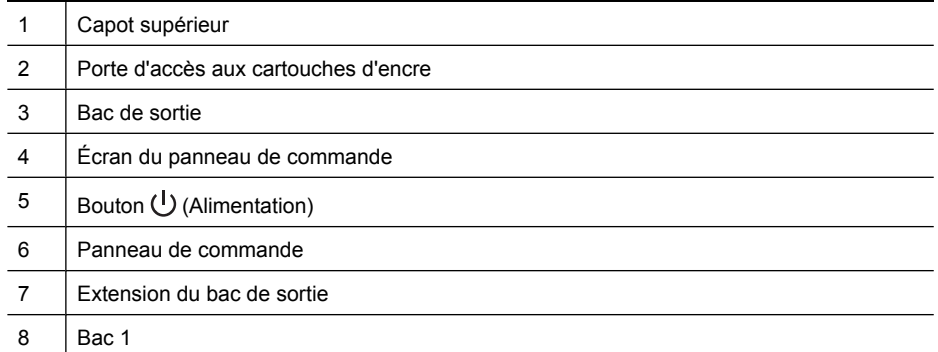

# **Zone d'approvisionnement pour l'impression**

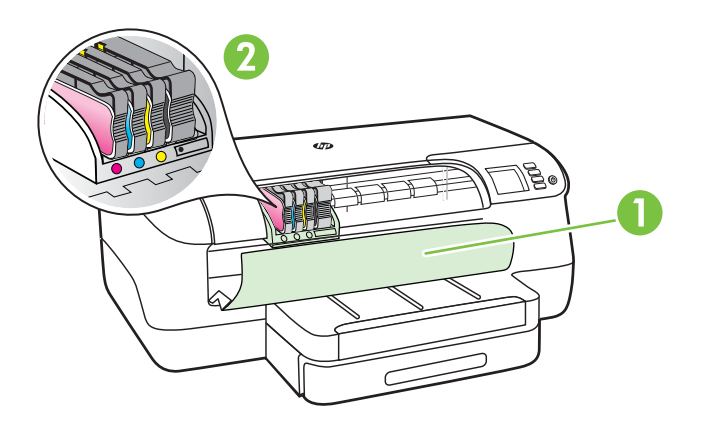

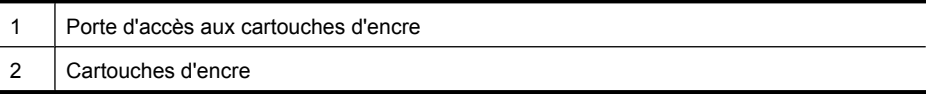

# **Vue arrière**

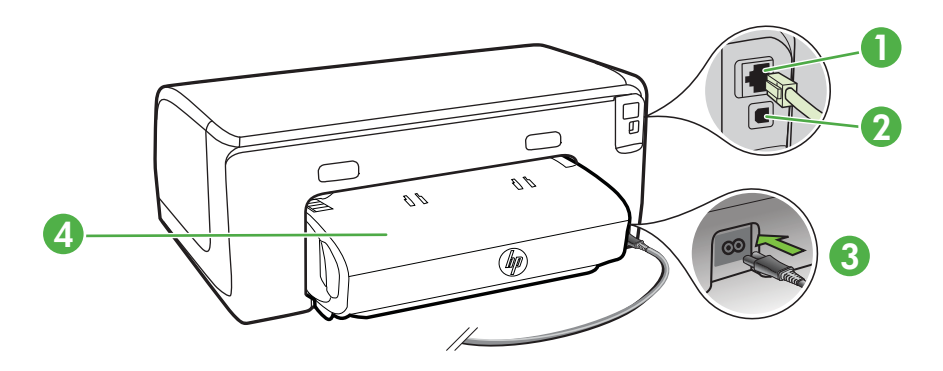

<span id="page-14-0"></span>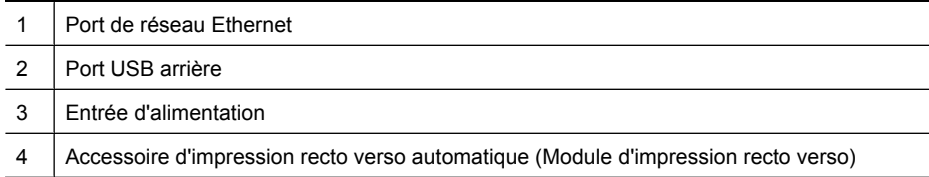

# **Utilisation du panneau de commande de l'imprimante**

Cette section contient les rubriques suivantes :

- Présentation des boutons et voyants
- [Modification des paramètres de l'imprimante](#page-15-0)
- [Impression de rapports](#page-15-0)

## **Présentation des boutons et voyants**

Pour plus d'informations sur l'état des voyants et les messages du panneau de commande, reportez-vous à la section [Signification des voyants du panneau de](#page-92-0) [commande.](#page-92-0)

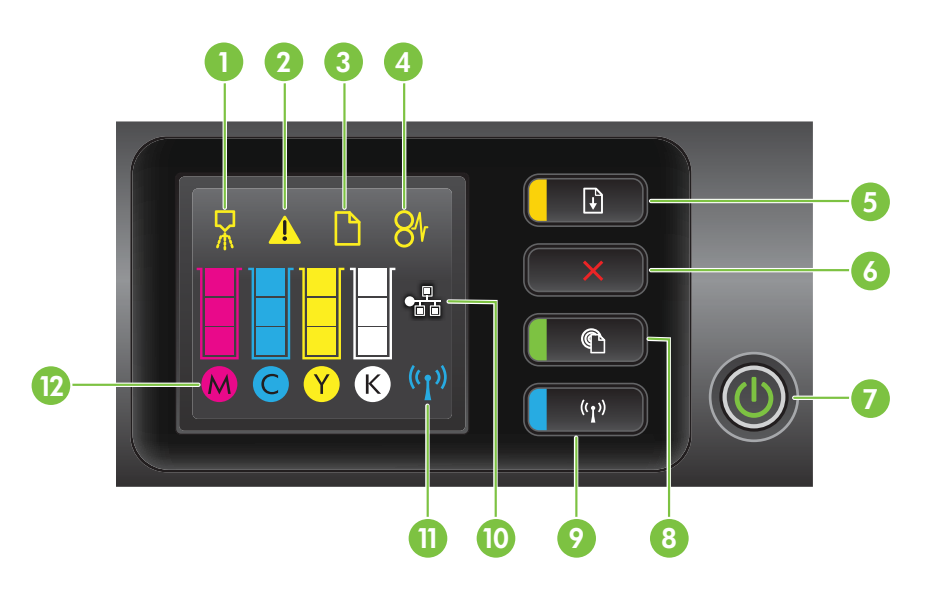

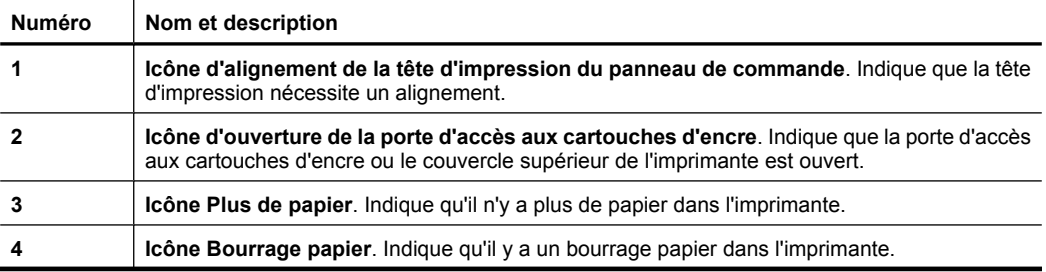

<span id="page-15-0"></span>Chapitre 1 (suite)

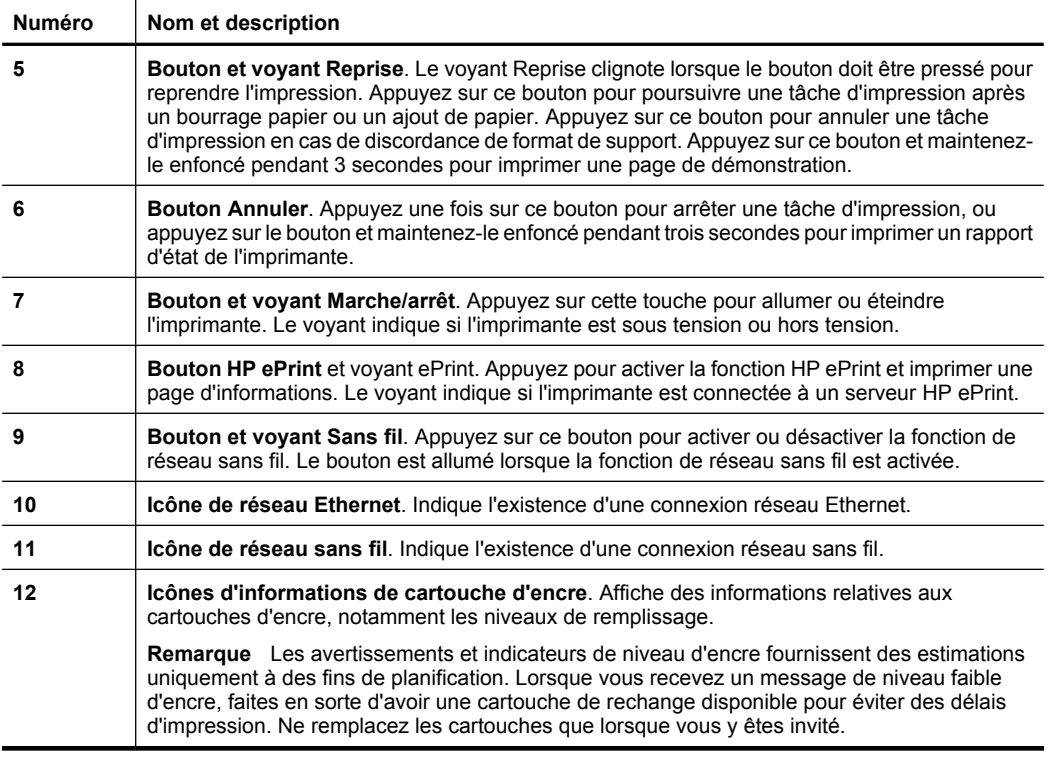

# **Modification des paramètres de l'imprimante**

Si l'imprimante est reliée à un ordinateur, vous pouvez modifier les paramètres de l'imprimante à l'aide des outils logiciels HP disponibles sur votre ordinateur, tels que le logiciel d'imprimante HP, le programme HP Utility (Mac OS X) ou le serveur Web intégré. Pour plus d'informations sur ces outils, voir [Outils de gestion de l'imprimante.](#page-143-0)

# **Impression de rapports**

Utilisez le panneau de commande pour imprimer les rapports suivants de l'imprimante.

- Rapport d'état de l'imprimante. Appuyez sur le bouton X (Annuler) et maintenezle enfoncé pendant 3 secondes.
- **Page de configuration réseau** et **Page de test de réseau sans fil**. Appuyez en continu sur le bouton  $\left[\frac{1}{2}\right]$  (Reprise), puis appuyez sur le bouton  $\binom{1}{2}$  (Sans fil).
- **Page de démonstration**. Appuyez sur le bouton  $\lceil \cdot \rceil$  (Reprise) et maintenez-le enfoncé pendant 3 secondes.

# **Recherche du numéro de modèle de l'imprimante**

En plus du nom du modèle affiché à l'avant de l'imprimante, celle-ci possède un numéro de modèle spécifique. Vous pouvez utiliser ce numéro lorsque vous sollicitez une assistance et déterminez quels consommables ou accessoires sont disponibles pour votre imprimante.

Le numéro de modèle est imprimé sur une étiquette située à proximité de la porte d'accès aux cartouches d'encre.

# <span id="page-16-0"></span>**Sélection des supports d'impression**

L'imprimante est conçue pour accepter la plupart des types de papier bureautiques. Il est conseillé de tester plusieurs types de support avant d'en acheter en grandes quantités. Pour obtenir une qualité d'impression maximale, utilisez des supports HP. Visitez le site Web HP à l'adresse [www.hp.com](http://www.hp.com) pour plus d'informations sur les supports HP.

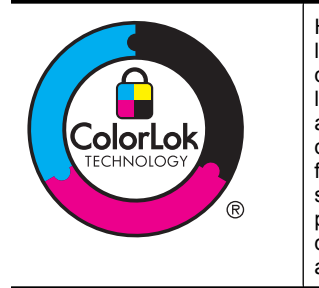

HP recommande d'utiliser des papiers ordinaires comportant le logo ColorLok pour l'impression et la copie des documents quotidiens. Tous les papiers présentant le logo ColorLok font l'objet de tests indépendants visant à déterminer leur conformité aux normes les plus exigeantes en termes de fiabilité et de qualité d'impression. Ils permettent d'obtenir des documents aux couleurs fidèles et éclatantes, aux noirs profonds, avec un temps de séchage inférieur à celui des autres papiers ordinaires. Les papiers munis du logo ColorLok, disponibles dans une grande diversité de grammages et de formats, peuvent être obtenus auprès de la plupart des fabricants de papier.

Cette section contient les rubriques suivantes :

- Papiers recommandés pour l'impression
- [Papiers recommandés pour l'impression photo](#page-17-0)
- [Conseils pour la sélection et l'utilisation des supports d'impression](#page-18-0)

## **Papiers recommandés pour l'impression**

Pour obtenir une qualité d'impression optimale, il est recommandé d'utiliser des papiers HP conçus spécialement pour le type de projet de votre impression.

Selon votre pays/région, certains de ces papiers peuvent ne pas être disponibles.

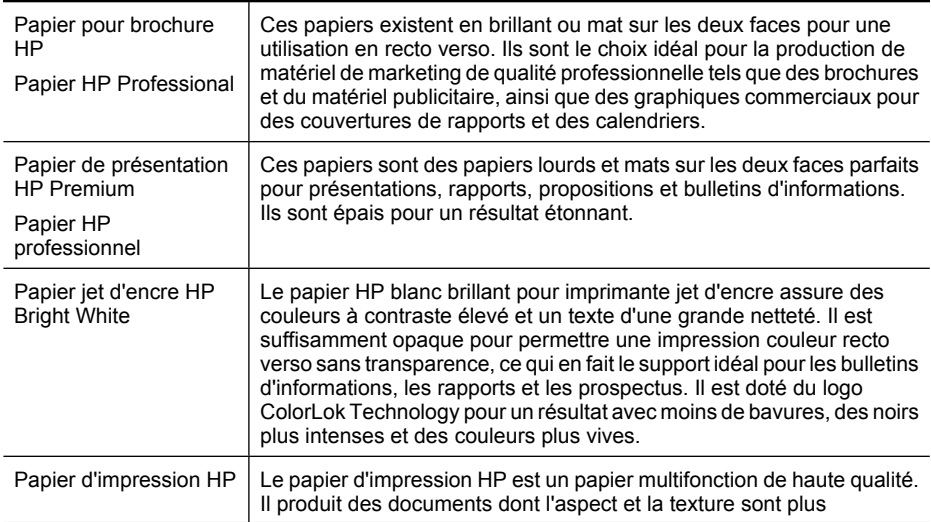

<span id="page-17-0"></span>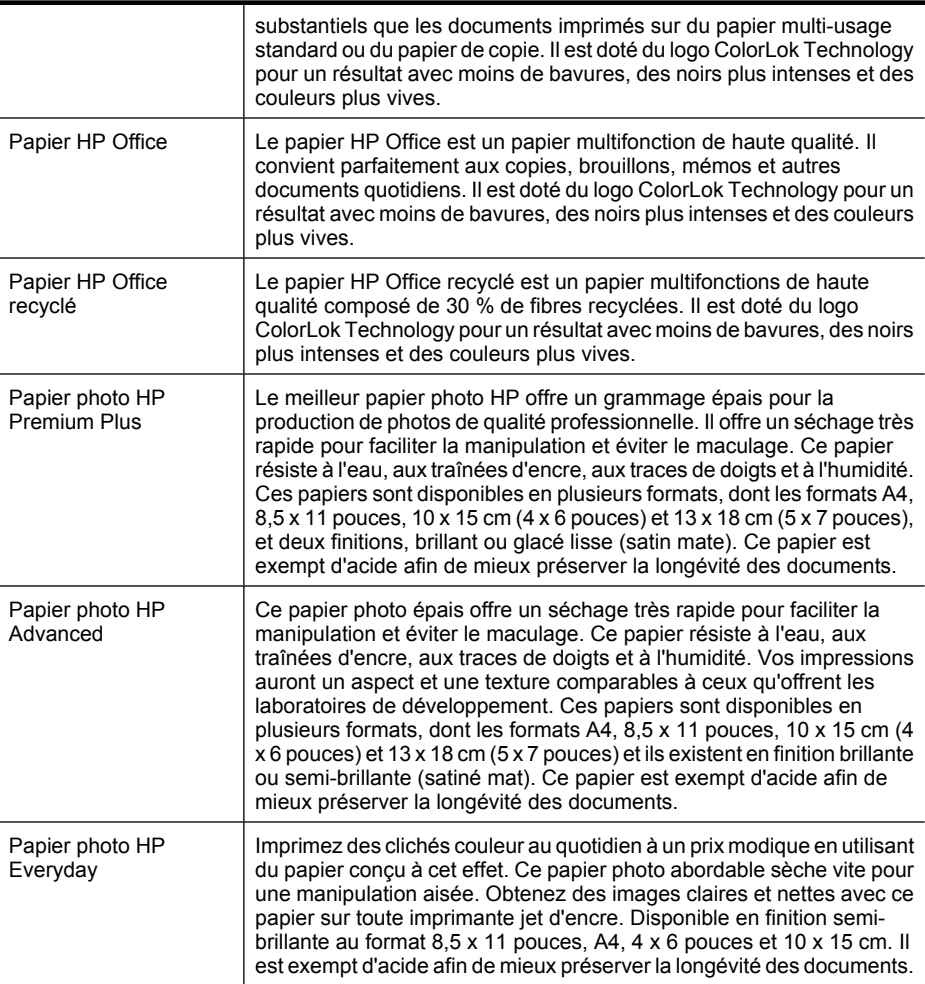

Pour commander du papier et d'autres consommables HP, visitez le site [www.hp.com.](http://www.hp.com) Sélectionnez **Acheter des produits & services**, puis **Encre, toner & papier**.

**P** Remarque Actuellement, certaines parties du site Web HP sont uniquement disponibles en anglais.

# **Papiers recommandés pour l'impression photo**

Pour obtenir une qualité d'impression optimale, il est recommandé d'utiliser les papiers HP conçus spécialement pour le type de projet de votre impression. Selon votre pays/ région, certains de ces papiers peuvent ne pas être disponibles.

Selon votre pays/région, certains de ces papiers peuvent ne pas être disponibles.

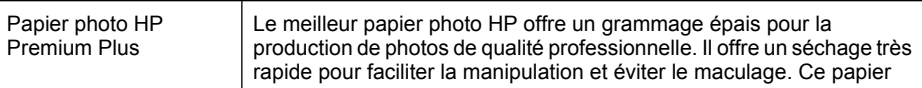

<span id="page-18-0"></span>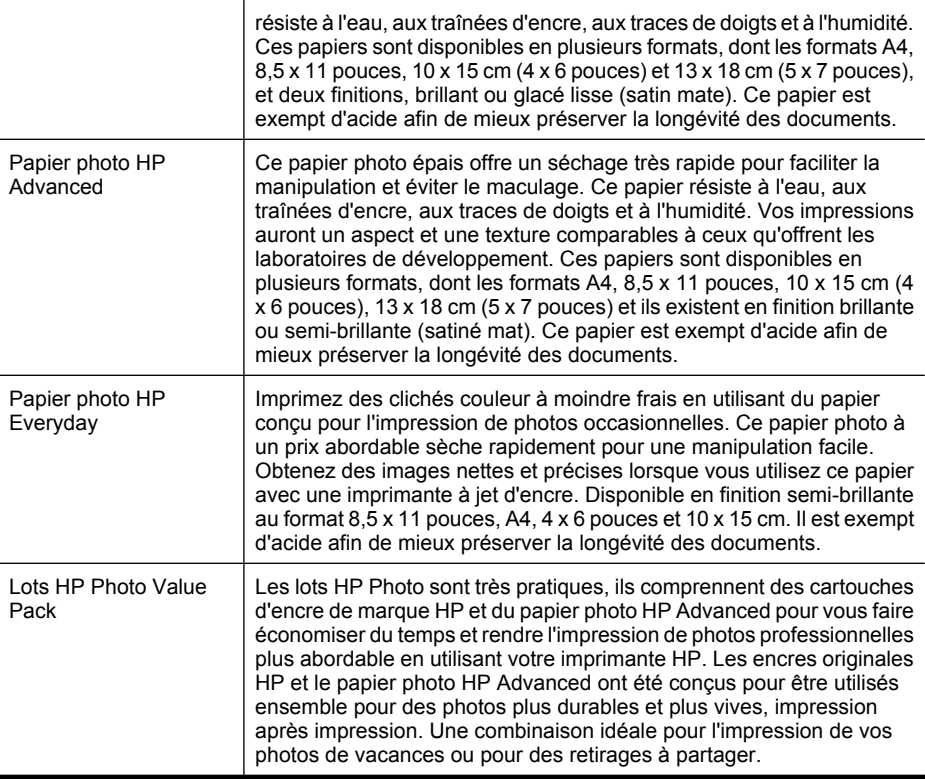

Pour commander du papier et d'autres consommables HP, visitez le site [www.hp.com.](http://www.hp.com) Sélectionnez **Acheter des produits & services**, puis **Encre, toner & papier**.

**Remarque** Actuellement, certaines parties du site Web HP sont uniquement disponibles en anglais.

## **Conseils pour la sélection et l'utilisation des supports d'impression**

Pour obtenir les meilleurs résultats, veuillez suivre les conseils ci-après :

- Utilisez toujours des supports conformes aux spécifications de l'imprimante. Pour plus d'informations, consultez la section [Spécifications des supports.](#page-105-0)
- Ne chargez qu'un seul type de support à la fois dans un bac.
- Lors du chargement des bacs, assurez-vous que le support est correctement chargé. Pour plus d'informations, voir [Chargement des supports](#page-19-0).
- Ne surchargez pas le bac. Pour plus d'informations, voir [Chargement des supports](#page-19-0).
- Pour éviter les bourrages, une impression de mauvaise qualité et d'autres problèmes d'imprimante, évitez d'utiliser les supports suivants dans les bacs.
	- Formulaires en plusieurs parties
	- Supports endommagés, ondulés ou froissés
	- Supports présentant des perforations ou des découpes
	- Supports à gros grains ou gaufrés ou qui n'absorbent pas bien l'encre
- Supports trop fins ou qui se déforment facilement
- Supports contenant des agrafes ou des trombones

# <span id="page-19-0"></span>**Chargement des supports**

Cette section propose des instructions pour le chargement des supports dans l'imprimante.

Cette section contient les rubriques suivantes :

- Chargement de supports au format standard
- [Chargement des enveloppes](#page-20-0)
- [Chargement de cartes et de papier photo](#page-21-0)
- [Chargement de support de taille personnalisée](#page-22-0)

#### **Chargement de supports au format standard**

#### **Pour charger les supports**

Appliquez les instructions ci-après pour charger des supports standard.

**1.** Sortez le bac 1.

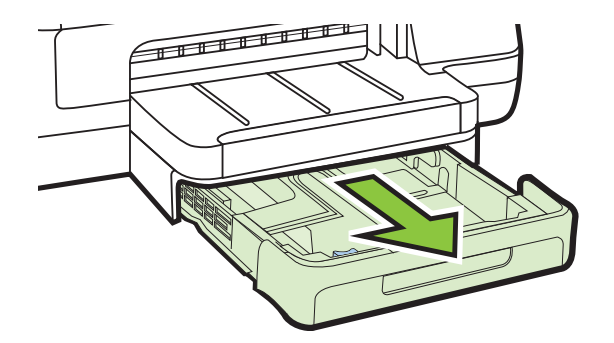

- **2.** Insérez le support, face à imprimer vers le bas, au centre du bac. Vérifiez que la pile de supports est alignée sur la ligne du guide de largeur et prenez garde de ne pas dépasser la marque de la pile de papier sur le guide.
	- **Premarque** Ne chargez pas de papier pendant que l'imprimante est en cours d'impression.

<span id="page-20-0"></span>**3.** Faites glisser les guides de support dans le bac pour les ajuster au format chargé, puis réinsérez le bac.

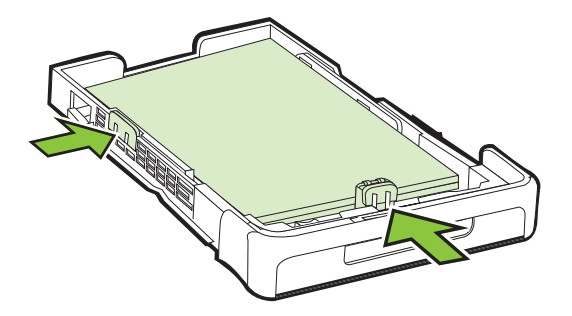

**4.** Sortez l'extension du bac de sortie.

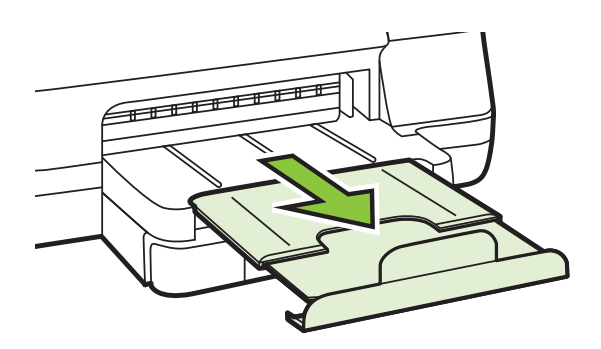

# **Chargement des enveloppes**

## **Pour charger des enveloppes**

Utilisez ces instructions pour charger une enveloppe.

**1.** Sortez le bac 1.

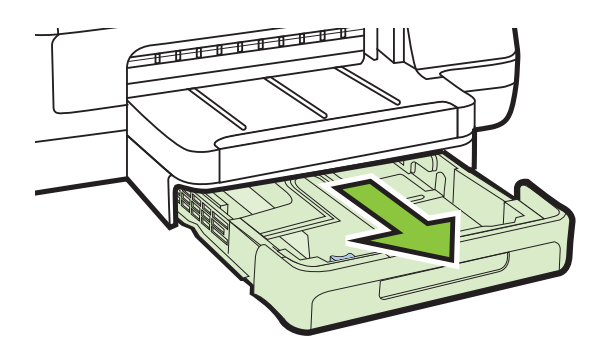

<span id="page-21-0"></span>**2.** Insérez les enveloppes face à imprimer vers le bas et chargez-les en fonction de l'image. Vérifiez que la pile d'enveloppes ne dépasse les marques dans le bac.

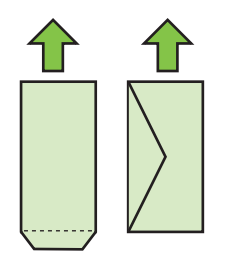

- **Primarque** Ne chargez pas de papier pendant que l'imprimante est en cours d'impression.
- **3.** Faites glisser les guides de support dans le bac pour les ajuster au format chargé, puis réinsérez le bac.

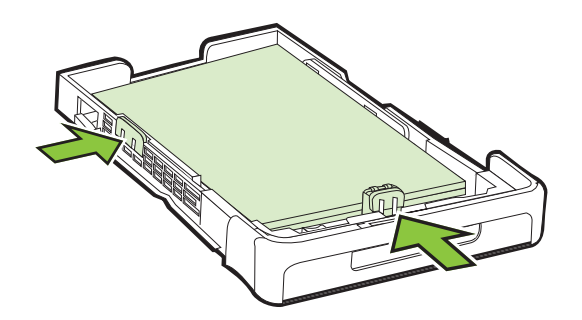

**4.** Sortez l'extension du bac de sortie.

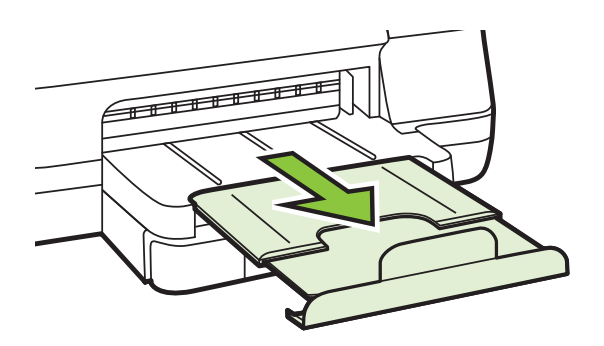

## **Chargement de cartes et de papier photo**

#### **Pour charger des cartes et du papier photo**

Appliquez les instructions ci-après pour charger du papier photo.

<span id="page-22-0"></span>**1.** Sortez le bac 1.

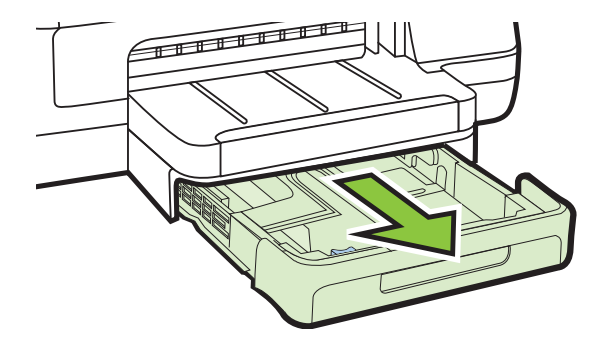

- **2.** Insérez le support, face à imprimer vers le bas, au centre du bac. Vérifiez que la pile de supports est alignée sur la ligne du guide de largeur et prenez garde de ne pas dépasser la marque de la pile de papier sur le guide.
	- **Remarque** Ne chargez pas de papier pendant que l'imprimante est en cours d'impression.
- **3.** Faites glisser les guides de support dans le bac pour les ajuster au format chargé, puis réinsérez le bac.
- **4.** Sortez l'extension du bac de sortie.

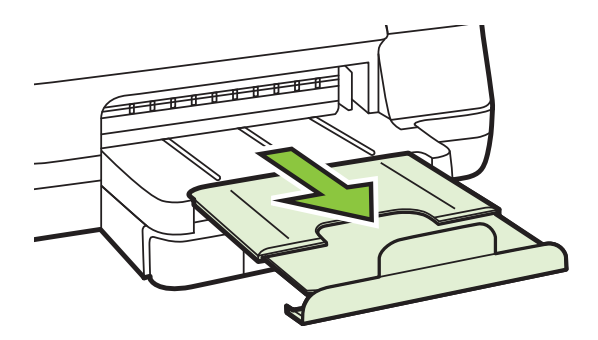

## **Chargement de support de taille personnalisée**

#### **Pour charger un support de format personnalisé**

Appliquez les instructions ci-après pour charger des supports de taille personnalisée.

**Attention** Utilisez uniquement des supports de format personnalisé pris en charge par l'imprimante. Pour plus d'informations, consultez la section [Spécifications des](#page-105-0) [supports](#page-105-0).

**1.** Sortez le bac 1.

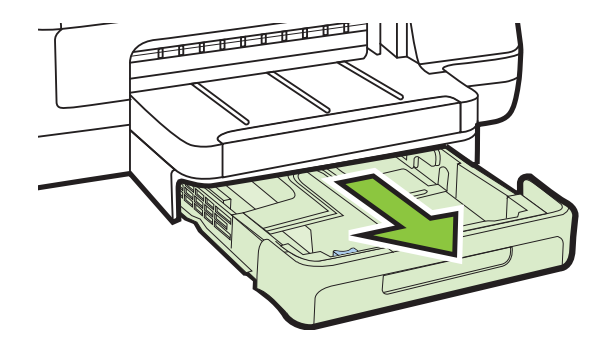

- **2.** Insérez le support, face à imprimer vers le bas, au centre du bac. Vérifiez que la pile de supports est alignée sur la ligne du guide de largeur et prenez garde de ne pas dépasser la marque de la pile de papier sur le guide.
	- **Primarque** Ne chargez pas de papier pendant que l'imprimante est en cours d'impression.
- **3.** Faites glisser les guides de support dans le bac pour les ajuster au format chargé, puis réinsérez le bac.

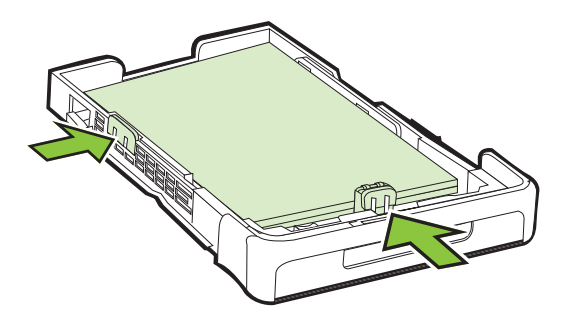

**4.** Sortez l'extension du bac de sortie.

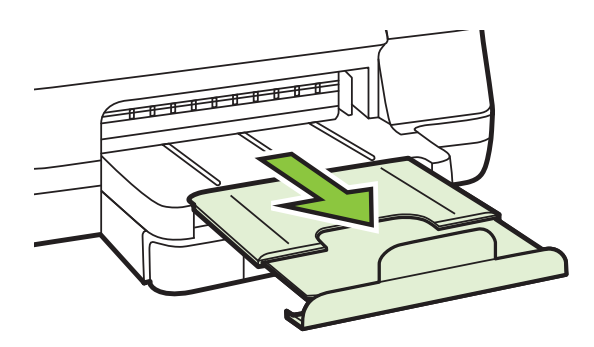

# <span id="page-24-0"></span>**Installation des accessoires**

Cette section contient les rubriques suivantes :

- Installez l'accessoire d'impression recto verso automatique HP.
- Installation du bac 2
- [Configuration des bacs](#page-26-0)
- [Activation des accessoires dans le pilote d'imprimante](#page-28-0)

### **Installez l'accessoire d'impression recto verso automatique HP.**

Vous pouvez imprimer automatiquement le recto et le verso d'une feuille de papier. Pour plus d'informations sur l'utilisation de l'accessoire recto verso, reportez-vous à la section [Impression sur les deux faces \(avec accessoire recto verso\).](#page-39-0)

#### **Pour installer l'accessoire recto verso**

▲ Faites glisser le module d'impression recto verso dans l'imprimante jusqu'à ce qu'il s'enclenche. N'appuyez pas sur les boutons situés de part et d'autre du module d'impression recto verso lors de l'installation; utilisez-les uniquement pour retirer le module de l'imprimante.

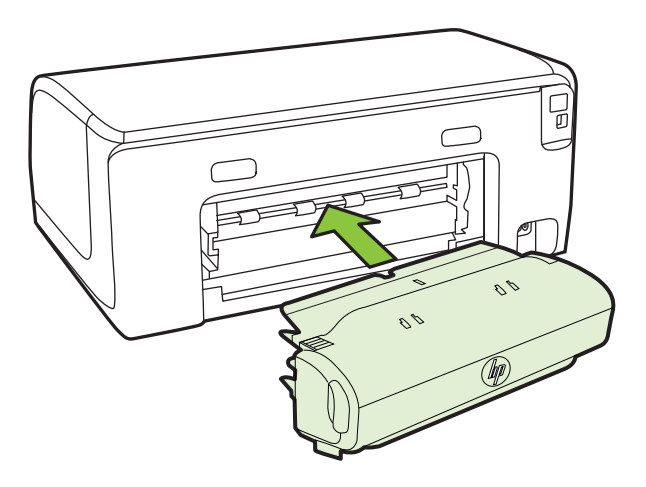

## **Installation du bac 2**

**Remarque** Le bac 2 est disponible en tant qu'accessoire en option.

Le bac 2 peut contenir jusqu'à 250 feuilles de papier ordinaire. Pour plus d'informations sur les commandes, reportez-vous à la section [Fournitures et accessoires HP.](#page-131-0)

#### **Pour installer le bac 2**

- **1.** Déballez le bac, retirez les rubans adhésifs et les matériaux d'emballage, puis mettez le bac à l'endroit choisi. La surface doit être stable et à niveau.
- **2.** Mettez l'imprimante hors tension et débranchez le cordon d'alimentation.
- **3.** Placez l'imprimante au-dessus du bac.
	- **Attention** Veillez à ne pas placer vos doigts ou vos mains au-dessous de l'imprimante.

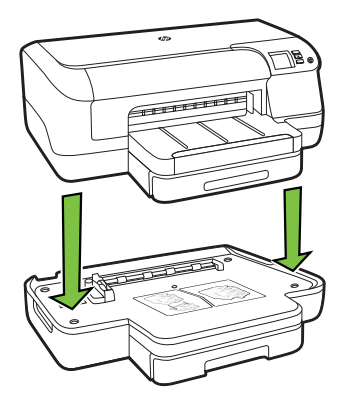

- **4.** Branchez le cordon d'alimentation et mettez l'imprimante sous tension.
- **5.** Activez le bac 2 dans le pilote d'imprimante. Pour plus d'informations, reportez-vous à la section [Activation des accessoires dans le pilote d'imprimante.](#page-28-0)

#### **Pour charger des supports dans le bac 2**

**1.** Retirez le bac de l'imprimante en le saisissant sous sa partie avant.

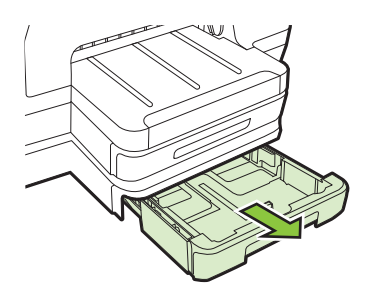

**2.** Insérez le papier, face à imprimer vers le bas, au centre du bac. Vérifiez que la pile de papier est alignée sur la ligne du guide de largeur et ne dépasse pas la marque sur le guide.

*P* Remarque Utilisez uniquement du papier ordinaire pour charger le bac 2.

<span id="page-26-0"></span>**3.** Faites glisser les guides de support du bac pour les régler en fonction du format du support chargé.

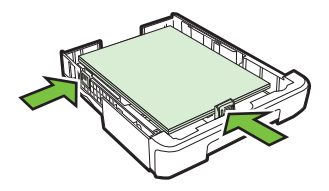

- **4.** Remettez délicatement le bac en place.
- **5.** Sortez l'extension du bac de sortie.

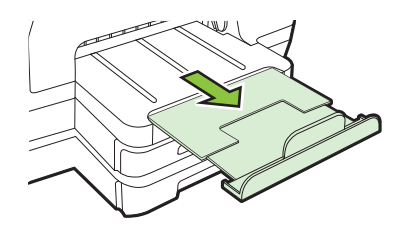

# **Configuration des bacs**

**Remarque** Le bac 2 est un accessoire en option. Pour plus d'informations sur les commandes, reportez-vous à la section [Commande en ligne de fournitures](#page-131-0) [d'impression.](#page-131-0)

Pour configurer les bacs, le bac 2 doit être installé et activé.

Par défaut, l'imprimante prend les supports dans le bac 1. Si celui-ci est vide, l'imprimante se sert dans le bac 2 (s'il est installé et s'il contient du papier). Vous pouvez modifier ce comportement par défaut à l'aide des fonctions ci-dessous :

- **Verrouiller le bac :** Utilisez cette fonction pour éviter que des supports spéciaux, tels que du papier à en-tête ou préimprimé, ne soient utilisés par erreur. Si le support est épuisé au cours de l'impression d'un document, l'imprimante n'utilisera pas le support situé dans un bac verrouillé pour terminer la tâche d'impression.
- **Bac par défaut :** Utilisez cette fonction pour déterminer le bac utilisé en premier lieu par l'imprimante.
- **Remarque** Pour utiliser les paramètres de verrouillage du bac et de bac par défaut, vous devez sélectionner l'option de sélection automatique du bac dans le logiciel de l'imprimante. Si l'imprimante est en réseau et que vous configurez un bac par défaut, le paramètre affectera tous les utilisateurs de l'imprimante.

Le bac 2 est conçu pour contenir uniquement du papier ordinaire.

Le tableau ci-après présente les différentes manières d'utiliser les paramètres des bacs pour répondre à vos besoins d'impression.

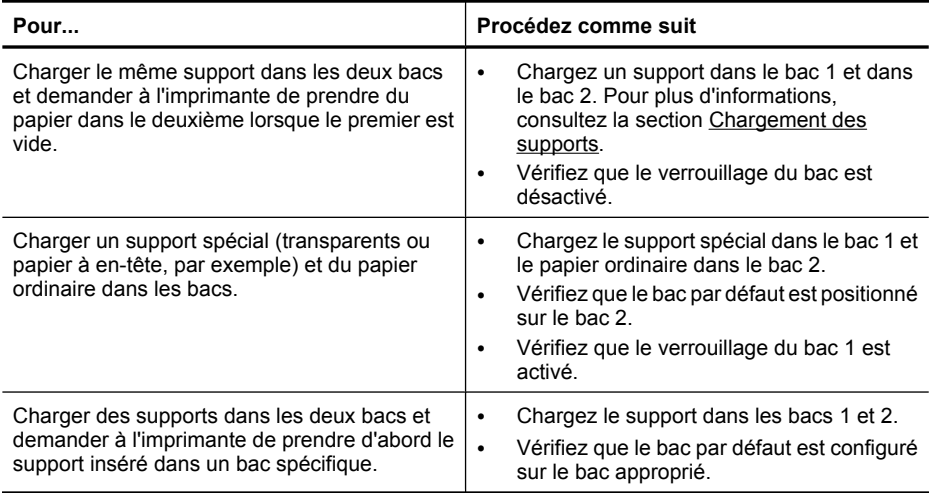

#### **Pour configurer les bacs**

- **1.** Assurez-vous que l'imprimante est sous tension.
- **2.** Procédez de l'une des manières suivantes :

#### **Serveur Web intégré**

▲ Cliquez sur l'onglet **Paramètres**, puis sur **Gestion du papier** dans le panneau de gauche.

#### **Pilote d'impression (Windows)**

Pour configurer le bac par défaut, effectuez les étapes suivantes :

**a**. Cliquez sur **Démarrer**, puis cliquez sur **Imprimantes** ou **Imprimantes et télécopieurs**, ou **Périphériques et imprimantes**. -OU-

Cliquez sur **Démarrer**, sur **Panneau de configuration**, puis double-cliquez sur **Imprimantes**.

- **b**. Cliquez avec le bouton droit sur l'icône de l'imprimante, puis cliquez sur **Propriétés** ou **Préférences d'impression**.
- **c**. Cliquez sur l'onglet **Papier/Qualité**.
- **d**. Dans le groupe **Sélection du bac**, sélectionnez le bac souhaité dans la liste déroulante **Source papier**.

#### **Utilitaire de l'imprimante HP (Mac OS X)**

- ▲ Cliquez sur **Gestion du papier** dans le panneau **Paramètres de l'imprimante**.
- **3.** Cliquez sur **OK** ou **Appliquer** après avoir modifié les paramètres.

## <span id="page-28-0"></span>**Activation des accessoires dans le pilote d'imprimante**

- Pour activer des accessoires (Windows)
- Pour activer des accessoires (Mac OS X)

### **Pour activer des accessoires (Windows)**

**1.** Cliquez sur **Démarrer**, puis cliquez sur **Imprimantes** ou **Imprimantes et télécopieurs** ou **Périphériques et imprimantes**. -OU-

Cliquez sur **Démarrer**, sur **Panneau de configuration**, puis double-cliquez sur **Imprimantes**.

- **2.** Cliquez avec le bouton droit sur l'icône de l'imprimante, puis cliquez sur **Propriétés**.
- **3.** Sélectionnez l'onglet **Paramètres périphérique**. Cliquez sur l'accessoire à activer, cliquez sur **Installé** dans le menu déroulant, puis cliquez sur **OK**.

#### **Pour activer des accessoires (Mac OS X)**

Mac OS X active automatiquement tous les accessoires dans le pilote d'imprimante lors de l'installation du logiciel de l'imprimante. Si vous ajoutez un nouvel accessoire ultérieurement, procédez comme suit :

- **1.** Ouvrez les **Préférences système**, puis sélectionnez **Imprimer et télécopier** ou **Imprimer et numériser**.
- **2.** Sélectionnez l'imprimante dans la liste des imprimantes, puis cliquez sur **Options et consommables**.
- **3.** Cliquez sur l'onglet **Pilote**.
- **4.** Sélectionnez les options que vous désirez installer, puis cliquez sur **OK**.

# **Entretien de l'imprimante**

Cette section fournit des instructions permettant de maintenir l'imprimante dans un état de fonctionnement optimal. Effectuez cette procédure d'entretien aussi souvent que nécessaire.

• Nettoyage de l'extérieur

## **Nettoyage de l'extérieur**

**Avertissement** Avant de nettoyer l'imprimante, coupez l'alimentation et débranchez le cordon d'alimentation de la prise électrique.

À l'aide d'un chiffon doux et non pelucheux légèrement humecté, essuyez la poussière, les traces de maculage et les taches présentes sur le boîtier. Évitez tout écoulement de fluides à l'intérieur de l'imprimante, ainsi que sur le panneau de commande de l'imprimante.

# **Mise à jour de l'imprimante**

HP travaille continuellement à améliorer les performances de ses imprimantes et à vous apporter les dernières fonctionnalités. Si l'imprimante est connectée au réseau et que les

<span id="page-29-0"></span>services Web ont été activés, vous pouvez rechercher et installer les mises à jour pour l'imprimante.

#### **Mise à jour de l'imprimante**

- 1. Ouvrez le serveur EWS. Pour plus d'informations, voir [Serveur Web intégré](#page-143-0).
- **2.** Cliquez sur l'onglet **Services Web**.
- **3.** Dans la section **Paramètres services Web**, cliquez sur **Mise à jour du produit**, cliquez sur **Vérifier maintenant**, puis suivez les instructions à l'écran.
- **4.** Si l'option de mise à jour de produit n'est pas disponible, suivez ces instructions :
	- **a**. Dans la section **Paramètres des services Web**, cliquez sur **Configurer**, sur **Continuer**, puis suivez les instructions à l'écran.
	- **b**. Si le système vous y invite, autorisez l'imprimante à rechercher et installer des mises à jour d'imprimante.
	- **Remarque** Si une mise à jour de l'imprimante est disponible, l'imprimante télécharge et installe la mise à jour puis redémarre.

**Remarque** Si le système vous invite à configurer les paramètres de proxy et si votre réseau utilise des paramètres de proxy, suivez les instructions à l'écran pour configurer un serveur proxy. Si vous ne parvenez toujours pas à connaître les détails, contactez l'administrateur réseau ou la personne responsable de la configuration du réseau sans fil.

# **Mise hors tension de l'imprimante**

Mettez l'imprimante hors tension en appuyant sur le bouton  $\bigcup$  (Alimentation) situé sur l'imprimante. Attendez que le voyant d'alimentation s'éteigne avant de débrancher le cordon d'alimentation ou de mettre hors tension une multiprise.

**Attention** Si vous mettez l'imprimante hors tension de façon inappropriée, le chariot d'impression risque de ne pas revenir en position normale, d'où des problèmes pouvant être liés aux cartouches d'encre ou à la qualité d'impression.

**Attention** HP vous recommande de remplacer les cartouches manquantes dès que possible pour éviter des problèmes de qualité d'impression et une utilisation possible d'encre supplémentaire ou des dommages au système d'encre. Ne mettez jamais l'imprimante hors tension lorsque des cartouches d'encre sont manquantes.

# <span id="page-30-0"></span>**2 Impression**

La plupart des paramètres d'impression sont automatiquement gérés par l'application logicielle. Ne les modifiez manuellement que lorsque vous changez la qualité d'impression, que vous imprimez sur des types de papiers spécifiques ou que vous utilisez des fonctions spéciales. Pour plus d'informations sur la sélection du support d'impression le mieux adapté à vos documents, voir [Sélection des supports](#page-16-0) [d'impression.](#page-16-0)

Sélectionnez une tâche d'impression pour poursuivre :

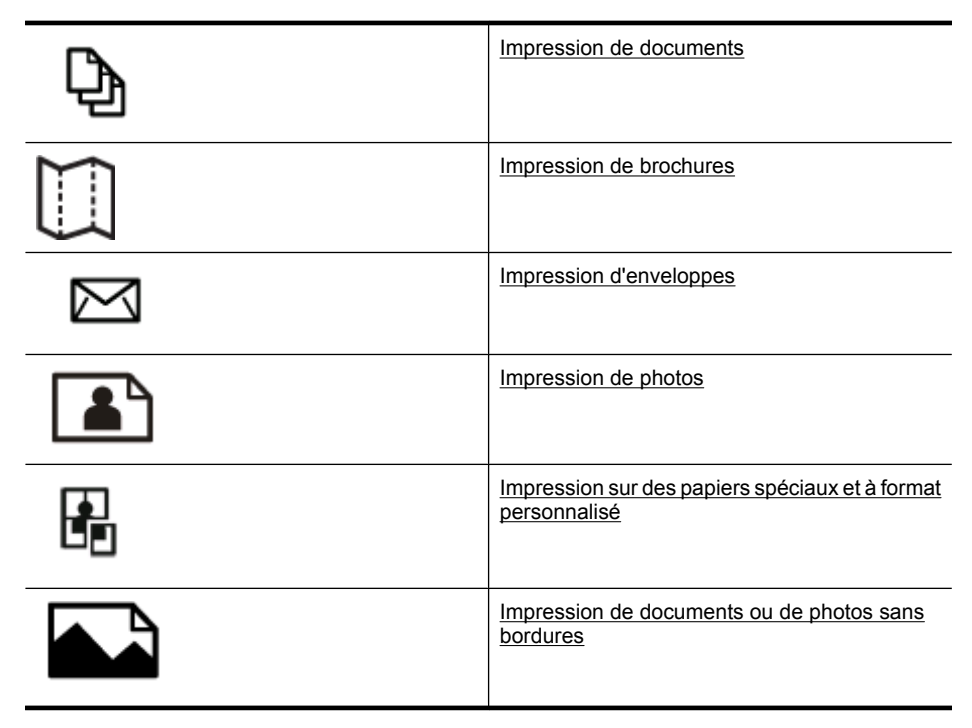

# **Impression de documents**

Suivez les instructions correspondant à votre système d'exploitation.

- [Impression de documents \(Windows\)](#page-31-0)
- [Impression de documents \(Mac OS X\)](#page-31-0)
- **Remarque** Cette imprimante inclut le service gratuit HP ePrint, qui vous permet d'imprimer à tout moment des documents sur votre imprimante HP ePrint, depuis n'importe quel lieu, sans nécessiter aucun logiciel ou pilote d'imprimante supplémentaire. Pour plus d'informations, consultez la section [HP ePrint](#page-41-0).

# <span id="page-31-0"></span>**Impression de documents (Windows)**

- **1.** Chargez du papier dans le bac. Pour plus d'informations, voir [Chargement des](#page-19-0) [supports.](#page-19-0)
- **2.** Dans le menu **Fichier** de l'application, cliquez sur **Imprimer**.
- **3.** Assurez-vous que l'imprimante que vous souhaitez utiliser est sélectionnée.
- **4.** Pour modifier les paramètres, cliquez sur le bouton qui ouvre la boîte de dialogue **Propriétés**.

Selon l'application logicielle utilisée, ce bouton peut être libellé **Propriétés**, **Options**, **Configuration d'imprimante**, **Imprimante** ou **Préférences**.

- **5.** L'orientation du papier se modifie sous l'onglet **Mise en page**, tandis que les paramètres relatifs à la source du papier, au type de support, ainsi qu'au format et à la qualité du papier sont définis sous l'onglet **Papier/qualité**. Pour effectuer une impression en noir et blanc, cliquez sur le bouton **Avancés**, puis modifiez l'option **Imprimer en niveaux de gris**.
	- **Remarque** Si vous souhaitez imprimer un document en noir et blanc en utilisant uniquement de l'encre noir, cliquez sur le bouton **Avancé**. Dans le menu déroulant **Imprimer en niveaux de gris**, sélectionnez **Encre noire uniquement**, puis cliquez sur **OK**. Si vous voyez **Noir et blanc** comme option de l'onglet **Papier/ Qualité** ou **Mise en page**, sélectionnez-le.
- **6.** Cliquez sur **OK**.
- **7.** Cliquez sur **Imprimer** ou sur **OK** pour lancer l'impression.

## **Impression de documents (Mac OS X)**

- **1.** Chargez du papier dans le bac. Pour plus d'informations, voir [Chargement des](#page-19-0) [supports.](#page-19-0)
- **2.** Sélectionnez un format de papier :
	- **a**. Dans le menu **Fichier** de l'application, cliquez sur **Mise en page**.

*Kemarque* Si l'option Mise en page n'est pas visible, passez à l'étape 3.

- **b**. Assurez-vous que l'imprimante à utiliser est sélectionnée dans le menu contextuel **Formater pour**.
- **c**. Sélectionnez le format de papier dans le menu contextuel **Format de papier**, puis cliquez sur **OK**.
- **3.** Dans le menu **Fichier** de votre application logicielle, cliquez sur **Imprimer**.
- **4.** Assurez-vous que l'imprimante à utiliser est sélectionnée.
- **5.** Sélectionnez le format de papier dans le menu contextuel **Format de papier** (si disponible).
- **6.** Modifiez les paramètres d'impression de l'option dans les menus déroulants, selon le projet à réaliser.
	- **Remarque** Si aucune option n'est visible, cliquez sur le triangle d'avertissement situé à côté du menu contextuel **Imprimante**, ou sur **Afficher les détails**.
- **7.** Cliquez sur **Imprimer** pour lancer l'impression.

# <span id="page-32-0"></span>**Impression de brochures**

Suivez les instructions correspondant à votre système d'exploitation.

- Impression de brochures (Windows)
- Impression de brochures (Mac OS X)
- **Remarque** Cette imprimante inclut le service gratuit HP ePrint, qui vous permet d'imprimer à tout moment des documents sur votre imprimante HP ePrint, depuis n'importe quel lieu, sans nécessiter aucun logiciel ou pilote d'imprimante supplémentaire. Pour plus d'informations, voir [HP ePrint](#page-41-0).

# **Impression de brochures (Windows)**

- **Remarque** Pour configurer les paramètres d'impression de toutes les tâches d'impression, effectuez les changements dans le logiciel HP fourni avec l'imprimante. Pour plus d'informations sur le logiciel HP, voir [Outils de gestion de l'imprimante.](#page-143-0)
- **1.** Chargez du papier dans le bac. Pour plus d'informations, voir [Chargement des](#page-19-0) [supports.](#page-19-0)
- **2.** Dans le menu **Fichier** de l'application, cliquez sur **Imprimer**.
- **3.** Assurez-vous que l'imprimante que vous souhaitez utiliser est sélectionnée.
- **4.** Pour modifier les paramètres, cliquez sur le bouton qui ouvre la boîte de dialogue **Propriétés**. Selon l'application logicielle utilisée, ce bouton peut être libellé **Propriétés**,

**Options**, **Configuration d'imprimante**, **Imprimante** ou **Préférences**.

- **5.** Cliquez sur l'onglet **Mise en page** et modifiez l'orientation du papier, si nécessaire.
- **6.** Cliquez sur l'onglet **Papier/Qualité**, sélectionnez le type de papier approprié pour une brochure depuis la liste déroulante **Support**, puis modifier la source du papier, sa taille ainsi que les paramètres de qualité, le cas échéant.
- **7.** Pour effectuer une impression en noir et blanc, cliquez sur le bouton **Avancés**, puis modifiez l'option **Imprimer en niveaux de gris**.
- **8.** Cliquez sur **OK**, puis sur **Imprimer** ou **OK** pour lancer l'impression.

# **Impression de brochures (Mac OS X)**

- **1.** Chargez du papier dans le bac. Pour plus d'informations, voir [Chargement des](#page-19-0) [supports.](#page-19-0)
- **2.** Sélectionnez un format de papier :
	- **a**. Dans le menu **Fichier** de l'application, cliquez sur **Mise en page**.

*K* Remarque Si l'option Mise en page n'est pas visible, passez à l'étape 3.

- **b**. Assurez-vous que l'imprimante à utiliser est sélectionnée dans le menu contextuel **Formater pour**.
- **c**. Sélectionnez le format de papier dans le menu contextuel **Format de papier**, puis cliquez sur **OK**.
- **3.** Dans le menu **Fichier** de votre application logicielle, cliquez sur **Imprimer**.
- **4.** Assurez-vous que l'imprimante que vous souhaitez utiliser est sélectionnée.
- <span id="page-33-0"></span>**5.** Sélectionnez le format de papier dans le menu contextuel **Format de papier** (si disponible).
- **6.** Cliquez sur **Type/Qualité du papier** dans le menu contextuel, puis sélectionnez les paramètres suivants :
	- **Type de papier :** Type de papier pour brochure approprié
	- **Qualité : Normale** ou **Supérieure**
	- **Remarque** Si ces options ne sont pas visibles, cliquez sur le triangle d'avertissement situé à côté du menu contextuel **Imprimante**, ou sur **Afficher les détails**.
- **7.** Sélectionnez les autres paramètres d'impression, puis cliquez sur **Imprimer** pour commencer l'impression.

# **Impression d'enveloppes**

Évitez les enveloppes présentant les caractéristiques suivantes :

- Finition très lisse
- Adhésives autocollantes, à rabat ou à fenêtre
- Épaisses, irrégulières ou à bords recourbés
- Zones qui sont froissées, déchirées ou par ailleurs endommagées

Assurez-vous que les plis des enveloppes chargées dans l'imprimante sont bien aplatis.

**Remarque** Pour plus d'informations concernant l'impression sur des enveloppes, consultez la documentation fournie avec le logiciel utilisé.

Suivez les instructions correspondant à votre système d'exploitation.

- Impression d'enveloppes (Windows)
- [Impression d'enveloppes \(Mac OS X\)](#page-34-0)

#### **Impression d'enveloppes (Windows)**

- **1.** Chargez des enveloppes dans le bac, face à imprimer vers le bas. Pour plus d'informations, voir [Chargement des supports.](#page-19-0)
- **2.** Dans le menu **Fichier** de l'application, cliquez sur **Imprimer**.
- **3.** Assurez-vous que l'imprimante que vous souhaitez utiliser est sélectionnée.
- **4.** Pour modifier les paramètres, cliquez sur le bouton qui ouvre la boîte de dialogue **Propriétés**.

Selon l'application logicielle utilisée, ce bouton peut être libellé **Propriétés**, **Options**, **Configuration d'imprimante**, **Imprimante** ou **Préférences**.

- **5.** Sous l'onglet **Mise en page**, définissez l'orientation **Paysage**.
- **6.** Cliquez sur l'onglet **Papier/qualité**, puis sélectionnez le type d'enveloppe approprié dans la liste déroulante **Format du papier**.
	- **Conseil** Vous pouvez modifier davantage d'options de la tâche d'impression en utilisant les différentes fonctionnalités présentes dans la boîte de dialogue.
- **7.** Cliquez sur **OK**, puis sur **Imprimer** ou **OK** pour lancer l'impression.

# <span id="page-34-0"></span>**Impression d'enveloppes (Mac OS X)**

- **1.** Chargez des enveloppes dans le bac. Pour plus d'informations, voir [Chargement des](#page-19-0) [supports.](#page-19-0)
- **2.** Sélectionnez un format de papier :
	- **a**. Dans le menu **Fichier** de l'application, cliquez sur **Mise en page**.

**Remarque** Si l'option **Mise en page** n'est pas visible, passez à l'étape 3.

- **b**. Assurez-vous que l'imprimante à utiliser est sélectionnée dans le menu contextuel **Formater pour**.
- **c**. Sélectionnez le format d'enveloppe approprié dans le menu contextuel **Format de papier**, puis cliquez sur **OK**.
- **3.** Dans le menu **Fichier** de votre application logicielle, cliquez sur **Imprimer**.
- **4.** Assurez-vous que l'imprimante que vous souhaitez utiliser est sélectionnée.
- **5.** Sélectionnez le format d'enveloppe approprié dans le menu contextuel **Format de papier** (si disponible).
- **6.** Sélectionnez l'option **Orientation**.
	- **Remarque** Si ces options ne sont pas visibles, cliquez sur le triangle d'avertissement situé à côté du menu contextuel **Imprimante**, ou sur **Afficher les détails**.
- **7.** Sélectionnez les autres paramètres d'impression, puis cliquez sur **Imprimer** pour commencer l'impression.

# **Impression de photos**

Ne laissez pas de papier photo dans le bac d'entrée si vous ne l'utilisez pas. Il risquerait de gondoler, ce qui nuirait à la qualité des impressions. Le papier photo doit être plat pour permettre une bonne impression.

Suivez les instructions correspondant à votre système d'exploitation.

- Impression de photos sur du papier photo (Windows)
- [Impression de photos sur du papier photo \(Mac OS X\)](#page-35-0)
- **Remarque** Cette imprimante inclut le service gratuit HP ePrint, qui vous permet d'imprimer à tout moment des documents sur votre imprimante HP ePrint, depuis n'importe quel lieu, sans nécessiter aucun logiciel ou pilote d'imprimante supplémentaire. Pour plus d'informations, voir [HP ePrint](#page-41-0).

## **Impression de photos sur du papier photo (Windows)**

- **1.** Chargez du papier dans le bac. Pour plus d'informations, voir [Chargement des](#page-19-0) [supports.](#page-19-0)
- **2.** Dans le menu **Fichier** de l'application, cliquez sur **Imprimer**.
- **3.** Assurez-vous que l'imprimante que vous souhaitez utiliser est sélectionnée.
- <span id="page-35-0"></span>**4.** Pour modifier les paramètres, cliquez sur l'option qui ouvre la boîte de dialogue **Propriétés** de l'imprimante. Selon l'application logicielle utilisée, cette option peut être libellée **Propriétés**, **Options**, **Configuration d'imprimante**, **Imprimante** ou **Préférences**.
- **5.** Cliquez sur l'onglet **Papier/qualité**, sélectionnez le type de papier photo approprié dans la liste déroulante **Support**.

**Remarque** ppp maximal est uniquement pris en charge pour l'impression couleur sur du papier photo HP Premium Plus et du papier photo HP Advanced.

- **6.** Cliquez sur **Options avancées**, puis sélectionnez **Supérieure** ou **ppp maximal** dans la liste déroulante **Qualité de sortie**.
- **7.** Pour imprimer la photo en noir et blanc, cliquez sur le menu déroulant **Niveaux de gris**, puis sélectionnez l'option suivante :

**Haute qualité** : utilise toutes les couleurs disponibles pour imprimer votre photo en niveaux de gris. Cette option crée des nuances naturelles de niveaux de gris.

**8.** Cliquez sur **OK**, puis sur **Imprimer** ou **OK** pour lancer l'impression.

#### **Impression de photos sur du papier photo (Mac OS X)**

- **1.** Chargez du papier dans le bac. Pour plus d'informations, voir [Chargement des](#page-19-0) [supports.](#page-19-0)
- **2.** Sélectionnez un format de papier :
	- **a**. Dans le menu **Fichier** de l'application, cliquez sur **Mise en page**.

**Remarque** Si l'option **Mise en page** n'est pas visible, passez à l'étape 3.

- **b**. Assurez-vous que l'imprimante à utiliser est sélectionnée dans le menu contextuel **Formater pour**.
- **c**. Sélectionnez le format de papier dans le menu contextuel **Format de papier**, puis cliquez sur **OK**.
- **3.** Dans le menu **Fichier** de votre application logicielle, cliquez sur **Imprimer**.
- **4.** Assurez-vous que l'imprimante que vous souhaitez utiliser est sélectionnée.
- **5.** Sélectionnez le format de papier approprié dans le menu contextuel **Format de papier** (si disponible).
- **6.** Cliquez sur **Type/Qualité du papier** dans le menu contextuel, puis sélectionnez les paramètres suivants :
	- **Type de papier :** type de papier photo approprié
	- **Qualité : Supérieure** ou **ppp maximal**.
	- **Remarque** Si ces options ne sont pas visibles, cliquez sur le triangle d'avertissement situé à côté du menu contextuel **Imprimante**, ou sur **Afficher les détails**.
- **7.** Si nécessaire, modifiez les options de photo et de couleur :
	- **a**. Cliquez sur le triangle d'information en regard de **Options de couleur**, puis sélectionnez les options **Retouche photo** appropriées :
		- **Désactivé :** N'applique aucun ajustement automatique à l'image.
		- **Version de base :** Effectue une mise au point automatique de l'image ; ajuste modérément la netteté de l'image.
	- **b**. Pour imprimer la photo en noir et blanc, cliquez sur **Niveaux de gris** dans le menu contextuel **Couleur**, puis sélectionnez l'option suivante :

**Haute qualité :** Utilise toutes les couleurs disponibles pour imprimer votre photo en niveaux de gris. Cette option crée des nuances naturelles de niveaux de gris.

**8.** Sélectionnez les autres paramètres d'impression, puis cliquez sur **Imprimer** pour commencer l'impression.

## **Impression sur des papiers spéciaux et à format personnalisé**

Si votre application prend en charge les papiers de format personnalisé, définissez d'abord le format du support dans l'application avant d'imprimer le document. Si ce n'est pas possible, réglez la taille dans le pilote de l'imprimante. Vous devez probablement reformater les documents existants pour les imprimer sur du papier de format personnalisé.

Utilisez uniquement du papier de format personnalisé pris en charge par l'imprimante. Pour plus d'informations, consultez la section [Spécifications des supports](#page-105-0).

**Remarque** La définition de formats de supports personnalisés est uniquement disponible dans le logiciel d'impression HP sous Mac OS X.

Suivez les instructions correspondant à votre système d'exploitation.

• Impression sur des papiers spéciaux ou de format personnalisé (Mac OS X)

#### **Impression sur des papiers spéciaux ou de format personnalisé (Mac OS X)**

- **Remarque** Avant d'imprimer sur du papier de format personnalisé, vous devez d'abord définir le format dans le logiciel HP fourni avec l'imprimante. Pour des instructions détaillées, reportez-vous à la section [Paramétrage des formats](#page-37-0) [personnalisés \(Mac OS X\).](#page-37-0)
- **1.** Chargez le papier approprié dans le bac. Pour plus d'informations, voir [Chargement](#page-19-0) [des supports.](#page-19-0)
- **2.** Sélectionnez un format de papier :
	- **a**. Dans le menu **Fichier** de l'application, cliquez sur **Mise en page**.

**Remarque** Si l'option **Mise en page** n'est pas visible, passez à l'étape 3.

- **b**. Assurez-vous que l'imprimante à utiliser est sélectionnée dans le menu contextuel **Formater pour**.
- **c**. Sélectionnez le format de papier dans le menu contextuel **Format de papier**, puis cliquez sur **OK**.
- <span id="page-37-0"></span>**3.** Dans le menu **Fichier** de votre application logicielle, cliquez sur **Imprimer**.
- **4.** Assurez-vous que l'imprimante que vous souhaitez utiliser est sélectionnée.
- **5.** Sélectionnez le format de papier approprié dans le menu contextuel **Format de papier** (si disponible).
- **6.** Cliquez sur **Gestion de papier** dans le menu contextuel.
- **7.** Sous **Format du papier de destination**, cliquez sur l'onglet **Ajuster au format du papier**, puis sélectionnez le format personnalisé.
- **8.** Sélectionnez les autres paramètres d'impression, puis cliquez sur **Imprimer** pour commencer l'impression.

#### **Paramétrage des formats personnalisés (Mac OS X)**

- **1.** Chargez du papier dans le bac. Pour plus d'informations, voir [Chargement des](#page-19-0) [supports.](#page-19-0)
- **2.** Dans le menu **Fichier** de votre application logicielle, cliquez sur le menu **Mise en page**, puis assurez-vous que l'imprimante à utiliser est sélectionnée dans le menu contextuel **Formater pour**.

- OU -

Dans le menu **Fichier** de votre application logicielle, cliquez sur **Imprimer**, puis assurez-vous que l'imprimante à utiliser est sélectionnée.

- **3.** Sélectionnez **Gérer les formats personnalisés** dans le menu déroulant **Format du papier**.
	- **Remarque** Si vous ne voyez pas ces options dans la boîte de dialogue **Imprimer**, cliquez sur le triangle d'avertissement situé à côté du menu contextuel **Imprimante**, ou sur **Afficher les détails**.
- **4.** Cliquez sur le signe **+** à gauche de l'écran, double-cliquez sur **Sans titre**, puis entrez un nom pour le nouveau format personnalisé.
- **5.** Le cas échéant, tapez les dimensions dans les zones **Largeur** et **Hauteur**, puis définissez les marges si vous souhaitez personnaliser ces paramètres.
- **6.** Cliquez sur **OK**.

### **Impression de documents ou de photos sans bordures**

L'impression sans bordure vous permet d'imprimer jusqu'aux bords de certains types de support photo et sur divers formats de support standard.

Avant d'imprimer, ouvrez le fichier et assurez-vous que la taille du document ou de l'image correspond à la taille du support chargé dans l'imprimante.

**Remarque** L'impression sans bordures est uniquement disponible dans certaines applications.

Suivez les instructions correspondant à votre système d'exploitation.

- [Impression de documents ou de photos sans bordures \(Windows\)](#page-38-0)
- [Impression de documents ou de photos sans bordures \(Mac OS X\)](#page-38-0)

#### <span id="page-38-0"></span>**Impression de documents ou de photos sans bordures (Windows)**

- **1.** Chargez du papier dans le bac. Pour plus d'informations, voir [Chargement des](#page-19-0) [supports.](#page-19-0)
- **2.** Dans le menu **Fichier** de l'application, cliquez sur **Imprimer**.
- **3.** Assurez-vous que l'imprimante que vous souhaitez utiliser est sélectionnée.
- **4.** Pour modifier les paramètres, cliquez sur le bouton qui ouvre la boîte de dialogue **Propriétés**. Selon l'application logicielle utilisée, ce bouton peut être libellé **Propriétés**, **Options**, **Configuration d'imprimante**, **Imprimante** ou **Préférences**.
- **5.** Cliquez sur l'onglet **Papier/Qualité**, puis sur **Avancés**.
- **6.** Dans la liste déroulante **Impression sans bordures**, sélectionnez **Impression sans bordures**.
- **7.** Dans la liste déroulante **Qualité de sortie**, modifiez l'option si nécessaire, puis cliquez sur **OK**.
- **8.** Sélectionnez le type de papier approprié dans la liste déroulante **Support**.
- **9.** Cliquez sur **OK**, puis sur **Imprimer** ou **OK** pour lancer l'impression.

#### **Impression de documents ou de photos sans bordures (Mac OS X)**

- **1.** Chargez du papier dans le bac. Pour plus d'informations, voir [Chargement des](#page-19-0) [supports.](#page-19-0)
- **2.** Sélectionnez un format de papier sans bordures :
	- **a**. Dans le menu **Fichier** de l'application, cliquez sur **Mise en page**.

**Remarque** Si l'option **Mise en page** n'est pas visible, passez à l'étape 3.

- **b**. Assurez-vous que l'imprimante à utiliser est sélectionnée dans le menu contextuel **Formater pour**.
- **c**. Sélectionnez un format de papier sans bordures disponible dans le menu contextuel **Format de papier**, puis cliquez sur **OK**.
- **3.** Dans le menu **Fichier** de votre application logicielle, cliquez sur **Imprimer**.
- **4.** Assurez-vous que l'imprimante à utiliser est sélectionnée.
- **5.** Sélectionnez le format de papier dans le menu contextuel **Format de papier** (si disponible).
- **6.** Cliquez sur **Type/Qualité du papier** dans le menu contextuel, puis sélectionnez les paramètres suivants :
	- **Type de papier :** type de papier approprié
	- **Qualité : Supérieure** ou **ppp maximal**.
	- **Remarque** Si ces options ne sont pas visibles, cliquez sur le triangle d'avertissement situé à côté du menu contextuel **Imprimante**, ou sur **Afficher les détails**.
- **7.** Assurez-vous que la case **Impression sans bordure** est cochée.
- **8.** Si nécessaire, cliquez sur le triangle bleu d'information en regard de **Options de couleur**, puis sélectionnez les options **Retouche photo** appropriées :
	- **Désactivé :** N'applique aucun ajustement automatique à l'image.
	- **Version de base :** Effectue une mise au point automatique de l'image ; ajuste modérément la netteté de l'image.
- **9.** Sélectionnez les autres paramètres d'impression, puis cliquez sur **Imprimer** pour commencer l'impression.

# **Impression sur les deux faces (avec accessoire recto verso)**

Vous pouvez imprimer automatiquement sur les deux faces d'une feuille de support en utilisant l'accessoire d'impression recto verso automatique.

**Conseil** Vous pouvez imprimer manuellement les deux faces d'une feuille en imprimant uniquement les pages impaires, en retournant les pages, puis en imprimant les pages paires.

#### **Impression recto verso (Windows)**

- **1.** Chargez le support approprié. Pour plus d'informations, reportez-vous aux sections [Recommandations relatives à l'impression recto verso](#page-109-0) et [Chargement des](#page-19-0) [supports.](#page-19-0)
- **2.** Assurez-vous que l'accessoire recto verso est correctement installé. Pour plus d'informations, voir [Installez l'accessoire d'impression recto verso automatique HP..](#page-24-0)
- **3.** Ouvrez un document, cliquez sur le menu **Fichier** puis sur **Imprimer**, cliquez ensuite sur le bouton pour ouvrir la boîte de dialogue **Propriétés**. Selon l'application logicielle utilisée, ce bouton peut être libellé **Propriétés**, **Options**, **Configuration d'imprimante**, **Imprimante** ou **Préférences**.
- **4.** Sous les options **Impression sur les deux côtés** sur l'onglet **Mise en page**, sélectionnez **Retourner sur les bords longs** ou **Retourner sur les bords courts**.
- **5.** Procédez à d'autres éventuelles modifications, puis cliquez sur **OK**.
- **6.** Imprimez le document.

#### **impression recto verso (Mac OS X)**

- **1.** Chargez le support approprié. Pour plus d'informations, reportez-vous aux sections [Recommandations relatives à l'impression recto verso](#page-109-0) et [Chargement des](#page-19-0) [supports.](#page-19-0)
- **2.** Assurez-vous que l'accessoire recto verso est correctement installé. Pour plus d'informations, voir [Installez l'accessoire d'impression recto verso automatique HP..](#page-24-0)
- **3.** Sélectionnez un format de papier :
	- **a**. Dans le menu **Fichier** de l'application, cliquez sur **Mise en page**.

**Remarque** Si l'option **Mise en page** n'est pas visible, passez à l'étape 4.

- **b**. Assurez-vous que l'imprimante à utiliser est sélectionnée dans le menu contextuel **Formater pour**.
- **c**. Sélectionnez le format de papier dans le menu contextuel **Format de papier**, puis cliquez sur **OK**.
- **4.** Dans le menu **Fichier** de votre application logicielle, cliquez sur **Imprimer**.
- **5.** Assurez-vous que l'imprimante à utiliser est sélectionnée.
- **6.** Sélectionnez le format de papier dans le menu contextuel **Format de papier** (si disponible).
	- **Remarque** Vous pouvez avoir à sélectionner l'option de format de papier intitulée **Marges recto verso**.
- **7.** Cliquez sur le menu contextuel **Impression recto verso**, sélectionnez **Imprimer recto verso**, puis cliquez sur les options de reliure appropriées pour le document. - OU -

Cliquez sur le menu contextuel **Mise en page**, puis sélectionnez les options de reliure appropriées pour le document dans le menu contextuel **Recto verso**.

- **Remarque** Si aucune option n'est visible, cliquez sur le triangle d'avertissement situé à côté du menu contextuel **Imprimante**, ou sur **Afficher les détails**.
- **8.** Sélectionnez les autres paramètres d'impression, puis cliquez sur **Imprimer** pour commencer l'impression.

## **Afficher les résolutions d'impression**

- **1.** Dans pilote d'imprimante, cliquez sur l'onglet **Papier/Qualité**, puis sur **Avancés**.
- **2.** Cliquez sur la liste déroulante **Résolution** pour obtenir les résolutions d'impression disponibles.

# **3 HP ePrint**

HP ePrint est un service gratuit de HP qui vous permet d'imprimer sur votre imprimante HP ePrint depuis n'importe quel lieu où vous pouvez envoyer un courrier électronique. Il vous suffit d'envoyer vos documents et vos photos à l'adresse électronique attribuée à votre imprimante lors de l'activation des services Web. Aucun pilote ou logiciel supplémentaire n'est nécessaire.

Une fois que vous vous êtes inscrit pour obtenir un compte sur ePrintCenter [\(www.eprintcenter.com](http://www.eprintcenter.com)), vous pouvez vous connecter pour afficher l'état de votre tâche HP ePrint, gérer votre file d'attente d'imprimante HP ePrint, contrôler qui peut utiliser l'adresse électronique HP ePrint de votre imprimante pour imprimer, et obtenir de l'aide pour ePrint HP.

**Remarque** Pour que l'utilisation de HP ePrint soit possible, l'imprimante doit être connectée à Internet (par le biais d'un câble Ethernet ou d'une connexion sans fil). Vous ne pouvez pas utiliser ces fonctions Web si l'imprimante est connectée au moyen d'un câble USB.

Cette section contient les rubriques suivantes :

- Configuration de HP ePrint
- [Utilisation de HP ePrint](#page-43-0)
- [Supprimer les services Web](#page-44-0)

# **Configuration de HP ePrint**

Pour configurer HP ePrint, procédez comme suit.

- Configuration de HP ePrint par l'intermédiaire du logiciel d'imprimante HP
- [Configuration de HP ePrint via le panneau de commande de l'imprimante](#page-42-0)
- [Configuration de HP ePrint à l'aide du serveur Web intégré](#page-42-0)
- **Remarque** Avant de configurer HP ePrint, assurez-vous que vous êtes connecté(e) à Internet par le biais d'une connexion Ethernet ou sans fil.

**Remarque** Si vous rencontrez des problèmes, reportez-vous à la section relative aux voyants HP ePrint dans [Signification des voyants du panneau de commande](#page-92-0).

#### **Configuration de HP ePrint par l'intermédiaire du logiciel d'imprimante HP**

Outre l'activation des fonctionnalités clés de l'imprimante, vous pouvez installer HP ePrint au moyen du logiciel d'imprimante HP fourni avec votre imprimante. Si vous n'avez pas configuré HP ePrint au moment où vous avez installé le logiciel HP sur votre ordinateur, vous pouvez encore le faire au moyen du logiciel.

<span id="page-42-0"></span>Pour configurer HP ePrint, procédez comme suit sur votre système d'exploitation :

#### **Windows**

- **1.** Sur le bureau de l'ordinateur, cliquez sur **Démarrer**, sélectionnez **Programmes** ou **Tous les programmes**, cliquez sur **HP** et sélectionnez le dossier de votre imprimante, puis le nom de votre imprimante.
- **2.** Double-cliquez sur **Solutions connectées au Web**, puis sur **Configuration ePrint**. Le serveur Web intégré de l'imprimante s'ouvre.
- **3.** Cliquez sur l'onglet **Services Web**.
- **4.** Dans la section **Paramètres des services Web**, cliquez sur **Configurer**, sur **Continuer**, puis suivez les instructions à l'écran pour accepter les conditions d'utilisation.
- **5.** Si le système vous y invite, autorisez l'imprimante à rechercher et installer des mises à jour d'imprimante.
	- **Remarque** Si une mise à jour de l'imprimante est disponible, l'imprimante télécharge et installe la mise à jour puis redémarre. Vous devrez recommencer les instructions de l'étape 1 pour configurer HP ePrint.

**Remarque** Si le système vous invite à configurer les paramètres de proxy et si votre réseau utilise des paramètres de proxy, suivez les instructions à l'écran pour configurer un serveur proxy. Si vous ne parvenez toujours pas à connaître les détails, contactez l'administrateur réseau ou la personne responsable de la configuration du réseau sans fil.

**6.** Quand l'imprimante est connectée au serveur, elle imprime une page d'information. Suivez les instructions de la feuille d'informations pour terminer l'installation.

#### **Mac OS X**

▲ Pour configurer et gérer les services Web sous Mac OS X, vous pouvez utiliser les paramètres du serveur Web intégré (EWS) de l'imprimante. Pour plus d'informations, voir Configuration de HP ePrint à l'aide du serveur Web intégré.

#### **Configuration de HP ePrint via le panneau de commande de l'imprimante**

- **1.** Sur le panneau de commande de l'imprimante, appuyez sur le bouton  $\mathbb{Q}$  (HP ePrint). L'imprimante imprime une page d'informations.
- **2.** Suivez les instructions indiquées sur la page d'informations.

#### **Configuration de HP ePrint à l'aide du serveur Web intégré**

Vous pouvez utiliser le serveur Web intégré (EWS) de l'imprimante pour configurer et gérer HP ePrint.

Pour configurer HP ePrint, procédez comme suit :

- **1.** Ouvrez le serveur EWS. Pour plus d'informations, voir [Serveur Web intégré](#page-143-0).
- **2.** Cliquez sur l'onglet **Services Web**.
- **3.** Dans la section **Paramètres des services Web**, cliquez sur **Configurer**, sur **Continuer**, puis suivez les instructions à l'écran pour accepter les conditions d'utilisation.
- <span id="page-43-0"></span>**4.** Si le système vous y invite, autorisez l'imprimante à rechercher et installer des mises à jour d'imprimante.
	- **<sup>2</sup> Remarque** Si une mise à jour de l'imprimante est disponible, l'imprimante télécharge et installe la mise à jour puis redémarre. Vous devrez recommencer les instructions de l'étape 1 pour configurer HP ePrint.

**Remarque** Si le système vous invite à configurer les paramètres de proxy et si votre réseau utilise des paramètres de proxy, suivez les instructions à l'écran pour configurer un serveur proxy. Si vous ne parvenez toujours pas à connaître les détails, contactez l'administrateur réseau ou la personne responsable de la configuration du réseau sans fil.

**5.** Quand l'imprimante est connectée au serveur, elle imprime une page d'information. Suivez les instructions de la feuille d'informations pour terminer l'installation.

# **Utilisation de HP ePrint**

HP ePrint vous permet d'imprimer sur votre imprimante HP ePrint à tout moment et depuis d'importe quel lieu.

Pour utiliser HP ePrint, vérifiez que vous possédez les éléments suivants :

- Une imprimante ou un périphérique mobile connecté(e) à Internet et compatible avec les fonctions de messagerie électronique
- Une imprimante compatible avec HP ePrint sur laquelle les services Web ont été activés
- **Conseil** Pour plus d'informations sur la gestion et la configuration des paramètres de HP ePrint, ou pour en savoir plus sur les dernières fonctionnalités, visitez le site ePrintCenter ([www.eprintcenter.com\)](http://www.eprintcenter.com).

#### <span id="page-44-0"></span>**Impression avec HP ePrint**

Pour imprimer des documents avec HP ePrint, procédez comme suit :

- **1.** Sur votre ordinateur ou périphérique mobile, ouvrez votre application de messagerie électronique.
	- **Remarque** Pour plus d'informations sur l'utilisation de l'application de messagerie électronique sur votre ordinateur ou périphérique mobile, consultez la documentation fournie avec l'application.
- **2.** Créez un nouveau message électronique, puis attachez en pièce jointe le fichier que vous souhaitez imprimer. Pour obtenir la liste des fichiers imprimables avec HP ePrint et consulter des directives à suivre lors de l'utilisation de HP ePrint, voir [Caractéristiques des sites Web HP et HP ePrint](#page-110-0)
- **3.** Entrez l'adresse électronique de l'imprimante sur la ligne « Destinataire » du message électronique, puis choisissez l'option d'envoi du message électronique.
	- **Remarque** Assurez-vous que l'adresse électronique de l'imprimante est la seule qui figure sur la ligne « Destinataire » du message électronique. Si d'autres adresses électroniques sont spécifiées sur la ligne « Destinataire », il se peut que les pièces jointes envoyées ne s'impriment pas.

#### **Pour rechercher l'adresse électronique de l'imprimante**

Pour obtenir l'adresse e-mail de l'imprimante, consultez le site ePrintCenter [\(www.eprintcenter.com](http://www.eprintcenter.com)).

#### **Désactivation de HP ePrint**

Pour désactiver HP ePrint, procédez comme suit :

- **1.** Ouvrez le serveur EWS. Pour plus d'informations, voir [Serveur Web intégré](#page-143-0).
- **2.** Cliquez sur l'onglet **Services Web**, puis sur **ePrint** à la section **Paramètres services Web**.
- **3.** Cliquez sur **Désactiver ePrint**.
- **Remarque** Pour supprimer tous les services Web, voir Supprimer les services Web.

### **Supprimer les services Web**

Pour supprimer les services Web, procédez comme suit :

- **1.** Ouvrez le serveur EWS. Pour plus d'informations, voir [Serveur Web intégré](#page-143-0).
- **2.** Cliquez sur l'onglet **Services Web**, puis sur **Supprimer les services Web** à la section **Paramètres services Web**.
- **3.** Cliquez sur **Supprimer les services Web**.

# **4 Entretien des cartouches d'encre**

Pour conserver une qualité d'impression optimale avec l'imprimante, vous devrez suivre des procédures de maintenance simples. Cette section fournit des conseils pour la manipulation des cartouches d'encre, des instructions pour leur remplacement, ainsi que pour l'alignement et le nettoyage de la tête d'impression.

Cette section contient les rubriques suivantes :

- Informations sur les cartouches d'encre et la tête d'impression
- [Vérification des niveaux d'encre estimés](#page-46-0)
- [Imprimer avec une ou plusieurs cartouches d'encre épuisées](#page-46-0)
- [Remplacement des cartouches d'encre](#page-47-0)
- [Stockage des fournitures d'impression](#page-49-0)
- [Enregistrement des informations anonymes liées à l'utilisation](#page-49-0)

# **Informations sur les cartouches d'encre et la tête d'impression**

Pour préserver les cartouches d'encre HP et vous assurer d'une qualité d'impression régulière, suivez les conseils ci-dessous.

- Les instructions contenues dans ce guide d'utilisation concernent le remplacement des cartouches d'encre et non leur installation initiale.
- **Attention** HP vous recommande de remplacer les cartouches manquantes dès que possible pour éviter des problèmes de qualité d'impression et une utilisation possible d'encre supplémentaire ou des dommages au système d'encre. Ne mettez jamais l'imprimante hors tension lorsque des cartouches d'encre sont manquantes.
- Conservez toutes les cartouches d'encre dans leur emballage d'origine jusqu'à utilisation.
- Veillez à bien mettre l'imprimante hors tension. Pour plus d'informations, voir [Mise](#page-29-0) [hors tension de l'imprimante.](#page-29-0)
- Les cartouches d'encre doivent être stockées à température ambiante (entre 15 et 35 °C ou 59 et 95 °F).
- Ne nettoyez pas la tête d'impression inutilement. Ce faisant, vous gaspilleriez l'encre et réduiriez la durée de vie des cartouches.
- <span id="page-46-0"></span>• Manipulez les cartouches d'encre avec précaution. Une manipulation trop brutale (chute, secousses, etc.) peut provoquer des problèmes d'impression temporaires.
- Si vous transportez l'imprimante, procédez comme suit afin d'éviter que de l'encre ne s'écoule depuis l'imprimante, ou que d'autres dommages ne détériorent celle-ci :
	- Assurez-vous de mettre l'imprimante hors tension en appuyant sur (Alimentation). Attendez que tous les bruits de mouvement interne de l'imprimante cessent avant de la débrancher. Pour plus d'informations, voir [Mise](#page-29-0) [hors tension de l'imprimante.](#page-29-0)
	- Assurez-vous que les cartouches d'encre et la tête d'impression sont installées.
	- L'imprimante doit être transportée à plat et ne doit être placée ni sur le côté, ni sur ses faces avant, arrière ou supérieure.

#### **Rubriques associées**

- Vérification des niveaux d'encre estimés
- [Nettoyage de la tête d'impression](#page-86-0)

### **Vérification des niveaux d'encre estimés**

Vous pouvez obtenir une estimation des niveaux d'encre à partir du logiciel de l'imprimante ou du panneau de commande de celle-ci. Pour plus d'informations sur l'utilisation de ces outils, reportez-vous aux sections [Outils de gestion de l'imprimante](#page-143-0) et [Utilisation du panneau de commande de l'imprimante.](#page-14-0) Vous pouvez également visualiser ces informations en imprimant la page relative à l'état de l'imprimante (voir [Interprétation](#page-82-0) [du rapport d'état de l'imprimante\)](#page-82-0).

**Remarque** Les alertes et indicateurs de niveaux d'encre fournissent des estimations à des fins de planification uniquement. Lorsque vous recevez un message de niveau faible d'encre, faites en sorte d'avoir une cartouche de rechange disponible pour éviter des délais d'impression. Ne remplacez les cartouches d'encre que lorsque vous y êtes invité.

**Remarque** Si vous avez installé une cartouche remanufacturée ou reconditionnée, ou encore une cartouche précédemment utilisée dans une autre imprimante, l'indicateur de niveau d'encre peut être inexact, voire indisponible.

**Remarque** L'encre contenue dans les cartouches est utilisée de différentes manières au cours du processus d'impression, y compris lors de l'initialisation, qui prépare l'imprimante et les cartouches en vue de l'impression, ou encore lors de l'entretien des têtes d'impression, qui permet de nettoyer les buses et assurer que l'encre s'écoule en douceur. En outre, il reste de l'encre dans la cartouche après son utilisation. Pour plus d'informations, voir [www.hp.com/go/inkusage](http://www.hp.com/go/inkusage).

# **Imprimer avec une ou plusieurs cartouches d'encre épuisées**

L'imprimante peut toujours fonctionner lorsque la cartouche d'encre noire ou une ou plusieurs cartouches d'encre couleur sont épuisées. Cependant, l'impression sera plus lente. En outre, cela risque d'affecter la qualité des documents imprimés.

<span id="page-47-0"></span>L'imprimante ne peut pas fonctionner lorsque les cartouches noire et couleur sont épuisées.

- Si la cartouche noire est épuisée, toute couleur noire sur les documents imprimés est créée à l'aide d'une association de couleurs restantes. Par conséquent, il se peut que les noirs n'apparaissent pas aussi foncés.
- Si une cartouche couleur est épuisée, l'imprimante fonctionne en échelle de gris à l'aide de la cartouche noire.

Remplacez toute cartouche épuisée dès que possible. Pour plus d'informations sur l'installation de cartouches d'encre neuves, voir Remplacement des cartouches d'encre.

**Attention** Bien que les cartouches d'encre ne soient pas endommagées lorsqu'elles sont laissées à l'extérieur de l'imprimante, la tête d'impression ne nécessite pas d'avoir toutes les cartouches installées à tout moment une fois l'imprimante configurée et en cours d'utilisation. Le fait de laisser un ou plusieurs emplacements de cartouche vides pendant une période prolongée peut conduire à des problèmes de qualité d'impression et endommager la tête d'impression. Si vous avez récemment laissé une cartouche hors de l'imprimante pendant une période prolongée, ou si vous avez récemment eu un bourrage papier et avez remarqué une qualité d'impression médiocre, nettoyez la tête d'impression. Pour plus d'informations, consultez la section [Nettoyage de la tête d'impression](#page-86-0).

### **Remplacement des cartouches d'encre**

**Remarque** Pour obtenir plus d'informations sur le recyclage des consommables d'encre, reportez-vous à la section [Programme de recyclage des consommables jet](#page-117-0) [d'encre HP](#page-117-0).

Si vous ne disposez pas de cartouches d'encre de rechange pour l'imprimante, consultez la section [Fournitures et accessoires HP](#page-131-0).

*Kemarque* Actuellement, certaines parties du site Web HP sont uniquement disponibles en anglais.

**Remarque** Certaines cartouches d'encre ne sont pas disponibles dans tous les pays ou toutes les régions.

**Attention** HP vous recommande de remplacer les cartouches manquantes dès que possible pour éviter des problèmes de qualité d'impression et une utilisation possible d'encre supplémentaire ou des dommages au système d'encre. Ne mettez jamais l'imprimante hors tension lorsque des cartouches d'encre sont manquantes.

Pour remplacer les cartouches d'encre, procédez comme suit.

#### **Pour remplacer les cartouches d'encre**

- **1.** Assurez-vous que l'imprimante est sous tension.
- **2.** Ouvrez la porte d'accès aux cartouches d'encre.
	- ľZ **Remarque** Attendez que le chariot d'impression se soit immobilisé avant de poursuivre.

**3.** Appuyez à l'avant de la cartouche d'encre pour la libérer, puis ôtez-la de son emplacement.

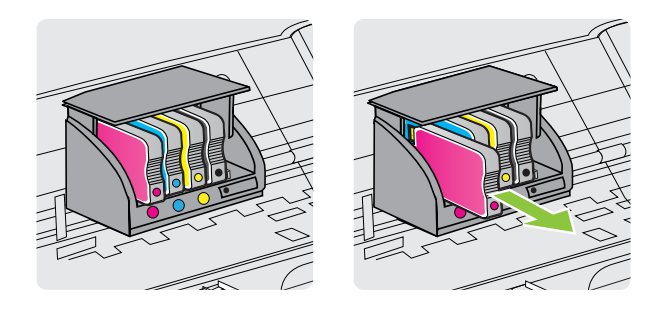

- **4.** Retirez la nouvelle cartouche d'encre de son emballage.
- **5.** En vous aidant des lettres colorées, faites glisser la cartouche d'encre dans le logement vide jusqu'à ce qu'elle soit fermement installée.
	- **Attention** Ne soulevez pas le loquet sur le chariot d'impression pour installer les cartouches d'encre. Cela pourrait entraîner un mauvais positionnement de la tête d'impression ou des cartouches d'encre, ce qui peut provoquer des erreurs ou des problèmes de qualité d'impression. Le loquet doit rester abaissé pour installer correctement les cartouches d'encre.

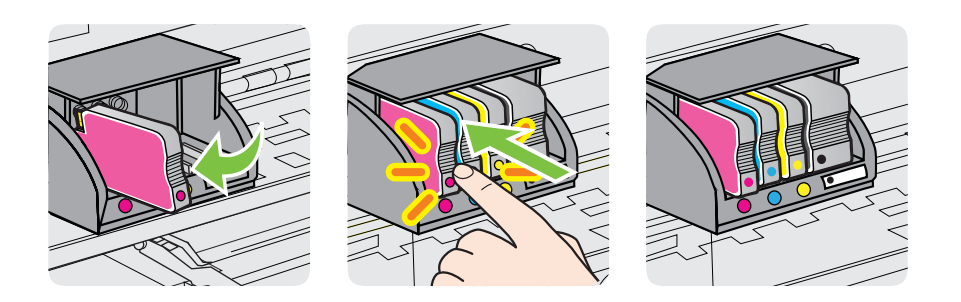

Assurez-vous d'insérer la cartouche d'encre dans le logement doté de la même lettre colorée que celle de la cartouche que vous installez.

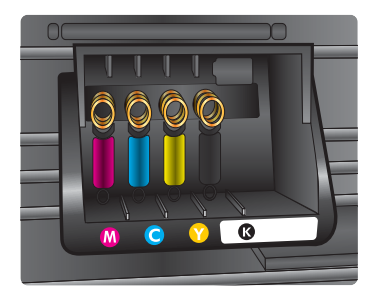

- <span id="page-49-0"></span>**6.** Répétez les étapes 3 à 6 pour chaque cartouche d'encre que vous remplacez.
- **7.** Fermez la porte d'accès aux cartouches d'encre.

#### **Rubriques associées**

[Fournitures et accessoires HP](#page-131-0)

### **Stockage des fournitures d'impression**

Vous pouvez laisser les cartouches d'encre dans l'imprimante pendant une période prolongée. Cependant, pour garantir l'état optimal de la cartouche d'encre, veillez à éteindre correctement l'imprimante. Pour plus d'informations, consultez la section [Mise](#page-29-0) [hors tension de l'imprimante.](#page-29-0)

# **Enregistrement des informations anonymes liées à l'utilisation**

Les cartouches HP utilisées avec cette imprimante sont dotées d'un microprocesseur de mémoire associé au fonctionnement de l'imprimante. En outre, ce microprocesseur enregistre une série d'informations anonymes restreintes relatives à l'usage de l'imprimante, dont les suivantes : date d'installation initiale de la cartouche, date à laquelle la cartouche a été utilisée pour la dernière fois, nombre de pages imprimées avec la cartouche, couverture de page, fréquence d'impression, modes d'impression appliqués, erreurs d'impression éventuelles et modèle de l'imprimante.

Ces informations permettent à HP de concevoir ses futures imprimantes en répondant aux besoins d'impression des utilisateurs. Les données collectées par le microprocesseur de mémoire de la cartouche n'incluent aucune information susceptible d'être utilisée pour identifier un client ou un utilisateur de la cartouche ou de l'imprimante.

HP collecte un échantillon des microprocesseurs de mémoire parmi les cartouches retournées à HP dans le cadre de son programme de renvoi et de recyclage (HP Planet Partners : [www.hp.com/hpinfo/globalcitizenship/environment/recycle/\)](http://www.hp.com/hpinfo/globalcitizenship/environment/recycle/). Les microprocesseurs de mémoire provenant de cet échantillonnage sont lus et analysés afin d'améliorer les futures imprimantes HP. Les partenaires de HP qui apportent leur contribution au recyclage de cette cartouche sont également susceptibles d'accéder à ces données.

Toute tierce partie se trouvant en possession de la cartouche est susceptible d'avoir accès aux informations anonymes contenues dans le microprocesseur de mémoire. Si vous préférez ne pas autoriser cet accès, vous pouvez rendre le microprocesseur inopérant. Toutefois, après avoir rendu le microprocesseur inopérant, vous ne pourrez utiliser la cartouche dans aucune imprimante HP.

Si vous hésitez à fournir ces informations anonymes, vous pouvez rendre ces dernières inaccessibles en désactivant la capacité du microprocesseur de mémoire de collecter les informations relatives à l'utilisation de l'imprimante.

#### **Pour désactiver la fonction de collecte des informations d'utilisation**

- **1.** Ouvrez le serveur EWS. Pour plus d'informations, consultez la section [Serveur Web](#page-143-0) [intégré.](#page-143-0)
- **2.** Cliquez sur l'onglet **Paramètres**.
- **3.** Dans la section **Préférences**, cliquez sur l'option qui affiche les informations liées à l'utilisation ou au microprocesseur de la cartouche.
- **4.** Sélectionnez l'option de désactivation et cliquez sur **Appliquer**.
- **Remarque** Vous pouvez continuer à utiliser la cartouche dans le produit HP après avoir désactivé la capacité du microprocesseur de mémoire à collecter les informations relatives à l'utilisation de l'imprimante.

# **5 Résolution de problèmes**

Les informations contenues dans ce chapitre proposent des solutions aux problèmes courants. Si votre imprimante ne fonctionne pas correctement et que ces suggestions ne permettent pas de résoudre votre problème, essayez l'un des services d'assistance suivants pour obtenir de l'aide.

Cette section contient les rubriques suivantes :

- Assistance HP
- [Conseils et ressources de dépannage](#page-55-0)
- [Résolution de problèmes d'imprimante](#page-56-0)
- [Dépannage concernant la qualité d'impression](#page-61-0)
- [Résolution des problèmes d'alimentation papier](#page-66-0)
- [Résolution des incidents à l'aide des sites Web HP et HP ePrint](#page-68-0)
- [Résolution des problèmes affectant les réseaux Ethernet](#page-69-0)
- [Résolution des problèmes sans fil](#page-70-0)
- [Configurez votre logiciel de pare-feu de façon à travailler avec l'imprimante](#page-77-0)
- [Résolution des problèmes de gestion de l'imprimante](#page-78-0)
- [Résolution des problèmes liés à l'installation](#page-79-0)
- [Interprétation du rapport d'état de l'imprimante](#page-82-0)
- [Description de la page de configuration réseau](#page-84-0)
- [Entretien de la tête d'impression](#page-86-0)
- [Élimination des bourrages](#page-90-0)
- [Signification des voyants du panneau de commande](#page-92-0)

# **Assistance HP**

#### **En cas de problème, procédez comme suit**

- **1.** Consultez la documentation fournie avec l'imprimante.
- **2.** Visitez le site Web d'assistance en ligne HP à l'adresse [www.hp.com/go/](http://h20180.www2.hp.com/apps/Nav?h_pagetype=s-001&h_page=hpcom&h_client=s-h-e008-1&h_product=4322967&h_lang=fr&h_cc=fr) [customercare.](http://h20180.www2.hp.com/apps/Nav?h_pagetype=s-001&h_page=hpcom&h_client=s-h-e008-1&h_product=4322967&h_lang=fr&h_cc=fr) Ce site Web fournit des informations et des utilitaires qui peuvent vous aider à corriger de nombreux problèmes courants relatifs à l'imprimante. L'assistance en ligne HP est disponible pour tous les clients HP. Constituant le moyen le plus rapide d'obtenir des informations à jour sur l'imprimante et l'assistance de spécialistes, le service d'assistance de HP propose par ailleurs les avantages suivants :
	- Un accès rapide à des spécialistes de l'assistance en ligne compétents
	- Mises à jour du logiciel HP et des pilotes pour l'imprimante HP
	- Informations de dépannage très utiles pour résoudre les problèmes courants
	- Mises à jour de l'imprimante proactives, alertes de support et lettres d'information HP disponibles lorsque vous enregistrez l'imprimante

Pour plus d'informations, consultez la section Obtention d'une assistance électronique.

**3.** Appelez l'assistance HP. Les options d'assistance et la disponibilité varient selon l'imprimante, le pays/région, ainsi que la langue. Pour plus d'informations, consultez la section Assistance téléphonique HP.

#### **Obtention d'une assistance électronique**

Pour obtenir une assistance et des informations relatives à la garantie, visitez le site HP, à l'adresse [www.hp.com/go/customercare](http://h20180.www2.hp.com/apps/Nav?h_pagetype=s-001&h_page=hpcom&h_client=s-h-e008-1&h_product=4322967&h_lang=fr&h_cc=fr). Ce site Web fournit des informations et des utilitaires qui peuvent vous aider à corriger de nombreux problèmes courants relatifs à l'imprimante. Si vous y êtes invité, sélectionnez votre pays/région, puis cliquez sur **Contacter HP** pour plus d'informations sur la façon de contacter le centre d'assistance.

Vous y trouverez également une assistance technique, des pilotes, des consommables, des informations pour passer des commandes, ainsi que d'autres options telles que :

- Accès aux pages d'assistance en ligne
- Envoyer un courrier électronique à HP pour obtenir des réponses à vos questions.
- Discussion en direct avec un technicien HP
- Recherche des mises à jour logicielles HP.

Vous pouvez également obtenir de l'aide à partir du logiciel HP (Windows ou Mac OS X) qui propose des solutions étape par étape simples pour résoudre les problèmes d'impression courants. Pour plus d'informations, voir [Outils de gestion de l'imprimante](#page-143-0).

Les options d'assistance et la disponibilité varient selon l'imprimante, le pays/région, ainsi que la langue.

#### **Assistance téléphonique HP**

Ces numéros d'assistance, ainsi que les tarifs associés indiqués ici, sont effectifs à la date de publication du présent document et sont applicables uniquement aux appels passés sur le réseau national. Des tarifs différents s'appliquent pour les téléphones mobiles.

Pour obtenir la liste à jour des numéros d'assistance téléphonique HP et des tarifs d'appel, visitez le site [www.hp.com/go/customercare.](http://h20180.www2.hp.com/apps/Nav?h_pagetype=s-001&h_page=hpcom&h_client=s-h-e008-1&h_product=4322967&h_lang=fr&h_cc=fr) Ce site Web fournit des informations et des utilitaires qui peuvent vous aider à corriger de nombreux problèmes courants relatifs à l'imprimante.

Vous pouvez bénéficier gratuitement du support du Centre d'assistance clientèle HP pendant la période de garantie.

**Remarque** HP n'offre pas d'assistance téléphonique pour l'impression sous Linux. L'assistance est fournie en ligne sur le site Web suivant : [https://launchpad.net/](https://launchpad.net/hplip) [hplip.](https://launchpad.net/hplip) Cliquez sur le bouton **Poser une question** pour démarrer le processus d'assistance.

Le site Web HPLIP n'assure aucune assistance pour Windows ni Mac OS X. Si vous utilisez ces systèmes d'exploitation, visitez le site [www.hp.com/go/customercare.](http://h20180.www2.hp.com/apps/Nav?h_pagetype=s-001&h_page=hpcom&h_client=s-h-e008-1&h_product=4322967&h_lang=fr&h_cc=fr) Ce site Web fournit des informations et des utilitaires qui peuvent vous aider à corriger de nombreux problèmes courants relatifs à l'imprimante.

Cette section contient les rubriques suivantes :

- Avant d'appeler
- Période d'assistance téléphonique
- Numéros de l'assistance téléphonique
- [Au-delà de la période d'assistance téléphonique](#page-55-0)

#### **Avant d'appeler**

Appelez le service d'assistance HP en restant à proximité de l'ordinateur et de l'imprimante . Tenez-vous prêt à fournir les informations suivantes :

- Numéro de modèle (pour plus d'informations, voir [Recherche du numéro de modèle](#page-15-0) [de l'imprimante](#page-15-0))
- Le numéro de série (figurant sur la partie arrière ou inférieure de l'imprimante)
- Les messages qui s'affichent lorsque le problème survient
- Les réponses aux questions suivantes :
	- Cette situation s'est-elle produite auparavant ?
	- Pouvez-vous la recréer ?
	- Avez-vous ajouté un composant matériel ou logiciel sur l'ordinateur au moment où le problème est survenu ?
	- Dans quelles conditions le problème est-il survenu (par exemple, un orage, le déplacement de l'imprimante) ?

#### **Période d'assistance téléphonique**

Les utilisateurs résidant en Amérique du Nord, dans la région Asie-Pacifique et en Amérique latine (y compris le Mexique) bénéficient d'une assistance téléphonique d'un an.

#### **Numéros de l'assistance téléphonique**

Dans de nombreuses régions, HP propose une assistance gratuite par téléphone durant la période de garantie. Toutefois, dans certains cas, les numéros d'assistance téléphonique induisent des frais.

Pour obtenir la liste récente des numéros de l'assistance téléphonique, consultez le site [www.hp.com/go/customercare](http://h20180.www2.hp.com/apps/Nav?h_pagetype=s-001&h_page=hpcom&h_client=s-h-e008-1&h_product=4322967&h_lang=fr&h_cc=fr). Ce site Web fournit des informations et des utilitaires qui peuvent vous aider à corriger de nombreux problèmes courants relatifs à l'imprimante.

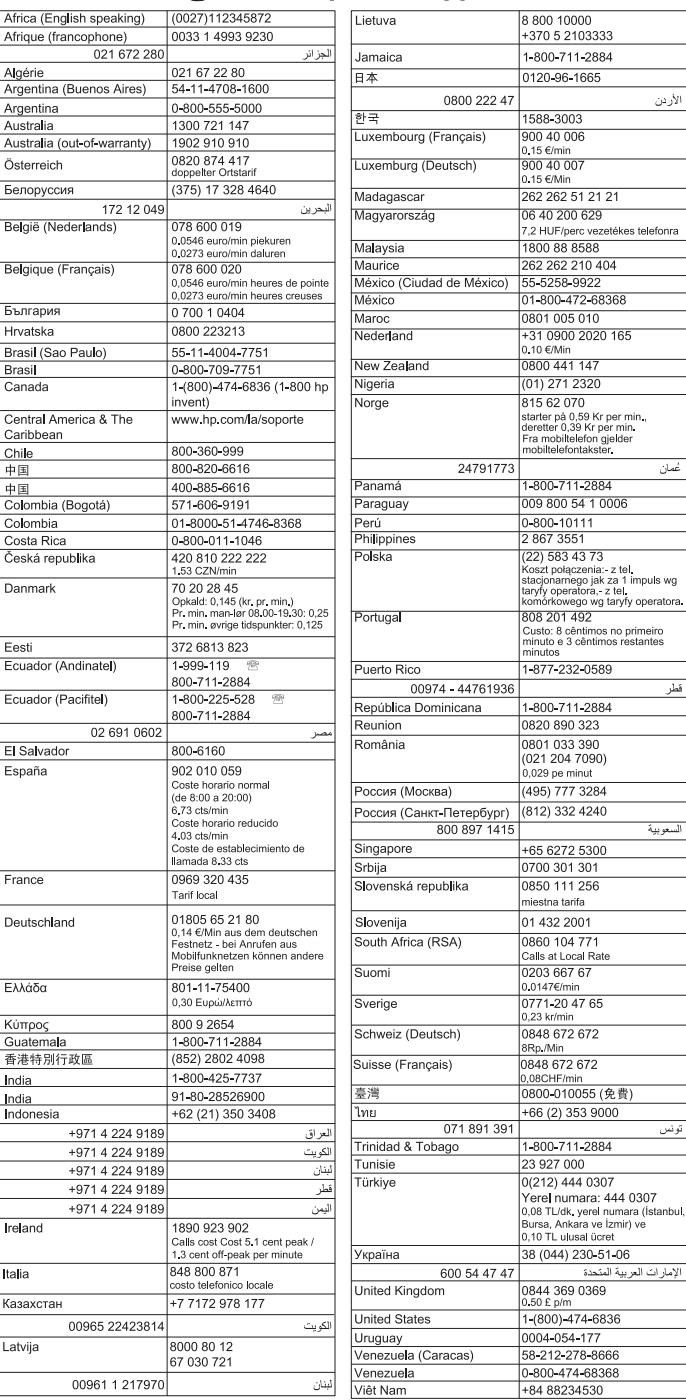

# www.hp.com/support

#### <span id="page-55-0"></span>**Au-delà de la période d'assistance téléphonique**

Une fois la période d'assistance téléphonique gratuite expirée, l'aide HP vous sera facturée. Une aide peut également être disponible sur le site Web d'assistance en ligne HP : [www.hp.com/go/customercare.](http://h20180.www2.hp.com/apps/Nav?h_pagetype=s-001&h_page=hpcom&h_client=s-h-e008-1&h_product=4322967&h_lang=fr&h_cc=fr) Ce site Web fournit des informations et des utilitaires qui peuvent vous aider à corriger de nombreux problèmes courants relatifs à l'imprimante. Contactez votre revendeur HP ou appelez l'assistance téléphonique de votre pays/région pour obtenir davantage d'informations sur les options d'assistance disponibles.

## **Conseils et ressources de dépannage**

*X* Remarque Pour nombre des procédures suivantes, le logiciel HP est nécessaire. Si vous n'avez pas installé le logiciel HP, vous pouvez le faire à partir du CD du logiciel HP fourni avec l'imprimante, ou vous pouvez télécharger le logiciel HP à partir du site Web d'assistance HP ([www.hp.com/go/customercare\)](http://h20180.www2.hp.com/apps/Nav?h_pagetype=s-001&h_page=hpcom&h_client=s-h-e008-1&h_product=4322967&h_lang=fr&h_cc=fr). Ce site Web fournit des informations et des utilitaires qui peuvent vous aider à corriger de nombreux problèmes courants relatifs à l'imprimante.

Effectuez les opérations suivantes avant de commencer le dépannage :

- Essayez de mettre l'imprimante hors tension, puis de nouveau sous tension.
- En cas de bourrage de papier, reportez-vous à la section [Élimination des](#page-90-0) [bourrages.](#page-90-0)
- En cas de problèmes d'alimentation du papier, tels que des problèmes de décalage ou de prise du papier, reportez-vous à la section [Résolution des problèmes](#page-66-0) [d'alimentation papier](#page-66-0).
- Le voyant d'alimentation est allumé et ne clignote pas. Lors de la mise sous tension initiale, l'initialisation de l'imprimante dure environ 12 minutes après l'installation des cartouches d'encre.
- Le cordon d'alimentation et les autres câbles fonctionnent et sont bien connectés à l'imprimante. Assurez-vous que l'imprimante est correctement branchée sur une prise secteur (CA) opérationnelle et qu'elle est sous tension. Pour connaître les exigences en matière de tension d'alimentation, voir [Caractéristiques électriques.](#page-111-0)
- Les supports sont correctement chargés dans le bac et ne forment pas de bourrage dans l'imprimante.
- Toutes les bandes adhésives et matériaux d'emballage ont été enlevés.
- L'imprimante est celle définie par défaut ou active. Sous Windows, configurez-la en tant qu'imprimante par défaut dans le dossier Imprimantes. Sous Mac OS X, configurez-la en tant qu'imprimante par défaut dans la section **Imprimante & Fax** ou **Imprimante & scanner** des **Préférences du système**. Pour plus d'informations, consultez la documentation de votre ordinateur.
- **Suspendre l'impression** n'est pas sélectionné si vous utilisez un ordinateur fonctionnant sous Windows.
- Vous n'utilisez pas trop de programmes lorsque vous effectuez une tâche. Fermez les programmes que vous n'utilisez pas ou redémarrez l'ordinateur avant d'essayer à nouveau de lancer la tâche.

# <span id="page-56-0"></span>**Résolution de problèmes d'imprimante**

**Conseil** Vous pouvez visiter le site Web d'assistance en ligne HP [\(www.hp.com/go/](http://h20180.www2.hp.com/apps/Nav?h_pagetype=s-001&h_page=hpcom&h_client=s-h-e008-1&h_product=4322967&h_lang=fr&h_cc=fr) [customercare](http://h20180.www2.hp.com/apps/Nav?h_pagetype=s-001&h_page=hpcom&h_client=s-h-e008-1&h_product=4322967&h_lang=fr&h_cc=fr)) pour obtenir des informations et des utilitaires qui peuvent vous aider à corriger de nombreux problèmes courants relatifs à l'imprimante.

Cette section contient les rubriques suivantes :

- L'imprimante s'arrête de façon inattendue
- Échec de l'alignement
- L'imprimante ne répond pas (rien ne s'imprime)
- [L'imprimante imprime lentement](#page-57-0)
- [L'imprimante émet des bruits inattendus](#page-58-0)
- [Impression d'une page vierge ou impression partielle](#page-59-0)
- [Quelque chose manque sur la page ou est incorrect](#page-59-0)
- [La disposition des graphiques ou du texte sur la page est incorrecte](#page-60-0)

#### **L'imprimante s'arrête de façon inattendue**

#### **Vérification de l'alimentation et des connexions**

Assurez-vous que l'imprimante est correctement branchée sur une prise secteur (CA) opérationnelle. Pour connaître les exigences en matière de tension d'alimentation, voir [Caractéristiques électriques](#page-111-0).

#### **Échec de l'alignement**

En cas d'échec du processus d'alignement, assurez-vous d'avoir chargé du papier blanc ordinaire vierge dans le bac d'alimentation. Si le bac d'alimentation contient du papier couleur au moment où vous alignez les cartouches d'encre, l'alignement échoue.

Si l'alignement échoue à plusieurs reprises, il se peut qu'un capteur ou une cartouche d'encre soit défectueuse. Contactez l'assistance HP. Visitez le site [www.hp.com/go/](http://h20180.www2.hp.com/apps/Nav?h_pagetype=s-001&h_page=hpcom&h_client=s-h-e008-1&h_product=4322967&h_lang=fr&h_cc=fr) [customercare.](http://h20180.www2.hp.com/apps/Nav?h_pagetype=s-001&h_page=hpcom&h_client=s-h-e008-1&h_product=4322967&h_lang=fr&h_cc=fr) Ce site Web fournit des informations et des utilitaires qui peuvent vous aider à corriger de nombreux problèmes courants relatifs à l'imprimante. Si vous y êtes invité, sélectionnez votre pays/région, puis cliquez sur **Contacter HP** pour plus d'informations sur la façon de contacter le centre d'assistance.

#### **L'imprimante ne répond pas (rien ne s'imprime)**

#### **Des travaux sont bloqués dans la file d'attente d'impression.**

Ouvrez la file d'attente d'impression, annulez l'impression de tous les documents, puis redémarrez l'ordinateur. Essayez d'imprimer à nouveau une fois l'ordinateur redémarré. Pour plus d'informations, reportez-vous au système d'aide du système d'exploitation.

#### **Vérification de l'installation de l'imprimante**

Pour plus d'informations, reportez-vous à la section [Conseils et ressources de](#page-55-0) [dépannage](#page-55-0).

#### <span id="page-57-0"></span>**Vérification de l'installation du logiciel HP**

Si l'imprimante est mise hors tension pendant l'impression, un message d'alerte devrait apparaître sur l'écran de l'ordinateur. Si ce n'est pas le cas, il est probable que le logiciel HP fourni avec l'imprimante n'est pas correctement installé. Pour résoudre ce problème, désinstallez complètement le logiciel HP, puis réinstallez-le. Pour plus d'informations, voir [Désinstallation et réinstallation du logiciel HP.](#page-141-0)

#### **Vérification des branchements**

- Vérifiez que le câble USB ou Ethernet est correctement branché aux deux extrémités.
- Si l'imprimante est connectée à un réseau, vérifiez les éléments suivants :
	- Vérifiez le voyant de liaison à l'arrière de l'imprimante.
	- Vous n'utilisez pas un cordon téléphonique pour connecter l'imprimante.

#### **Vérification d'un logiciel de pare-feu personnel installé sur l'ordinateur**

Le logiciel de pare-feu personnel est un programme de sécurité qui protège un ordinateur contre toute intrusion. Cependant, le pare-feu peut bloquer des communications entre l'ordinateur et l'imprimante. En cas de problème de communication avec l'imprimante, essayez provisoirement de désactiver le pare-feu. Si le problème persiste, le pare-feu n'est pas la source du problème de communication. Vous devez donc le réactiver.

#### **L'imprimante imprime lentement**

Essayez les solutions suivantes si l'imprimante imprime très lentement.

- Solution 1 : Utilisez un paramètre de qualité d'impression plus faible
- Solution 2 : Vérifiez les niveaux d'encre
- [Solution 3 : Contact de l'assistance HP](#page-58-0)

#### **Solution 1 : Utilisez un paramètre de qualité d'impression plus faible**

**Solution:** Vérifiez le paramètre de qualité d'impression Les options **Supérieure** et **ppp maximal** fournissent la meilleure qualité mais sont plus lentes que les options **Normal** ou **Brouillon**. L'option **Brouillon** fournit la vitesse d'impression la plus rapide.

**Cause:** La qualité d'impression était définie sur un paramètre élevé.

Si le problème persiste, passez à la solution suivante.

#### **Solution 2 : Vérifiez les niveaux d'encre**

**Solution:** Vérifiez l'estimation du niveau d'encre dans les cartouches.

**Remarque** Les alertes et indicateurs de niveaux d'encre fournissent des estimations à des fins de planification uniquement. Lorsque vous recevez un message de niveau faible d'encre, faites en sorte d'avoir une cartouche de rechange disponible pour éviter des délais d'impression. Ne remplacez les cartouches d'encre que lorsque vous y êtes invité.

<span id="page-58-0"></span>**Remarque** L'imprimante peut fonctionner avec une ou plusieurs cartouches épuisées. Toutefois, l'impression avec des cartouches épuisées ralentit l'imprimante et affecte la qualité des documents imprimés. Si la cartouche noire est épuisée, les noirs ne sont pas aussi sombres. Si une cartouche couleur est épuisée, la sortie est en niveaux de gris. Lorsque possible, remplacez la cartouche épuisée. Ne retirez pas la cartouche épuisée tant que vous n'avez pas une nouvelle cartouche d'encre disponible. Pour plus d'informations sur l'installation de cartouches neuves, consultez la section [Remplacement des](#page-47-0) [cartouches d'encre.](#page-47-0)

**Attention** Bien que les cartouches d'encre ne soient pas endommagées lorsqu'elles sont laissées à l'extérieur de l'imprimante, la tête d'impression ne nécessite pas d'avoir toutes les cartouches installées à tout moment une fois l'imprimante configurée et en cours d'utilisation. Le fait de laisser un ou plusieurs emplacements de cartouche vides pendant une période prolongée peut conduire à des problèmes de qualité d'impression et endommager la tête d'impression. Si vous avez récemment laissé une cartouche hors de l'imprimante pendant une période prolongée et avez remarqué une qualité d'impression médiocre, nettoyez la tête d'impression. Pour plus d'informations, consultez la section [Nettoyage de](#page-86-0) [la tête d'impression](#page-86-0).

Pour plus d'informations, voir :

[Vérification des niveaux d'encre estimés](#page-46-0)

**Cause:** L'encre contenue dans les cartouches est peut-être insuffisante. Un niveau d'encre insuffisant peut engendrer une surchauffe de la tête d'impression. Lorsque la tête d'impression présente une surchauffe, l'imprimante ralentit pour lui permettre de refroidir.

Si le problème persiste, passez à la solution suivante.

#### **Solution 3 : Contact de l'assistance HP**

**Solution:** Contactez l'assistance HP pour la maintenance.

Rendez-vous à l'adresse suivante : [www.hp.com/go/customercare.](http://h20180.www2.hp.com/apps/Nav?h_pagetype=s-001&h_page=hpcom&h_client=s-h-e008-1&h_product=4322967&h_lang=fr&h_cc=fr) Ce site Web fournit des informations et des utilitaires qui peuvent vous aider à corriger de nombreux problèmes courants relatifs à l'imprimante.

Si vous y êtes invité, sélectionnez votre pays/région, puis cliquez sur **Contacter HP** pour plus d'informations sur la façon de contacter le centre d'assistance.

**Cause:** Un problème s'est produit au niveau de l'imprimante.

#### **L'imprimante émet des bruits inattendus**

Vous pouvez entendre quelques bruits inattendus émis par l'imprimante. Il s'agit des sons d'entretien lorsque l'imprimante effectue des fonctions automatiques d'entretien pour maintenir l'intégrité des têtes d'impression.

<span id="page-59-0"></span>*Kemarque* Pour éviter tout endommagement potentiel de votre imprimante :

N'éteignez pas l'imprimante lorsque celle-ci exécute une fonction de maintenance. Si vous êtes en train de mettre l'imprimante hors tension, patientez le temps que celleci se soit totalement arrêtée avant d'actionner le bouton (!) (Marche/arrêt). Reportezvous à la section [Mise hors tension de l'imprimante](#page-29-0).

Assurez-vous que toutes les cartouches d'encre sont installées. Si l'une des cartouches d'encre est manquante, l'imprimante exécutera une tâche d'entretien supplémentaire pour protéger les têtes d'impression.

#### **Impression d'une page vierge ou impression partielle**

#### **Nettoyage de la tête d'impression**

Procédez au nettoyage de la tête d'impression. Pour plus d'informations, voir [Nettoyage](#page-86-0) [de la tête d'impression](#page-86-0). Le nettoyage de la tête d'impression peut être nécessaire si l'imprimante n'a pas été correctement mise hors tension.

**Pramarque** Si l'imprimante n'est pas mise hors tension de façon appropriée, des problèmes de qualité d'impression risquent de se produire tels que des pages blanches ou partiellement imprimées. Le nettoyage des têtes d'impression peut résoudre ces problèmes, mais une mise hors tension appropriée de l'imprimante peut les éviter au premier chef. Mettez toujours l'imprimante hors tension en appuyant sur le bouton (<sup>I</sup>) (Alimentation) situé sur l'imprimante. Attendez que le voyant (Alimentation) s'éteigne avant de débrancher le cordon d'alimentation ou de mettre hors tension une multiprise.

#### **Vérification des paramètres du support**

- Dans le pilote de l'imprimante, prenez soin de sélectionner les paramètres de qualité d'impression adaptés au support chargé dans les bacs.
- Vérifiez que les paramètres de page du pilote d'imprimante correspondent au format de page du support chargé dans le bac.

#### **Plusieurs pages sont collectées en même temps**

Pour plus d'informations sur les incidents liés à l'alimentation en papier, voir [Résolution](#page-66-0) [des problèmes d'alimentation papier.](#page-66-0)

#### **Le fichier contient une page blanche**

Vérifiez que le fichier ne contient aucune page blanche.

#### **Quelque chose manque sur la page ou est incorrect**

#### **Évaluer la page de diagnostic de la qualité d'impression**

Imprimer une page de diagnostic de qualité d'impression vous permet de décider de lancer des utilitaires de maintenance pour optimiser la qualité d'impression de vos

<span id="page-60-0"></span>documents imprimés. Pour plus d'informations, consultez la section [Dépannage](#page-61-0) [concernant la qualité d'impression](#page-61-0).

Pour imprimer et évaluer la page Diagnostics sur la qualité d'impression, maintenez enfoncé le bouton  $\bigcup$  (Alimentation), appuyez sur le bouton  $\times$  (Annuler) sept fois, appuyez sur le bouton  $\mathbb{R}$  (Reprise) deux fois, puis relâchez le bouton  $\mathcal{P}$  (Alimentation).

#### **Vérification du réglage des marges**

Assurez-vous que les paramètres de marge du document ne dépassent pas la surface d'impression de l'imprimante. Pour plus d'informations, voir [Réglage des marges](#page-109-0) [minimales.](#page-109-0)

#### **Vérification des paramètres de couleur**

Assurez-vous que l'option **Imprimer en niveaux de gris** n'est pas sélectionnée dans le pilote d'imprimante.

#### **Vérification de l'emplacement de l'imprimante et de la longueur du câble USB**

Des champs électromagnétiques élevés (tels que ceux générés par des câbles USB) peuvent parfois déformer légèrement les pages imprimées. Éloignez le périphérique de la source des champs électromagnétiques. Il est en outre recommandé d'utiliser un câble USB de moins de 3 mètres (9,8 pieds) de long afin de réduire les effets de ces champs.

#### **La disposition des graphiques ou du texte sur la page est incorrecte**

#### **Vérification du chargement du support**

Vérifiez que les guides de largeur et de longueur des supports sont bien en contact avec les bords de la pile de supports, et que le bac n'est pas surchargé. Pour plus d'informations, reportez-vous à la section [Chargement des supports](#page-19-0).

#### **Vérification du format du support**

- Le contenu d'une page risque d'être coupé si le format du document est supérieur au support utilisé.
- Vérifiez que le format de support sélectionné dans le pilote de l'imprimante correspond au format du support chargé dans le bac.

#### **Vérification du réglage des marges**

Si le texte ou les graphiques sont tronqués aux bords de la page, assurez-vous que les marges définies pour le document ne dépassent pas de la zone imprimable de l'imprimante. Pour plus d'informations, voir [Réglage des marges minimales.](#page-109-0)

#### **Vérification de l'orientation de la page**

Assurez-vous que le format du support et l'orientation de la page sélectionnés dans l'application correspondent aux paramètres du pilote de l'imprimante. Pour plus d'informations, reportez-vous à la section [Impression.](#page-30-0)

#### **Vérification de l'emplacement de l'imprimante et de la longueur du câble USB**

Des champs électromagnétiques élevés (tels que ceux générés par des câbles USB) peuvent parfois déformer légèrement les pages imprimées. Éloignez le périphérique de <span id="page-61-0"></span>la source des champs électromagnétiques. Il est en outre recommandé d'utiliser un câble USB de moins de 3 mètres (9,8 pieds) de long afin de réduire les effets de ces champs.

Si aucune de ces solutions ne fonctionne, le problème vient vraisemblablement du fait que l'application n'arrive pas à interpréter correctement les paramètres de l'imprimante. Reportez-vous aux notes de version pour prendre connaissance des conflits de logiciel connus ou à la documentation de l'application. Vous pouvez également contacter le fabricant du logiciel pour obtenir une aide spécifique.

### **Dépannage concernant la qualité d'impression**

Essayez d'appliquer les solutions présentées dans cette section pour résoudre des problèmes de qualité d'impression dans votre impression.

- **Conseil** Vous pouvez visiter le site Web d'assistance en ligne HP [\(www.hp.com/go/](http://h20180.www2.hp.com/apps/Nav?h_pagetype=s-001&h_page=hpcom&h_client=s-h-e008-1&h_product=4322967&h_lang=fr&h_cc=fr) [customercare](http://h20180.www2.hp.com/apps/Nav?h_pagetype=s-001&h_page=hpcom&h_client=s-h-e008-1&h_product=4322967&h_lang=fr&h_cc=fr)) pour obtenir des informations et des utilitaires qui peuvent vous aider à corriger de nombreux problèmes courants relatifs à l'imprimante.
- Solution 1 : Assurez-vous d'utiliser des cartouches d'encre HP authentiques
- Solution 2 : Vérifiez les niveaux d'encre
- [Solution 3 : Vérifiez le papier chargé dans le bac d'entrée](#page-62-0)
- [Solution 4 : Vérifiez le type de papier](#page-63-0)
- [Solution 5 : Vérifiez les paramètres d'impression](#page-63-0)
- [Solution 6 : Impression et évaluation d'un rapport de qualité d'impression](#page-64-0)
- [Solution 7 : Contact de l'assistance HP](#page-66-0)

#### **Solution 1 : Assurez-vous d'utiliser des cartouches d'encre HP authentiques**

**Solution:** Vérifiez que vos cartouches d'encre sont des cartouches HP authentiques.

HP vous recommande d'utiliser des cartouches d'encre originales HP. Les cartouches d'encre originales HP ont été conçues et testées avec les imprimantes HP pour vous aider à obtenir facilement des résultats remarquables, jour après jour.

**Remarque** HP ne peut pas garantir la qualité ou la fiabilité des fournitures non-HP. L'entretien de l'imprimante ou les réparations requises suite à l'utilisation d'une fourniture non-HP ne sont pas couverts par la garantie.

Si vous pensez avoir acheté des cartouches d'encre HP authentiques, rendezvous sur le site :

[www.hp.com/go/anticounterfeit](http://www.hp.com/go/anticounterfeit)

**Cause:** Des cartouches d'encre non HP ont été utilisées.

Si le problème persiste, passez à la solution suivante.

#### **Solution 2 : Vérifiez les niveaux d'encre**

**Solution:** Vérifiez l'estimation du niveau d'encre dans les cartouches.

<span id="page-62-0"></span>**Remarque** Les alertes et indicateurs de niveaux d'encre fournissent des estimations à des fins de planification uniquement. Lorsqu'une alerte relative à un faible niveau d'encre s'affiche, faites en sorte d'avoir une cartouche de rechange à portée de main pour ne pas vous retrouver dans l'impossibilité d'imprimer. Ne remplacez les cartouches d'encre que lorsque vous y êtes invité.

**Remarque** L'imprimante peut fonctionner avec une ou plusieurs cartouches épuisées. Toutefois, l'impression avec des cartouches épuisées ralentit l'imprimante et affecte la qualité des documents imprimés. Si la cartouche noire est épuisée, les noirs ne sont pas aussi sombres. Si une cartouche couleur est épuisée, la sortie est en niveaux de gris. Lorsque possible, remplacez la cartouche épuisée. Ne retirez pas la cartouche épuisée tant que vous n'avez pas une nouvelle cartouche d'encre disponible. Pour plus d'informations sur l'installation de cartouches neuves, consultez la section [Remplacement des](#page-47-0) [cartouches d'encre.](#page-47-0)

**Attention** Bien que les cartouches d'encre ne soient pas endommagées lorsqu'elles sont laissées à l'extérieur de l'imprimante, la tête d'impression ne nécessite pas d'avoir toutes les cartouches installées à tout moment une fois l'imprimante configurée et en cours d'utilisation. Le fait de laisser un ou plusieurs emplacements de cartouche vides pendant une période prolongée peut conduire à des problèmes de qualité d'impression et endommager la tête d'impression. Si vous avez récemment laissé une cartouche hors de l'imprimante pendant une période prolongée et avez remarqué une qualité d'impression médiocre, nettoyez la tête d'impression. Pour plus d'informations, consultez la section [Nettoyage de](#page-86-0) [la tête d'impression](#page-86-0).

Pour plus d'informations, voir :

[Vérification des niveaux d'encre estimés](#page-46-0)

**Cause:** L'encre contenue dans les cartouches est peut-être insuffisante.

Si le problème persiste, passez à la solution suivante.

#### **Solution 3 : Vérifiez le papier chargé dans le bac d'entrée**

**Solution:** Vérifiez que le papier est correctement chargé et qu'il n'est ni froissé, ni trop épais.

- Chargez le papier face à imprimer orientée vers le bas. Par exemple, si vous chargez du papier photo à finition brillante, chargez-le en orientant la face brillante vers le bas.
- Assurez-vous que le papier est à plat dans le bac d'entrée et qu'il n'est pas froissé. Si le papier est trop près de la tête d'impression lors de l'impression, l'encre peut baver. Ceci peut se produire lorsque le papier est surélevé, froissé ou très épais (une enveloppe postale, par exemple).

Pour plus d'informations, voir :

[Chargement des supports.](#page-19-0)

**Cause:** Le papier n'est pas chargé correctement, est gondolé ou trop épais.

<span id="page-63-0"></span>Si le problème persiste, passez à la solution suivante.

#### **Solution 4 : Vérifiez le type de papier**

**Solution:** HP recommande d'utiliser les papiers HP ou tout autre type de papier compatible avec la technologie ColorLok appropriée pour l'imprimante. Tous les papiers présentant le logo ColorLok font l'objet de tests indépendants visant à déterminer leur conformité aux normes les plus exigeantes en termes de fiabilité et de qualité d'impression. Ils permettent d'obtenir des documents aux couleurs fidèles et éclatantes, aux noirs profonds, avec un temps de séchage inférieur à celui des autres papiers ordinaires.

Vérifiez toujours que le papier sur lequel vous imprimez est plat. Pour obtenir des résultats optimaux lors de l'impression d'images, utilisez le papier photo HP Advanced.

Rangez les supports spéciaux dans leur emballage d'origine ou à l'intérieur d'un sachet plastique blanc réutilisable, sur une surface plane, dans un endroit sec et frais. Lorsque vous êtes prêt à imprimer, ne prélevez que le papier que vous prévoyez d'utiliser immédiatement. A la fin de l'impression, replacez les éventuelles feuilles de papier non utilisées dans le sac plastique. Ceci empêche le papier photo de gondoler.

**Remarque** Pour cette question, il n'y a pas de problème avec vos fournitures d'encre. C'est pourquoi, le remplacement des cartouches d'encre n'est pas nécessaire.

Pour plus d'informations, voir :

[Sélection des supports d'impression](#page-16-0)

**Cause:** Le bac d'alimentation contenait un type de papier incorrect.

Si le problème persiste, passez à la solution suivante.

#### **Solution 5 : Vérifiez les paramètres d'impression**

**Solution:** Vérifiez les paramètres d'impression.

• Vérifiez les paramètres d'impression pour déterminer si le paramétrage des couleurs est correct ou non.

Par exemple, vérifiez si le document est défini pour être imprimé en niveaux de gris. Vous pouvez également vérifier si les paramètres de couleur avancés (saturation, luminosité ou tonalité des couleurs) sont définis pour modifier l'apparence des couleurs.

• Vérifiez les paramètres de qualité d'impression et assurez-vous qu'ils correspondent au type de papier chargé dans l'imprimante. En cas de superposition des couleurs, sélectionnez un paramètre de qualité d'impression inférieur. Dans d'autres cas, sélectionnez un paramètre plus élevé si vous imprimez une photo avec une qualité élevée, et assurez-vous que le bac d'entrée contient du papier photo issu de la gamme de papiers photo HP Advanced.

<span id="page-64-0"></span>**Remarque** Sur certains écrans d'ordinateur, le rendu des couleurs peut être différent de celui d'une impression papier. Dans ce cas, ni votre imprimante, ni les paramètres d'impression, ni les cartouches d'encre ne présentent d'anomalie. Aucun dépannage n'est nécessaire.

Pour plus d'informations, voir :

[Sélection des supports d'impression](#page-16-0)

**Cause:** Les paramètres d'impression n'avaient pas été définis correctement.

Si le problème persiste, passez à la solution suivante.

#### **Solution 6 : Impression et évaluation d'un rapport de qualité d'impression**

#### **Solution:**

#### **Pour imprimer un rapport relatif à la qualité d'impression**

- **Panneau de commande** : Maintenez enfoncé le bouton  $\bigcup$  (Alimentation), appuyez sept fois sur le bouton  $\times$  (Annuler), appuyez deux fois sur le bouton  $\mathbb{R}$  (Reprise), puis relâchez le bouton  $\bigcup$  (Alimentation).
- **Serveur Web intégré :** Cliquez sur l'onglet **Outils**, cliquez sur **Boîte à outils de qualité d'impression** sous **Utilitaires**, puis cliquez sur **Rapport de qualité d'impression**.
- **Programme HP Utility (Mac OS X) :** Dans la section **Informations et Support**, cliquez sur **Diagnostics sur la qualité d'impression**, puis cliquez sur **Imprimer**.

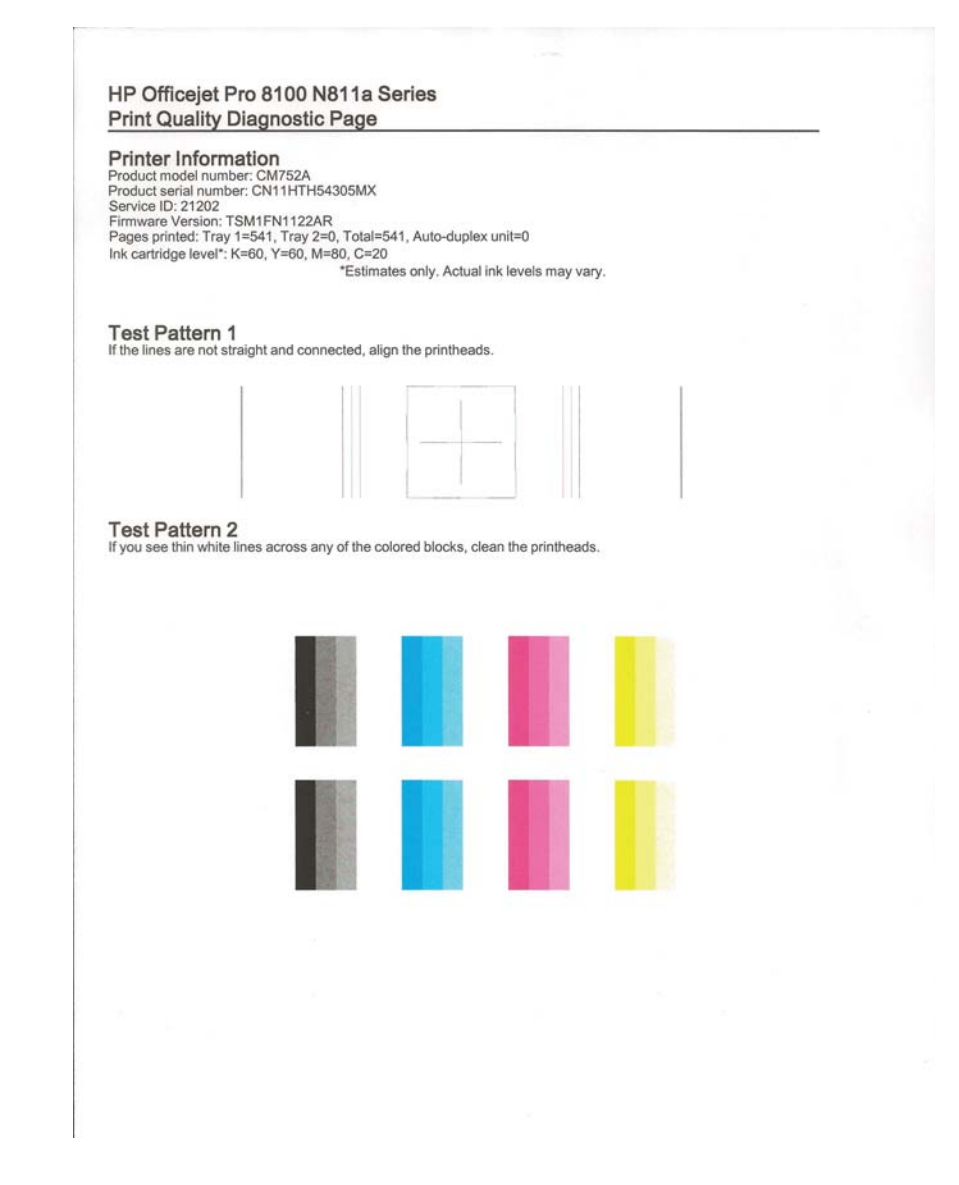

Si vous constatez des défauts sur le rapport de diagnostic de la qualité d'impression, procédez comme suit :

- **1.** Si le rapport Diagnostic de qualité d'impression présente des barres de couleur ou des motifs décolorés, partiels, striés ou manquants, recherchez des cartouches d'encre épuisées et remplacez la cartouche d'encre qui correspond à la barre de couleur ou au motif de couleur défectueux. En cas d'absence de cartouche d'encre épuisée, retirez et réinstallez toutes les cartouches d'encre pour vous assurer qu'elles sont correctement installées.
- **2.** Procédez à l'alignement de la tête d'impression. Pour plus d'informations, consultez la section [Alignement de la tête d'impression.](#page-87-0)
- <span id="page-66-0"></span>**3.** Nettoyez la tête d'impression. Pour plus d'informations, consultez la section [Nettoyage de la tête d'impression.](#page-86-0)
- **4.** Remplacez la tête d'impression. Pour plus d'informations, consultez la section [Retrait et réinstallation de la tête d'impression](#page-88-0).

**Cause:** Les problèmes de qualité d'impression peuvent avoir de nombreuses causes : les paramètres du logiciel, la faible qualité du fichier image, ou encore le système d'impression lui-même. Si la qualité de vos impressions ne vous donne pas satisfaction, vous pouvez également imprimer une page de diagnostic de la qualité d'impression, afin de déterminer si le système d'impression fonctionne correctement.

#### **Solution 7 : Contact de l'assistance HP**

**Solution:** Contactez l'Assistance HP pour la maintenance.

Rendez-vous à l'adresse suivante : [www.hp.com/go/customercare.](http://h20180.www2.hp.com/apps/Nav?h_pagetype=s-001&h_page=hpcom&h_client=s-h-e008-1&h_product=4322967&h_lang=fr&h_cc=fr) Ce site Web fournit des informations et des utilitaires qui peuvent vous aider à corriger de nombreux problèmes courants relatifs à l'imprimante.

Si vous y êtes invité, sélectionnez votre pays/région, puis cliquez sur **Contacter HP** pour plus d'informations sur la façon de contacter le centre d'assistance.

**Cause:** Un problème s'est produit au niveau de la tête d'impression.

### **Résolution des problèmes d'alimentation papier**

**Conseil** Vous pouvez visiter le site Web d'assistance en ligne HP [\(www.hp.com/go/](http://h20180.www2.hp.com/apps/Nav?h_pagetype=s-001&h_page=hpcom&h_client=s-h-e008-1&h_product=4322967&h_lang=fr&h_cc=fr) [customercare](http://h20180.www2.hp.com/apps/Nav?h_pagetype=s-001&h_page=hpcom&h_client=s-h-e008-1&h_product=4322967&h_lang=fr&h_cc=fr)) pour obtenir des informations et des utilitaires qui peuvent vous aider à corriger de nombreux problèmes courants relatifs à l'imprimante.

**Le support d'impression n'est pas pris en charge par l'imprimante ou le bac**

Utilisez uniquement des supports pris en charge par l'imprimante et de format adapté au bac. Pour plus d'informations, consultez la section [Spécifications des supports.](#page-105-0)

#### **Le support n'est pas prélevé du bac**

- Assurez-vous que le support est chargé dans le bac. Pour plus d'informations, reportez-vous à la section [Chargement des supports.](#page-19-0) Déramez la pile de support avant de la charger.
- Vérifiez que les guide-papier sont placés correctement face aux marques de format du support que vous chargez. Vérifiez également que les guides sont en contact avec la pile de supports, mais sans être appuyés contre elle.
- Assurez-vous que le support introduit dans le bac n'est pas ondulé. Remettez le papier à plat en le courbant dans la direction opposée à l'ondulation.

#### **Le support ne sort pas correctement**

• Vérifiez que la rallonge du bac de sortie est tirée vers l'extérieur. Sinon, les pages risquent de tomber en sortant de l'imprimante.

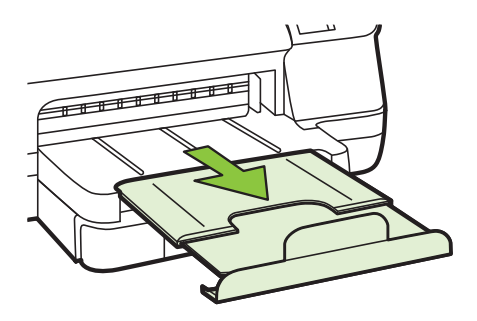

Retirez les supports en excès du bac de sortie. Le nombre de feuilles que le bac peut contenir est limité.

#### **Les pages sortent de travers**

- Assurez-vous que le support chargé dans les bacs est bien aligné sur les guidepapier. Si nécessaire, retirez les bacs de l'imprimante et rechargez les supports correctement, en veillant à ce que les guide-papier soient correctement alignés.
- Chargez le support dans l'imprimante seulement lorsque celle-ci n'imprime pas.
- Retirez et remplacez l'accessoire d'impression recto verso automatique.
	- Appuyez sur le bouton situé sur l'un des côtés du module d'impression recto verso et retirez l'accessoire.

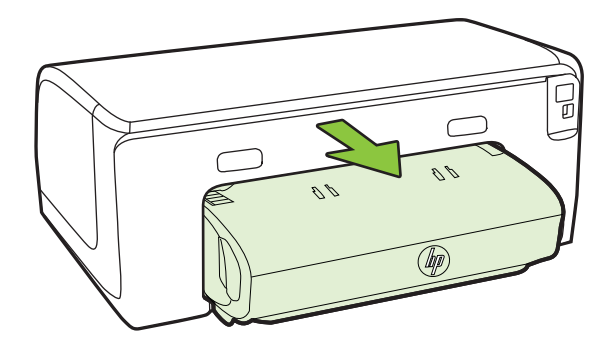

◦ Ré-insérez l'unité recto verso dans l'imprimante.

#### <span id="page-68-0"></span>**L'imprimante prend plusieurs pages à la fois**

- Déramez la pile de support avant de la charger.
- Vérifiez que les guide-papier sont placés correctement face aux marques de format du support que vous chargez. Vérifiez également que les guides sont en contact avec la pile de supports, mais sans être appuyés contre elle.
- Vérifiez que le bac n'est pas trop plein.
- Utilisez des supports HP pour obtenir une qualité d'impression optimale.

# **Résolution des incidents à l'aide des sites Web HP et HP ePrint**

Cette section contient des solutions pour résoudre les incidents courants à l'aide des sites Web HP et HP ePrint.

- Résolution des incidents à l'aide de HP ePrint
- [Résolution des incidents à l'aide des sites Web HP](#page-69-0)

#### **Résolution des incidents à l'aide de HP ePrint**

Si vous rencontrez des problèmes lors de l'utilisation de HP ePrint, vérifiez les points suivants :

• Assurez-vous que l'imprimante est connectée à Internet par le biais d'un câble Ethernet ou d'une connexion sans fil.

**Remarque** Vous ne pouvez pas utiliser ces fonctions Web si l'imprimante est connectée au moyen d'un câble USB.

- Assurez-vous que les dernières mises à jour du produit ont été installées sur l'imprimante. Pour plus d'informations, voir [Mise à jour de l'imprimante](#page-28-0).
- Assurez-vous que HP ePrint est activé sur l'imprimante. Pour plus d'informations, voir [Configuration de HP ePrint via le panneau de commande de l'imprimante](#page-42-0).
- Assurez-vous que le concentrateur réseau, le commutateur ou le routeur est sous tension et fonctionne correctement.
- Si l'imprimante est reliée via un câble Ethernet, assurez-vous qu'il est bien branché et vérifiez que vous n'utilisez pas un cordon téléphonique ou un câble simulateur de modem pour connecter l'imprimante. Pour plus d'informations, voir [Résolution des](#page-69-0) [problèmes affectant les réseaux Ethernet.](#page-69-0)
- Si vous utilisez une connexion sans fil, assurez-vous que le réseau fonctionne correctement. Pour plus d'informations, voir [Résolution des problèmes sans fil.](#page-70-0)
- <span id="page-69-0"></span>• Si vous utilisez HP ePrint, procédez comme suit :
	- Assurez-vous que l'adresse électronique de l'imprimante est correcte.
	- Assurez-vous que l'adresse électronique de l'imprimante est la seule qui figure sur la ligne « Destinataire » du message électronique. Si d'autres adresses électroniques sont spécifiées sur la ligne « Destinataire », il se peut que les pièces jointes envoyées ne s'impriment pas.
	- Assurez-vous que vous envoyez des documents conformes aux exigences de HP ePrint. Pour plus d'informations, voir [Caractéristiques de HP ePrint.](#page-110-0)
- Si votre réseau utilise des paramètres de Proxy pour se connecter à Internet, assurezvous que les paramètres entrés sont corrects.
	- Vérifiez les paramètres définis dans le navigateur Web que vous utilisez (tel que Internet Explorer, Firefox ou Safari).
	- Vérifiez ceci auprès de l'administrateur informatique ou de la personne qui a configuré votre pare-feu.

Si les paramètres de Proxy utilisés par votre pare-feu ont été modifiés, vous devez mettre à jour ces paramètres via le panneau de commande de l'imprimante. Si la mise à jour de ces paramètres n'est pas effectuée, vous ne pourrez pas utiliser HP ePrint.

Pour plus d'informations, voir [Configuration de HP ePrint via le panneau de](#page-42-0) [commande de l'imprimante](#page-42-0).

**Conseil** Pour obtenir une aide supplémentaire sur la configuration et l'utilisation de HP ePrint, visitez le site ePrintCenter ([www.eprintcenter.com\)](http://www.eprintcenter.com).

#### **Résolution des incidents à l'aide des sites Web HP**

Si vous rencontrez des difficultés lors de l'utilisation des sites Web HP à partir de votre ordinateur, vérifiez les points suivants :

- Vérifiez que l'ordinateur que vous utilisez est relié à Internet.
- Vérifiez que le navigateur Web répond à la configuration système minimale. Pour plus d'informations, voir [Spécifications pour le site Web HP](#page-110-0).
- Si votre navigateur Web utilise des paramètres de Proxy pour se connecter à Internet, essayez de désactiver ces paramètres. Pour plus d'informations, consultez la documentation fournie avec votre navigateur Web.

### **Résolution des problèmes affectant les réseaux Ethernet**

Si vous ne parvenez pas à connecter l'imprimante à votre réseau Ethernet, effectuez l'une ou plusieurs des tâches suivantes.

- **Remarque** Après avoir résolu l'un des problèmes répertoriés ci-dessous, exécutez à nouveau le programme d'installation.
- **Conseil** Vous pouvez visiter le site Web d'assistance en ligne HP [\(www.hp.com/go/](http://h20180.www2.hp.com/apps/Nav?h_pagetype=s-001&h_page=hpcom&h_client=s-h-e008-1&h_product=4322967&h_lang=fr&h_cc=fr) [customercare](http://h20180.www2.hp.com/apps/Nav?h_pagetype=s-001&h_page=hpcom&h_client=s-h-e008-1&h_product=4322967&h_lang=fr&h_cc=fr)) pour obtenir des informations et des utilitaires qui peuvent vous aider à corriger de nombreux problèmes courants relatifs à l'imprimante.
- [Résolution des problèmes de réseau à caractère général](#page-70-0)

#### <span id="page-70-0"></span>**Résolution des problèmes de réseau à caractère général**

Si vous ne parvenez pas à installer le logiciel HP fourni avec l'imprimante, vérifiez les points suivants :

- Tous les câbles sont bien branchés sur l'ordinateur et sur l'imprimante.
- Le réseau est opérationnel et le concentrateur réseau est sous tension.
- Toutes les applications, notamment les programmes antivirus, les programmes de protection contre les logiciels espions et les logiciels de pare-feu sont fermés ou désactivés pour les ordinateurs fonctionnant sous Windows.
- L'imprimante est installée sur le même sous-réseau que les ordinateurs qui l'utilisent.

Si le programme d'installation ne détecte pas l'imprimante, imprimez la page de configuration réseau, puis entrez l'adresse IP manuellement dans le programme d'installation. Pour plus d'informations, consultez la page [Description de la page de](#page-84-0) [configuration réseau](#page-84-0) ou vous pouvez télécharger l'outil HP Home Network Diagnostic Utility à partir du site Web HP.

### **Résolution des problèmes sans fil**

Cette section fournit des informations sur la résolution des problèmes que vous pouvez rencontrer lors de la connexion de l'imprimante à votre réseau sans fil.

Suivez ces suggestions dans l'ordre, en commençant avec celles répertoriées dans la section « Dépannage de base du réseau sans fil ». Si vous rencontrez encore des problèmes, veuillez suivre les suggestions fournies dans la section « Résolution des problèmes sans fil complexes ».

- [Dépannage de base du réseau sans fil](#page-71-0)
- [Résolution avancée des problèmes de réseau sans fil](#page-71-0)
- [Une fois les problèmes résolus...](#page-77-0)
- **Conseil** Pour plus d'informations sur la résolution des problèmes sans fil, consultez la page [www.hp.com/go/wirelessprinting](http://www.hp.com/go/wirelessprinting).

**Conseil** Si vous utilisez un ordinateur exécutant Windows, HP fournit un outil appelé Utilitaire de diagnostic réseau domestique de base, qui peut vous aider à extraire ces informations sur certains systèmes. Pour utiliser cet outil, visitez le centre d'impression sans fil HP à l'adresse [www.hp.com/go/wirelessprinting](http://www.hp.com/go/wirelessprinting) et cliquez sur **Utilitaire de diagnostic réseau** à la section **Liens rapides** (il se peut que cet outil ne soit pas encore disponible dans certaines langues).

**Remarque** [Une](#page-77-0) fois le problème résolu, suivez les instructions de la section Une [fois les problèmes résolus...](#page-77-0).

#### <span id="page-71-0"></span>**Dépannage de base du réseau sans fil**

Accomplissez les étapes suivantes dans l'ordre indiqué.

#### **Étape 1 : Assurez-vous que le voyant du réseau sans fil (802.11) est allumé**

Si le voyant bleu situé près du bouton Sans fil de l'imprimante est éteint, il est probable que les fonctions sans fil n'ont pas été activées. Appuyez sur le bouton <sup>(e</sup>l<sup>\*)</sup> (Sans fil) pour activer les possibilités sans fil de l'imprimante.

#### **Étape 2 : Redémarrez les composants du réseau sans fil**

Mettez le routeur et l'imprimante hors tension, puis de nouveau sous tension, dans l'ordre suivant : le routeur d'abord, puis l'imprimante. Si vous ne pouvez toujours pas établir de connexion, mettez le routeur, l'imprimante et l'ordinateur hors tension. Parfois, le fait de mettre les appareils hors tension puis à nouveau sous tension permet de résoudre un problème de connexion au réseau.

#### **Étape 3 : Exécutez le test du réseau sans fil**

Pour les problèmes de réseau sans fil, exécutez le test du réseau sans fil. Pour imprimer une page de test réseau sans fil, appuyez en continu sur le bouton  $\mathbb{F}$  (Reprise), puis appuyez sur le bouton  $({\bf i})^{\dagger}$  (Sans fil). Si un problème est détecté, le rapport de test imprimé contient des recommandations qui pourront vous aider à résoudre le problème.

**Conseil** : Si le test du réseau sans fil indique que le signal est faible, essayez de rapprocher l'imprimante du routeur sans fil.

#### **Résolution avancée des problèmes de réseau sans fil**

Si vous avez tenté d'appliquer les suggestions indiquées à la section Dépannage de base du réseau sans fil, mais que vous ne parvenez toujours pas à connecter votre imprimante au réseau sans fil, essayez de mettre en application les suggestions suivantes, dans l'ordre indiqué :

- [Étape 1 : Vérifiez que votre ordinateur est connecté à votre réseau](#page-72-0)
- [Étape 2 : Vérifiez que l'imprimante est connectée au réseau](#page-73-0)
- [Étape 3 : Déterminez si le logiciel pare-feu bloque la communication](#page-74-0)
- [Étape 4 : Vérifiez que l'imprimante est en ligne et à l'état Prêt](#page-75-0)
- [Étape 5 : Assurez-vous que la version sans fil de l'imprimante est sélectionnée](#page-76-0) [comme pilote d'imprimante par défaut \(Windows uniquement\)](#page-76-0)
- [Étape 6 : Assurez-vous que votre ordinateur n'est pas connecté à votre réseau via](#page-76-0) [un réseau privé virtuel \(VPN - Virtual Private Network\).](#page-76-0)

**Remarque** Si votre imprimante prend en charge la mise en réseau Ethernet, assurez-vous qu'un câble Ethernet est branché à l'imprimante. Si vous connectez un câble Ethernet, les fonctions sans fil de l'imprimante sont désactivées.
#### **Étape 1 : Vérifiez que votre ordinateur est connecté à votre réseau**

Assurez-vous que votre ordinateur est connecté au réseau par le biais d'un connexion Ethernet ou sans fil. Si l'imprimante n'est pas connectée au réseau, vous ne pourrez pas utiliser l'imprimante sur celui-ci.

#### **Pour vérifier une connexion Ethernet**

- ▲ De nombreux ordinateurs disposent de voyants lumineux derrière le port où le câble Ethernet du routeur se connecte à votre ordinateur. En général, il y a deux voyants lumineux, l'un est allumé et l'autre clignote. Si votre ordinateur dispose de voyants, vérifiez si les voyants sont allumés. Si les voyants sont allumés, essayez de reconnecter le câble Ethernet à l'ordinateur et au routeur. Si vous ne voyez toujours pas les voyants allumés, le problème vient peut-être du routeur, du câble Ethernet ou de votre ordinateur.
	- **P** Remarque Sur les ordinateurs Macintosh, aucun voyant indicateur n'est présent. Pour vérifier la connexion Ethernet sur un ordinateur Macintosh, cliquez sur **Préférences système** dans le Dock, puis cliquez sur **Réseau**. Si la connexion Ethernet fonctionne correctement, l'option **Ethernet intégré** s'affiche dans la liste des connexions, ainsi que l'adresse IP et d'autres informations d'état. Si l'indication **Ethernet intégré** ne figure pas dans la liste, il se peut qu'un problème affecte le routeur, le câble Ethernet ou votre ordinateur. Pour plus d'informations, cliquez sur le bouton Aide dans la fenêtre.

#### **Pour vérifier une connexion sans fil**

- **1.** Vérifiez que la fonction sans fil de votre ordinateur est activée. (Pour plus d'informations, consultez la documentation fournie avec votre ordinateur.)
- **2.** Si vous n'utilisez pas de nom de réseau unique (SSID), il est possible que votre ordinateur sans fil se soit connecté à un réseau situé à proximité, mais différent du vôtre.

Les procédures suivantes peuvent vous aider à déterminer si votre ordinateur est connecté au réseau.

#### **Windows**

**a**. Cliquez sur **Démarrer**, **Panneau de configuration**, pointez sur **Connexions réseau**, puis cliquez sur **Afficher l'état et la gestion du réseau**.  $-$  OU  $-$ 

Cliquez sur **Démarrer**, sélectionnez **Paramètres**, cliquez sur **Panneau de configuration**, double-cliquez sur **Connexions réseau**, cliquez sur le menu **Affichage** et sélectionnez **Détails**.

Laissez la boîte de dialogue du réseau ouverte tout en passant à l'étape suivante.

- **b**. Débranchez le cordon d'alimentation du périphérique sans fil. La connexion établie avec votre ordinateur doit passer à l'état **Non connecté**.
- **c**. Rebranchez le cordon d'alimentation au périphérique sans fil. La connexion doit passer à l'état **Connecté**.

#### **Mac OS X**

- ▲ Cliquez sur l'icône **AirPort** dans la barre de menus en haut de l'écran. Dans le menu qui s'affiche, vous pouvez déterminer le statut d'activation de la connexion AirPort, ainsi que le réseau sans fil auquel votre ordinateur est relié.
	- *X* Remarque Pour obtenir des information plus détaillées sur votre connexion AirPort, cliquez sur **Préférences système** dans le Dock, puis cliquez sur **Réseau**. Si la connexion sans fil fonctionne correctement, un point de couleur verte s'affiche dans la liste des connexions pour l'entrée AirPort. Pour plus d'informations, cliquez sur le bouton Aide dans la fenêtre.

Si vous ne parvenez pas à connecter votre ordinateur au réseau, prenez contact avec la personne qui a configuré le réseau, ou le fabricant du routeur, car il se peut qu'un incident matériel affecte votre routeur ou votre ordinateur.

**Conseil** Si vous pouvez accéder à Internet et que vous utilisez un ordinateur sous Windows, vous pouvez également utiliser l'assistant réseau HP pour obtenir de l'aide pour la configuration d'un réseau. Pour utiliser cet outil, visitez le site [www.hp.com/](http://www.hp.com/sbso/wireless/tools-setup.html?jumpid=reg_R1002_USEN) [sbso/wireless/tools-setup.html?jumpid=reg\\_R1002\\_USEN](http://www.hp.com/sbso/wireless/tools-setup.html?jumpid=reg_R1002_USEN). (Il est disponible uniquement en anglais.)

#### **Étape 2 : Vérifiez que l'imprimante est connectée au réseau**

Si votre imprimante n'est pas reliée au même réseau que votre ordinateur, vous ne pouvez pas utiliser l'imprimante sur le réseau. Suivez les étapes décrites dans cette section pour savoir si votre imprimante est connectée de façon effective au réseau approprié.

**Remarque** Si votre routeur sans fil ou station de base Airport utilise un SSID masqué, votre imprimante ne pourra pas détecter automatiquement le réseau.

#### **A : Assurez-vous que l'imprimante est sur le réseau**

- **1.** Si l'imprimante prend en charge le réseau Ethernet et est connectée à un réseau Ethernet, vérifiez qu'aucun câble Ethernet n'est branché à l'arrière de l'imprimante. Lorsqu'un câble Ethernet est connecté à l'arrière, la connectivité sans fil est désactivée.
- **2.** Si l'imprimante est connectée à un réseau sans fil, imprimez la page de configuration réseau. Pour plus d'informations, consultez la section [Description de la page de](#page-84-0) [configuration réseau.](#page-84-0)
- **3.** Une fois que la page a été imprimée, vérifiez l'état du réseau et l'adresse URL :

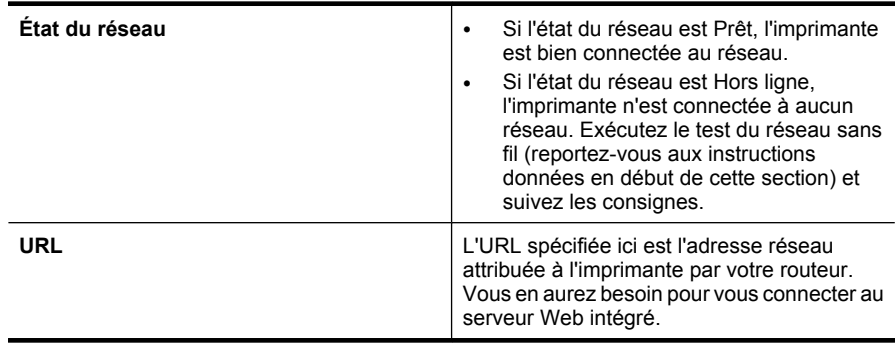

Pour plus d'informations sur la connexion de l'imprimante à un réseau sans fil, consultez la section [Configuration de l'imprimante pour les connexions sans fil](#page-136-0).

#### **B : Vérifiez s'il est possible d'accéder au serveur Web intégré**

▲ Une fois l'ordinateur et l'imprimante activement connectés à un réseau, vous pouvez vérifier qu'ils sont sur le même réseau en ouvrant le serveur Web intégré de l'imprimante. Pour plus d'informations, consultez la section [Serveur Web intégré](#page-143-0).

#### **Pour accéder au serveur Web intégré**

- **a**. Sur votre ordinateur, ouvrez le serveur Web intégré. Pour plus d'informations, consultez la section [Serveur Web intégré.](#page-143-0)
	- **<sup>2</sup> Remarque** Si vous utilisez un serveur proxy dans votre navigateur, vous devrez peut-être le désactiver pour accéder au serveur Web intégré.
- **b**. Si vous parvenez à ouvrir le serveur Web intégré, faites une tentative d'utilisation de l'imprimante sur le réseau (par exemple en lançant une impression), afin de déterminer si le réseau a été configuré avec succès.
- **c**. Si vous ne parvenez pas à accéder au serveur Web intégré, ou que vous continuez de rencontrer des problèmes lors de l'utilisation de l'imprimante sur le réseau, passez à la section suivante, relative aux logiciels de pare-feu.

#### **Étape 3 : Déterminez si le logiciel pare-feu bloque la communication**

Si vous ne pouvez pas accéder au serveur Web intégré alors que vous êtes certain que l'ordinateur et l'imprimante sont activement connectés au même réseau, le logiciel de sécurité pare-feu bloque peut-être la communication. Désactivez temporairement le logiciel de sécurité pare-feu exécuté sur votre ordinateur et essayez à nouveau d'ouvrir le serveur Web intégré. Si vous pouvez ouvrir le serveur Web intégré, essayez d'utiliser l'imprimante (pour imprimer).

Si vous parvenez à ouvrir le serveur Web intégré et que vous utilisez votre imprimante alors que le pare-feu est désactivé, vous devrez reconfigurer vos paramètres de parefeu pour permettre à l'ordinateur et à l'imprimante de communiquer via le réseau. Pour plus d'informations, consultez la section [Configurez votre logiciel de pare-feu de façon à](#page-77-0) [travailler avec l'imprimante.](#page-77-0)

Si vous parvenez à ouvrir le serveur Web intégré, mais n'êtes toujours pas en mesure d'utiliser l'imprimante même lorsque le pare-feu est désactivé, essayez d'activer le logiciel de pare-feu, afin qu'il détecte l'imprimante. Pour plus d'informations, consultez la documentation de votre logiciel de pare-feu.

#### **Étape 4 : Vérifiez que l'imprimante est en ligne et à l'état Prêt**

Si le logiciel HP est installé, vous pouvez vérifier l'état de l'imprimante à partir de votre ordinateur pour voir si elle est en pause ou hors ligne, ce qui vous empêcherait de l'utiliser.

Pour vérifier l'état de l'imprimante, suivez les instructions pour votre système d'exploitation :

#### **Windows**

**1.** Cliquez sur **Démarrer**, puis cliquez sur **Imprimantes** ou **Imprimantes et télécopieurs**, ou **Périphériques et imprimantes**.

-Ou-

Cliquez sur **Démarrer**, sur **Panneau de configuration**, puis double-cliquez sur **Imprimantes**.

- **2.** Si les imprimantes configurées sur votre ordinateur n'apparaissent pas dans la vue Détails, cliquez sur le menu **Affichage**, puis sur **Détails**.
- **3.** Effectuez l'une des opérations suivantes, selon l'état de l'imprimante :
	- **a**. Si l'imprimante est **Hors ligne**, faites un clic droit sur l'imprimante, puis cliquez sur **Utiliser l'imprimante en ligne**.
	- **b**. Si l'imprimante est en mode **Suspendu**, faites un clic droit sur l'imprimante, puis cliquez sur **Reprendre l'impression**.
- **4.** Essayez d'utiliser l'imprimante sur le réseau.

#### **Mac OS X**

- **1.** Cliquez sur **Préférences système** dans le Dock, puis cliquez sur **Imprimante & Fax** ou **Imprimante & Scanner**.
- **2.** Sélectionnez l'imprimante, puis cliquez sur **Ouvrir file d'attente d'impression**.
- **3.** Si la tâche d'impression est suspendue, cliquez sur **Reprise**.
- **4.** Si l'imprimante est en pause, cliquez **Reprise de l'imprimante**.

Si vous pouvez utiliser l'imprimante après avoir exécuté les étapes précédentes et si les symptômes persistent, il se peut que votre pare-feu interfère. Pour plus d'informations, consultez la section [Configurez votre logiciel de pare-feu de façon à travailler avec](#page-77-0) [l'imprimante.](#page-77-0)

Si vous ne parvenez toujours pas à utiliser l'imprimante via le réseau, passez à la section suivante pour obtenir des informations complémentaires sur le dépannage.

#### **Étape 5 : Assurez-vous que la version sans fil de l'imprimante est sélectionnée comme pilote d'imprimante par défaut (Windows uniquement)**

Si vous installez à nouveau le logiciel, le programme d'installation peut créer une seconde version du pilote d'imprimante dans votre dossier **Imprimantes** ou **Imprimantes et télécopies**, ou **Périphériques et imprimantes**. Si vous avez des difficultés à imprimer ou à connecter l'imprimante, assurez-vous que la bonne version du pilote d'imprimante est sélectionnée par défaut.

**1.** Cliquez sur **Démarrer**, puis cliquez sur **Imprimantes** ou **Imprimantes et télécopieurs** ou **Périphériques et imprimantes**.

-Ou-

Cliquez sur **Démarrer**, sur **Panneau de configuration**, puis double-cliquez sur **Imprimantes**.

- **2.** Déterminez si la version du pilote d'imprimante définie dans le dossier **Imprimantes** ou **Imprimantes et télécopieurs** ou **Périphériques et imprimantes** est connectée en mode sans fil :
	- **a**. Cliquez avec le bouton droit sur l'icône de l'imprimante, puis sélectionnez **Propriétés**, **Valeurs par défaut du document** ou **Préférences d'impression**.
	- **b**. Sous l'onglet **Ports**, recherchez un port dans la liste doté d'une coche. La version du pilote d'imprimante connecté sans fil affiche **HP network re-discovery port monitor** comme description du port, à côté de la coche.
- **3.** Cliquez avec le bouton droit sur l'icône d'imprimante correspondant à la version du pilote d'imprimante qui est connectée en mode sans fil, puis sélectionnez **Définir comme imprimante par défaut**.
- **Remarque** Si le dossier de l'imprimante contient plusieurs icônes, cliquez avec le bouton droit pour vérifier la version du pilote d'imprimante connecté sans fil et sélectionnez **Définir comme imprimante par défaut**.

#### **Étape 6 : Assurez-vous que votre ordinateur n'est pas connecté à votre réseau via un réseau privé virtuel (VPN - Virtual Private Network).**

Un réseau privé virtuel (VPN) est un réseau informatique qui utilise Internet pour fournir une connexion sécurisée distante à un réseau d'entreprise. Cependant, la plupart des services VPN ne vous permettent pas d'accéder aux périphériques locaux (comme votre imprimante) sur votre réseau local lorsque votre ordinateur est connecté au VPN.

Pour vous connecter à l'imprimante, déconnectez-la du VPN.

**Conseil** Pour utiliser l'imprimante tout en étant connecté au VPN, vous pouvez connecter l'imprimante à votre ordinateur avec un câble USB. L'imprimante utilise ses connexions USB et réseau en même temps.

Pour plus d'informations, contactez votre administrateur réseau ou la personne qui a installé le réseau sans fil.

#### <span id="page-77-0"></span>**Une fois les problèmes résolus...**

Une fois les problèmes résolus et après avoir connecté l'imprimante à votre réseau sans fil, procédez comme suit selon votre système d'exploitation :

#### **Windows**

- **1.** Sur le bureau de l'ordinateur, cliquez sur **Démarrer**, sélectionnez **Programmes** ou **Tous les programmes**, cliquez sur **HP**, sélectionnez votre imprimante, puis cliquez sur **Configuration d'imprimante et logiciel**.
- **2.** Cliquez sur **Connecter une imprimante**, puis sélectionnez le type de connexion à utiliser.

#### **Mac OS X**

- **1.** Ouvrez le programme HP Utility. Pour plus d'informations, consultez la section [Programme HP Utility \(Mac OS X\)](#page-143-0).
- **2.** Cliquez sur l'icône **Applications** dans la barre d'outils, double-cliquez sur **Assistant Installation HP**, puis suivez les instructions à l'écran.

## **Configurez votre logiciel de pare-feu de façon à travailler avec l'imprimante**

Un pare-feu personnel, un logiciel de sécurité en cours d'exécution sur votre ordinateur, peut bloquer la communication réseau entre votre imprimante et votre ordinateur.

Si vous rencontrez des problèmes tels que les suivants :

- Imprimante non détectée lors de l'installation du logiciel HP
- Impression impossible, travail d'impression bloqué en file d'attente ou mise hors ligne de l'imprimante
- Impossible d'afficher l'état de l'imprimante sur votre ordinateur

Il se peut que le pare-feu empêche votre imprimante de notifier son emplacement aux ordinateurs sur votre réseau.

Si vous utilisez le logiciel HP sur un ordinateur fonctionnant sous Windows et ne pouvez pas trouver l'imprimante au cours de l'installation (et que vous savez que l'imprimante est sur le réseau), ou si vous avez déjà installé le logiciel HP et rencontrez des problèmes, vérifiez les points suivants :

- Si vous venez juste d'installer le logiciel HP, essayez d'éteindre votre ordinateur et l'imprimante, puis remettez-les tous deux sous tension.
- Conservez votre logiciel de sécurité à jour. De nombreux éditeurs de logiciels de sécurité fournissent des mises à jour qui corrigent des problèmes connus et fournissent les dernières défenses contre les nouvelles menaces de sécurité.
- Si votre pare-feu comporte des paramètres de sécurité « Élevé », « Moyen » et « Faible », utilisez le paramètre « Moyen » lorsque votre ordinateur est connecté au réseau.
- Si vous avez changé des paramètres de pare-feu de défaut, essayez de revenir aux réglages par défaut.
- Si votre pare-feu comporte un paramètre nommé « zone de confiance », utilisez ce paramètre lorsque votre ordinateur est connecté au réseau.
- Si votre pare-feu comporte un paramètre permettant de « ne pas afficher les messages d'alerte », désactivez celui-ci. Lors de l'installation du logiciel HP et de l'utilisation de l'imprimante HP, vous pouvez voir des messages d'alerte émis par votre logiciel de pare-feu qui fournissent des options de type « autoriser », « permettre » ou « débloquer ». Il est recommandé d'autoriser tout logiciel HP qui provoque une alerte. En outre, si l'alerte a une sélection « mémoriser cette action » ou « créer une règle pour cela », sélectionnez-la. C'est ainsi que le pare-feu apprend quels sont les éléments dignes de confiance sur votre réseau.
- N'ayez pas plus d'un pare-feu activé en même temps sur votre ordinateur. Un exemple serait d'avoir à la fois le pare-feu Windows fourni par le système d'exploitation et un pare-feu de partie tierce activés en même temps. Avoir plusieurs pare-feu activés en même temps ne rend pas votre ordinateur plus sûr et peut engendrer des problèmes.

Pour plus d'informations sur l'utilisation de votre imprimante avec un logiciel de pare-feu personnel, visitez le site [www.hp.com/go/wirelessprinting](http://www.hp.com/go/wirelessprinting), puis cliquez sur **Aide parefeu** dans la section **Aide réseau sans fil**.

**Remarque** Actuellement, certaines parties de ce site ne sont pas disponibles dans toutes les langues.

# **Résolution des problèmes de gestion de l'imprimante**

**Conseil** Vous pouvez visiter le site Web d'assistance en ligne HP [\(www.hp.com/go/](http://h20180.www2.hp.com/apps/Nav?h_pagetype=s-001&h_page=hpcom&h_client=s-h-e008-1&h_product=4322967&h_lang=fr&h_cc=fr) [customercare](http://h20180.www2.hp.com/apps/Nav?h_pagetype=s-001&h_page=hpcom&h_client=s-h-e008-1&h_product=4322967&h_lang=fr&h_cc=fr)) pour obtenir des informations et des utilitaires qui peuvent vous aider à corriger de nombreux problèmes courants relatifs à l'imprimante.

Cette section propose des solutions aux problèmes courants liés à la gestion de l'imprimante. Cette section contient les rubriques suivantes :

- Impossible d'ouvrir le serveur Web intégré
- **Remarque** Pour que l'utilisation du serveur Web intégré (EWS) soit possible, l'imprimante doit être connectée à un réseau par le biais d'une connexion Ethernet ou sans fil. Le serveur Web intégré ne peut pas être utilisé si l'imprimante est reliée à un ordinateur via un câble USB.

#### **Impossible d'ouvrir le serveur Web intégré**

#### **Vérification de la configuration réseau**

- Prenez soin de ne pas utiliser un câble téléphonique ou un câble croisé pour connecter le périphérique au réseau.
- Vérifiez que le câble réseau est bien branché à l'imprimante.
- Assurez-vous que le concentrateur réseau, le commutateur ou le routeur est sous tension et fonctionne correctement.

#### **Vérification de l'ordinateur**

Vérifiez que l'ordinateur que vous utilisez est relié au réseau.

**Remarque** Pour que l'utilisation du serveur Web intégré soit possible, l'imprimante doit être connectée à un réseau par le biais d'une connexion Ethernet ou sans fil. Vous ne pouvez pas utiliser le serveur Web intégré si l'imprimante est connectée à un ordinateur avec un câble USB.

#### **Vérification du navigateur Web**

- Vérifiez que le navigateur Web répond à la configuration système minimale. Pour plus d'informations, consultez la section [Caractéristiques du serveur Web intégré](#page-105-0).
- Si votre navigateur Web utilise des paramètres de proxy pour se connecter à Internet, essayez de désactiver ces paramètres. Pour plus d'informations, consultez la documentation fournie avec votre navigateur Web.
- Assurez-vous que JavaScript et les cookies sont activés dans votre navigateur Web. Pour plus d'informations, consultez la documentation fournie avec votre navigateur Web.

#### **Vérification de l'adresse IP de l'imprimante**

- Pour vérifier l'adresse IP de l'imprimante, obtenez l'adresse IP sur la page de configuration réseau. Pour imprimer une page de configuration réseau, appuyez en continu sur le bouton  $\lceil \cdot \rceil$  (Reprise), puis appuyez sur le bouton  $\binom{k_1}{3}$  (Sans fil).
- Soumettez une requête Ping à l'imprimante en utilisant l'adresse IP à partir de l'invite de commande (Windows) ou de l'utilitaire réseau (Mac OS X). (L'utilitaire réseau est situé dans le dossier **Utilitaires** dans le dossier **Applications** au niveau supérieur du disque dur.)

Par exemple, si l'adresse IP est 123.123.123.123, tapez la commande suivante à l'invite de commande (Windows) :

C:\Ping 123.123.123.123

- OU -

Dans l'utilitaire Réseau (Mac OS X), cliquez sur l'onglet **Ping**, entrez 123.123.123.123 dans le champ, puis cliquez sur **Ping**.

Si une réponse apparaît, l'adresse IP est correcte. En revanche, si une réponse de dépassement de délai apparaît, l'adresse IP est incorrecte.

## **Résolution des problèmes liés à l'installation**

**Conseil** Vous pouvez visiter le site Web d'assistance en ligne HP [\(www.hp.com/go/](http://h20180.www2.hp.com/apps/Nav?h_pagetype=s-001&h_page=hpcom&h_client=s-h-e008-1&h_product=4322967&h_lang=fr&h_cc=fr) [customercare](http://h20180.www2.hp.com/apps/Nav?h_pagetype=s-001&h_page=hpcom&h_client=s-h-e008-1&h_product=4322967&h_lang=fr&h_cc=fr)) pour obtenir des informations et des utilitaires qui peuvent vous aider à corriger de nombreux problèmes courants relatifs à l'imprimante.

Si les rubriques suivantes ne vous aident pas à résoudre le problème, consultez la section [Assistance HP](#page-51-0) pour obtenir des informations sur le support technique HP.

- [Suggestions pour l'installation du matériel](#page-80-0)
- [Suggestions pour l'installation du logiciel HP](#page-80-0)
- [Résolution des problèmes réseau](#page-81-0)

## <span id="page-80-0"></span>**Suggestions pour l'installation du matériel**

#### **Vérification de l'imprimante**

- Assurez-vous que le ruban adhésif et les éléments d'emballage ont été retirés de l'extérieur et de l'intérieur de l'imprimante.
- Vérifiez que l'imprimante contient du papier.
- Assurez-vous qu'aucun voyant n'est allumé ni ne clignote, hormis le voyant Prêt, qui doit être allumé. Si le voyant d'avertissement clignote, consultez les messages éventuellement affichés sur le panneau de commande de l'imprimante.

#### **Vérification des connexions matérielles**

- Vérifiez que les cordons et les câbles utilisés sont en bon état.
- Vérifiez que le cordon d'alimentation est correctement branché sur l'imprimante et sur une prise de courant en service.

#### **Vérification des têtes d'impression et des cartouches d'encre**

- Vérifiez que toutes les têtes d'impression et cartouches d'encre sont correctement installées dans l'emplacement correspondant. Appuyez fermement sur chacune d'elle pour garantir un contact approprié. Le fonctionnement de l'imprimante est impossible si toutes les cartouches ne sont pas installées.
- Assurez-vous que le loquet de la tête d'impression est correctement fermé.
- Si l'affichage présente un message d'erreur, nettoyez les contacts sur les têtes d'impression.

## **Suggestions pour l'installation du logiciel HP**

#### **Vérification de l'ordinateur**

- Vérifiez que l'ordinateur exécute l'un des systèmes d'exploitation pris en charge. Pour plus d'informations, consultez la section [Configuration système requise.](#page-104-0)
- Vérifiez que l'ordinateur est doté de la configuration système minimale.
- Dans le Gestionnaire de périphériques de Windows, vérifiez que les pilotes USB n'ont pas été désactivés.
- Si vous utilisez un ordinateur fonctionnant sous Windows et que ce dernier ne parvient pas à détecter l'imprimante, exécutez l'utilitaire de désinstallation (util\ccc \uninstall.bat sur le CD d'installation) pour effectuer une désinstallation complète du pilote d'imprimante. Redémarrez l'ordinateur et réinstallez le pilote d'imprimante.

#### **Vérification des étapes préalables à l'installation**

- Veillez à utiliser le CD d'installation, qui contient le logiciel HP adapté à votre système d'exploitation.
- Avant d'installer le logiciel HP, vérifiez que tous les autres programmes sont fermés.
- Si l'ordinateur ne reconnaît pas le chemin d'accès que vous avez indiqué pour le lecteur de CD-ROM, vérifiez que vous avez spécifié la lettre d'unité correcte.
- Si le CD d'installation inséré dans le lecteur de CD-ROM n'est pas reconnu par l'ordinateur, vérifiez que ce CD n'est pas endommagé. Vous pouvez télécharger le pilote d'imprimante à partir du site Web HP ([www.hp.com/go/customercare\)](http://h20180.www2.hp.com/apps/Nav?h_pagetype=s-001&h_page=hpcom&h_client=s-h-e008-1&h_product=4322967&h_lang=fr&h_cc=fr).

<span id="page-81-0"></span>**Remarque** Après avoir résolu les éventuels problèmes, exécutez à nouveau le programme d'installation.

#### **Résolution des problèmes réseau**

#### **Résolution des problèmes réseau**

Si vous ne parvenez pas à installer le logiciel HP, procédez aux vérifications suivantes :

Vous pouvez accéder à l'outil HP Home Network Diagnostic Utility à partir du site Web HP pour obtenir de l'aide dans la configuration d'un réseau.

- Tous les câbles sont bien branchés sur l'ordinateur et sur l'imprimante.
- Le réseau est opérationnel et le concentrateur réseau est sous tension.
- Toutes les applications, notamment les programmes antivirus, les programmes de protection contre les logiciels espions, et les pare-feu sont fermés ou désactivés pour les ordinateurs fonctionnant sous Windows.
- Assurez-vous que l'imprimante est installée sur le même sous-réseau que les ordinateurs qui l'utilisent.
- Si le programme d'installation ne parvient pas à détecter l'imprimante, imprimez la page de configuration réseau, puis entrez l'adresse IP manuellement dans le programme d'installation. Pour plus d'informations, voir [Description de la page de](#page-84-0) [configuration réseau.](#page-84-0)
- Si vous utilisez un ordinateur fonctionnant sous Windows, assurez-vous que les ports réseau créés dans le pilote d'imprimante correspondent à l'adresse IP de l'imprimante :
	- Imprimez la page de configuration réseau de l'imprimante. Pour plus d'informations, voir [Description de la page de configuration réseau](#page-84-0).
	- Cliquez sur **Démarrer**, puis cliquez sur **Imprimantes** ou sur **Imprimantes et télécopieurs**, ou sur **Périphériques et imprimantes**. -Ou-

Cliquez sur **Démarrer**, sur **Panneau de configuration**, puis double-cliquez sur **Imprimantes**.

- Cliquez sur l'icône de l'imprimante avec le bouton droit, cliquez sur **Propriétés**, puis sur l'onglet **Ports**.
- Sélectionnez le port TCP/IP de l'imprimante, puis cliquez sur **Configurer le port**.
- Assurez-vous que l'adresse IP affichée dans la boîte de dialogue correspond à celle figurant sur la page de configuration du réseau. Si les adresses IP sont différentes, modifiez celle qui est indiquée dans la boîte de dialogue afin qu'elle corresponde à l'adresse figurant sur la page de configuration réseau.
- Cliquez deux fois sur **OK** pour enregistrer les paramètres et fermer les boîtes de dialogue.

#### **Problèmes de connexion à un réseau Ethernet**

- Si le voyant **Réseau** du panneau de commande de l'imprimante ne s'allume pas, assurez-vous que toutes les conditions exposées dans la section « Résolution des problèmes réseau » sont réunies.
- Bien qu'il soit déconseillé d'attribuer une adresse IP statique à l'imprimante, cette opération peut vous permettre de résoudre certains problèmes d'installation (un conflit avec un pare-feu personnel, par exemple).

#### **Pour réinitialiser les paramètres réseau de l'imprimante**

- **1.** Pour réinitialiser le mot de passe administrateur et les paramètres réseau, appuyez sur le bouton  $\binom{n}{l}$  (Sans fil) et sur le bouton  $\times$  (Annuler) et maintenez-les enfoncés pendant trois secondes.
- **2.** Appuyez en continu sur le bouton  $\mathbb{F}$  (Reprise), puis sur le bouton  $\binom{n}{k}$  (Sans fil) pour imprimer la page de configuration du réseau et vérifier que les paramètres réseau ont été redéfinis.

## **Interprétation du rapport d'état de l'imprimante**

Utilisez le rapport d'état de l'imprimante pour afficher des informations actualisées sur l'imprimante et l'état des cartouches d'encre. Utilisez également le rapport d'état de l'imprimante pour vous aider à diagnostiquer des problèmes liés à l'imprimante.

Le rapport d'état de l'imprimante contient également un journal des événements récents.

Si vous devez prendre contact avec le service d'assistance HP, il est généralement utile d'imprimer préalablement le rapport d'état de l'imprimante.

#### **Pour imprimer le rapport d'état de l'imprimante**

Sur le panneau de commande de l'imprimante, appuyez sur le bouton  $\times$  (Annuler) et maintenez-le enfoncé pendant trois secondes.

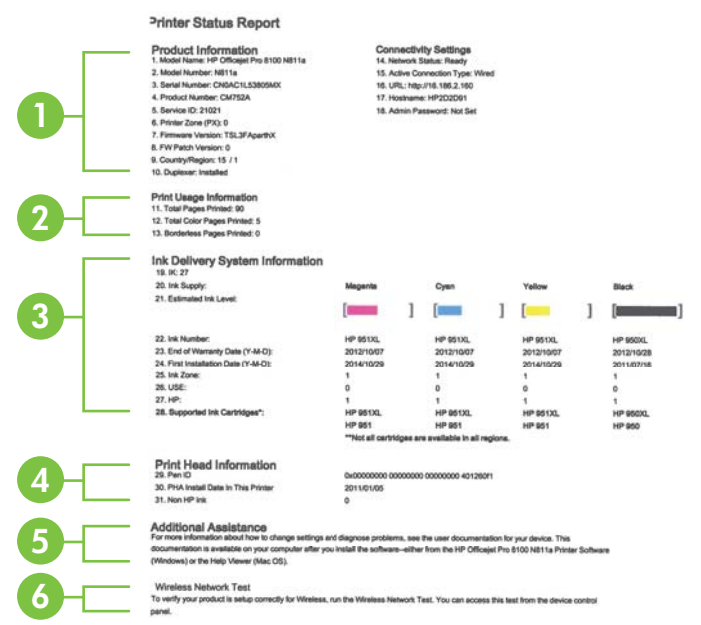

- **1. Informations sur l'imprimante :** affiche des informations sur l'imprimante (telles que le nom de l'imprimante, le numéro de modèle, le numéro de série et le numéro de version du micrologiciel), les accessoires installés (tel que le module d'impression recto verso automatique) ainsi que les paramètres de connectivité.
- **2. Informations sur l'utilisation de l'impression :** Fournit le nombre total de pages imprimées, ainsi que le nombre de pages sans bordures imprimées.
- **3. Informations sur le système d'acheminement de l'encre :** Affiche une estimation des niveaux d'encre (représenté sous forme graphique par des jauges), ainsi que les références et les dates d'expiration de la garantie des cartouches d'encre.
	- **Remarque** Les avertissements et indicateurs de niveau d'encre fournissent des estimations uniquement à des fins de planification. Lorsque vous recevez un message de niveau faible d'encre, faites en sorte d'avoir une cartouche de rechange disponible pour éviter des délais d'impression. Ne remplacez les cartouches que lorsque vous y êtes invité.
- **4. Informations sur les têtes d'impression :** Affiche le numéro d'ID de plume et la date de première installation de la tête d'impression.
- **5. Assistance supplémentaire :** Fournit des informations sur les méthodes disponibles pour rechercher des informations complémentaires sur l'imprimante.
- **6. Test du réseau sans fil :** Fournit des informations sur le test de la connexion réseau sans fil à l'imprimante.

# <span id="page-84-0"></span>**Description de la page de configuration réseau**

Si l'imprimante est reliée à un réseau, vous pouvez imprimer une page de configuration du réseau pour afficher les paramètres réseau de l'imprimante. La page de configuration du réseau vous permet de résoudre les problèmes de connectivité qui affectent le réseau. Si vous devez prendre contact avec le service d'assistance HP, il est généralement utile d'imprimer préalablement cette page.

#### **Pour imprimer la page de configuration réseau**

ſ

Sur le panneau de commande de l'imprimante, appuyez et maintenant enfoncé le bouton  $\Box$  (Reprise), puis appuyez sur le bouton  $\langle \underline{r} \rangle$  (Sans fil).

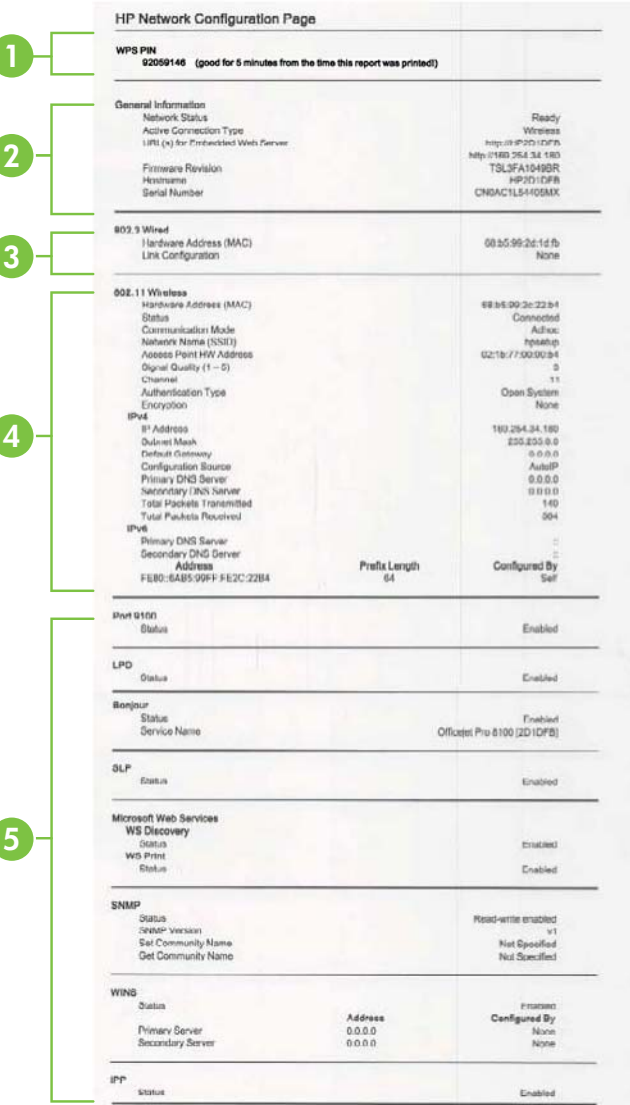

- **1. Code PIN WPS :** affiche le code PIN WPS à votre place pour configurer l'imprimante sur votre réseau sans fil à l'aide de la méthode PIN.
- **2. Informations générales :** Affiche des informations sur l'état actuel et le type de connexion du réseau, ainsi que d'autres informations, telles que l'adresse URL du serveur Web intégré.
- **3. Filaire 802.3 :** Affiche des informations sur la connexion réseau Ethernet active, par exemple l'adresse IP, le masque de sous-réseau, la passerelle par défaut, ainsi que l'adresse matérielle de l'imprimante.
- **4. 802.11 sans fil :** Affiche des informations sur la connexion réseau sans fil active, par exemple le nom d'hôte, l'adresse IP, le masque de sous-réseau, la passerelle par défaut et le serveur.
- **5. Divers :** Affiche des informations sur des paramètres réseau avancés supplémentaires.
	- **Port 9100** : L'imprimante prend en charge l'impression brute IP via le port TCP 9100. Ce port TCP/IP HP est le port par défaut pour l'impression. Il est accédé par le logiciel HP (par exemple, le port standard HP).
	- **LPD** : Le sigle LPD (Line Printer Daemon) fait référence au protocole et aux programmes associés aux services de mise en file d'attente des imprimantes ligne par ligne qui peuvent être installées sur divers systèmes TCP/IP.
		- **<sup>2</sup> Remarque** La fonction LPD peut être utilisée avec toute mise en œuvre LPD hôte conforme au document RFC 1179. Toutefois, la configuration des files d'attente d'impression peut être différente. Pour plus d'informations sur la configuration de ces systèmes, consultez la documentation correspondante.
	- **Bonjour** : En règle générale, les services Bonjour (utilisant mDNS ou Multicast Domain Name System) sont mis en place sur des réseaux de petite taille pour la résolution de noms et d'adresses IP (via le port UDP 5353), qui ne font pas appel à un serveur DNS conventionnel.
	- **SLP** : SLP (Service Location Protocol) est un protocole réseau standard qui fournit un cadre pour permettre à des applications réseau de découvrir l'existence, l'emplacement et la configuration de services réseau dans des réseaux d'entreprise. Ce protocole simplifie la recherche et l'utilisation de ressources réseau, tels que les imprimantes, les serveurs Web, les télécopieurs, les caméras vidéo, les systèmes de fichiers, les périphériques de sauvegarde (lecteurs de bande), les bases de données, les annuaires, les serveurs de messagerie et les agendas.
	- **Services Web Microsoft** : Activer ou désactiver les protocoles WS-Discovery (Microsoft Web Services Dynamic Discovery) ou les services d'impression WSD (Microsoft Web Services for Devices) pris en charge sur l'imprimante. Désactiver les services d'impression inutilisés afin d'empêcher tout accès via ces services.
		- **Remarque** Pour plus d'informations sur WS-Discovery et le service d'impression WSD, visitez le site [www.microsoft.com](http://www.microsoft.com).
	- **SNMP** : SNMP (Simple Network Management Protocol) est utilisé par les applications de gestion de réseau pour gérer les périphériques. L'imprimante prend en charge le protocole SNMPv1 sur les réseaux IP.
- <span id="page-86-0"></span>• **WINS** : Si vous disposez d'un serveur DHCP (Dynamic Host Configuration Protocol) sur le réseau, l'imprimante obtient automatiquement son adresse IP depuis ce serveur et enregistre son nom avec des services de nom dynamiques compatibles RFC 1001 et 1002 dans la mesure où vous avez spécifié une adresse IP au serveur WINS.
- **IPP** : Le protocole IPP (Internet Printing Protocol) est un protocole réseau Internet normalisé pour l'impression à distance. À la différence des autres protocoles reposant sur une adresse IP distante, le protocole IPP prend en charge le contrôle d'accès, l'authentification et le chiffrement, afin de permettre une impression mieux sécurisée.

# **Entretien de la tête d'impression**

Si vous rencontrez des problèmes d'impression, ils peuvent provenir de la tête d'impression. Il convient de n'exécuter les procédures mentionnées dans les sections suivantes que lorsque vous y êtes invité pour résoudre des problèmes liés à la qualité d'impression.

L'exécution de l'alignement et du nettoyage sans que ces procédures soient nécessaires peut entraîner un gaspillage d'encre et réduire la durée de vie des cartouches.

Cette section contient les rubriques suivantes :

- Nettoyage de la tête d'impression
- [Alignement de la tête d'impression](#page-87-0)
- [Retrait et réinstallation de la tête d'impression](#page-88-0)

#### **Nettoyage de la tête d'impression**

Si la sortie présente des stries ou comporte des couleurs erronées ou manquantes, il est peut-être nécessaire de nettoyer la tête d'impression.

Si la qualité d'impression semble toujours médiocre après le nettoyage, essayez d'aligner l'imprimante. Si les problèmes de qualité d'impression persistent après l'alignement et le nettoyage, contactez l'assistance HP. Pour plus d'informations, voir [Assistance HP.](#page-51-0)

**Remarque** La procédure de nettoyage utilise de l'encre ; ne nettoyez donc les têtes d'impression qu'en cas de nécessité. Le processus de nettoyage prend quelques minutes. L'imprimante peut faire du bruit pendant cette opération.

Une mise hors tension incorrecte de l'imprimante peut engendrer des problèmes de qualité d'impression. Pour plus d'informations, voir [Mise hors tension de](#page-29-0) [l'imprimante](#page-29-0).

#### **Pour nettoyer la tête d'impression à partir du panneau de commande de l'imprimante**

- **1.** Sur le panneau de commande de l'imprimante, appuyez sur le bouton (Alimentation) et maintenez-le enfoncé.
- **2.** Appuyez sur le bouton  $\times$  (Annuler) deux fois, puis appuyez sur le bouton  $\cdot$ ) (Reprise) une fois.
- **3.** Relâchez le bouton  $\bigcup$  (Alimentation).

#### <span id="page-87-0"></span>**Pour nettoyer la tête d'impression à partir de la boîte à outils (Windows)**

- **1.** Ouvrez la boîte à outils. Pour plus d'informations, consultez la section [Ouverture de](#page-143-0) [la Boîte à outils.](#page-143-0)
- **2.** Sous l'onglet **Services du périphérique**, cliquez sur l'icône située à gauche de **Nettoyage des têtes d'impression**.
- **3.** Suivez les instructions à l'écran.

#### **Pour nettoyer la tête d'impression à partir du programme HP Utility (Mac OS X)**

- **1.** Ouvrez le programme HP Utility. Pour plus d'informations, consultez la section [Programme HP Utility \(Mac OS X\)](#page-143-0).
- **2.** Dans la section **Informations et assistance**, cliquez sur **Nettoyer la tête d'impression**.
- **3.** Cliquez sur **Nettoyer**, puis suivez les instructions à l'écran.

#### **Pour effectuer le nettoyage de la tête d'impression à partir du serveur Web intégré**

- **1.** Ouvrez le serveur Web intégré. Pour plus d'informations, consultez la section [Pour](#page-144-0) [ouvrir le serveur Web intégré.](#page-144-0)
- **2.** Cliquez sur l'onglet **Outils**, puis cliquez sur **Boîte à outils de qualité d'impression** dans la section **Utilitaires**.
- **3.** Cliquez sur **Nettoyer la tête d'impression** et suivez les instructions à l'écran.

#### **Alignement de la tête d'impression**

L'imprimante aligne automatiquement la tête d'impression durant la configuration initiale.

Il se peut que vous souhaitiez utiliser cette fonction lorsque vous constatez la présence de stries ou de lignes blanches dans les blocs de couleur sur la page d'état de l'imprimante, ou encore lorsque les impressions présentent des problèmes de qualité.

#### **Pour aligner la tête d'impression à partir du panneau de commande de l'imprimante**

- **1.** Chargez du papier blanc ordinaire vierge de format Lettre, Légal ou A4, dans le bac d'alimentation principal.
- **2.** Sur le panneau de commande de l'imprimante, appuyez sur le bouton (Alimentation) et maintenez-le enfoncé.
- **3.** Appuyez trois fois sur le bouton  $\mathcal{F}$  (Reprise).

#### **Pour aligner la tête d'impression à partir de la boîte à outils (Windows)**

- **1.** Ouvrez la boîte à outils. Pour plus d'informations, consultez la section [Ouverture de](#page-143-0) [la Boîte à outils.](#page-143-0)
- **2.** Sous l'onglet **Services du périphérique**, cliquez sur l'icône située à gauche de **Alignement des têtes d'impression**.
- **3.** Suivez les instructions à l'écran.

#### <span id="page-88-0"></span>**Pour aligner la tête d'impression à partir du programme HP Utility (Mac OS X)**

- **1.** Ouvrez le programme HP Utility. Pour plus d'informations, consultez la section [Programme HP Utility \(Mac OS X\)](#page-143-0).
- **2.** Dans la section **Informations et assistance**, cliquez sur **Aligner la tête d'impression**.
- **3.** Cliquez sur **Aligner**, puis suivez les instructions à l'écran.

#### **Pour aligner la tête d'impression à partir du serveur Web intégré**

- **1.** Ouvrez le serveur Web intégré. Pour plus d'informations, consultez la section [Pour](#page-144-0) [ouvrir le serveur Web intégré](#page-144-0).
- **2.** Cliquez sur l'onglet **Outils**, puis cliquez sur **Boîte à outils de qualité d'impression** dans la section **Utilitaires**.
- **3.** Cliquez sur **Aligner la tête d'impression**, puis suivez les instructions à l'écran.

## **Retrait et réinstallation de la tête d'impression**

**Remarque** Exécutez uniquement cette procédure si un message **Tête d'impression manquante ou défectueuse** a été émis et que l'imprimante a d'abord été mise hors tension, puis sous tension pour essayer de résoudre le message. Si le message persiste, essayez cette procédure.

#### **Retirez et réinstallez la tête d'impression**

- **1.** Assurez-vous que l'imprimante est sous tension.
- **2.** Ouvrez le capot supérieur et la porte d'accès aux cartouches d'encre.

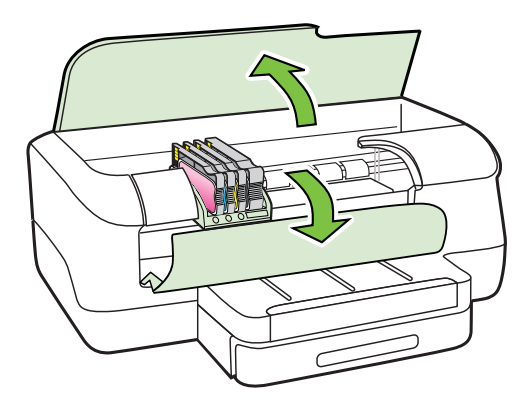

**3.** Soulevez le loquet situé sur le chariot d'impression.

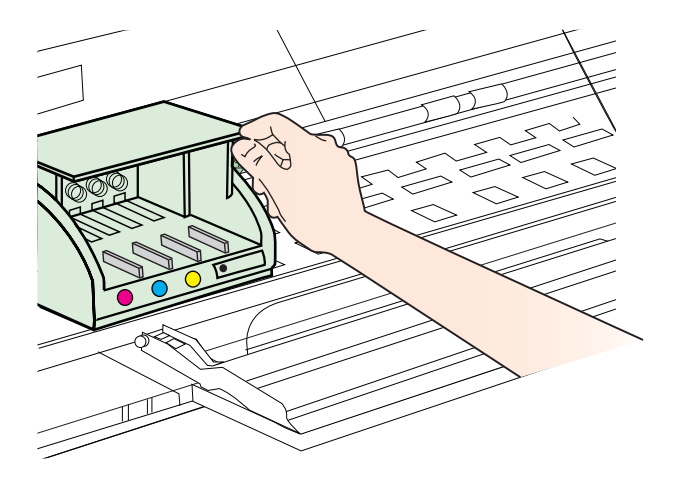

**4.** Retirez la tête d'impression en la soulevant légèrement, puis en la sortant de l'imprimante.

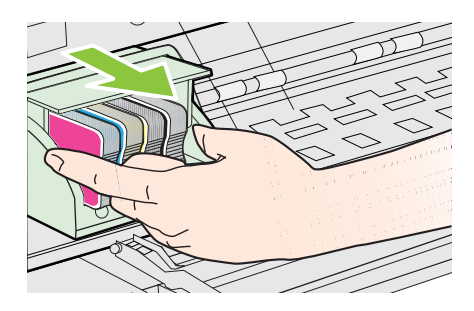

**5.** Assurez-vous que le loquet est soulevé, puis réinsérez la tête d'impression.

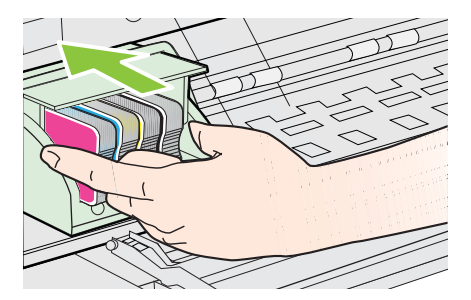

- <span id="page-90-0"></span>**6.** Abaissez avec précaution le loquet.
	- **Remarque** Assurez-vous d'abaisser la poignée du loquet avant de réinsérer les cartouches d'encre. Le fait de laisser la poignée du loquet soulevée peut entraîner une installation incorrecte des cartouches d'encre et des problèmes d'impression. Le loquet doit rester abaissé pour installer correctement les cartouches d'encre.
- **7.** Fermez la porte d'accès aux cartouches d'encre et le capot supérieur.

## **Élimination des bourrages**

Il arrive que des bourrages se produisent avec les supports durant l'exécution d'un travail. Cette section contient les rubriques suivantes :

- Élimination de bourrages papier
- [Prévention des bourrages papier](#page-91-0)

#### **Élimination de bourrages papier**

- **Attention** Pour empêcher un éventuel dommage sur la tête d'impression, dégagez les bourrages papier dès que possible.
- **Conseil** Si vous remarquez une baisse de qualité d'impression, nettoyez la tête d'impression. Pour plus d'informations, voir [Nettoyage de la tête d'impression.](#page-86-0)

#### **Élimination d'un bourrage**

Procédez comme suit pour éliminer un bourrage papier.

- **1.** Retirez tous les supports du bac de sortie.
	- **Attention** Vous risquez d'endommager le mécanisme d'impression si vous tentez d'éliminer un bourrage papier par l'avant de l'imprimante. Dégagez toujours les bourrages papier en passant par l'accessoire d'impression recto verso.
- **2.** Vérifiez le module d'impression recto verso.
	- **a**. Appuyez sur le bouton situé sur l'un des côtés du module d'impression recto verso et retirez l'accessoire.

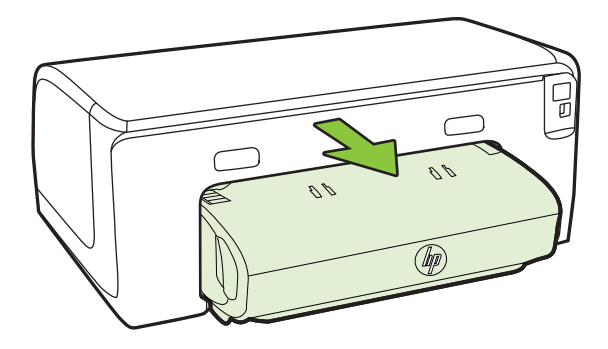

- <span id="page-91-0"></span>**b**. Localisez le support d'impression bloqué à l'intérieur de l'imprimante, saisissezle à deux mains et tirez-le vers vous.
- **c**. Si le bourrage ne se situe pas à ce niveau, appuyez sur le verrou situé dans la partie supérieure de l'accessoire d'impression recto verso et abaissez son capot. Si le bourrage se situe à l'intérieur du périphérique, dégagez-le avec précaution. Fermez le capot.

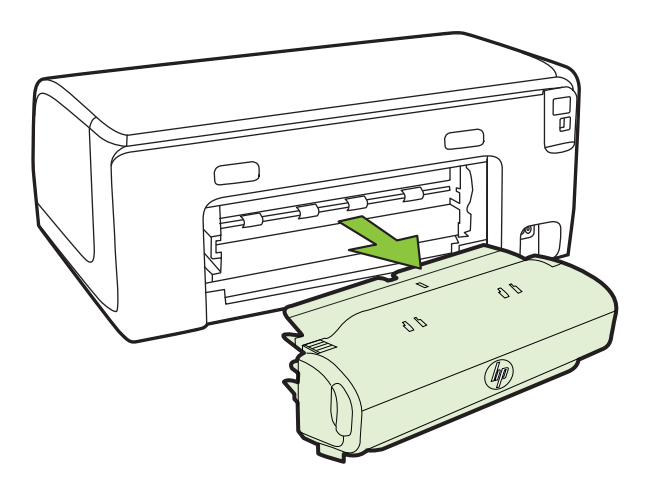

- **d**. Ré-insérez l'unité recto verso dans l'imprimante.
- **3.** Ouvrez le couvercle supérieur et retirez tout résidu.
- **4.** Si vous n'avez pas localisé le bourrage et que le bac 2 est installé, retirez celui-ci et essayez d'enlever le support bloqué. Si vous n'y parvenez pas, faites ce qui suit :
	- **a**. Vérifiez que l'imprimante est hors tension et débranchez le cordon d'alimentation.
	- **b**. Soulevez l'imprimante du bac2.
	- **c**. Retirez le support d'impression bloqué de la partie inférieure de l'imprimante ou du bac 2.
	- **d**. Reposez l'imprimante sur le bac 2.
- **5.** Ouvrez le capot d'accès au chariot d'impression. S'il reste du papier à l'intérieur de l'imprimante, vérifiez que le chariot est sur la droite de l'imprimante, retirez les fragments de papier restants ou le support froissé et tirez le support vers vous, par le haut de l'imprimante.
	- **Avertissement** N'introduisez pas les mains dans l'imprimante si elle est sous tension et si le chariot est bloqué. Lorsque vous ouvrez le capot supérieur, le chariot doit revenir à sa position initiale, sur le côté droit de l'imprimante. S'il ne le fait pas, éteignez l'imprimante avant de retirer le support bloqué.
- **6.** Après avoir éliminé le bourrage, refermez tous les capots, mettez l'imprimante sous tension (si vous l'aviez éteinte) et envoyez de nouveau la tâche d'impression.

#### **Prévention des bourrages papier**

Pour éviter les bourrages papier, respectez les principes suivants :

- Retirez fréquemment le papier imprimé du bac de sortie.
- Vérifiez que le papier utilisé n'est pas froissé, plié ou détérioré.
- Evitez que le support ne se froisse ou n'ondule en le stockant à plat dans un sachet étanche.
- N'utilisez pas de papier trop épais ni trop fin pour l'imprimante.
- Vérifiez que les bacs sont correctement chargés et ne sont pas trop pleins. Pour plus d'informations, reportez-vous à la section [Chargement des supports](#page-19-0).
- Assurez-vous que le papier chargé dans le bac d'alimentation repose à plat et que les bords ne sont pas cornés ou déchirés.
- Ne mélangez pas des papiers de types et de formats différents dans le bac d'alimentation ; chargez un seul type et un seul format de papier à la fois.
- Ajustez le guide de largeur du bac d'alimentation pour qu'il se cale contre le papier chargé. Assurez-vous que le guide de largeur ne courbe pas le papier chargé dans le bac d'alimentation.
- Ne poussez pas le papier trop loin dans le bac d'alimentation.
- Utilisez les types de papier recommandés pour l'imprimante. Pour plus d'informations, consultez la section [Sélection des supports d'impression](#page-16-0).
- Si l'imprimante est sur le point de manquer de papier, laissez d'abord le papier s'épuiser dans l'imprimante, puis ajoutez du papier. N'essayez pas d'ajouter du papier lorsque l'imprimante essaie de prélever une feuille.
- Si vous imprimez sur les deux côtés d'une page, n'imprimez pas des images très saturées sur un papier de faible grammage.
- Assurez-vous que l'imprimante est propre. Pour plus d'informations, reportez-vous à la section [Entretien de l'imprimante](#page-28-0).

## **Signification des voyants du panneau de commande**

Les voyants du panneau de commande indiquent le statut et sont utiles pour diagnostiquer les problèmes d'impression. Cette section contient des informations sur les voyants, leur signification, ainsi que les actions à entreprendre le cas échéant.

Pour plus d'informations sur le panneau de commande de l'imprimante, consultez la section [Utilisation du panneau de commande de l'imprimante](#page-14-0).

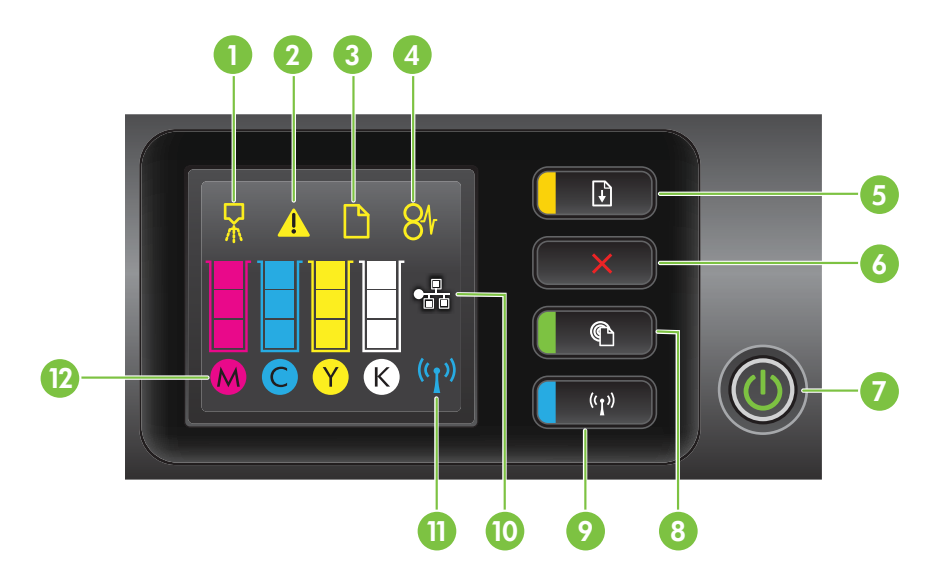

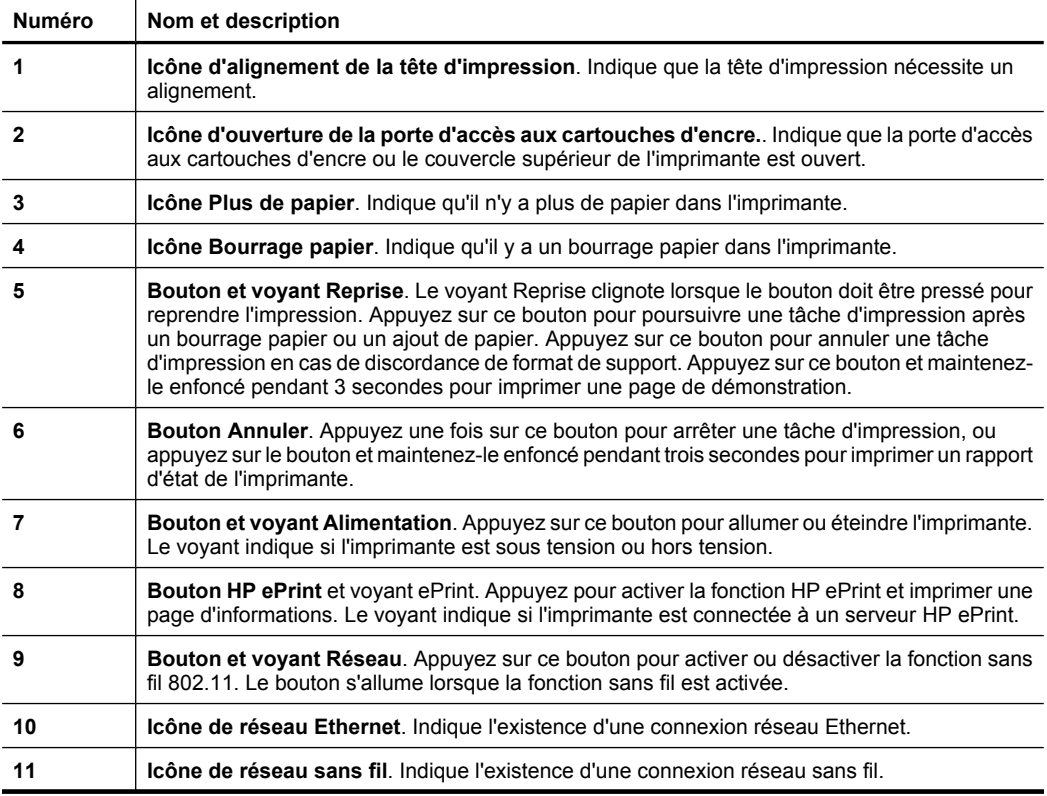

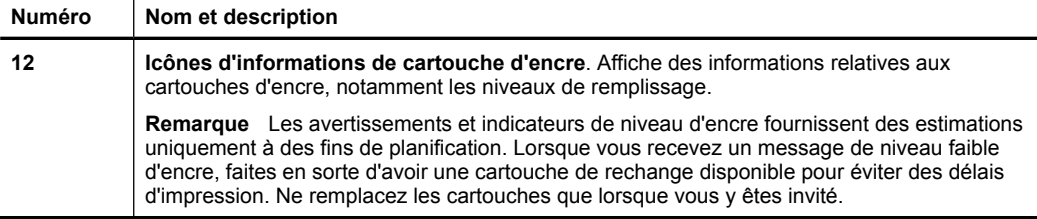

## **Interprétation des voyants du panneau de commande**

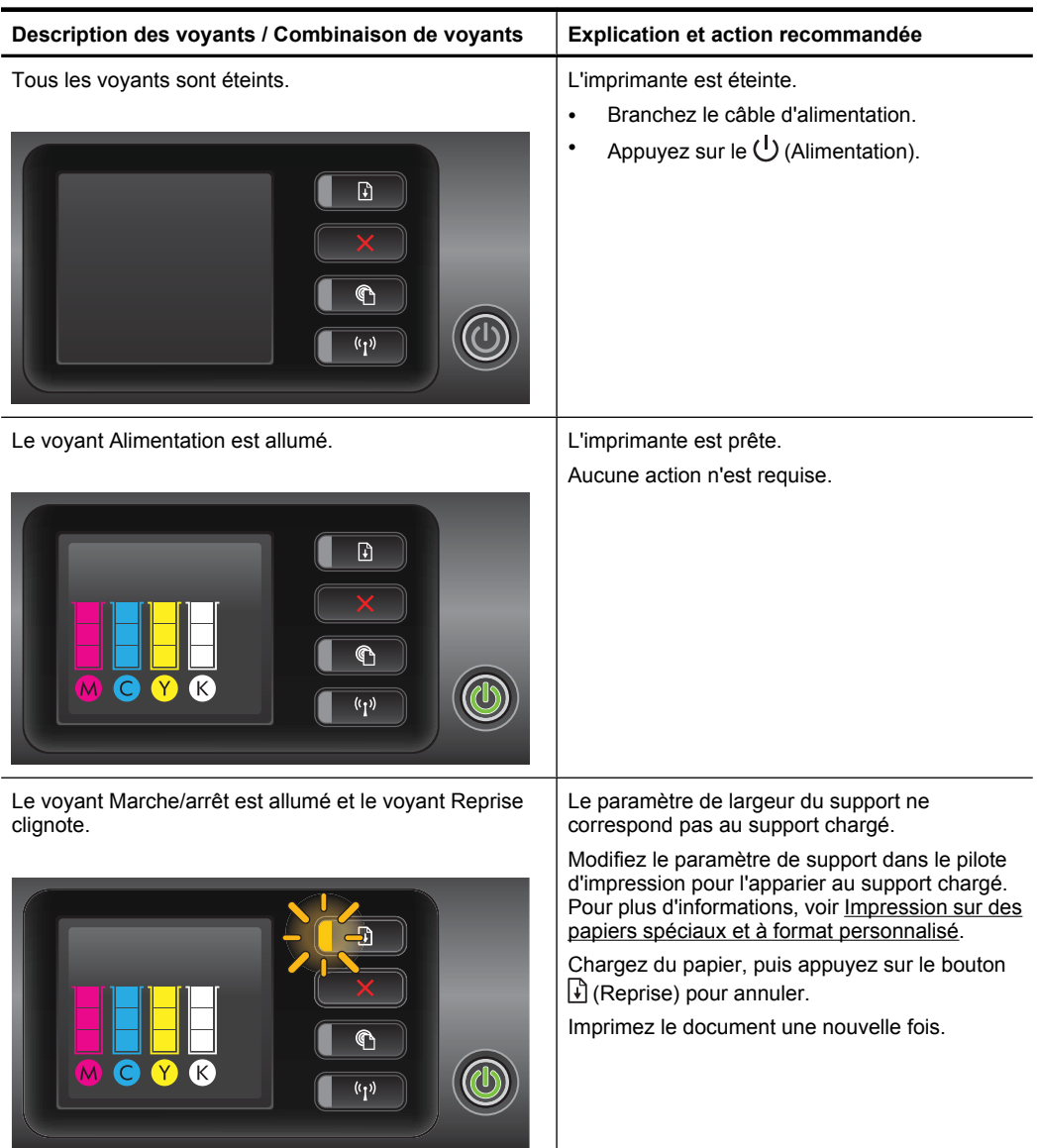

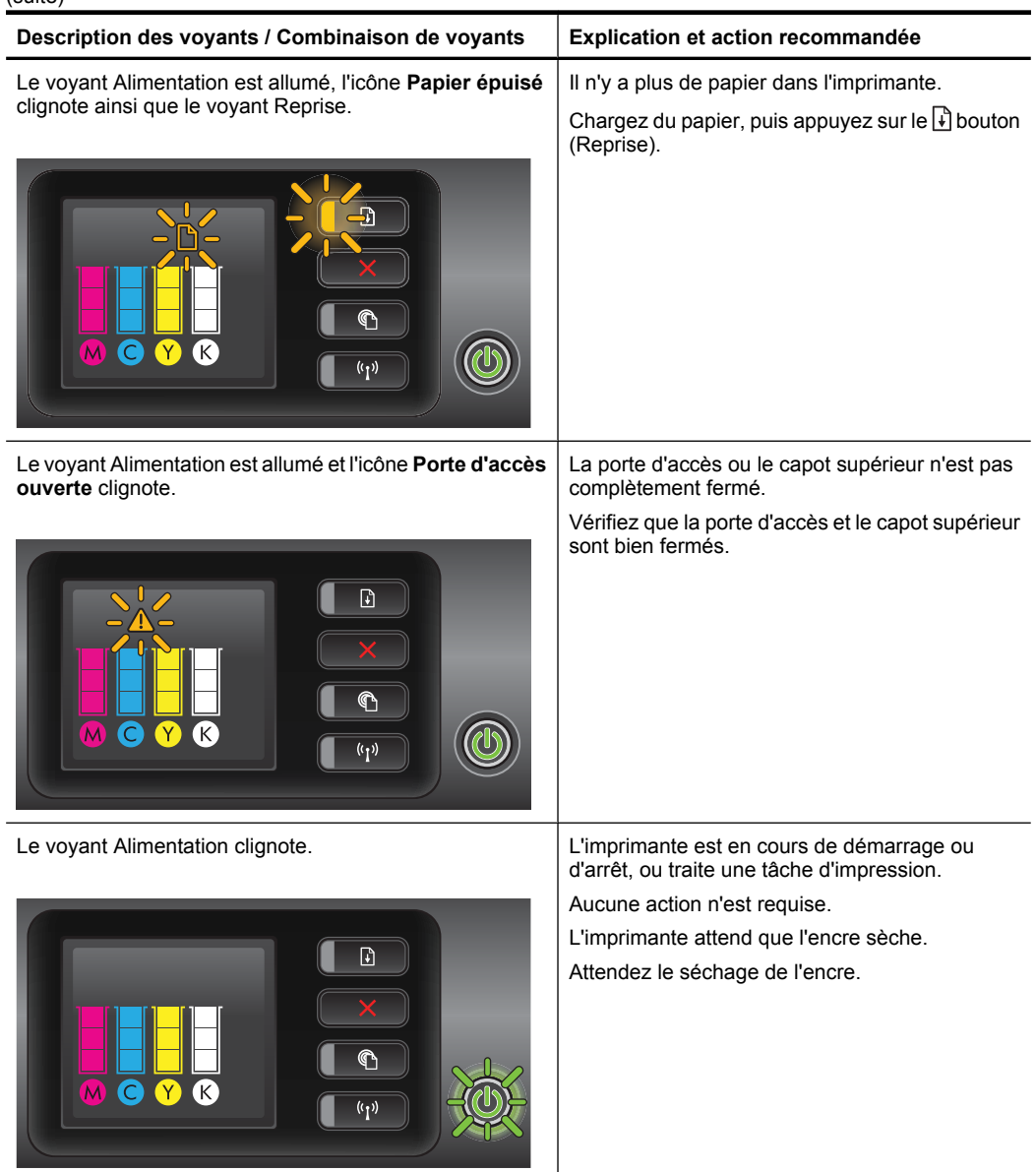

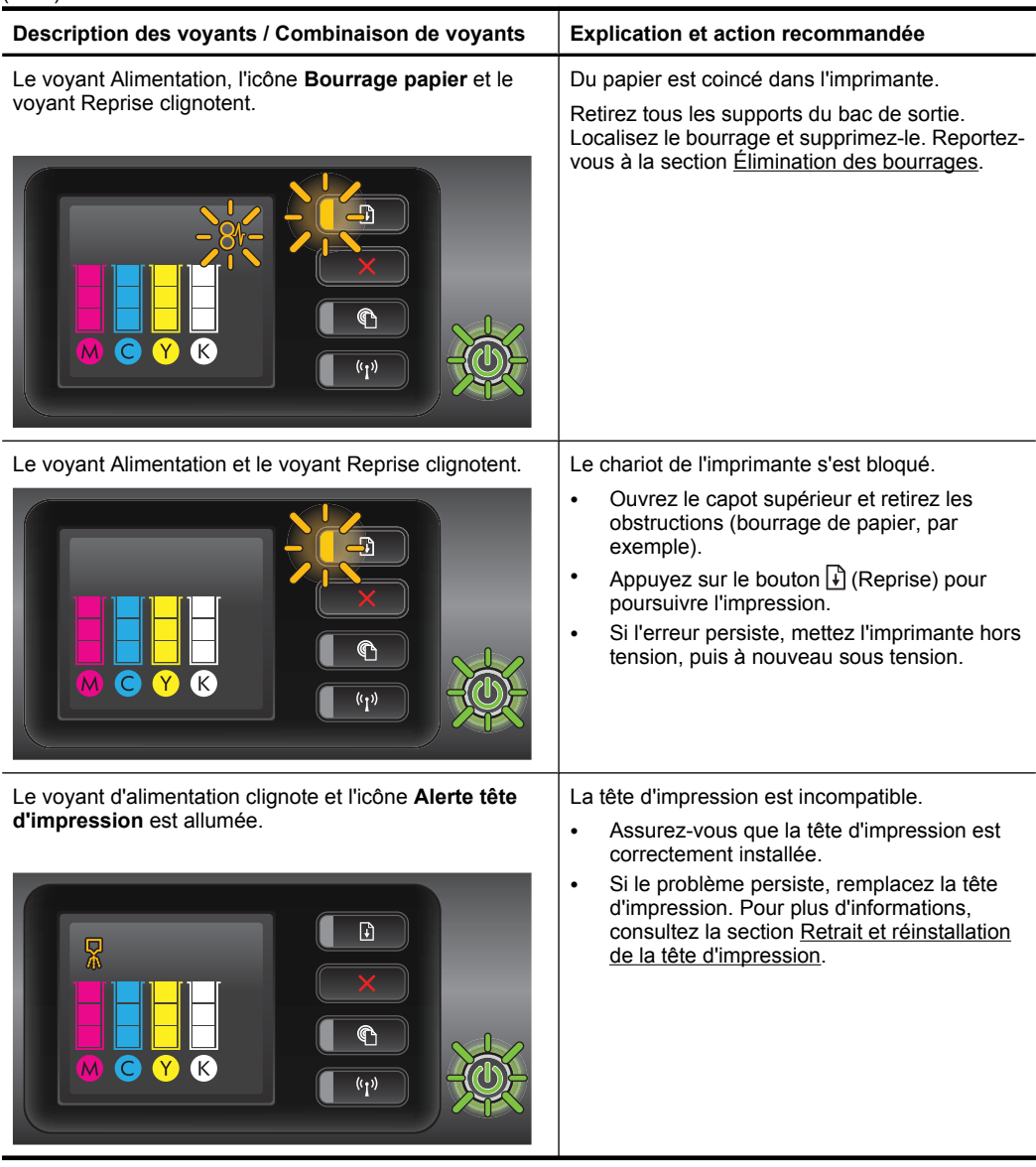

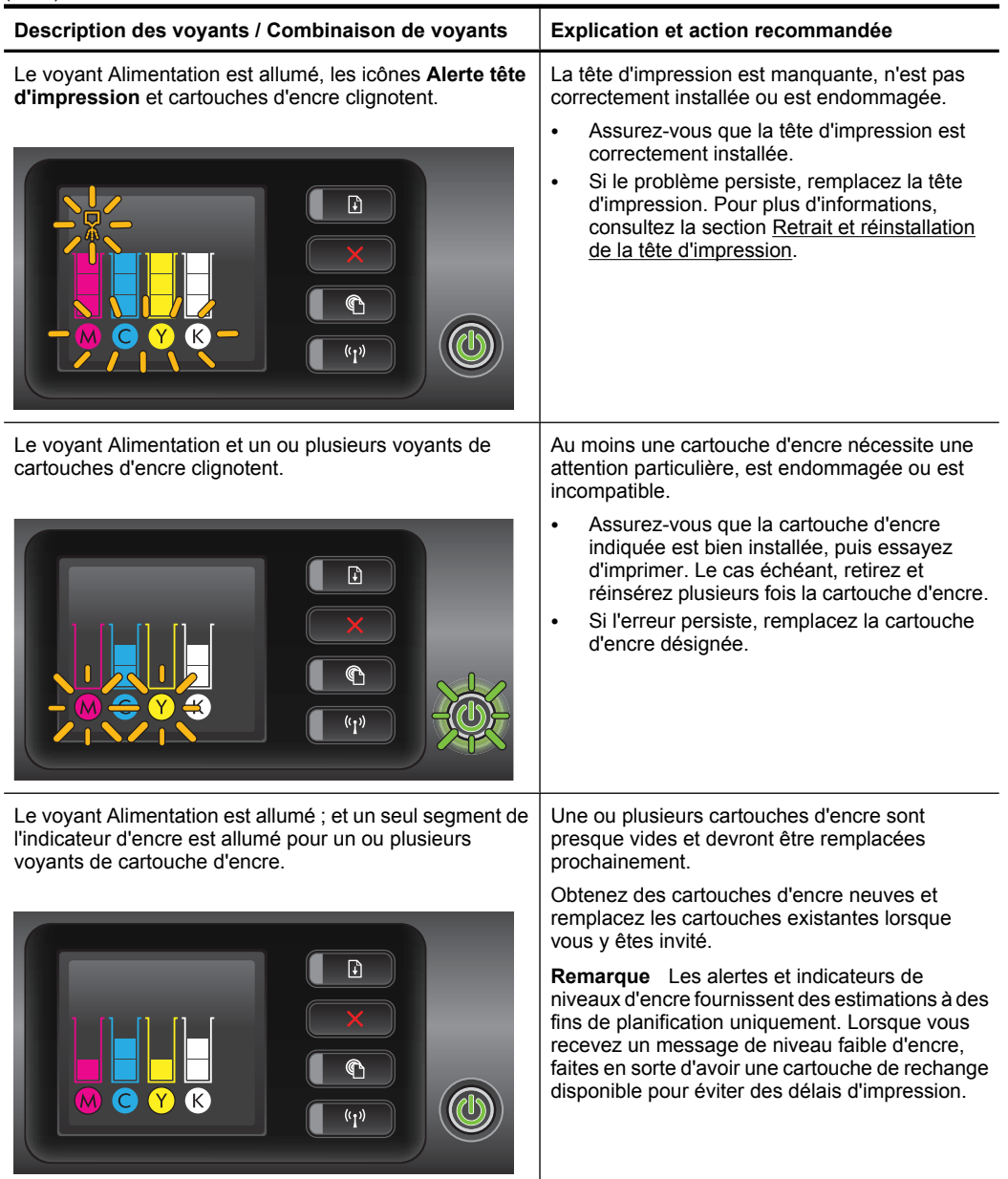

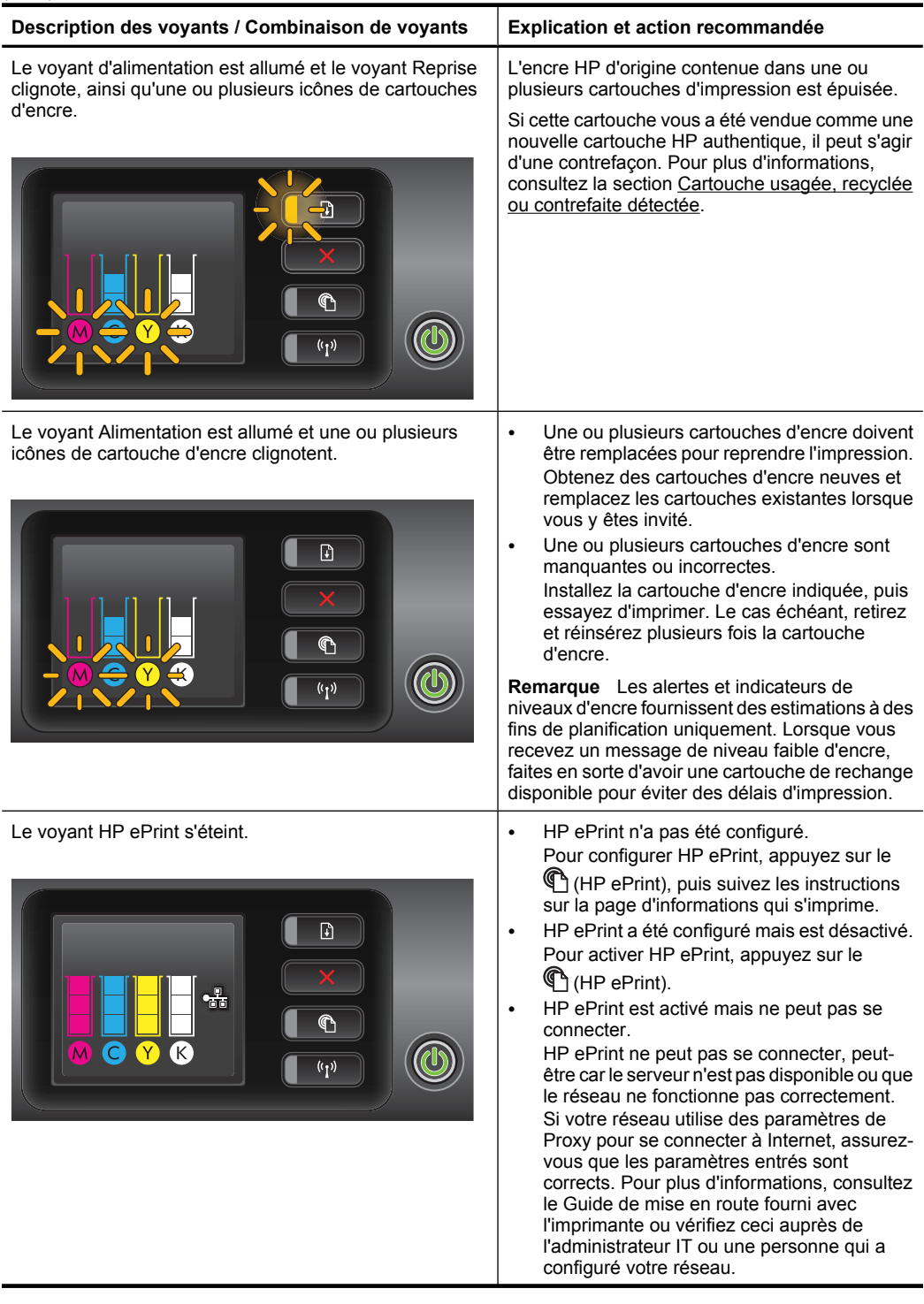

(suite)

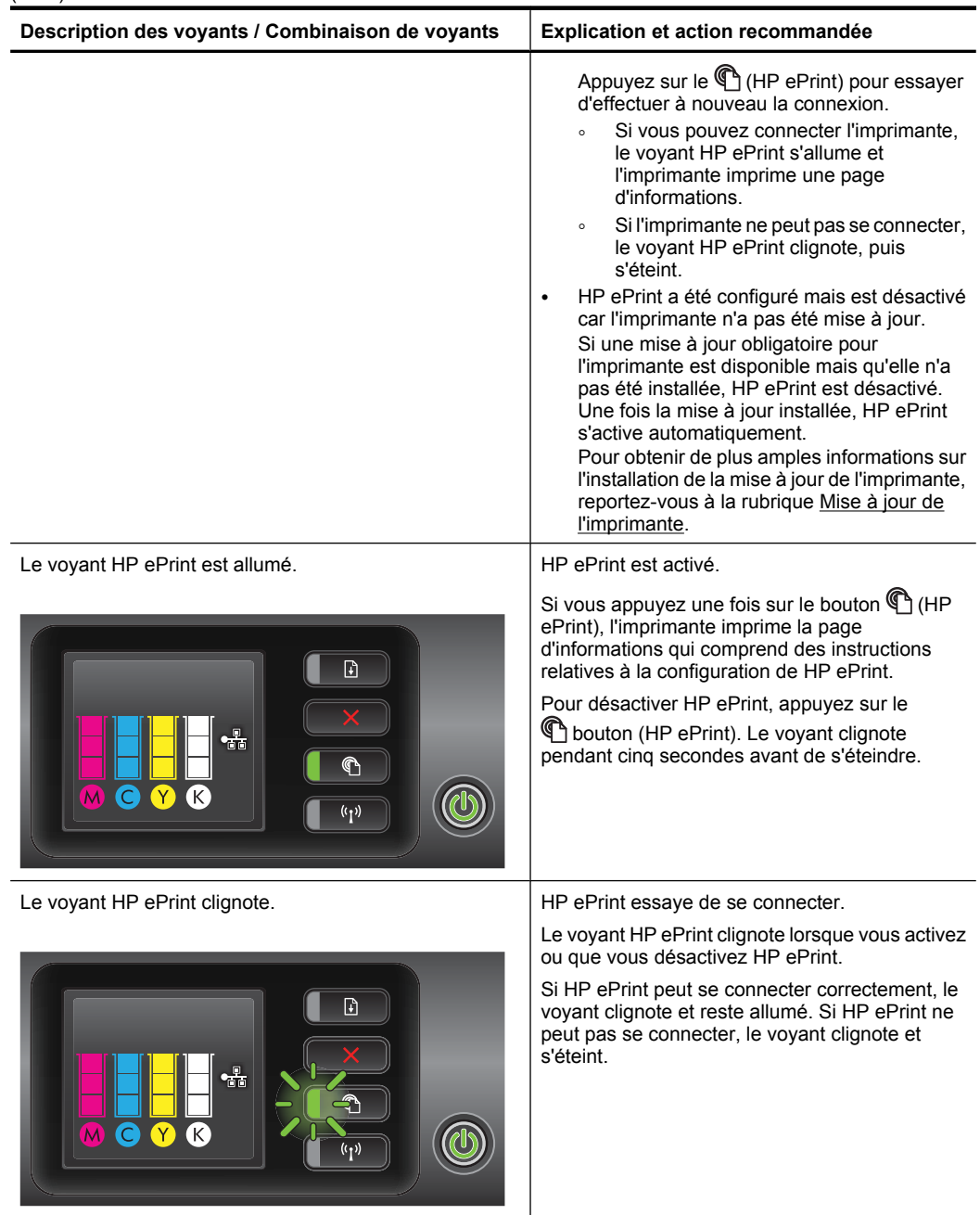

# **A Renseignements techniques**

Cette section contient les rubriques suivantes :

- Garantie
- [Caractéristiques de l'imprimante](#page-103-0)
- [Informations sur la réglementation](#page-112-0)
- [Programme de gestion écologique des produits](#page-117-0)
- [Licences de tiers](#page-123-0)

## **Garantie**

Cette section contient les rubriques suivantes :

- [Déclaration de garantie limitée Hewlett-Packard](#page-101-0)
- [Informations sur la garantie de la cartouche d'encre](#page-102-0)

#### <span id="page-101-0"></span>**Déclaration de garantie limitée Hewlett-Packard**

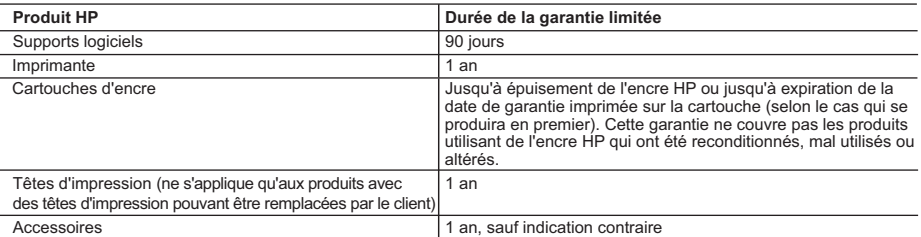

A. Extension de garantie limitée<br>1. Hewlett-Packard (HP) garantit au client utilisateur final que les produhits HP décrits précédemment sont exempts de défauts de matériaux et malfaçons pendant la durée indiquée ci-dessus, à compter de la date d'achat par le client.

2. Pour les logiciels, la garantie limitée HP est valable uniquement en cas d'impossibilité d'exécuter les instructions de programmation. HP ne garantit pas que le fonctionnement du logiciel ne connaîtra pas d'interruptions ni d'erreurs.

 3. La garantie limitée HP ne couvre que les défauts qui apparaissent dans le cadre de l'utilisation normale du produit et ne couvre aucun autre problème, y compris ceux qui surviennent du fait :

a. d'une mauvaise maintenance ou d'une modification ;

de logiciels, de supports, de pièces ou de consommables non fournis ou non pris en charge par HP ;

 c. du fonctionnement du produit hors de ses caractéristiques ; ou d. d'une modification non autorisée ou d'une mauvaise utilisation.

 4. Pour les imprimantes HP, l'utilisation d'une cartouche d'un autre fournisseur ou d'une cartouche rechargée n'entraîne pas la résiliation de la garantie ni d'un contrat de support HP. Toutefois, si la panne ou les dégâts peuvent être attribués à l'utilisation d'une cartouche d'un autre fournisseur, d'une cartouche rechargée ou d'une cartouche périmée, HP facturera les montants correspondant au temps et au matériel nécessaires à la réparation de l'imprimante.

- 5. Si, pendant la période de garantie applicable, HP est informé d'une défaillance concernant un produit couvert par la garantie HP, HP choisira de réparer ou de remplacer le produit défectueux.
- 6. Si HP est dans l'incapacité de réparer ou de remplacer, selon le cas, un produit défectueux couvert par la garantie HP, HP devra, dans un délai raisonnable après avoir été informé du défaut, rembourser le prix d'achat du produit.

 7. HP ne sera tenu à aucune obligation de réparation, de remplacement ou de remboursement tant que le client n'aura pas retourné le produit défectueux à HP.

- 8. Tout produit de remplacement peut être neuf ou comme neuf, pourvu que ses fonctionnalités soient au moins équivalentes à celles du produit remplacé.
- 9. Les produits HP peuvent contenir des pièces, des composants ou des matériels reconditionnés équivalents à des neufs en termes de performances.

 10. La garantie limitée HP est valable dans tout pays dans lequel le produit HP couvert est distribué par HP. Des contrats apportant des services de garantie supplémentaires, tels que la réparation sur site, sont disponibles auprès des services de maintenance agréés par HP<br>dans les pays dans lequel le produit est distribué par HP ou par un importateur agréé

#### B. Restrictions de garantie

DANS LA MESURE OÙ LES LOIS LOCALES L'AUTORISENT, HP OU SES FOURNISSEURS TIERS NE FONT AUCUNE AUTRE GARANTIE OU CONDITION, EXPRESSE OU IMPLICITE, EN CE QUI CONCERNE LES PRODUITS HP ET NIENT TOUTE GARANTIE IMPLICITE DE COMMERCIALISATION, DE QUALITÉ SATISFAISANTE OU D'ADAPTATION À UN BUT PARTICULIER. C. Restrictions de responsabilité

- 1. Dans la mesure où les lois locales l'autorisent, les recours énoncés dans cette déclaration de garantie constituent les recours exclusifs du client.
	- 2. DANS LA MESURE OÙ LES LOIS LOCALES L'AUTORISENT, EXCEPTION FAITE DES OBLIGATIONS SPÉCIFIQUEMENT ÉNONCÉES DANS LA PRÉSENTE DÉCLARATION DE GARANTIE, HP OU SES FOURNISSEURS TIERS NE POURRONT ÊTRE TENUS POUR RESPONSABLES DE DOMMAGES DIRECTS, INDIRECTS, SPÉCIAUX OU ACCIDENTELS, QU'ILS SOIENT BASÉS SUR UN CONTRAT, UN PRÉJUDICE OU TOUTE AUTRE THÉORIE LÉGALE, QUE CES DOMMAGES SOIENT RÉPUTÉS POSSIBLES OU NON.
- D. Lois locales
	- 1. Cette déclaration de garantie donne au client des droits juridiques spécifiques. Le client peut également posséder d'autres droits selon les états des Etats-Unis, les provinces du Canada, et les autres pays ou régions du monde.
	- 2. Si cette déclaration de garantie est incompatible avec les lois locales, elle sera considérée comme étant modifiée pour être conforme à la loi locale. Selon ces lois locales, certaines renonciations et limitations de cette déclaration de garantie peuvent ne pas s'appliquer au client. Par exemple, certains états des Etats-Unis, ainsi que certains gouvernements hors des Etats-Unis (y compris certaines provinces du Canada), peuvent :
		- a. exclure les renonciations et limitations de cette déclaration de garantie des droits statutaires d'un client (par exemple au Royaume-Uni) ;
		- b. restreindre d'une autre manière la possibilité pour un fabricant d'imposer ces renonciations et limitations ; ou
		- c. accorder au client des droits de garantie supplémentaires, spécifier la durée des garanties implicites que le fabricant ne peut nier, ou ne pas autoriser les limitations portant sur la durée des garanties implicites.
	- 3. EXCEPTÉ DANS LA MESURE AUTORISÉE PAR LA LÉGISLATION, LES TERMES DE LA PRÉSENTE DÉCLARATION DE GARANTIE N'EXCLUENT, NE LIMITENT NI NE MODIFIENT LES DROITS STATUTAIRES OBLIGATOIRES APPLICABLES À LA VENTE DES PRODUITS HP AUXDITS CLIENTS, MAIS VIENNENT S'Y AJOUTER.

#### **Garantie du fabricant HP**

#### Cher client,

Vous trouverez, ci-après, les coordonnées de l'entité HP responsable de l'exécution de la garantie fabricant relative à votre matériel HP dans votre pays.

En vertu de votre contrat d'achat, il se peut que vous disposiez de droits légaux supplémentaires à l'encontre de votre vendeur. Ceux-ci ne sont aucunement affectés par la présente<br>garantie du fabricant HP.

En particulier, si vous êtes un consommateur domicilié en France (départements et territoires d'étaines en la m<br>vendeur reste tenu à votre égard des défauts de conformité du bien au contrat et des vices rédubliteires midan

**Code de la consommation :**<br>"Art. L. 211-4. - Le vendeur est tenu de livrer un bien conforme au contrat et répond des défauts de conformité existant lors de la délivrance.

Il répond également des défauts de conformité résultant de l'emballage, des instructions de montage ou de l'installation lorsque celle-ci a été mise à sa charge par le contrat ou a été réalisée sous sa responsabilité."

"Art. L. 211-5. - Pour être conforme au contrat, le bien doit :<br>1° Etre propre à l'usage habituellement attendu d'un bien semblable et, le cas échéant correspondre à la description donnée par le vendeur et posséder les qua å l'acheteur sous forme d'échantillon ou de modèle ;<br>- présenter les quailtés qu'un acheteur peut légitimement attendre eu égard aux déclarations publiques faites par le vendeur, par le producteur ou par son représentant,

 2° Ou présenter les caractéristiques définies d'un commun accord par les parties ou être propre à tout usage spécial recherché par l'acheteur, porté à la connaissance du vendeur et que ce dernier a accepté.

"Art. I. 211-12. – L'action résultant du défaut de conformité se prescrit par deux ans à compter de la délivrance du bien.

Code civil :<br>"Code civil Article 1641 : Le vendeur est tenu de la garantie à raison des défauts cachés de la chose vendue qui la rendent impropre à l'usage auquel on la destine, ou qui diminuent tellement<br>cet usage, que l'

"Code civil Article 1648 : L'action résultant des vices rédhibitoires doit être intentée par l'acquéreur dans un délai de deux ans à compter de la découverte du vice."

**France** : Hewlett-Packard France, SAS 80, rue Camille Desmoulins 92788 Issy les Moulineaux Cedex 9

**Belgique** : Hewlett-Packard Belgium BVBA/SPRL, Hermeslaan 1A, B-1831 Brussels **Luxembourg** : Hewlett-Packard Luxembourg SCA, Vegacenter, 75, Parc d'Activités Capellen, L-8308 Capellen

#### <span id="page-102-0"></span>**Informations sur la garantie de la cartouche d'encre**

La garantie de la cartouche d'encre HP s'applique lorsque le produit est utilisé dans le périphérique d'impression HP adéquat. Cette garantie ne couvre pas les cartouches d'encre HP rechargées, remises à neuf, reconditionnées ou ayant fait l'objet d'une utilisation incorrecte ou de modifications.

Pendant la période de garantie du produit, celui-ci est couvert jusqu'à épuisement de l'encre HP contenue dans la cartouche ou jusqu'à la date de fin de garantie indiquée sur la cartouche. Vous trouverez la date de fin de garantie, au format AAAA-MM sur le produit, comme indiqué ici :

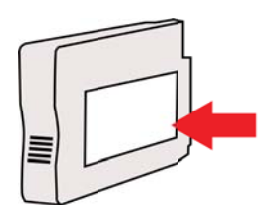

## <span id="page-103-0"></span>**Caractéristiques de l'imprimante**

Cette section contient les rubriques suivantes :

- Spécifications physiques
- Caractéristiques et fonctions du produit
- [Caractéristiques du processeur et de la mémoire](#page-104-0)
- [Configuration système requise](#page-104-0)
- [Caractéristiques de protocole réseau](#page-104-0)
- [Caractéristiques du serveur Web intégré](#page-105-0)
- [Spécifications des supports](#page-105-0)
- [Caractéristiques d'impression](#page-110-0)
- [Caractéristiques des sites Web HP et HP ePrint](#page-110-0)
- [Caractéristiques en matière d'environnement](#page-111-0)
- [Caractéristiques électriques](#page-111-0)
- [Caractéristiques des émissions acoustiques](#page-111-0)

#### **Spécifications physiques**

- **Taille (avec accessoire d'impression automatique recto verso sans deuxième bac et extension de bac de sortie fermée) (largeur x hauteur x profondeur) :** 494 x 202 x 460 mm (19,5 x 8 x 18,1 pouces)
- **Avec le bac 2 :** Ajoute 82 mm (3,2 pouces) à la hauteur de l'imprimante.
- **Poids de l'imprimante (avec module d'impression recto verso automatique sans fournitures d'impression) :** 8,11 kg (17,9 lb)
- **Avec le bac 2 :** Ajoute 2,79 kg (6,2 lb)

#### **Caractéristiques et fonctions du produit**

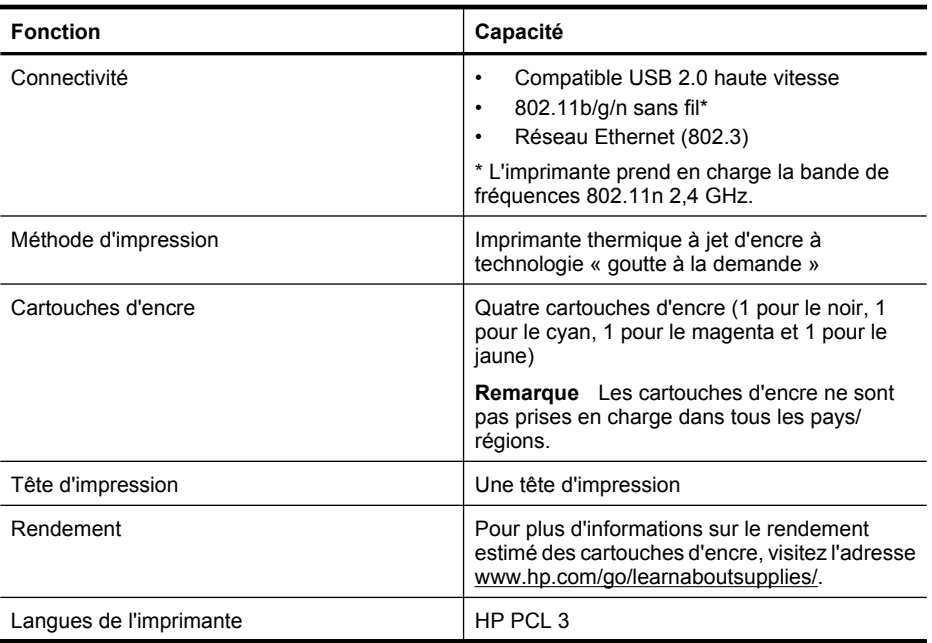

<span id="page-104-0"></span>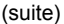

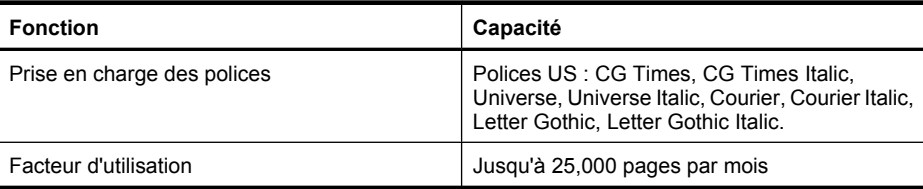

#### **Caractéristiques du processeur et de la mémoire**

**Processeur de l'imprimante** ARM R4

#### **Mémoire de l'imprimante**

DDR2 128 Mo

#### **Configuration système requise**

**Remarque** Pour obtenir les informations les plus récentes sur les systèmes d'exploitation pris en charge et les exigences de configuration, visitez le site [www.hp.com/go/customercare.](http://h20180.www2.hp.com/apps/Nav?h_pagetype=s-001&h_page=hpcom&h_client=s-h-e008-1&h_product=4322967&h_lang=fr&h_cc=fr)

#### **Compatibilité du système d'exploitation**

- Windows XP Service Pack 3, Windows Vista, Windows 7
- Mac OS X v10.5, v10.6, v10.7
- Linux (pour plus d'informations, consultez la page [http://hplipopensource.com/hplip-web/](http://hplipopensource.com/hplip-web/index.html) [index.html\)](http://hplipopensource.com/hplip-web/index.html).

#### **Configuration système minimale**

- Microsoft® Windows® 7 : Processeur 1 GHz 32 bits (x86) ou 64 bits (x64), 2 Go d'espace disque, lecteur de CD-ROM/DVD ou connexion Internet, port USB, Internet Explorer
- Microsoft Windows Vista® : Processeur 800 MHz 32 bits (x86) ou 64 bits (x64), 2 Go d'espace disque, lecteur de CD-ROM/DVD ou connexion Internet, port USB, Internet Explorer
- Microsoft Windows XP Service Pack 3 ou version ultérieure (32 bits uniquement) : Processeur Intel® Pentium® II, Celeron® ou compatible, 233 MHz ou supérieur, lecteur de CD-ROM/DVD ou connexion Internet, port USB, Internet Explorer 6.0 ou version ultérieure
- Mac OS X v10.5, v10.6, v10.7 : Processeur PowerPC G4, G5 ou Intel Core, 900 Mo d'espace disque disponible, lecteur de CD-ROM/DVD ou connexion Internet, port USB

#### **Caractéristiques de protocole réseau**

#### **Compatibilité avec les systèmes d'exploitation de réseau**

- Windows XP 32 bits (Professionnel et Édition familiale), Windows Vista 32 bits et 64 bits (Édition intégrale, Édition Enterprise et Professionnel), Windows 7 32 bits et 64 bits
- Windows Small Business Server 2003 32 bits et 64 bits, Windows 2003 Server 32 bits et 64 bits, Windows 2003 Server R2 32 bits et 64 bits (Édition Standard, Édition Enterprise)
- Windows Small Business Server 2008 64 bits, Windows 2008 Server 32 bits et 64 bits, Windows 2008 Server R2 64 bits (Édition Standard, Édition Enterprise)
- Citrix XenDesktop 4
- Citrix XenServer 5.5
- Mac OS X v10.5, v10.6, v10.7
- Microsoft Windows 2003 Server Terminal Services
- Microsoft Windows 2003 Server Terminal Services avec Citrix Presentation Server 4.0
- Microsoft Windows 2003 Server Terminal Services avec Citrix Presentation Server 4.5

#### <span id="page-105-0"></span>Annexe A

- Microsoft Windows 2003 Server Terminal Services avec Citrix XenApp 5.0
- Microsoft Windows 2003 Server Terminal Services avec Citrix Metaframe XP avec version 3
- Microsoft Windows 2003 Small Business Server Terminal Services
- Microsoft Windows Server 2008 Terminal Services
- Microsoft Windows Small Business Server 2008 Terminal Services
- Microsoft Windows 2008 Server Terminal Services avec Citrix XenApp 5.0
- Novell Netware 6.5, Open Enterprise Server 2

#### **Protocoles réseau compatibles**

TCP/IP

#### **Gestion de réseau**

Serveur Web intégré (possibilité de configurer et de gérer à distance les imprimantes du réseau)

#### **Caractéristiques du serveur Web intégré**

#### **Spécifications**

- Un réseau TCP/IP (les réseaux IPX/SPX ne sont pas pris en charge)
- Un navigateur Web (Microsoft Internet Explorer 7.0 ou version ultérieure, Mozilla Firefox 3.0 ou version ultérieure, Safari 3.0 ou version ultérieure, ou Google Chrome 3.0 ou version ultérieure)
- Une connexion réseau (vous ne pouvez pas utiliser le serveur Web intégré connecté directement à un ordinateur avec un câble USB)
- Connexion Internet (pour certaines fonctionnalités)
	- **Remarque** Vous pouvez ouvrir le serveur Web intégré sans être connecté à Internet. ₩ Cependant, certaines fonctions ne seront pas disponibles.

**Remarque** Le serveur Web intégré doit se trouver du même côté du pare-feu que l'imprimante.

#### **Spécifications des supports**

Utilisez ces tableaux pour déterminer le support adéquat à utiliser avec l'imprimante et pour déterminer les fonctions disponibles avec votre support.

- Spécifications des supports pris en charge
- [Réglage des marges minimales](#page-109-0)
- [Recommandations relatives à l'impression recto verso](#page-109-0)

#### **Spécifications des supports pris en charge**

Utilisez ces tableaux pour déterminer le support adéquat à utiliser avec l'imprimante et pour déterminer les fonctions disponibles avec votre support.

- Explication des format pris en charge
- [Types et grammages des supports pris en charge](#page-108-0)

#### **Explication des format pris en charge**

**Remarque** Le bac 2 est disponible en tant qu'accessoire en option.

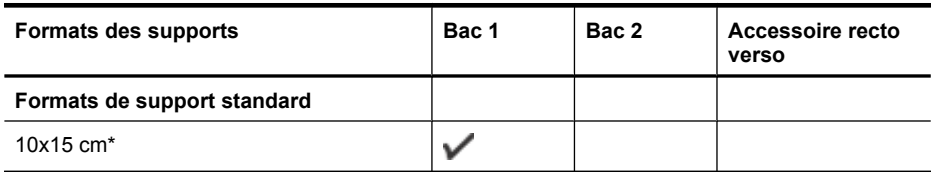

#### (suite)

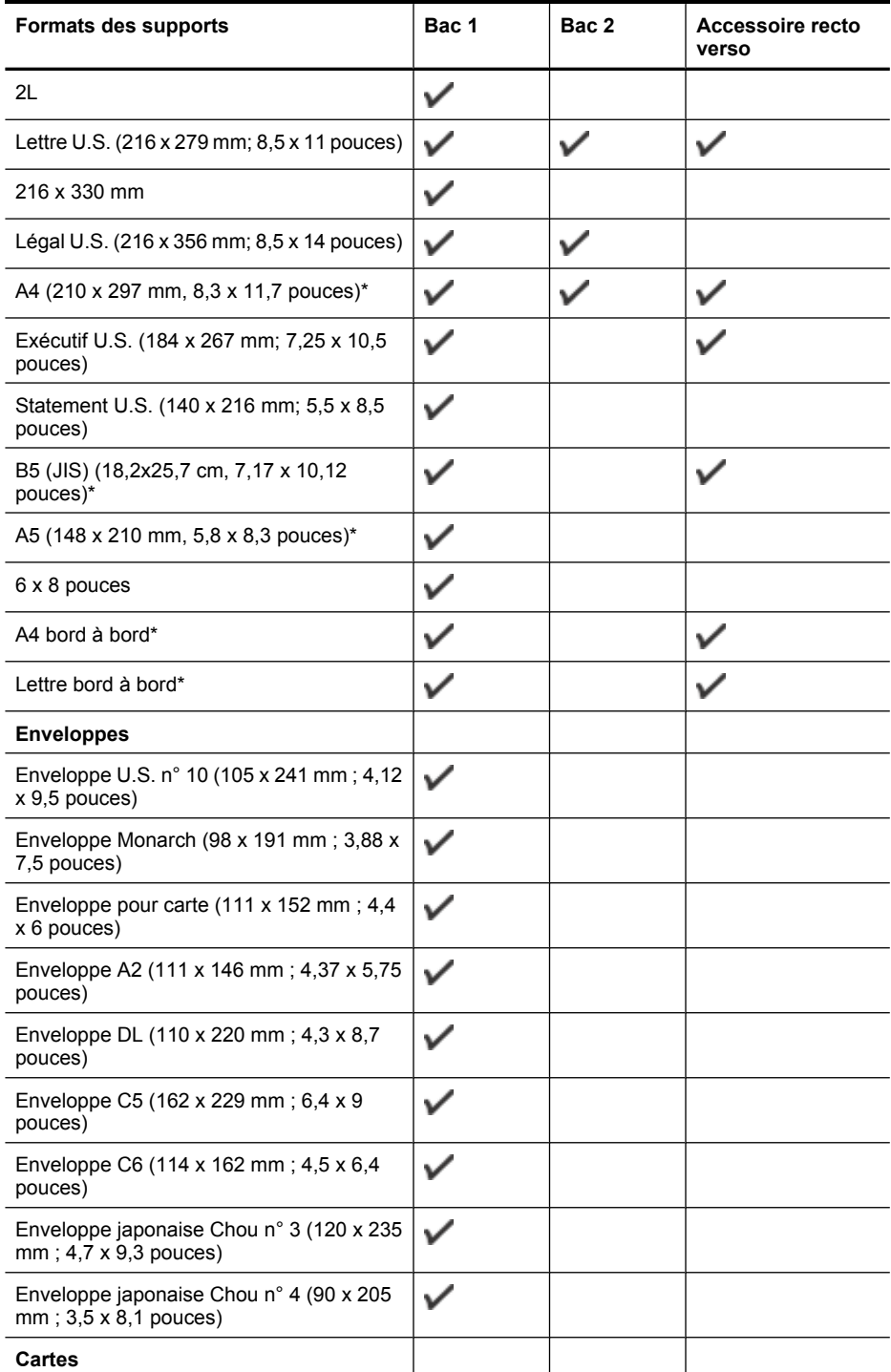

#### Annexe A

#### (suite)

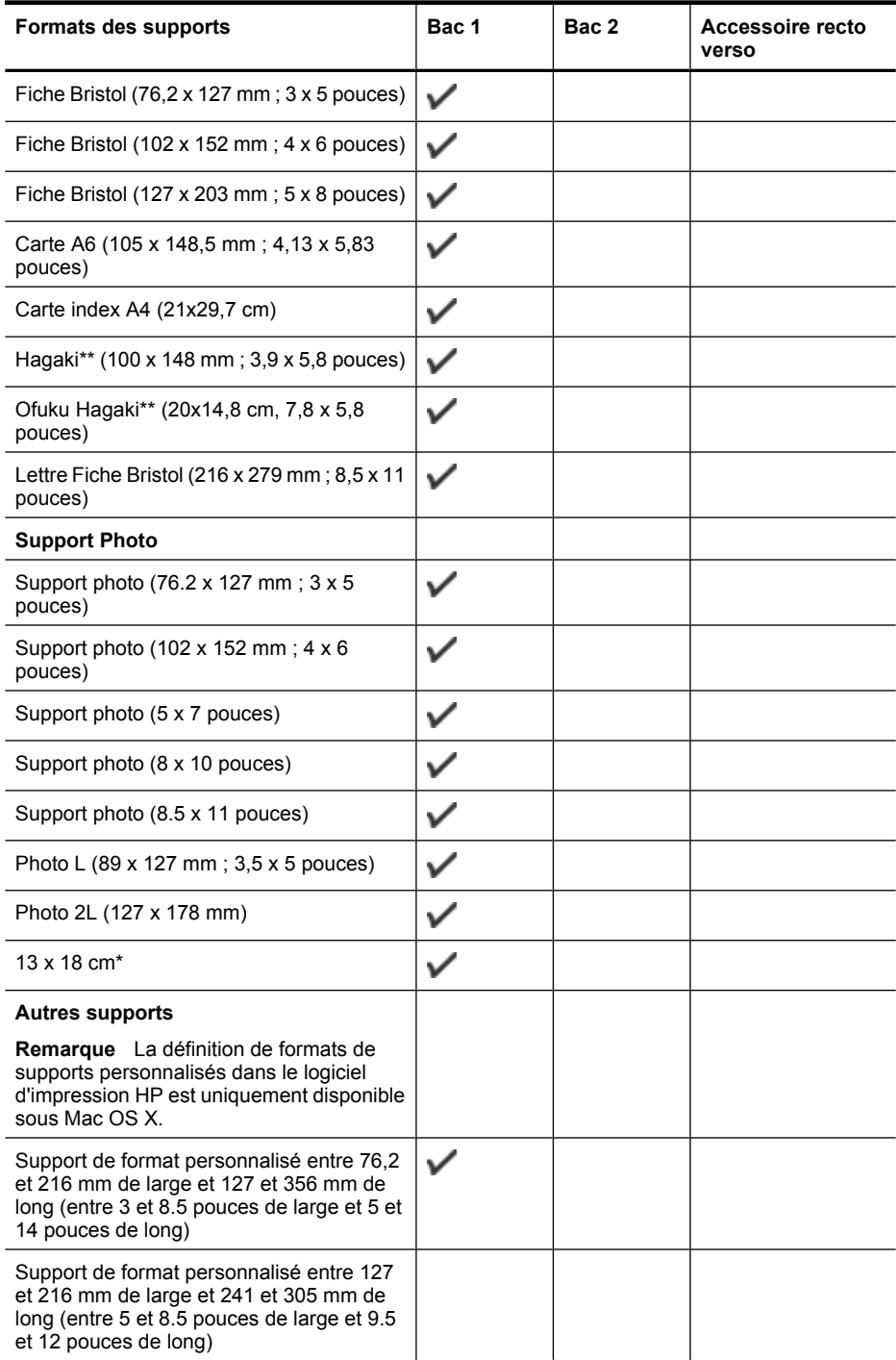

\* Formats utilisables pour l'impression sans bordure
\*\* L'imprimante est uniquement compatible avec le papier jet d'encre et ordinaire Hagaki des services postaux japonais. Il n'est pas compatible avec le papier photo Hagaki des services postaux japonais.

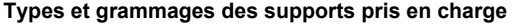

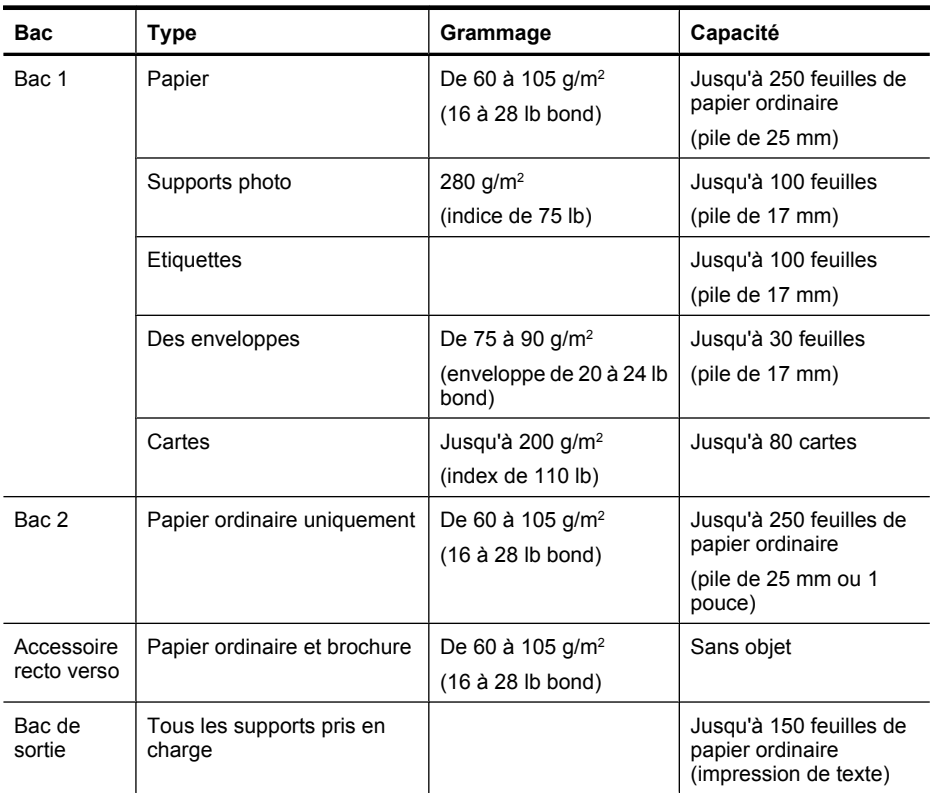

**Remarque** Le bac 2 est disponible en tant qu'accessoire en option.

### **Réglage des marges minimales**

Les marges du document doivent être égales (ou supérieures) aux réglages des marges en orientation portrait.

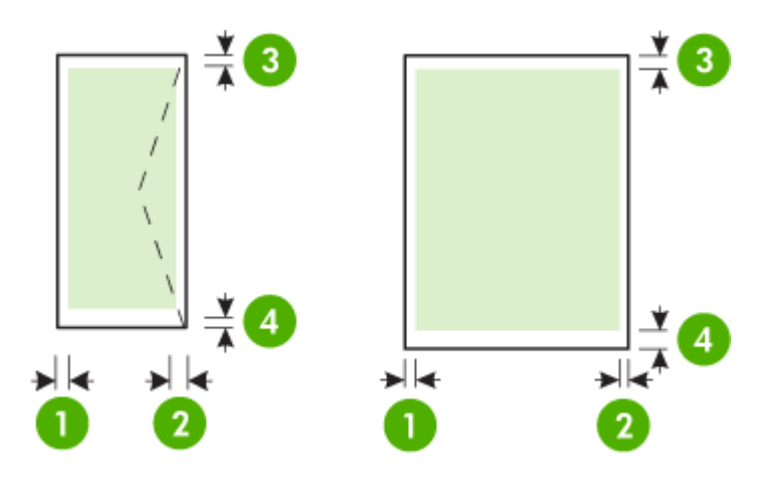

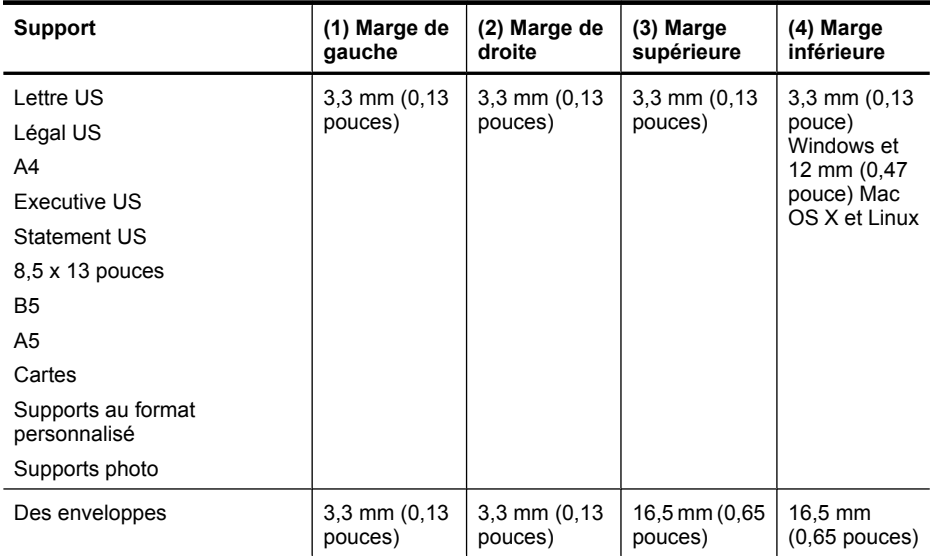

### **Recommandations relatives à l'impression recto verso**

- Utilisez toujours des supports conformes aux spécifications de l'imprimante. Pour plus d'informations, consultez la section [Spécifications des supports.](#page-105-0)
- Définissez des options d'impression recto verso dans votre application ou dans le pilote d'imprimante.
- N'imprimez pas sur les deux faces des enveloppes, du papier photo, du papier brillant ou d'un papier d'un grammage inférieur à 60 g/m<sup>2</sup> ou supérieur à 105 g/m<sup>2</sup>. Des bourrages risquent de se produire avec ces types de supports.
- Certains types de supports requièrent une orientation spécifique lorsque vous imprimez des deux côtés d'une page. Parmi ceux-ci, on retrouve le papier à en-tête, le papier préimprimé, le papier avec filigranes et le papier perforé. Lorsque vous imprimez à partir d'un ordinateur sous Windows, l'imprimante imprime d'abord le recto. Chargez le support face à imprimer orientée vers le bas.
- Pour la fonction recto verso automatique, lorsque l'impression de la première face est terminée, l'imprimante retient le support et fait une pause pendant que l'encre sèche. Une fois le séchage terminé, le support est ramené dans l'imprimante pour que le deuxième côté soit imprimé. A la fin de l'impression, le support est déposé dans le bac de sortie. Attendez que l'impression soit terminée pour le saisir.
- Vous pouvez imprimer sur les deux faces des supports personnalisés en retournant le support et en le réinsérant dans l'imprimante. Pour plus d'informations, consultez la section [Spécifications des supports.](#page-105-0)

### **Caractéristiques d'impression**

- **Résolution d'impression en noir** 600 x 600 ppp avec encre noire pigmentée
- **Résolution d'impression en couleur** Jusqu'à 4800 x 1200 ppp optimisée sur papier photo HP Advanced avec 1200 x 1200 ppp en entrée.

Pour plus d'informations, consultez la section [Afficher les résolutions d'impression.](#page-40-0)

### **Caractéristiques des sites Web HP et HP ePrint**

Cette section contient les rubriques suivantes :

- Caractéristiques de HP ePrint
- Spécifications pour le site Web HP

### **Caractéristiques de HP ePrint**

- Une connexion Internet utilisant une connexion Ethernet ou sans fil.
- Taille maximale des courriers électroniques et des pièces jointes : 5 Mo
- Nombre maximal de pièces jointes : 10

**Remarque** L'adresse électronique de l'imprimante doit être seule à figurer sur la ligne « Destinataire » du message électronique.

- Types de fichiers pris en charge :
	- PDF
	- **HTML**
	- Formats de fichiers texte standard
	- Microsoft Word, PowerPoint
	- Fichiers image tels que PNG, JPEG, TIFF, GIF, BMP
	- **Remarque** L'utilisation d'autres types de fichiers est possible, dans certains cas, avec HP ePrint. Toutefois, HP ne peut garantir leur fonctionnement correct avec l'imprimante, car ils n'ont pas encore été tous testés.

### **Spécifications pour le site Web HP**

- Un navigateur Web (Microsoft Internet Explorer 6.0 ou supérieur, Mozilla Firefox 2.0 ou supérieur, Safari 3.2.3 ou supérieur, ou Google Chrome 3.0) équipé du module d'extension Adobe Flash (version 10 ou supérieure).
- Connexion Internet

### Annexe A

### **Caractéristiques en matière d'environnement**

### **Environnement d'exploitation**

Température de fonctionnement : De 5 à 40°C Humidité de fonctionnement : 15 à 80 % d'humidité relative sans condensation Conditions de fonctionnement recommandées : 15 à 32°C Humidité relative recommandée : 20 à 80 % d'humidité relative sans condensation

### **Environnement d'expédition**

Température d'expédition maximale : -40 à 60 °C Humidité d'expédition maximale : 5 à 90 % d'humidité relative sans condensation

### **Caractéristiques électriques**

### **Alimentation électrique**

Adaptateur de courant universel (externe)

### **Caractéristiques de l'alimentation**

Tension d'entrée : 100 à 240 VCA (± 10 %), 50/60 Hz (± 3 Hz) Tension de sortie : 32 Vcc à 2000 mA

### **Consommation électrique**

Impression 30 watts (mode Fast Draft)

### **Caractéristiques des émissions acoustiques**

Impression en mode brouillon, niveaux sonores conformes à la norme ISO 7779

- Pression sonore (position de spectateur) LpAm 57 (dBA) (Impression brouillon monochrome)
- Puissance sonore LwAd 7,1 (BA)

## **Informations sur la réglementation**

L'imprimante respecte les exigences définies par les organismes de réglementation de votre pays/ région.

Cette section contient les rubriques suivantes :

- Déclaration FCC
- [Déclaration à l'attention des utilisateurs en Corée](#page-113-0)
- [Déclaration de conformité VCCI \(Classe B\) destinée aux utilisateurs au Japon](#page-113-0)
- [Déclaration à l'attention des utilisateurs au Japon concernant le cordon d'alimentation](#page-113-0)
- [Déclaration GS \(Allemagne\)](#page-113-0)
- [Réglementation sur les périphériques pour l'Allemagne](#page-113-0)
- [Déclaration de conformité pour l'Union Européenne](#page-114-0)
- [Informations réglementaires pour les produits sans fil](#page-115-0)
- [Numéro de modèle réglementaire](#page-116-0)

### **Déclaration FCC**

### **FCC statement**

The United States Federal Communications Commission (in 47 CFR 15.105) has specified that the following notice be brought to the attention of users of this product.

This equipment has been tested and found to comply with the limits for a Class B digital device, pursuant to Part 15 of the FCC Rules. These limits are designed to provide reasonable protection against harmful interference in a residential installation. This equipment generates, uses and can radiate radio frequency energy and, if not installed and used in accordance with the instructions, may cause harmful interference to radio communications. However, there is no guarantee that interference will not occur in a particular installation. If this equipment does cause harmful interference to radio or television reception, which can be determined by turning the equipment off and on, the user is encouraged to try to correct the interference by one or more of the following measures:

- Reorient the receiving antenna.
- Increase the separation between the equipment and the receiver.
- Connect the equipment into an outlet on a circuit different from that to which the receiver is connected.
- Consult the dealer or an experienced radio/TV technician for help.

For further information, contact:

Manager of Corporate Product Regulations Hewlett-Packard Company 3000 Hanover Street Palo Alto, Ca 94304 (650) 857-1501

Modifications (part 15.21)

The FCC requires the user to be notified that any changes or modifications made to this device that are not expressly approved by HP may void the user's authority to operate the equipment.

This device complies with Part 15 of the FCC Rules. Operation is subject to the following two conditions: (1) this device may not cause harmful interference, and (2) this device must accept any interference received, including interference that may cause undesired operation.

### <span id="page-113-0"></span>**Déclaration à l'attention des utilisateurs en Corée**

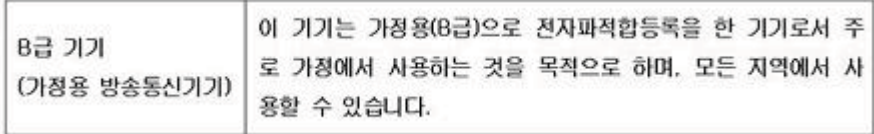

### **Déclaration de conformité VCCI (Classe B) destinée aux utilisateurs au Japon**

この装置は、クラスB情報技術装置です。この装置は、家. 庭環境で使用することを目的としていますが、この装置が ラジオやテレビジョン受信機に近接して使用されると、受 信障害を引き起こすことがあります。取扱説明書に従って 正しい取り扱いをして下さい。 VCCI-B

### **Déclaration à l'attention des utilisateurs au Japon concernant le cordon d'alimentation**

製品には、同梱された電源コードをお使い下さい。 同梱された電源コードは、他の製品では使用出来ません。

### **Déclaration GS (Allemagne)**

Geräuschemission

LpA < 70 dB am Arbeitsplatz im Normalbetrieb nach DIN 45635 T. 19

### **Réglementation sur les périphériques pour l'Allemagne**

Das Gerät ist nicht für die Benutzung im unmittelbaren Gesichtsfeld am Bildschirmarbeitsplatz vorgesehen. Um störende Reflexionen am Bildschirmarbeitsplatz zu vermeiden, darf dieses Produkt nicht im unmittelbaren Gesichtsfeld platziert werden.

### <span id="page-114-0"></span>**Déclaration de conformité pour l'Union Européenne**

Les produits comportant le label CE sont conformes aux directives de l'Union Européenne suivantes :

- Directive basse tension 2006/95/CE
- Directive EMC 2004/108/CE
- Directive Ecodesign 2009/125/CE, lorsque applicable

La conformité CE de ce produit est valide uniquement s'il est activé avec l'adaptateur marqué AC adéquat fourni par HP.

Si ce produit comprend la fonctionnalité de télécommunications, il est également conforme aux spécifications requises par la Directive européenne suivante :

Directive R&TTE 1999/5/EC

La conformité à ces directives implique la conformité aux standards européens harmonisés applicables (normes européennes) qui sont répertoriés dans la déclaration de conformité européenne émise par HP pour ce produit ou cette famille de produits et qui est disponible (en anglais uniquement) dans la documentation du produit ou sur le site Web suivant : [www.hp.com/go/](http://www.hp.com/go/certificates) [certificates](http://www.hp.com/go/certificates) (tapez le numéro de produit dans le champ de recherche).

La conformité est indiquée par une des marques de conformité suivantes placée sur le produit :

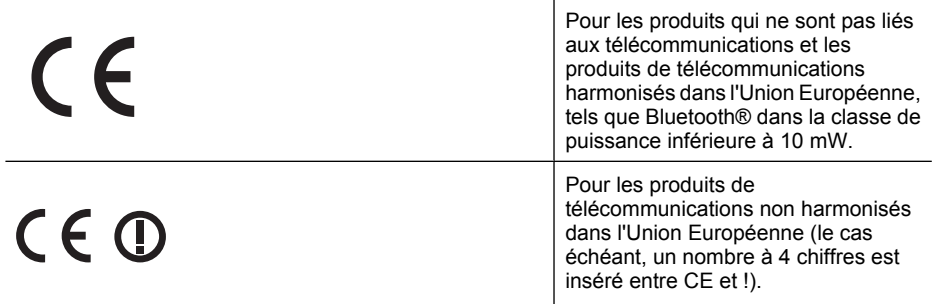

Reportez-vous au label de conformité fourni sur le produit.

La fonctionnalité de télécommunications de ce produit peut être utilisée dans les pays de l'Union Européenne et de l'AELE : Autriche, Belgique, Bulgarie, Chypre, République tchèque, Danemark, Estonie, Finlande, France, Allemagne, Grèce, Hongrie, Islande, Irlande, Italie, Lettonie, Liechtenstein, Lituanie, Luxembourg, Malte, Pays-Bas, Norvège, Pologne, Portugal, Roumanie, République slovaque, Slovénie, Espagne, Suède, Suisse et Royaume-Uni.

Le connecteur téléphonique (non disponible sur certains produits) est prévu pour la connexion aux réseaux de téléphones analogiques.

### **Produits équipés de périphériques sans fil**

Certains pays peuvent être soumis à des obligations ou exigences spécifiques quant à l'utilisation des réseaux locaux sans fil, telles que la limitation à un usage domestique ou des restrictions sur les canaux disponibles. Veuillez vous assurer que les paramètres de pays du réseau sans fil sont corrects.

### **France**

Pour le fonctionnement de ce produit sur un réseau local sans fil à 2,4 GHz, certaines restrictions s'appliquent : ce produit peut être utilisé à l'intérieur d'un bâtiment sur toute la bande de fréquences de 2 400 à 2 483,5 MHz (canaux 1 à 13). Pour une utilisation en extérieur, seule la bande de fréquences de 2 400 à 2 454 MHz (canaux 1 à 7) peut être utilisée. Pour les dernières spécifications, voir [www.arcep.fr](http://www.arcep.fr).

Le point de contact pour les problèmes de conformité est :

### <span id="page-115-0"></span>Annexe A

Hewlett-Packard GmbH, Dept./MS: HQ-TRE, Herrenberger Strasse 140, 71034 Boeblingen, **ALLEMAGNE** 

### **Informations réglementaires pour les produits sans fil**

Cette section contient les informations réglementaires suivantes concernant les produits sans fil :

- Exposition aux radiations de radio fréquences
- Déclaration à l'attention des utilisateurs au Brésil
- Déclaration à l'attention des utilisateurs au Canada
- [Déclaration à l'attention des utilisateurs à Taïwan](#page-116-0)

### **Exposition aux radiations de radio fréquences**

### **Exposure to radio frequency radiation**

**Caution** The radiated output power of this device is far below the FCC radio frequency exposure limits. Nevertheless, the device shall be used in such a manner that the potential for human contact during normal operation is minimized. This product and any attached external antenna, if supported, shall be placed in such a manner to minimize the potential for human contact during normal operation. In order to avoid the possibility of exceeding the FCC radio frequency exposure limits, human proximity to the antenna shall not be less than 20 cm (8 inches) during normal operation.

### **Déclaration à l'attention des utilisateurs au Brésil**

### **Aviso aos usuários no Brasil**

Este equipamento opera em caráter secundário, isto é, não tem direito à proteção contra interferência prejudicial, mesmo de estações do mesmo tipo, e não pode causar interferência a sistemas operando em caráter primário. (Res.ANATEL 282/2001).

### **Déclaration à l'attention des utilisateurs au Canada**

### **Notice to users in Canada/Note à l'attention des utilisateurs canadiens**

**For Indoor Use.** This digital apparatus does not exceed the Class B limits for radio noise emissions from the digital apparatus set out in the Radio Interference Regulations of the Canadian Department of Communications. The internal wireless radio complies with RSS 210 and RSS GEN of Industry Canada.

**Utiliser à l'intérieur.** Le présent appareil numérique n'émet pas de bruit radioélectrique dépassant les limites applicables aux appareils numériques de la classe B prescrites dans le Règlement sur le brouillage radioélectrique édicté par le ministère des Communications du Canada. Le composant RF interne est conforme a la norme RSS-210 and RSS GEN d'Industrie Canada.

### <span id="page-116-0"></span>**Déclaration à l'attention des utilisateurs à Taïwan**

低功率電波輻射性電機管理辦法 第十二條 經型式認證合格之低功率射頻電機,非經許可,公司、商號或使用者均不得擅自變更頻 率、加大功率或變更設計之特性及功能。 第十四條 低功率射頻電機之使用不得影響飛航安全及干擾合法通信;經發現有干擾現象時,應立 即停用,並改善至無干擾時方得繼續使用。 前項合法通信,指依電信法規定作業之無線電通信。低功率射頻電機須忍受合法通信或 工業、科學及醫藥用電波輻射性電機設備之干擾。

### **Numéro de modèle réglementaire**

Un numéro de modèle réglementaire a été attribué à votre produit dans un souci d'identification et de respect de la réglementation. Le numéro de modèle obligatoire de votre produit est VCVRA-1101. Ce numéro réglementaire ne doit pas être confondu avec le nom commercial (HP Officejet Pro 8100 ePrinter), ni avec la référence du produit.

## **Programme de gestion écologique des produits**

Hewlett-Packard s'engage à fournir des produits de qualité dans le strict respect de l'environnement. Ce produit a été conçu dans le souci du recyclage. Le nombre de matériaux utilisés est minimal, mais suffit à assurer le bon fonctionnement et la fiabilité de l'imprimante. Les pièces ont été conçues pour que les différents matériaux qui les composent se séparent facilement. Les fixations et autres connecteurs sont facilement identifiables et accessibles et peuvent être retirés avec des outils usuels. Les pièces les plus importantes ont été conçues pour être rapidement accessibles en vue de leur démontage et de leur réparation.

Pour plus d'informations, consultez le site Web consacré à l'engagement de HP en faveur de l'environnement :

[www.hp.com/hpinfo/globalcitizenship/environment/index.html](http://www.hp.com/hpinfo/globalcitizenship/environment/index.html)

Cette section contient les rubriques suivantes :

- Utilisation du papier
- Plastique
- Fiches techniques de sécurité du matériel (MSDS)
- Programme de recyclage
- Programme de recyclage des consommables jet d'encre HP
- [Mise au rebut des appareils hors d'usage par les particuliers résidant au sein de l'Union](#page-118-0) [européenne](#page-118-0)
- [Consommation électrique](#page-119-0)
- [Substances chimiques](#page-119-0)
- [Informations sur la batterie](#page-119-0)
- [Directive sur les batteries de l'UE](#page-121-0)
- [Déclarations RoHS \(Chine seulement\)](#page-122-0)
- [Déclarations RoHS \(Ukraine uniquement\)](#page-122-0)

### **Utilisation du papier**

Conformément aux normes DIN 19309 et EN 12281:2002, vous pouvez utiliser du papier recyclé avec ce produit.

### **Plastique**

Les pièces en plastique d'un poids supérieur à 25 grammes portent une mention conforme aux normes internationales, laquelle facilite l'identification des matières plastiques à des fins de recyclage des produits en fin de vie.

### **Fiches techniques de sécurité du matériel (MSDS)**

Les fiches techniques de sécurité du matériel peuvent être téléchargées depuis le site Web de HP : [www.hp.com/go/msds](http://www.hp.com/go/msds)

### **Programme de recyclage**

HP met à la disposition de sa clientèle des programmes de retour et de recyclage de produits de plus en plus nombreux dans un grand nombre de pays/régions et a établi un partenariat avec plusieurs des centres de recyclage de matériaux électroniques les plus importants dans le monde. HP préserve les ressources en revendant certains de ses produits les plus utilisés. Pour plus d'informations sur le recyclage des produits HP, consultez :

[www.hp.com/hpinfo/globalcitizenship/environment/recycle/](http://www.hp.com/hpinfo/globalcitizenship/environment/recycle/)

### **Programme de recyclage des consommables jet d'encre HP**

HP s'engage à protéger l'environnement. Le programme de recyclage des fournitures pour impression par jet d'encre de HP est proposé dans de nombreux pays/régions et permet de recycler <span id="page-118-0"></span>gratuitement les cartouches d'encre usagées. Pour plus d'informations, consultez le site Web suivant :

[www.hp.com/hpinfo/globalcitizenship/environment/recycle/](http://www.hp.com/hpinfo/globalcitizenship/environment/recycle/)

**English Français**

**Deutsch**

**Italiano**

**Español**

**Česky**

**Dansk**

**Nederlands**

**Eesti Suomi**

**Ελληνικά**

**Magyar**

**Latviski**

**Lietuviškai Polski**

**Português**

**Slovenčina Slovenščina Svenska**

### **Mise au rebut des appareils hors d'usage par les particuliers résidant au sein de l'Union européenne**

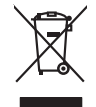

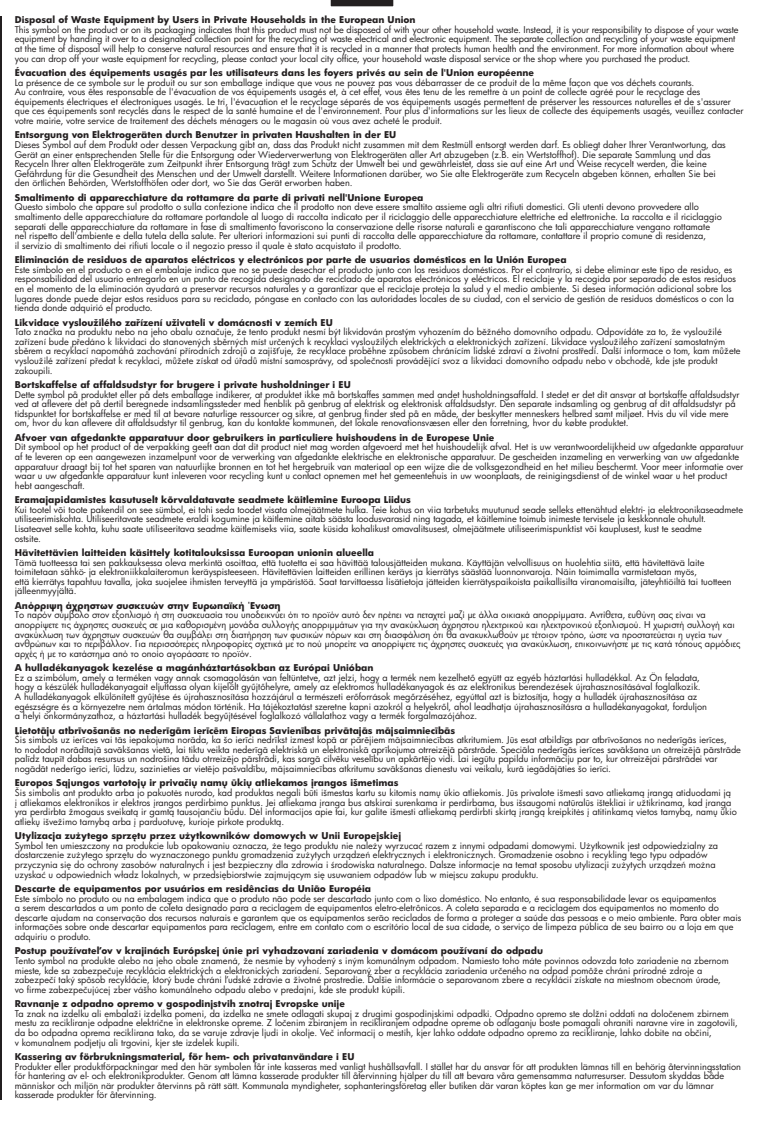

### <span id="page-119-0"></span>**Consommation électrique**

Les appareils d'impression et d'imagerie Hewlett-Packard munis du logo ENERGY STAR® sont conformes à la spécification ENERGY STAR de l'Agence américaine pour la protection de l'environnement (U.S. Environmental Protection Agency) relative aux matériels d'imagerie. Le marquage suivant figure sur les produits d'imagerie conformes à la norme ENERGY STAR :

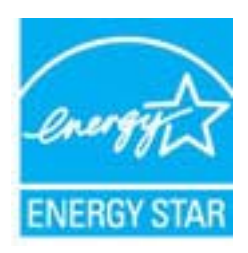

ENERGY STAR est une marque de service déposé de l'Agence de protection de l'environnement (EPA) aux États-Unis. En tant que participant au programme ENERGY STAR, HP déclare que ce produit est conforme aux exigences de la norme ENERGY STAR en matière d'économie d'énergie.

Des informations complémentaires sur les modèles de produits d'imagerie conformes à la norme ENERGY STAR sont disponibles sur le site :

[www.hp.com/go/energystar](http://www.hp.com/go/energystar)

### **Substances chimiques**

HP s'engage à fournir à ses clients des informations sur les substances chimiques contenues dans ses produits conformément aux exigences légales telles que le REACH (*Réglementation de l'UE n ° 1907/2006 du Parlement Européen et du Conseil Européen*). Une note d'information chimique sur ce produit peut être consultée à l'adresse : [www.hp.com/go/reach](http://www.hp.com/go/reach)

### **Informations sur la batterie**

L'imprimante dispose de batteries internes qui sont utilisées pour conserver les paramètres d'impression lorsque l'imprimante est hors tension. Ces batteries peuvent nécessiter une manipulation et une mise au rebut spéciales.

Cette section contient les rubriques suivantes :

- Mise au rebut des batteries à Taïwan
- À l'attention des utilisateurs en Californie
- [Mise au rebut des batteries aux Pays-Bas](#page-120-0)

### **Mise au rebut des batteries à Taïwan**

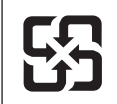

廢電池請回收

Please recycle waste batteries.

### **À l'attention des utilisateurs en Californie**

La batterie fournie avec ce produit peut contenir du perchlorate. Une manipulation spéciale peut s'appliquer. Pour plus d'informations, consultez le site Web suivant : [www.dtsc.ca.gov/](http://www.dtsc.ca.gov/hazardouswaste/perchlorate) [hazardouswaste/perchlorate.](http://www.dtsc.ca.gov/hazardouswaste/perchlorate)

### <span id="page-120-0"></span>**Mise au rebut des batteries aux Pays-Bas**

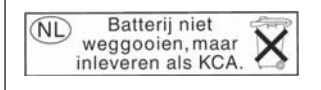

Dit HP Product bevat een lithium-manganese-dioxide batterij. Deze bevindt zich op de hoofdprintplaat. Wanneer deze batterij leeg is, moet deze volgens de geldende regels worden afgevoerd.

**English**

**Français**

**Deutsch**

**Italiano**

**Nederlands**

**Eesti**

**Suomi**

**Magyar**

**Latviski**

**Lietuviškai Polski**

**Português**

**Slovenčina**

**Slovenščina Svenska**

**Български**

**Română**

### <span id="page-121-0"></span>**Directive sur les batteries de l'UE**

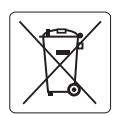

### **European Union Battery Directive**

This product contains a battery that is used to maintain data integrity of real time clock or product settings and is designed to last the life of the<br>product. Any attempt to service or replace this battery should be perfo

**Directive sur les batteries de l'Union Européenne**<br>Ce produit contient une batterie qui permet de maintenir l'intégrité des données pour les paramètres du produit ou l'horloge en temps réel et qui a été conçue pour durer aussi longtemps que le produit. Toute tentative de réparation ou de remplacement de cette batterie doit être effectuée par un technicien qualifié.

### **Batterie-Richtlinie der Europäischen Union**

Dieses Produkt enthält eine Batterie, die dazu dient, die Datenintegrität der Echtzeituhr sowie der Produkteinstellungen zu erhalten, und die für die<br>Lebensdauer des Produkts ausreicht. Im Bedarfsfall sollte das Instandhal durchgeführt werden.

#### **Direttiva dell'Unione Europea relativa alla raccolta, al trattamento e allo smaltimento di batterie e accumulatori**

Questo prodotto contiene una batteria utilizzata per preservare l'integrità dei dati dell'orologio in tempo reale o delle impostazioni del prodotto e la sua durata si intende pari a quella del prodotto. Eventuali interventi di riparazione o sostituzione della batteria devono essere eseguiti da un tecnico dell'assistenza qualificato.

**Directiva sobre baterías de la Unión Europea**<br>Este producto contiene una batería que se utiliza para conservar la integridad de los datos del reloj de tiempo real o la configuración del producto<br>y está diseñada para durar .<br>mantenimiento cualificado. **Español**

**Směrnice Evropské unie pro nakládání s bateriemi**<br>Tento výrobek obsahuje baterii, která slouží k uchování správných dat hodin reálného času nebo nastavení výrobku. Baterie je navržena tak, aby vydržela celou životnost výrobku. Jakýkoliv pokus o opravu nebo výměnu baterie by měl provést kvalifikovaný servisní technik. **Česky**

#### **EU's batteridirektiv Dansk**

Produktet indeholder et batteri, som bruges til at vedligeholde dataintegriteten for realtidsur- eller produktindstillinger og er beregnet til at holde i<br>hele produktets levetid. Service på batteriet eller udskiftning bør

### **Richtlijn batterijen voor de Europese Unie**

Dit product bevat een batterij die wordt gebruikt voor een juiste tijdsaanduiding van de klok en het behoud van de productinstellingen. Bovendien is<br>deze ontworpen om gedurende de levensduur van het product mee te gaan. He

#### **Euroopa Liidu aku direktiiv**

Toode sisaldab akut, mida kasutatakse reaalaja kella andmeühtsuse või toote sätete säilitamiseks. Aku on valmistatud kestma terve toote kasutusaja.<br>Akut tohib hooldada või vahetada ainult kvalifitseeritud hooldustehnik.

### **Euroopan unionin paristodirektiivi**

Tämä laite sisältää pariston, jota käytetään reaaliaikaisen kellon tietojen ja laitteen asetusten säilyttämiseen. Pariston on suunniteltu kestävän laitteen<br>koko käyttöiän ajan. Pariston mahdollinen korjaus tai vaihto on jä

### **Οδηγία της Ευρωπαϊκής Ένωσης για τις ηλεκτρικές στήλες Ελληνικά**

Αυτό το προϊόν περιλαμβάνει μια μπαταρία, η οποία χρησιμοποιείται για τη διατήρηση της ακεραιότητας των δεδομένων ρολογιού πραγματικού<br>χρόνου ή των ρυθμίσεων προϊόντος και έχει σχεδιαστεί έτσι ώστε να διαρκέσει όσο και το αυτής της μπαταρίας θα πρέπει να πραγματοποιούνται από κατάλληλα εκπαιδευμένο τεχνικό.

#### **Az Európai unió telepek és akkumulátorok direktívája**

A termék tartalmaz egy elemet, melynek feladata az, hogy biztosítsa a valós idejű óra vagy a termék beállításainak adatintegritását. Az elem úgy van tervezve, hogy végig kitartson a termék használata során. Az elem bármilyen javítását vagy cseréjét csak képzett szakember végezheti el.

### **Eiropas Savienības Bateriju direktīva**

us sustrumus surump un entroduktam ir baterija.<br>Itam ir baterija, ko izmanto reālā laika pulksteņa vai produkta iestatījumu datu integritātes saglabāšanai, un tā ir paredzēta visam produkta dzīves ciklam. Jebkura apkope vai baterijas nomaiņa ir jāveic atbilstoši kvalificētam darbiniekam.

**Europos Sąjungos baterijų ir akumuliatorių direktyva**<br>Šiame gaminyje yra bateriją, kuri naudojama, kad būtų galima prižiūrėti realaus laiko laikrodžio veikimą arban<br>visą gaminio eksploatovimo laiką. Bet kokius šios bateri

**Dyrektywa Unii Europejskiej w sprawie baterii i akumulatorów**<br>Produkt zawiera baterię wykorzystywaną do zachowania integralności danych zegara czasu rzeczywistego lub ustawień produktu, która<br>podtrzymuje działanie produkt

### **Diretiva sobre baterias da União Européia**

Este produto contém uma bateria que é usada para manter a integridade dos dados do relógio em tempo real ou das configurações do produto e<br>é projetada para ter a mesma duração que este. Qualquer tentativa de consertar ou s qualificado.

**Smernica Európskej únie pre zaobchádzanie s batériami**<br>Tento výrobok obsahuje batériu, ktorá slúži na uchovanie správnych údajov hodín reálneho času alebo nastavení výrok<br>tak, aby vydržala celú životnosť výrobku. Akýkoľve

### **Direktiva Evropske unije o baterijah in akumulatorjih**

V tem izdelku je baterija, ki zagotavlja natančnost podatkov ure v realnem času ali nastavitev izdelka v celotni življenjski dobi izdelka. Kakršno koli<br>popravilo ali zamenjavo te baterije lahko izvede le pooblaščeni tehnik

#### **EU:s batteridirektiv**

Produkten innehåller ett batteri som används för att upprätthålla data i realtidsklockan och produktinställningarna. Batteriet ska räcka produktens hela livslängd. Endast kvalificerade servicetekniker får utföra service på batteriet och byta ut det.

**Директива за батерии на Европейския съюз**<br>Този продукт съдържа батерия, която се използва за поддържане на целостта на данните на часовника в реално време или<br>продукта, създадена на издържи през целия живот на продукта.

**Directiva Uniunii Europene referitoare la baterii**<br>Acest produs conține o baterie care este utilizată pentru a menține integritatea datelor ceasului de timp real sau setărilor produsului și care este proiectată să funcţioneze pe întreaga durată de viaţă a produsului. Orice lucrare de service sau de înlocuire a acestei baterii trebuie efectuată de un tehnician de service calificat.

### <span id="page-122-0"></span>**Déclarations RoHS (Chine seulement)**

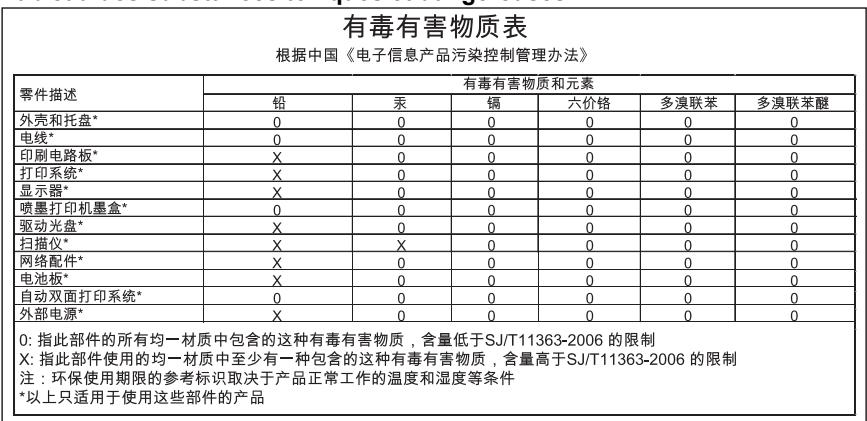

### **Tableau des substances toxiques et dangereuses**

### **Déclarations RoHS (Ukraine uniquement)**

Обладнання відповідає вимогам Технічного регламенту щодо обмеження використання деяких небезпечних речовин в електричному та електронному обладнанні, затвердженого постановою Кабінету Міністрів України від 3 грудня 2008 No 1057

## **Licences de tiers**

LICENSE.aes-pubdom--crypto --------------------- /\* rijndael-alg-fst.c \* \* @version 3.0 (December 2000) \* \* Optimised ANSI C code for the Rijndael cipher (now AES) \* \* @author Vincent Rijmen <vincent.rijmen@esat.kuleuven.ac.be> \* @author Antoon Bosselaers <antoon.bosselaers@esat.kuleuven.ac.be> \* @author Paulo Barreto <paulo.barreto@terra.com.br> \* \* This code is hereby placed in the public domain. \* \* THIS SOFTWARE IS PROVIDED BY THE AUTHORS ''AS IS'' AND ANY EXPRESS \* OR IMPLIED WARRANTIES, INCLUDING, BUT NOT LIMITED TO, THE IMPLIED \* WARRANTIES OF MERCHANTABILITY AND FITNESS FOR A PARTICULAR PURPOSE \* ARE DISCLAIMED. IN NO EVENT SHALL THE AUTHORS OR CONTRIBUTORS BE \* LIABLE FOR ANY DIRECT, INDIRECT, INCIDENTAL, SPECIAL, EXEMPLARY, OR \* CONSEQUENTIAL DAMAGES (INCLUDING, BUT NOT LIMITED TO, PROCUREMENT OF \* SUBSTITUTE GOODS OR SERVICES; LOSS OF USE, DATA, OR PROFITS; OR \* BUSINESS INTERRUPTION) HOWEVER CAUSED AND ON ANY THEORY OF LIABILITY, \* WHETHER IN CONTRACT, STRICT LIABILITY, OR TORT (INCLUDING NEGLIGENCE \* OR OTHERWISE) ARISING IN ANY WAY OUT OF THE USE OF THIS SOFTWARE, \* EVEN IF ADVISED OF THE POSSIBILITY OF SUCH DAMAGE. \*/

LICENSE.expat-mit--expat

---------------------

Copyright (c) 1998, 1999, 2000 Thai Open Source Software Center Ltd

Permission is hereby granted, free of charge, to any person obtaining a copy of this software and associated documentation files (the "Software"), to deal in the Software without restriction, including without limitation the rights to use, copy, modify, merge, publish, distribute, sublicense, and/or sell copies of the Software, and to permit persons to whom the Software is furnished to do so, subject to the following conditions:

The above copyright notice and this permission notice shall be included in all copies or substantial portions of the Software.

THE SOFTWARE IS PROVIDED "AS IS", WITHOUT WARRANTY OF ANY KIND, EXPRESS OR IMPLIED, INCLUDING BUT NOT LIMITED TO THE WARRANTIES OF MERCHANTABILITY, FITNESS FOR A PARTICULAR PURPOSE AND NONINFRINGEMENT. IN NO EVENT SHALL THE AUTHORS OR COPYRIGHT HOLDERS BE LIABLE FOR ANY CLAIM, DAMAGES OR OTHER LIABILITY, WHETHER IN AN ACTION OF CONTRACT, TORT OR OTHERWISE, ARISING FROM, OUT OF OR IN CONNECTION WITH THE SOFTWARE OR THE USE OR OTHER DEALINGS IN THE SOFTWARE.

LICENSE.hmac-sha2-bsd--nos\_crypto

---------------------

/\* HMAC-SHA-224/256/384/512 implementation

\* Last update: 06/15/2005

\* Issue date: 06/15/2005

\*

\*

\* Copyright (C) 2005 Olivier Gay <olivier.gay@a3.epfl.ch>

\* All rights reserved.

\* Redistribution and use in source and binary forms, with or without

\* modification, are permitted provided that the following conditions

\* are met:

\* 1. Redistributions of source code must retain the above copyright

\* notice, this list of conditions and the following disclaimer.

\* 2. Redistributions in binary form must reproduce the above copyright

\* notice, this list of conditions and the following disclaimer in the

\* documentation and/or other materials provided with the distribution.

\* 3. Neither the name of the project nor the names of its contributors

\* may be used to endorse or promote products derived from this software

\* without specific prior written permission.

\*

\* THIS SOFTWARE IS PROVIDED BY THE PROJECT AND CONTRIBUTORS ``AS IS'' AND \* ANY EXPRESS OR IMPLIED WARRANTIES, INCLUDING, BUT NOT LIMITED TO, THE \* IMPLIED WARRANTIES OF MERCHANTABILITY AND FITNESS FOR A PARTICULAR PURPOSE

\* ARE DISCLAIMED. IN NO EVENT SHALL THE PROJECT OR CONTRIBUTORS BE LIABLE \* FOR ANY DIRECT, INDIRECT, INCIDENTAL, SPECIAL, EXEMPLARY, OR CONSEQUENTIAL \* DAMAGES (INCLUDING, BUT NOT LIMITED TO, PROCUREMENT OF SUBSTITUTE GOODS \* OR SERVICES; LOSS OF USE, DATA, OR PROFITS; OR BUSINESS INTERRUPTION) \* HOWEVER CAUSED AND ON ANY THEORY OF LIABILITY, WHETHER IN CONTRACT, STRICT \* LIABILITY, OR TORT (INCLUDING NEGLIGENCE OR OTHERWISE) ARISING IN ANY WAY \* OUT OF THE USE OF THIS SOFTWARE, EVEN IF ADVISED OF THE POSSIBILITY OF \* SUCH DAMAGE. \*/

LICENSE.open\_ssl--open\_ssl

---------------------

Copyright (C) 1995-1998 Eric Young (eay@cryptsoft.com)

### Annexe A

All rights reserved.

This package is an SSL implementation written by Eric Young (eay@cryptsoft.com). The implementation was written so as to conform with Netscapes SSL.

This library is free for commercial and non-commercial use as long as the following conditions are aheared to. The following conditions apply to all code found in this distribution, be it the RC4, RSA, lhash, DES, etc., code; not just the SSL code. The SSL documentation included with this distribution is covered by the same copyright terms except that the holder is Tim Hudson (tjh@cryptsoft.com).

Copyright remains Eric Young's, and as such any Copyright notices in the code are not to be removed.

If this package is used in a product, Eric Young should be given attribution as the author of the parts of the library used.

This can be in the form of a textual message at program startup or in documentation (online or textual) provided with the package.

Redistribution and use in source and binary forms, with or without modification, are permitted provided that the following conditions are met:

1. Redistributions of source code must retain the copyright notice, this list of conditions and the following disclaimer.

2. Redistributions in binary form must reproduce the above copyright notice, this list of conditions and the following disclaimer in the documentation and/or other materials provided with the distribution.

3. All advertising materials mentioning features or use of this software must display the following acknowledgement:

"This product includes cryptographic software written by

Eric Young (eay@cryptsoft.com)"

 The word 'cryptographic' can be left out if the rouines from the library being used are not cryptographic related :-).

4. If you include any Windows specific code (or a derivative thereof) from the apps directory (application code) you must include an acknowledgement: "This product includes software written by Tim Hudson (tjh@cryptsoft.com)"

THIS SOFTWARE IS PROVIDED BY ERIC YOUNG ``AS IS'' AND

ANY EXPRESS OR IMPLIED WARRANTIES, INCLUDING, BUT NOT LIMITED TO, THE IMPLIED WARRANTIES OF MERCHANTABILITY AND FITNESS FOR A PARTICULAR PURPOSE ARE DISCLAIMED. IN NO EVENT SHALL THE AUTHOR OR CONTRIBUTORS BE LIABLE FOR ANY DIRECT, INDIRECT, INCIDENTAL, SPECIAL, EXEMPLARY, OR CONSEQUENTIAL DAMAGES (INCLUDING, BUT NOT LIMITED TO, PROCUREMENT OF SUBSTITUTE GOODS OR SERVICES; LOSS OF USE, DATA, OR PROFITS; OR BUSINESS INTERRUPTION) HOWEVER CAUSED AND ON ANY THEORY OF LIABILITY, WHETHER IN CONTRACT, STRICT LIABILITY, OR TORT (INCLUDING NEGLIGENCE OR OTHERWISE) ARISING IN ANY WAY OUT OF THE USE OF THIS SOFTWARE, EVEN IF ADVISED OF THE POSSIBILITY OF SUCH DAMAGE.

The licence and distribution terms for any publically available version or derivative of this code cannot be changed. i.e. this code cannot simply be copied and put under another distribution licence [including the GNU Public Licence.]

====================================================================

Copyright (c) 1998-2001 The OpenSSL Project. All rights reserved.

Redistribution and use in source and binary forms, with or without modification, are permitted provided that the following conditions are met:

1. Redistributions of source code must retain the above copyright notice, this list of conditions and the following disclaimer.

2. Redistributions in binary form must reproduce the above copyright notice, this list of conditions and the following disclaimer in the documentation and/or other materials provided with the distribution.

3. All advertising materials mentioning features or use of this software must display the following acknowledgment: "This product includes software developed by the OpenSSL Project for use in the OpenSSL Toolkit. (http://www.openssl.org/)"

4. The names "OpenSSL Toolkit" and "OpenSSL Project" must not be used to endorse or promote products derived from this software without prior written permission. For written permission, please contact openssl-core@openssl.org.

5. Products derived from this software may not be called "OpenSSL" nor may "OpenSSL" appear in their names without prior written permission of the OpenSSL Project.

6. Redistributions of any form whatsoever must retain the following acknowledgment:

 "This product includes software developed by the OpenSSL Project for use in the OpenSSL Toolkit (http://www.openssl.org/)"

THIS SOFTWARE IS PROVIDED BY THE OpenSSL PROJECT ``AS IS'' AND ANY EXPRESSED OR IMPLIED WARRANTIES, INCLUDING, BUT NOT LIMITED TO, THE IMPLIED WARRANTIES OF MERCHANTABILITY AND FITNESS FOR A PARTICULAR

### Annexe A

PURPOSE ARE DISCLAIMED. IN NO EVENT SHALL THE OpenSSL PROJECT OR ITS CONTRIBUTORS BE LIABLE FOR ANY DIRECT, INDIRECT, INCIDENTAL, SPECIAL, EXEMPLARY, OR CONSEQUENTIAL DAMAGES (INCLUDING, BUT NOT LIMITED TO, PROCUREMENT OF SUBSTITUTE GOODS OR SERVICES; LOSS OF USE, DATA, OR PROFITS; OR BUSINESS INTERRUPTION) HOWEVER CAUSED AND ON ANY THEORY OF LIABILITY, WHETHER IN CONTRACT, STRICT LIABILITY, OR TORT (INCLUDING NEGLIGENCE OR OTHERWISE) ARISING IN ANY WAY OUT OF THE USE OF THIS SOFTWARE, EVEN IF ADVISED OF THE POSSIBILITY OF SUCH DAMAGE. ====================================================================

This product includes cryptographic software written by Eric Young (eay@cryptsoft.com). This product includes software written by Tim Hudson (tjh@cryptsoft.com).

====================================================================

Copyright (c) 1998-2006 The OpenSSL Project. All rights reserved.

Redistribution and use in source and binary forms, with or without modification, are permitted provided that the following conditions are met:

1. Redistributions of source code must retain the above copyright notice, this list of conditions and the following disclaimer.

2. Redistributions in binary form must reproduce the above copyright notice, this list of conditions and the following disclaimer in the documentation and/or other materials provided with the distribution.

3. All advertising materials mentioning features or use of this software must display the following acknowledgment: "This product includes software developed by the OpenSSL Project for use in the OpenSSL Toolkit. (http://www.openssl.org/)"

4. The names "OpenSSL Toolkit" and "OpenSSL Project" must not be used to endorse or promote products derived from this software without prior written permission. For written permission, please contact openssl-core@openssl.org.

5. Products derived from this software may not be called "OpenSSL" nor may "OpenSSL" appear in their names without prior written permission of the OpenSSL Project.

6. Redistributions of any form whatsoever must retain the following

acknowledgment:

 "This product includes software developed by the OpenSSL Project for use in the OpenSSL Toolkit (http://www.openssl.org/)"

THIS SOFTWARE IS PROVIDED BY THE OpenSSL PROJECT ``AS IS'' AND ANY EXPRESSED OR IMPLIED WARRANTIES, INCLUDING, BUT NOT LIMITED TO, THE IMPLIED WARRANTIES OF MERCHANTABILITY AND FITNESS FOR A PARTICULAR PURPOSE ARE DISCLAIMED. IN NO EVENT SHALL THE OpenSSL PROJECT OR ITS CONTRIBUTORS BE LIABLE FOR ANY DIRECT, INDIRECT, INCIDENTAL, SPECIAL, EXEMPLARY, OR CONSEQUENTIAL DAMAGES (INCLUDING, BUT NOT LIMITED TO, PROCUREMENT OF SUBSTITUTE GOODS OR SERVICES; LOSS OF USE, DATA, OR PROFITS; OR BUSINESS INTERRUPTION) HOWEVER CAUSED AND ON ANY THEORY OF LIABILITY, WHETHER IN CONTRACT, STRICT LIABILITY, OR TORT (INCLUDING NEGLIGENCE OR OTHERWISE) ARISING IN ANY WAY OUT OF THE USE OF THIS SOFTWARE, EVEN IF ADVISED OF THE POSSIBILITY OF SUCH DAMAGE.

====================================================================

This product includes cryptographic software written by Eric Young (eay@cryptsoft.com). This product includes software written by Tim Hudson (tjh@cryptsoft.com).

### ====================================================================

Copyright 2002 Sun Microsystems, Inc. ALL RIGHTS RESERVED. ECC cipher suite support in OpenSSL originally developed by SUN MICROSYSTEMS, INC., and contributed to the OpenSSL project.

LICENSE.sha2-bsd--nos\_crypto

---------------------

/\* FIPS 180-2 SHA-224/256/384/512 implementation

\* Last update: 02/02/2007

\* Issue date: 04/30/2005

\*

\* Copyright (C) 2005, 2007 Olivier Gay <olivier.gay@a3.epfl.ch>

\* All rights reserved.

\*

\* Redistribution and use in source and binary forms, with or without

\* modification, are permitted provided that the following conditions

\* are met:

\* 1. Redistributions of source code must retain the above copyright

\* notice, this list of conditions and the following disclaimer.

\* 2. Redistributions in binary form must reproduce the above copyright

\* notice, this list of conditions and the following disclaimer in the

\* documentation and/or other materials provided with the distribution.

\* 3. Neither the name of the project nor the names of its contributors

\* may be used to endorse or promote products derived from this software

\* without specific prior written permission.

\* THIS SOFTWARE IS PROVIDED BY THE PROJECT AND CONTRIBUTORS ``AS IS'' AND

 \* ANY EXPRESS OR IMPLIED WARRANTIES, INCLUDING, BUT NOT LIMITED TO, THE \* IMPLIED WARRANTIES OF MERCHANTABILITY AND FITNESS FOR A PARTICULAR PURPOSE

 \* ARE DISCLAIMED. IN NO EVENT SHALL THE PROJECT OR CONTRIBUTORS BE LIABLE \* FOR ANY DIRECT, INDIRECT, INCIDENTAL, SPECIAL, EXEMPLARY, OR CONSEQUENTIAL \* DAMAGES (INCLUDING, BUT NOT LIMITED TO, PROCUREMENT OF SUBSTITUTE GOODS \* OR SERVICES; LOSS OF USE, DATA, OR PROFITS; OR BUSINESS INTERRUPTION) \* HOWEVER CAUSED AND ON ANY THEORY OF LIABILITY, WHETHER IN CONTRACT, **STRICT** \* LIABILITY, OR TORT (INCLUDING NEGLIGENCE OR OTHERWISE) ARISING IN ANY WAY

 \* OUT OF THE USE OF THIS SOFTWARE, EVEN IF ADVISED OF THE POSSIBILITY OF \* SUCH DAMAGE.

\*/

\*

LICENSE.zlib--zlib

---------------------

zlib.h -- interface of the 'zlib' general purpose compression library version 1.2.3, July 18th, 2005

Copyright (C) 1995-2005 Jean-loup Gailly and Mark Adler

This software is provided 'as-is', without any express or implied warranty. In no event will the authors be held liable for any damages arising from the use of this software.

Permission is granted to anyone to use this software for any purpose, including commercial applications, and to alter it and redistribute it freely, subject to the following restrictions:

1. The origin of this software must not be misrepresented; you must not claim that you wrote the original software. If you use this software in a product, an acknowledgment in the product documentation would be appreciated but is not required.

2. Altered source versions must be plainly marked as such, and must not be misrepresented as being the original software.

3. This notice may not be removed or altered from any source distribution.

Jean-loup Gailly Mark Adler jloup@gzip.org madler@alumni.caltech.edu

The data format used by the zlib library is described by RFCs (Request for

Comments) 1950 to 1952 in the files http://www.ietf.org/rfc/rfc1950.txt (zlib format), rfc1951.txt (deflate format) and rfc1952.txt (gzip format).

# **B Fournitures et accessoires HP**

Cette section fournit des informations sur les consommables et accessoires HP destinés à l'imprimante. Les informations étant sujettes à modification, visitez le site Web HP [\(www.hpshopping.com](http://www.hpshopping.com)) pour obtenir les dernières mises à jour. Vous pouvez également effectuer des achats au travers du site Web.

**Remarque** Certaines cartouches d'encre ne sont pas disponibles dans tous les pays ou toutes les régions.

Cette section contient les rubriques suivantes :

- Commande en ligne de fournitures d'impression
- **Fournitures**

### **Commande en ligne de fournitures d'impression**

Pour commander des fournitures en ligne ou créer un liste d'achats imprimable, ouvrez le logiciel HP fourni avec votre imprimante et cliquez sur **Boutique**. Sélectionnez **Achat de fournitures en ligne**. Avec votre accord, le logiciel HP charge les informations concernant l'imprimante, comme le numéro de modèle, le numéro de série et les niveaux d'encre estimés. Les fournitures HP prises en charge par votre imprimante sont présélectionnées. Vous pouvez modifier les quantités, ajouter ou retirer des articles, et imprimer la liste ou acheter en ligne dans la Boutique HP ou chez certains détaillants en ligne (les options sont différentes d'un pays ou d'une région à l'autre). Les informations sur les cartouches et les liens vers la boutique en ligne s'affichent également sur les messages de niveau faible d'encre.

Vous pouvez aussi commander en ligne sur le site [www.hp.com/buy/supplies](http://www.hp.com/buy/supplies). Si le système vous y invite, sélectionnez votre pays/région, suivez les invites pour sélectionner votre imprimante et les fournitures dont vous avez besoin.

**Remarque** La commande de cartouches en ligne n'est pas assurée dans tous les pays/ régions. Cependant, de nombreux pays disposent d'informations sur la commande par téléphone, l'emplacement des magasins locaux et l'impression d'une liste d'achats. De plus, vous pouvez sélectionner l'option Comment acheter en haut de la page [www.hp.com/buy/](http://www.hp.com/buy/supplies) [supplies](http://www.hp.com/buy/supplies) pour obtenir des informations sur l'achat de produits HP dans votre pays.

### **Fournitures**

- Cartouches d'encre et têtes d'impression
- [Supports HP](#page-132-0)

### **Cartouches d'encre et têtes d'impression**

La commande de cartouches en ligne n'est pas assurée dans tous les pays/régions. Cependant, de nombreux pays disposent d'informations sur la commande par téléphone, l'emplacement des magasins locaux et l'impression d'une liste d'achats. De plus, vous pouvez sélectionner l'option Comment acheter en haut de la page [www.hp.com/buy/supplies](http://www.hp.com/buy/supplies) pour obtenir des informations sur l'achat de produits HP dans votre pays.

Utilisez uniquement les cartouches de remplacement portant le même numéro de cartouche que la cartouche d'encre que vous remplacez. Vous trouverez le numéro de cartouche aux endroits suivants :

- Dans le serveur Web intégré, cliquez sur l'onglet **Outils** puis, sous **Informations produit**, cliquez sur **Niveau d'encre**. Pour plus d'informations, voir [Serveur Web intégré](#page-143-0).
- Sur la page d'état de l'imprimante (voir [Interprétation du rapport d'état de l'imprimante\)](#page-82-0).
- <span id="page-132-0"></span>Sur l'étiquette de la cartouche d'encre que vous remplacez.
- Sur un autocollant à l'intérieur de l'imprimante.
	- **Attention** La cartouche d'encre **Setup** livrée avec l'imprimante ne peut pas être achetée séparément. Vérifiez que le numéro de cartouche d'encre est correct via le serveur Web intégré, sur le rapport d'état de l'imprimante ou sur un autocollant à l'intérieur de l'imprimante.
- **Remarque** Les avertissements et indicateurs de niveau d'encre fournissent des estimations uniquement à des fins de planification. Lorsque vous recevez un message de niveau faible d'encre, faites en sorte d'avoir une cartouche de rechange disponible pour éviter des délais d'impression. Ne remplacez les cartouches que lorsque vous y êtes invité.

### **Supports HP**

Pour commander des supports tels que le papier photo HP Premium, consultez le site [www.hp.com](http://www.hp.com).

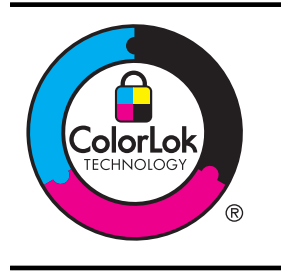

HP recommande d'utiliser des papiers ordinaires comportant le logo ColorLok pour l'impression de documents courants. Tous les papiers dotés du logo ColorLok sont testés de manière indépendante pour répondre aux normes de fiabilité et de qualité d'impression de manière à produire des documents aux tracés nets, aux couleurs vives, aux noirs plus intenses et au séchage plus rapide que les papiers ordinaires de qualité inférieure. Les papiers munis du logo ColorLok, disponibles dans une grande diversité de grammages et de formats, peuvent être obtenus auprès de la plupart des fabricants de papier.

# **C Configuration du réseau**

Vous pouvez gérer les paramètres réseau de l'imprimante via son panneau de configuration comme décrit dans la section suivante. Pour obtenir des paramètres plus avancés, vous pouvez utiliser le serveur Web intégré, un outil de configuration et d'état auquel vous accédez à partir de votre navigateur Web à l'aide d'une connexion réseau existante avec l'imprimante. Pour plus d'informations, voir [Serveur Web intégré.](#page-143-0)

Cette section contient les rubriques suivantes :

- Modification des paramètres réseau de base
- Modification des paramètres réseau avancés
- [Configuration de l'imprimante pour les connexions sans fil](#page-136-0)
- [Désinstallation et réinstallation du logiciel HP](#page-141-0)

### **Modification des paramètres réseau de base**

Les options du panneau de commande vous permettent de configurer et de gérer une connexion sans fil et d'effectuer un certain nombre de tâches de gestion du réseau. Parmi ces tâches, on peut citer la visualisation des paramètres réseau, la restauration des valeurs par défaut du réseau, l'activation et la désactivation du point d'accès sans fil, ainsi que la modification des paramètres réseau.

Cette section contient les rubriques suivantes :

- Visualisation et impression des paramètres réseau
- Activation et désactivation du point d'accès sans fil

### **Visualisation et impression des paramètres réseau**

Le panneau de commande permet de voir l'état du réseau de l'imprimante. Vous pouvez imprimer une page de configuration réseau plus détaillée, qui répertorie l'ensemble des paramètres réseau importants, tels que l'adresse IP, la vitesse de la liaison, le DNS et le mDNS. Pour plus d'informations, voir [Description de la page de configuration réseau.](#page-84-0)

### **Activation et désactivation du point d'accès sans fil**

Par défaut, le point d'accès sans fil est activé, comme l'indique le voyant bleu à l'avant de l'imprimante. Pour rester connecté au réseau sans fil, le récepteur radio doit être activé. Toutefois, si l'imprimante est connectée à un réseau Ethernet ou que vous disposez d'une connexion USB, le point d'accès n'est pas utilisé. Dans ce cas, vous pouvez désactiver le récepteur radio. Pour désactiver la radio sans fil, appuyez sur le bouton  $(\n\cdot)$  (Sans fil) et maintenez-le enfoncé.

### **Modification des paramètres réseau avancés**

**Attention** Des paramètres réseau sont fournis pour votre convenance. Toutefois, à moins d'être un utilisateur expérimenté, il est déconseillé de modifier certains de ces paramètres (tels que vitesse de liaison, paramètres IP, passerelle par défaut et paramètres de pare-feu).

Cette section contient les rubriques suivantes :

- [Réglage de la vitesse de liaison](#page-134-0)
- [Affichage des paramètres IP](#page-134-0)
- [Modification des paramètres IP](#page-134-0)
- [Configuration des paramètres de pare-feu de l'imprimante](#page-134-0)
- [Réinitialisation des paramètres réseau](#page-136-0)

### <span id="page-134-0"></span>**Réglage de la vitesse de liaison**

Vous pouvez modifier la vitesse de transmission des données sur le réseau. Le paramètre par défaut est **Automatique**.

- **1.** Ouvrez le serveur Web intégré. Pour plus d'informations, consultez la section [Pour ouvrir le](#page-144-0) [serveur Web intégré](#page-144-0).
- **2.** Cliquez sur l'onglet **Réseau**, puis sur **Avancé** dans la section **Filaire (802.3)**.
- **3.** Dans la section **Paramètres de liaison**, cliquez sur **Manuel**.
- **4.** Cliquez pour sélectionner la vitesse de liaison qui correspondant à votre matériel réseau :
	- **2. 10-Half**
	- **3. 10-Half**
	- **4. 100-Half**
	- **5. 100-Half**

### **Affichage des paramètres IP**

Pour afficher l'adresse IP de l'imprimante :

- Imprimez la page de configuration réseau. Pour plus d'informations, voir [Description de la page](#page-84-0) [de configuration réseau](#page-84-0).
- Ou, ouvrez le logiciel HP (Windows), double-cliquez sur **Niveaux d'encre estimés**, puis cliquez sur l'onglet **Informations sur le périphérique**. L'adresse IP figure dans la section **Informations sur le réseau**.

### **Modification des paramètres IP**

La valeur par défaut des paramètres IP est **Automatique**, ce qui définit automatiquement les paramètres IP. Toutefois, si vous êtes un utilisateur expérimenté, vous pouvez modifier manuellement les paramètres tels que l'adresse IP, le masque de sous-réseau ou la passerelle par défaut.

- **Attention** Soyez prudent lorsque vous attribuez manuellement une adresse IP. Si vous saisissez une adresse IP incorrecte pendant l'installation, les composants de votre réseau ne pourront pas se connecter à l'imprimante.
- **1.** Ouvrez le serveur Web intégré. Pour plus d'informations, consultez la section [Pour ouvrir le](#page-144-0) [serveur Web intégré](#page-144-0).
- **2.** Cliquez sur l'onglet **Réseau**, puis sur **IPv4** dans la section **Filaire (802.3)**.
- **3.** Dans la section **Configuration d'adresse IP**, cliquez sur **Manuelle**.
- **4.** Un message s'affiche pour indiquer que le changement d'adresse IP entraînera la suppression de l'imprimante sur le réseau. Cliquez sur **OK** pour continuer.
- **5.** Modifiez les paramètres IP :
	- **Adresse IP manuelle**
	- **Masque de sous-réseau manuel**
	- **Passerelle par défaut manuelle**
- **6.** Cliquez sur **Appliquer**.

### **Configuration des paramètres de pare-feu de l'imprimante**

Les fonctions de pare-feu fournissent une sécurité de couche réseau sur les réseaux IPv4 et IPv6. Le pare-feu offre un contrôle simple des adresses IP qui sont autorisées à accéder.

**Remarque** En plus d'une protection de pare-feu au niveau de la couche réseau, l'imprimante prend également en charge des normes SSL (Secure Sockets Layer) ouvertes au niveau de la couche de transport pour les applications client-serveur sécurisées, telles que l'authentification client-serveur ou la navigation Web HTTPS.

Pour le fonctionnement du pare-feu sur l'imprimante, vous devez configurer une politique de parefeu à appliquer au trafic IP spécifié. Les pages de politique de pare-feu sont accessibles via le serveur Web intégré et sont affichées par votre navigateur Web.

Une fois une politique configurée, elle n'est pas activée tant que vous n'avez pas cliqué sur **Appliquer** dans le serveur Web intégré.

### **Création et utilisation de règles de pare-feu**

Les règles de pare-feu permettent de contrôler le trafic IP. Utilisez les règles de pare-feu pour autoriser ou bloquer le trafic IP sur la base des adresses IP et des services.

Entrez jusqu'à dix règles, chaque règle précisant les adresses d'hôte, les services et les mesures à prendre pour les adresses et les services.

Cette section contient les rubriques suivantes :

- Création d'une règle de pare-feu
- Modification de la priorité des règles de pare-feu
- Modification des options de pare-feu
- Réinitialisation des paramètres de pare-feu
- [Limitations de règles, modèles et services](#page-136-0)

### **Création d'une règle de pare-feu**

Pour créer une règle de pare-feu, procédez comme suit :

- **1.** Ouvrez le serveur Web intégré. Pour plus d'informations, voir [Serveur Web intégré.](#page-143-0)
- **2.** Cliquez sur l'onglet **Paramètres**, puis sur **Règles du pare-feu**.
- **3.** Cliquez sur **Nouveau**, puis suivez les instructions qui apparaissent à l'écran.

### **Modification de la priorité des règles de pare-feu**

Pour modifier la priorité dans laquelle une règle de pare-feu est utilisée, procédez comme suit :

- **1.** Ouvrez le serveur Web intégré. Pour plus d'informations, voir [Serveur Web intégré.](#page-143-0)
- **2.** Cliquez sur l'onglet **Paramètres**, puis sur **Priorité des règles de pare-feu**.
- **3.** Sélectionnez la priorité dans laquelle utiliser la règle à partir de la liste **Précédence de règle**, 10 ayant la priorité la plus élevée et 1 la priorité la plus basse.
- **4.** Cliquez sur **Appliquer**.

### **Modification des options de pare-feu**

Pour modifier les options de pare-feu de l'imprimante, procédez comme suit :

- **1.** Ouvrez le serveur Web intégré. Pour plus d'informations, voir [Serveur Web intégré.](#page-143-0)
- **2.** Cliquez sur l'onglet **Paramètres**, puis sur **Options du pare-feu**.
- **3.** Procédez à d'autres modifications éventuelles, puis cliquez sur **Appliquer**.
- **Remarque** Après avoir cliqué sur **Appliquer**, la connexion au serveur Web intégré peut être temporairement interrompue pendant une courte période. Si l'adresse IP est restée inchangée, la connexion au serveur Web intégré est à nouveau activée. Toutefois, si l'adresse IP a changé, utilisez la nouvelle adresse IP pour ouvrir le serveur Web intégré.

### **Réinitialisation des paramètres de pare-feu**

Pour réinitialiser les paramètres de pare-feu sur les valeurs usine par défaut, restaurez les paramètres réseau de l'imprimante.

**Remarque** Après avoir cliqué sur **Appliquer**, la connexion au serveur Web intégré peut être temporairement interrompue pendant une courte période. Si l'adresse IP est restée inchangée, la connexion au serveur Web intégré est à nouveau activée. Toutefois, si l'adresse IP a changé, utilisez la nouvelle adresse IP pour ouvrir le serveur Web intégré.

<span id="page-136-0"></span>Pour réinitialiser les paramètres réseau de l'imprimante, se reporter à la rubrique Réinitialisation des paramètres réseau.

### **Limitations de règles, modèles et services**

Lorsque de la création de règles de pare-feu, prenez note des limitations suivantes s'appliquant aux règles, modèles et services.

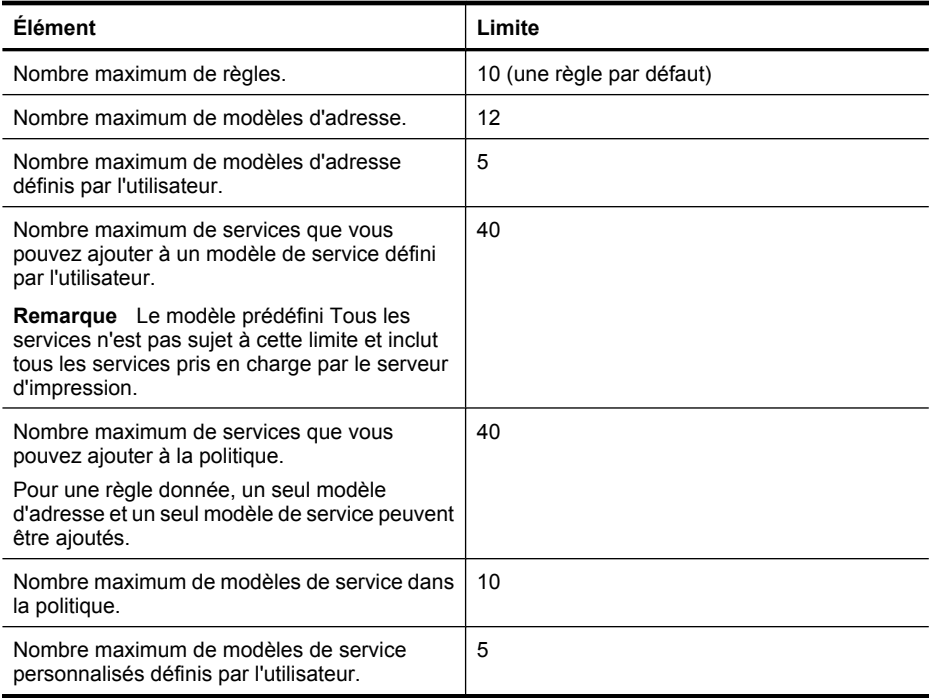

### **Réinitialisation des paramètres réseau**

Pour réinitialiser le mot de passe administrateur et les paramètres réseau, appuyez sur le bouton  $(\lceil \cdot \rceil)^{i}$  (Sans fil) et sur le bouton  $\bigtimes$  (Annuler) et maintenez-les enfoncés pendant trois secondes.

**Remarque** Imprimez la page de configuration réseau et vérifiez que les paramètres réseau ont été réinitialisés. Pour plus d'informations, voir [Description de la page de configuration](#page-84-0) [réseau](#page-84-0).

**Remarque** La réinitialisation des paramètres réseau de l'imprimante réinitialise également les paramètres de pare-feu de l'imprimante. Pour plus d'informations sur la configuration des paramètres de pare-feu de l'imprimante, consultez la section [Configuration des paramètres de](#page-134-0) [pare-feu de l'imprimante.](#page-134-0)

## **Configuration de l'imprimante pour les connexions sans fil**

Vous pouvez configurer l'imprimante pour une connexion sans fil.

Cette section contient les rubriques suivantes :

- [Avant de commencer](#page-137-0)
- [Configuration de l'imprimante sur votre réseau sans fil](#page-137-0)
- [Configuration de l'imprimante à l'aide du logiciel de l'imprimante HP \(recommandé\)](#page-137-0)
- [Configuration de l'imprimante à l'aide de WPS \(WiFi Protected Setup\)](#page-138-0)
- <span id="page-137-0"></span>• [Configuration de l'imprimante à l'aide du serveur Web intégré](#page-138-0)
- [Modification du type de connexion](#page-139-0)
- [Vérification de la connexion sans fil](#page-139-0)
- [Quelques conseils pour garantir la sécurité du réseau sans fil](#page-140-0)
- [Quelques conseils pour réduire les interférences sur un réseau sans fil](#page-141-0)

**Remarque** En cas de problème de connexion de l'imprimante, consultez la section [Résolution](#page-70-0) [des problèmes sans fil](#page-70-0).

**Conseil** Pour plus d'informations sur la configuration et l'utilisation sans fil de l'imprimante, visitez le Centre d'impression sans fil HP ([www.hp.com/go/wirelessprinting](http://www.hp.com/go/wirelessprinting)).

### **Avant de commencer**

Avant de commencer la configuration de la connexion sans fil, vérifiez les points suivants :

- L'imprimante n'est pas connectée au réseau à l'aide d'un câble réseau.
- La connexion réseau sans fil est configurée et fonctionne correctement.
- L'imprimante et les ordinateurs qui l'utilisent doivent se trouver sur le même réseau (sousréseau).

Lors de la connexion de l'imprimante, vous pouvez être invité à entrer le nom du réseau sans fil (SSID) et un mot de passe sans fil :

- Le nom du réseau sans fil correspond au nom de votre réseau sans fil.
- Le mot de passe sans fil empêche toute personne de se connecter à votre réseau sans fil sans votre autorisation. En fonction du niveau de sécurité requis, votre réseau sans fil nécessite une clé WPA ou une phrase de passe WEP.

Si vous n'avez pas modifié le nom ou le mot de passe de sécurité de votre réseau sans fil depuis sa configuration, vous pouvez utiliser les informations inscrites à l'arrière ou sur le côté de votre routeur sans fil.

Si vous ne trouvez pas le nom du réseau ni le mot de passe de sécurité, ou si vous avez oublié ces informations, consultez la documentation fournie avec votre ordinateur ou le routeur sans fil. Si vous ne parvenez toujours pas à trouver ces informations, contactez votre administrateur réseau ou la personne qui a installé le réseau sans fil.

**Conseil** Si vous utilisez un ordinateur exécutant Windows, HP fournit un outil appelé Utilitaire de diagnostic réseau domestique de base, qui peut vous aider à extraire ces informations sur certains systèmes. Pour utiliser cet outil, visitez le centre d'impression sans fil HP à l'adresse [www.hp.com/go/wirelessprinting](http://www.hp.com/go/wirelessprinting) et cliquez sur Utilitaire de diagnostic réseau à la section Liens rapides (il se peut que cet outil ne soit pas encore disponible dans certaines langues).

### **Configuration de l'imprimante sur votre réseau sans fil**

Pour configurer l'imprimante sur votre réseau sans fil, utilisez l'une des méthodes suivantes :

- Configuration de l'imprimante à l'aide de l'assistant de configuration sans fil (recommandé)
- Configuration de l'imprimante à l'aide du logiciel de l'imprimante HP (recommandé)
- Configuration de l'imprimante à l'aide de WPS (WiFi Protected Setup)
- Configuration de l'imprimante à l'aide du serveur Web intégré

**Remarque** Si vous avez déjà utilisé l'imprimante avec un type de connexion différent, telle qu'une connexion USB, suivez les instructions de la section [Modification du type de](#page-139-0) [connexion](#page-139-0) pour configurer l'imprimante sur votre réseau sans fil.

### **Configuration de l'imprimante à l'aide du logiciel de l'imprimante HP (recommandé)**

En sus d'activer les fonctions clés de l'imprimante, vous pouvez utiliser le logiciel de l'imprimante HP fourni avec celle-ci pour configurer la communication sans fil.

<span id="page-138-0"></span>Si vous avez déjà utilisé l'imprimante avec un type de connexion différent, telle qu'une connexion USB, suivez les instructions de la section [Modification du type de connexion](#page-139-0) pour configurer l'imprimante sur votre réseau sans fil.

### **Configuration de l'imprimante à l'aide de WPS (WiFi Protected Setup)**

WPS (Wi-Fi Protected Setup) vous permet de configurer rapidement l'imprimante sur votre réseau sans fil, sans avoir à entrer le nom du réseau sans fil (SSID), le mot de passe sans fil (mot de passe WPA, clé WEP) ou d'autres paramètres sans fil.

**Remarque** Configurez uniquement une connexion sans fil à l'aide de WPS si votre réseau sans fil utilise le cryptage des données WPA. Si votre réseau sans fil utilise WEP ou n'utilise aucun cryptage du tout, appliquez l'une des autres méthodes fournies dans cette section pour configurer l'imprimante sur votre réseau sans fil.

**Remarque** Pour utiliser WPS, assurez-vous que votre routeur sans fil ou point d'accès sans fil prend en charge WPS. Les routeurs qui prennent en charge WPS sont souvent dotés d'un bouton Sans fil (WPS) ou d'un bouton libellé « WPS ».

Vous pouvez utiliser l'une des méthodes suivantes pour configurer l'imprimante en utilisant WPS :

- Méthode via bouton-poussoir : Utilisez le bouton Sans fil (WPS) ou bouton WPS, si disponible, sur votre routeur.
- Méthode PIN : Entrez le code PIN généré par l'imprimante dans le logiciel de configuration du routeur.

### **Pour connecter l'imprimante à l'aide de la méthode via bouton-poussoir**

- **1.** Sur l'imprimante, appuyez sur le bouton Sans fil (Sans fil) et maintenez-le enfoncé pendant 3 secondes. Le voyant sans fil commence à clignoter.
- **2.** Sur le routeur sans fil ou point d'accès sans fil, appuyez sur le bouton WPS et maintenez-le enfoncé pendant 3 secondes.

Attendez environ 2 minutes. Si l'imprimante se connecte avec succès, le voyant sans fil cesse de clignoter mais reste allumé.

### **Pour connecter l'imprimante à l'aide de la méthode PIN**

- **1.** Imprimez une page de configuration réseau et localisez le code PIN pour WPS. Pour plus d'informations, voir [Description de la page de configuration réseau.](#page-84-0)
- **2.** Sur l'imprimante, appuyez sur le bouton Sans fil (Sans fil) et maintenez-le enfoncé pendant 3 secondes. Le voyant sans fil commence à clignoter.
- **3.** Ouvrez l'utilitaire ou le logiciel de configuration du routeur ou du point d'accès sans fil, puis entrez le code PIN WPS imprimé sur la page de configuration réseau.
- **Remarque** Pour plus d'informations sur l'utilisation de l'utilitaire de configuration, consultez la documentation fournie avec le routeur ou point d'accès sans fil.

Attendez environ 2 minutes. Si l'imprimante se connecte avec succès, le voyant sans fil cesse de clignoter mais reste allumé.

### **Configuration de l'imprimante à l'aide du serveur Web intégré**

Si l'imprimante est connectée à un réseau, vous pouvez utiliser le serveur Web intégré pour configurer la communication sans fil.

- **1.** Ouvrez le serveur Web intégré. Pour plus d'informations, consultez la section [Serveur Web](#page-143-0) [intégré.](#page-143-0)
- **2.** Dans l'onglet **Accueil**, cliquez sur **Assistant de configuration sans fil** dans la boîte de dialogue **Configuration**.
- **3.** Suivez les instructions à l'écran.

<span id="page-139-0"></span>**Conseil** Vous pouvez également configurer la communication sans fil en entrant ou modifiant des paramètres sans fil individuels. Pour modifier ces paramètres, dans l'onglet **Réseau**, cliquez sur **Avancé** dans la section Sans fil (802.11) sur la gauche, modifiez les paramètres sans fil, puis cliquez sur **Appliquer**.

### **Modification du type de connexion**

Après avoir installé le logiciel HP et connecté l'imprimante à votre ordinateur ou à un réseau, vous pouvez utiliser le logiciel HP pour changer le type de connexion (par exemple, d'une connexion USB en une connexion sans fil).

### **Pour passer d'une connexion Ethernet à une connexion sans fil**

### **Windows**

- **1.** Sur le bureau de l'ordinateur, cliquez sur **Démarrer**, sélectionnez **Programmes** ou **Tous les programmes**, cliquez sur **HP**, sélectionnez votre imprimante, puis cliquez sur **Configuration d'imprimante et logiciel**.
- **2.** Cliquez sur **Connecter une imprimante**, puis sélectionnez le type de connexion à utiliser.
- **3.** Suivez les instructions qui apparaissent à l'écran pour terminer l'installation.

### **Mac OS X**

- **1.** Ouvrez le programme HP Utility. Pour plus d'informations, consultez la section [Programme HP](#page-143-0) [Utility \(Mac OS X\).](#page-143-0)
- **2.** Cliquez sur l'icône **Applications** dans la barre d'outils du programme HP Utility.
- **3.** Double-cliquez sur **Assistant d'installation HP** et suivez les instructions à l'écran.

### **Pour passer d'une connexion USB à une connexion sans fil**

Suivez les instructions correspondant à votre système d'exploitation.

### **Windows**

- **1.** Sur le bureau de l'ordinateur, cliquez sur **Démarrer**, sélectionnez **Programmes** ou **Tous les programmes**, cliquez sur **HP**, sélectionnez votre imprimante, puis cliquez sur **Configuration d'imprimante et logiciel**.
- **2.** Cliquez sur **Connecter une nouvelle imprimante**, puis cliquez sur **Convertir une imprimante connectée USB en sans fil**.
- **3.** Suivez les instructions qui apparaissent à l'écran pour terminer l'installation.

### **Mac OS X**

- **1.** Ouvrez le programme HP Utility. Pour plus d'informations, consultez la section [Programme HP](#page-143-0) [Utility \(Mac OS X\).](#page-143-0)
- **2.** Cliquez sur l'icône **Applications** dans la barre d'outils du programme HP Utility.
- **3.** Double-cliquez sur **Assistant d'installation HP** et suivez les instructions à l'écran.

### **Pour passer d'une connexion sans fil à une connexion USB ou Ethernet**

Pour passer d'une connexion sans fil à une connexion USB ou Ethernet, connectez le câble USB ou Ethernet à l'imprimante.

### **Vérification de la connexion sans fil**

Imprimez la page de test de liaison sans fil pour obtenir les informations relatives à la connexion sans fil de l'imprimante. La page de test de liaison sans fil contient des informations sur l'état de

**Remarque** Si vous utilisez un ordinateur équipé de Mac OS X, ajoutez l'imprimante à la file d'attente d'impression. Cliquez sur **Préférences du système** dans le Dock, cliquez sur **Imprimante & Fax** ou **Imprimante & Scanner** dans la section **Matériel**, cliquez sur **+**, puis sélectionnez l'imprimante.

<span id="page-140-0"></span>l'imprimante, l'adresse matérielle (MAC) et l'adresse IP. Si l'imprimante est reliée à un réseau, la page de test affiche le détail des paramètres réseau.

### **Pour imprimer la page de test sans fil**

 $\blacktriangle$  Pour imprimer une page de test sans fil, appuyez en continu sur le bouton  $\bigoplus$  (Reprise), puis appuyez sur le bouton <sup>((1)</sup> (Sans fil) lorsque le réseau est activé.

### **Quelques conseils pour garantir la sécurité du réseau sans fil**

Les informations suivantes peuvent vous aider à garder sécurisés votre réseau sans fil et une imprimante sans fil contre toute utilisation non autorisée.

Pour plus d'informations, visitez le site [www.hp.com/go/wirelessprinting](http://www.hp.com/go/wirelessprinting).

Cette section contient les rubriques suivantes :

- Présentation des paramètres de sécurité
- Ajout d'adresses matérielles à un routeur sans fil (filtrage MAC)
- [Autres lignes directrices de sécurité sans fil](#page-141-0)

### **Présentation des paramètres de sécurité**

Pour aider à améliorer la sécurité du réseau sans fil et prévenir tout accès non autorisé, l'imprimante prend en charge plusieurs types courants d'authentification réseau, y compris WEP, WPA et WPA2.

- WEP : Fournit une sécurité en chiffrant les données envoyées, via des ondes radio, entre deux périphériques sans fil. Les périphériques sur un réseau compatible WEP utilisent des clés WEP pour le cryptage des données. Si votre réseau utilise WEP, vous devez connaître la ou les clés WEP qu'il utilise.
- WPA : Augmente le niveau de protection des données en liaison radio et le contrôle d'accès aux réseaux sans fil existants et futurs. Il résout toutes les défaillances connues du système WEP, c'est-à-dire le système de sécurité natif de la norme 802.11. WPA utilise le protocole TKIP (Temporal Key Integrity Protocol) pour le chiffrement et l'authentification 802.1X avec l'un des types de protocoles EAP (Extensible Authentication Protocol) standard disponibles actuellement.
- WPA2 : Fournit aux utilisateurs sans fil d'entreprise et grand public la garantie que seules les personnes autorisées pourront accéder à leurs réseaux sans fil. WPA2 propose le système de codage AES (Advanced Encryption Standard). AES est défini en mode CCM (counter cipherblock chaining mode) et prend en charge IBSS (Independent Basic Service Set) pour assurer la sécurité entre des stations de travail client fonctionnant sans fil sans routeur sans fil (tel qu'un routeur sans fil Linksys ou une station Apple AirPort Base).

### **Ajout d'adresses matérielles à un routeur sans fil (filtrage MAC)**

Le filtrage MAC est une fonction de sécurité via laquelle un routeur sans fil ou point d'accès sans fil est configuré dans une liste d'adresses matérielles (appelées également « adresses MAC ») de périphériques autorisés à accéder au réseau via le routeur.

Si le routeur filtre les adresses matérielles, l'adresse matérielle de l'imprimante doit être ajoutée à la liste des adresses matérielles acceptées du routeur. Si le routeur ne connaît pas l'adresse matérielle d'une imprimante qui tente d'accéder au réseau, le routeur refuse à l'imprimante l'accès au réseau :

**Attention** Cependant, cette méthode n'est pas recommandée parce que vos adresses MAC peuvent être facilement lues et falsifiées par des utilisateurs indésirables en dehors de votre réseau.

### <span id="page-141-0"></span>**Pour ajouter des adresses matérielles à un routeur sans fil ou point d'accès sans fil**

**1.** Imprimez la page de configuration réseau, puis repérez l'adresse matérielle de l'imprimante. Pour plus d'informations, consultez la section [Description de la page de configuration réseau.](#page-84-0)

**Remarque** L'imprimante gère des adresses matérielles séparées pour la connexion Ethernet et une connexion sans fil. Les deux types d'adresses matérielles sont répertoriés sur la page de configuration réseau de l'imprimante.

- **2.** Ouvrez l'utilitaire de configuration du routeur sans fil ou point d'accès sans fil, puis ajoutez l'adresse matérielle de l'imprimante à la liste des adresses matérielles acceptées.
- **Remarque** Pour plus d'informations sur l'utilisation de l'utilitaire de configuration, consultez la documentation fournie avec le routeur ou point d'accès sans fil.

### **Autres lignes directrices de sécurité sans fil**

Pour préserver la sécurité du réseau sans fil, veuillez suivre les recommandations ci-dessous :

- Utilisez un mot de passe sans fil contenant au moins 20 caractères aléatoires. Un mot de passe sans fil WPA peut contenir jusqu'à 64 caractères.
- Lorsque vous créez un mot de passe sans fil, évitez d'utiliser des expressions ou des noms communs, des suites de caractères évidentes (une suite de 1, par exemple) ou encore des informations personnelles. Utilisez toujours des chaînes de caractères aléatoires, composées de lettres minuscules et majuscules, de chiffres et, si cela est autorisé, de caractères spéciaux, comme des signes de ponctuation.
- Modifiez le mot de passe sans fil par défaut fourni par le fabricant pour accéder au point d'accès ou au routeur sans fil en tant qu'administrateur. Certains routeurs vous autorisent également à modifier le nom de l'administrateur.
- Si possible, désactivez la fonction d'administration sur le réseau sans fil. Dans ce cas, vous devrez établir une connexion Ethernet au routeur pour modifier la configuration.
- Si cela s'avère possible, désactivez la fonction d'administration via Internet de votre routeur. Vous pouvez utiliser le Bureau à distance pour établir une connexion cryptée à un ordinateur situé derrière votre routeur et modifier la configuration à partir de l'ordinateur local auquel vous accédez via Internet.
- Pour éviter toute connexion accidentelle à un réseau sans fil tiers, désactivez la fonction de connexion automatique à des réseaux non favoris. Elle est désactivée par défaut dans Windows XP.

### **Quelques conseils pour réduire les interférences sur un réseau sans fil**

Les conseils suivants aident à réduire les risques d'interférences dans un réseau sans fil :

- Tenez les périphériques sans fil éloignés d'objets métalliques de grande taille (meublesclasseurs, par exemple) et d'autres périphériques électromagnétiques (micro-ondes, téléphones sans fil, etc.), car ces objets peuvent envoyer des signaux radio.
- Tenez les périphériques sans fil éloignés des éléments de maçonnerie et autres constructions dans la mesure où ceux-ci risquent d'absorber les ondes radio et de diminuer la force du signal.
- Positionnez le point d'accès ou routeur sans fil en position centrale, dans la ligne de mire des périphériques sans fil du réseau.
- Placez tous les périphériques sans fil du réseau à portée les uns des autres.

## **Désinstallation et réinstallation du logiciel HP**

Si l'installation est incomplète ou que vous avez connecté le câble USB à l'ordinateur avant d'y être invité par l'écran d'installation du logiciel, il peut être nécessaire de désinstaller, puis de réinstaller le logiciel HP fourni avec l'imprimante. Ne supprimez pas simplement les fichiers applicatifs de l'imprimante sur votre ordinateur. Supprimez-les à l'aide de l'utilitaire de désinstallation fourni lors de l'installation du logiciel HP.

### **Windows**

### **Pour procéder à une désinstallation, méthode 1**

- **1.** Déconnectez l'imprimante de l'ordinateur. Ne la connectez pas à l'ordinateur avant d'avoir réinstallé le logiciel HP.
- **2.** Sur le bureau de l'ordinateur, cliquez sur **Démarrer**, sélectionnez **Programmes** ou **Tous les programmes**, cliquez sur **HP**, sélectionnez le nom de l'imprimante, puis cliquez sur **Désinstaller**.
- **3.** Suivez les instructions à l'écran.
- **4.** Si vous êtes invité à supprimer les fichiers partagés, répondez **Non**. Si vous les supprimez, d'autres programmes utilisant ces fichiers risquent ne pas fonctionner correctement.
- **5.** Redémarrez l'ordinateur.
- **6.** Pour réinstaller le logiciel HP, insérez le CD du logiciel HP dans le lecteur de CD-ROM de votre ordinateur et suivez les instructions à l'écran.
- **7.** Connectez l'imprimante à l'ordinateur lorsque le logiciel HP vous y invite.
- **8.** Appuyez sur le  $\bigcup$  (Alimentation) pour mettre l'imprimante sous tension. Une fois l'imprimante connectée et sous tension, l'exécution de tous les événements Plug-and-Play peut prendre quelques minutes.
- **9.** Suivez les instructions à l'écran.

### **Pour procéder à une désinstallation, méthode 2**

- **Remarque** Utilisez cette méthode si l'option **Désinstaller** ne figure pas dans le menu Démarrer de Windows.
- **1.** Sur le bureau de l'ordinateur, cliquez sur **Démarrer**, **Paramètres**, **Panneau de configuration**, puis cliquez sur **Ajout/Suppression de programmes**. -Ou-

Cliquez sur **Démarrer**, sur **Panneau de configuration**, puis double-cliquez sur **Programmes et fonctionnalités**.

**2.** Sélectionnez le nom de l'imprimante, puis cliquez sur **Modifier/Supprimer** ou **Désinstaller/ Modifier**.

Suivez les instructions à l'écran.

- **3.** Déconnectez l'imprimante de l'ordinateur.
- **4.** Redémarrez l'ordinateur.

**Remarque** Il est important de déconnecter l'imprimante avant de redémarrer l'ordinateur. Ne connectez pas l'imprimante à l'ordinateur avant d'avoir réinstallé le logiciel HP.

- **5.** Insérez le CD du logiciel HP dans le lecteur de votre ordinateur, puis lancez le programme d'installation.
- **6.** Suivez les instructions à l'écran.

### **Mac OS X**

### **Pour procéder à la désinstallation**

- **1.** Double-cliquez sur l'icône **HP Uninstaller** (située dans le dossier **Hewlett-Packard** dans le dossier **Applications** au niveau supérieur du disque dur), puis cliquez sur **Continuer**.
- **2.** À l'invite, entrez le nom d'administrateur et le mot de passe, puis cliquez sur **OK**.
- **3.** Suivez les instructions à l'écran.
- **4.** Une fois l'exécution du logiciel **HP Uninstaller** terminée, redémarrez l'ordinateur.

# <span id="page-143-0"></span>**D Outils de gestion de l'imprimante**

Cette section contient les rubriques suivantes :

- Boîte à outils (Windows)
- Programme HP Utility (Mac OS X)
- Serveur Web intégré

## **Boîte à outils (Windows)**

La Boîte à outils fournit des informations sur la maintenance de l'imprimante.

**Remarque** Vous pouvez installer la Boîte à outils à partir du CD du logiciel HP, à condition que l'ordinateur remplisse les conditions système requises.

### **Ouverture de la Boîte à outils**

- **1.** À partir du bureau de l'ordinateur, cliquez sur l'onglet **Démarrer**, sélectionnez **Programmes** ou **Tous les programmes**, cliquez sur **HP**, cliquez sur le dossier de votre imprimante, puis sélectionnez l'icône portant le nom de votre imprimante.
- **2.** Double-cliquez sur **Préférences de l'imprimante**, puis double-cliquez sur **Tâches de maintenance**.

## **Programme HP Utility (Mac OS X)**

Le programme HP Utility contient des outils permettant de configurer les paramètres d'impression, d'étalonner l'imprimante, de commander des fournitures en ligne ou encore de rechercher des informations d'assistance technique sur le site Web.

**Remarque** Les fonctions disponibles avec le programme HP Utility varient en fonction de l'imprimante sélectionnée.

Les avertissements et indicateurs de niveau d'encre fournissent des estimations uniquement à des fins de planification. Lorsque vous recevez un message de niveau faible d'encre, faites en sorte d'avoir une cartouche de rechange disponible pour éviter des délais d'impression. Ne remplacez les cartouches que lorsque vous y êtes invité.

### **Ouverture de l'utilitaire HP**

### **Pour ouvrir le programme HP Utility**

Cliquez sur **Préférences du système** dans le Dock, cliquez sur **Imprimer et télécopier** ou **Imprimer et numériser** dans la section **Matériel**, cliquez sur **Ouvrir la file d'attente d'impression**, puis procédez comme suit, selon votre version de Mac OS X :

- Mac OS X v10.5 : Cliquez sur **Utilitaire** dans la barre d'outils.
- Mac OS X v10.6 : Cliquez sur **Configuration de l'imprimante** dans la barre d'outils, cliquez sur l'onglet **Utilitaire**, puis cliquez sur **Ouvrir l'utilitaire de l'imprimante**.

– Ou –

Double-cliquez sur l'icône **HP Utility**. Cette icône est située dans le dossier **Hewlett-Packard** dans le dossier **Applications** au niveau supérieur du disque dur.

## **Serveur Web intégré**

Si l'imprimante est connectée à un réseau, vous pouvez utiliser la page d'accueil de celle-ci (serveur Web intégré) pour consulter des informations d'état, modifier des paramètres et la gérer à partir de votre ordinateur.
<span id="page-144-0"></span>**Remarque** Pour consulter la liste des conditions système requises pour le serveur Web intégré, reportez-vous à la section [Caractéristiques du serveur Web intégré.](#page-105-0)

Pour afficher ou modifier certains paramètres, un mot de passe est requis.

Vous pouvez ouvrir et utiliser le serveur Web intégré sans être connecté à Internet. Cependant, certaines fonctions ne seront pas disponibles.

Cette section contient les rubriques suivantes :

- A propos des cookies
- Pour ouvrir le serveur Web intégré

#### **A propos des cookies**

Le serveur Web intégré place de petits fichiers texte (cookies) sur votre disque dur lorsque vous naviguez. Ces fichiers permettent au serveur Web intégré de reconnaître votre ordinateur la prochaine fois que vous visiterez le site. Par exemple, si vous avez configuré la langue du serveur Web intégré, un cookie permet de se rappeler de la langue que vous aviez sélectionnée de façon à ce que les pages soient affichées dans cette langue la prochaine fois que vous accéderez au serveur Web intégré. Bien que certains cookies soient effacés à la fin de chaque session (comme le cookie qui stocke la langue sélectionnée), d'autres (comme les cookies qui stockent les préférences de l'utilisateur) sont stockés sur l'ordinateur jusqu'à ce que vous les effaciez manuellement.

Vous pouvez configurer votre navigateur de manière à ce qu'il accepte tous les cookies, ou qu'il vous avertisse chaque fois qu'un cookie est proposé, afin de décider individuellement quels cookies doivent être acceptés ou refusés. Vous pouvez également utiliser votre navigateur pour supprimer les cookies indésirables.

- **Remarque** En fonction de votre imprimante, si vous choisissez de désactiver les cookies, vous désactiverez l'une ou l'autre des fonctions suivantes :
- Démarrage de l'application au point précédent (fonction utile notamment pour les assistants de configuration)
- Mémorisation du paramètre de langue dans le navigateur du serveur Web intégré
- Personnalisation de la page d'accueil du serveur Web intégré

Pour obtenir des informations sur la modification des paramètres de confidentialité et des cookies et pour savoir comment visualiser ou supprimer les cookies, consultez la documentation fournie avec votre navigateur Web.

#### **Pour ouvrir le serveur Web intégré**

**Remarque** L'imprimante doit être connectée à un réseau et posséder une adresse IP. L'adresse IP et le nom d'hôte de l'imprimante sont indiqués dans le rapport d'état. Pour plus d'informations, consultez la section [Description de la page de configuration réseau](#page-84-0).

Dans un navigateur Web pris en charge par votre ordinateur, saisissez l'adresse IP ou le nom d'hôte affecté à l'imprimante.

Si, par exemple, l'adresse IP est 123.123.123.123, entrez l'adresse suivante dans le navigateur Web : http://123.123.123.123

**Conseil** Après avoir ouvert le serveur Web intégré, vous pouvez lui affecter un signet afin d'y accéder rapidement.

**Conseil** Si vous utilisez le navigateur Web Safari sous Mac OS X, vous pouvez également utiliser le signet Bonjour pour ouvrir le serveur Web intégré sans saisir l'adresse IP. Pour utiliser le signet Bonjour, ouvrez Safari puis, dans le menu **Safari**, cliquez sur **Préférences**. Dans l'onglet **Signets**, dans la section **Barre de signets**, sélectionnez **Inclure Bonjour**, puis fermez la fenêtre. Cliquez sur le signet **Bonjour**, puis sélectionnez votre imprimante en réseau pour ouvrir le serveur Web intégré.

# **E Comment faire ?**

- [Démarrage](#page-10-0)
- [Impression](#page-30-0)
- [Entretien des cartouches d'encre](#page-45-0)
- [Résolution de problèmes](#page-51-0)

# **F Erreurs (Windows)**

## **Impossible de communiquer avec l'imprimante**

La communication entre l'ordinateur et l'imprimante est impossible, car l'un des événements suivants est survenu :

- L'imprimante a été mise hors tension.
- Le câble utilisé pour connecter l'imprimante, tel qu'un câble USB ou un câble réseau (Ethernet), a été débranché.
- Si l'imprimante est reliée à un réseau sans fil, la connexion sans fil a été interrompue.

Pour résoudre ce problème, essayez les solutions suivantes :

- Assurez-vous que l'imprimante est sous tension et que le voyant  $\bigcup$  (Alimentation) est allumé.
- Assurez-vous que le cordon d'alimentation et les autres câbles fonctionnent et sont correctement raccordés à l'imprimante.
- Assurez-vous que le cordon d'alimentation est correctement relié à une prise secteur (CA) opérationnelle.
- Si l'imprimante est connectée à un réseau, assurez-vous que celui-ci fonctionne correctement. Pour plus d'informations, voir [Résolution des problèmes affectant les réseaux Ethernet.](#page-69-0)
- Si l'imprimante est connectée à un réseau sans fil, assurez-vous que celui-ci fonctionne correctement. Pour plus d'informations, voir [Résolution des problèmes sans fil](#page-70-0).

#### **Presque vide**

La cartouche identifiée dans le message présente un faible niveau d'encre.

Les avertissements et indicateurs de niveau d'encre fournissent des estimations uniquement à des fins de planification. Lorsque vous recevez un message de niveau faible d'encre, faites en sorte d'avoir une cartouche de rechange disponible pour éviter des délais d'impression. Ne remplacez les cartouches que lorsque vous y êtes invité.

Pour obtenir des informations concernant le remplacement des cartouches d'encre, voir [Remplacement des cartouches d'encre.](#page-47-0) Pour obtenir des informations concernant la commande de cartouches d'encre, voir [Commande en ligne de fournitures d'impression.](#page-131-0) Pour plus d'informations sur le recyclage des consommables d'encre, voir [Programme de recyclage des consommables jet](#page-117-0) [d'encre HP.](#page-117-0)

**Remarque** L'encre des cartouches est utilisée dans le processus d'impression de différentes manières, notamment dans le processus d'initialisation qui prépare l'imprimante et les cartouches pour l'impression. En outre, une certaine quantité d'encre demeure dans la cartouche après utilisation. Pour plus d'informations, visitez le site [www.hp.com/go/inkusage.](http://www.hp.com/go/inkusage)

## **Problème de tête d'impression**

La tête d'impression est absente, n'est pas détectée, n'est pas correctement installée ou n'est pas compatible.

**Si cette erreur se produit lors de l'installation de l'imprimante, essayez les solutions suivantes.**

**Solution 1 : Retirez et réinstallez la tête d'impression.**

**Attention** Les têtes d'impression contiennent des contacts électroniques qui peuvent être facilement endommagés.

Pour plus d'informations, consultez la section [Retrait et réinstallation de la tête d'impression.](#page-88-0) Si le problème persiste après la réinstallation de la tête d'impression, contactez l'assistance HP. Pour plus d'informations, voir [Assistance HP.](#page-51-0)

**Si cette erreur se produit après que l'imprimante ait été utilisée pour une période de temps donnée, essayez les solutions suivantes.**

**Solution 1 : Mettez l'imprimante hors tension, puis de nouveau sous tension.**

Mettez l'imprimante hors tension, puis à nouveau sous tension.

Si le problème persiste, contactez l'assistance HP pour obtenir une réparation ou un remplacement.

#### **Problème lié aux cartouches**

La cartouche d'encre identifiée dans le message est manquante, endommagée, incompatible ou insérée dans le logement incorrect de l'imprimante.

**Remarque** Si le message indique que la cartouche n'est pas compatible, reportez-vous à la section [Commande en ligne de fournitures d'impression](#page-131-0) pour plus d'informations sur l'obtention de cartouches pour l'imprimante.

Pour résoudre ce problème, essayez les solutions suivantes. Celles-ci sont répertoriées de telle sorte que la solution la plus probable est indiquée en premier. Si la première solution n'a pas permis de résoudre le problème, essayez les solutions suivantes jusqu'à ce que vous soyez parvenu à résoudre l'incident.

- Solution 1 : Mettez l'imprimante hors tension, puis de nouveau sous tension
- Solution 2 : Installez correctement les cartouches d'encre
- Solution 3 : Nettoyez les contacts électriques
- Solution 4 : Remplacez la cartouche d'encre

#### **Solution 1 : Mettez l'imprimante hors tension, puis de nouveau sous tension.**

Mettez l'imprimante hors tension, puis à nouveau sous tension.

Si le problème persiste, essayez la solution suivante.

#### **Solution 2 : Installez correctement les cartouches d'encre**

Assurez-vous que toutes les cartouches d'encre sont installées correctement.

- **1.** Tirez doucement pour ouvrir le capot des cartouches d'encre.
- **2.** Pour retirer la cartouche d'encre, saisissez-la et tirez-la fermement vers vous.
- **3.** Insérez la cartouche dans le logement. Appuyez fermement sur la cartouche pour l'enclencher correctement.
- **4.** Fermez le couvercle des cartouches d'encre et vérifiez que le message d'erreur ne s'affiche plus.

Si le problème persiste, essayez la solution suivante.

#### **Solution 3 : Nettoyez les contacts électriques**

#### **Pour nettoyer les contacts électriques de l'imprimante**

- **1.** Imbibez légèrement un chiffon propre non pelucheux d'eau distillée ou en bouteille.
- **2.** Nettoyez les contacts électriques de l'imprimante à l'aide du chiffon, en imprimant un mouvement de bas en haut. Utilisez autant de chiffons neufs et propres que nécessaire. Effectuez le nettoyage jusqu'à ce que le chiffon ne porte plus de trace d'encre.
- **3.** Asséchez la zone à l'aide d'un chiffon sec non pelucheux avant de passer à l'étape suivante.

#### **Solution 4 : Remplacez la cartouche d'encre**

Remplacez la cartouche d'encre indiquée. Pour plus d'informations, reportez-vous à la section [Remplacement des cartouches d'encre.](#page-47-0)

**Remarque** Si votre cartouche est encore sous garantie, contactez le service d'assistance HP pour obtenir de l'aide ou un remplacement. Pour plus d'informations, reportez-vous aux informations relatives à la garantie des cartouches d'encre. Si le problème persiste après le remplacement de la cartouche, contactez l'assistance HP. Pour plus d'informations, voir [Assistance HP.](#page-51-0)

#### **Non-correspondance du papier**

Les paramètres de format ou de type de papier configurés dans le pilote d'impression ne correspondent pas au papier chargé dans l'imprimante. Vérifiez que le papier approprié est chargé dans l'imprimante, puis relancez l'impression du document. Pour plus d'informations, voir [Chargement des supports](#page-19-0).

**Remarque** Si vous avez chargé le papier au bon format, modifiez le format de papier sélectionné dans le pilote d'imprimante, puis relancez l'impression du document.

## **Le support de la cartouche est bloqué**

Le déplacement du chariot d'impression (partie de l'imprimante contenant les cartouches d'encre) est entravé par un objet.

Pour éliminer l'obstruction, appuyez sur le bouton  $\bigcup$  (Alimentation) pour mettre l'imprimante hors tension, puis recherchez tout bourrage papier.

Pour plus d'informations, voir [Élimination des bourrages.](#page-90-0)

#### **Bourrage papier**

Du papier s'est bloqué à l'intérieur de l'imprimante.

Avant de tenter d'éliminer le bourrage papier, procédez aux vérifications suivantes :

- Assurez-vous d'avoir chargé du papier conforme aux spécifications et qui n'est ni froissé, ni plié, ni endommagé. Pour plus d'informations, consultez la section [Spécifications des supports](#page-105-0).
- Assurez-vous que l'imprimante est propre. Pour plus d'informations, voir [Entretien de](#page-28-0) [l'imprimante](#page-28-0).
- Assurez-vous que les bacs sont chargés correctement et sans excès. Pour plus d'informations, voir [Chargement des supports.](#page-19-0)

Pour obtenir des instructions sur l'élimination des bourrages, ainsi que des informations complémentaires sur les moyens de les éviter, voir [Élimination des bourrages.](#page-90-0)

## **L'imprimante ne contient plus de papier**

Le bac par défaut est vide.

Chargez davantage de papier et appuyez sur **OK**.

Pour plus d'informations, voir [Chargement des supports.](#page-19-0)

#### **Imprimante hors ligne**

L'imprimante est actuellement hors ligne. Lorsque l'imprimante est hors ligne, elle ne peut pas être utilisée.

Pour modifier l'état de l'imprimante, procédez comme suit :

**1.** Cliquez sur **Démarrer**, puis cliquez sur **Imprimantes** ou **Imprimantes et télécopieurs**, ou sur **Périphériques et imprimantes**. -Ou-

Cliquez sur **Démarrer**, sur **Panneau de configuration**, puis double-cliquez sur **Imprimantes**.

- **2.** Si les imprimantes configurées sur votre ordinateur ne s'affichent pas dans la vue Détails, cliquez sur le menu **Affichage**, puis sur **Détails**.
- **3.** Si l'imprimante est Hors ligne, faites un clic droit sur l'imprimante, puis cliquez sur **Utiliser l'imprimante en ligne**.
- **4.** Essayez d'utiliser à nouveau l'imprimante.

#### **Imprimante en pause**

L'imprimante est actuellement en pause. Lorsque la pause est active, les nouveaux travaux sont ajoutés à la file d'attente, mais ne sont pas imprimés.

Pour modifier l'état de l'imprimante, procédez comme suit :

**1.** Cliquez sur **Démarrer**, puis cliquez sur **Imprimantes** ou **Imprimantes et télécopieurs**, ou sur **Périphériques et imprimantes**. -Ou-

Cliquez sur **Démarrer**, sur **Panneau de configuration**, puis double-cliquez sur **Imprimantes**.

- **2.** Si les imprimantes configurées sur votre ordinateur ne s'affichent pas dans la vue Détails, cliquez sur le menu **Affichage**, puis sur **Détails**.
- **3.** Si l'impression est suspendue, faites un clic droit sur l'imprimante, puis cliquez sur **Reprendre l'impression**.
- **4.** Essayez d'utiliser à nouveau l'imprimante.

## **L'impression du document a échoué**

L'imprimante n'a pas pu imprimer le document en raison d'un incident survenu au niveau du système d'impression.

Pour plus d'informations sur la résolution des problèmes d'impression, voir [Résolution de problèmes](#page-56-0) [d'imprimante.](#page-56-0)

## **Echec de l'imprimante**

Un problème s'est produit au niveau de l'imprimante. En général, vous pouvez résoudre ce type de problèmes en procédant comme suit :

- **1.** Appuyez sur le bouton  $\bigcup$  (Alimentation) pour mettre l'imprimante hors tension.
- **2.** Débranchez le cordon d'alimentation, puis rebranchez-le.
- **3.** Appuyez sur le bouton  $\bigcup$  (Alimentation) pour mettre l'imprimante sous tension.

Si le problème persiste, notez le code d'erreur indiqué dans le message, puis contactez l'assistance HP. Pour plus d'informations sur les moyens de contacter l'assistance HP, voir [Assistance HP](#page-51-0).

## **Porte ou porte du bac ouverte**

Pour pouvoir imprimer des documents, vous devez fermer toutes les portes.

**Conseil** Les portes correctement fermées s'enclenchent.

Si le problème persiste une fois toutes les portes bien fermées, contactez l'assistance HP. Pour plus d'informations, voir [Assistance HP](#page-51-0).

## **Cartouche déjà utilisée installée**

Le message indique que la cartouche d'encre était précédemment utilisée dans une imprimante différente.

Vous pouvez utiliser des cartouches d'encre dans plusieurs imprimantes, mais si vous avez laissé trop longtemps la cartouche à l'extérieur de l'imprimante, cela risque de nuire à la qualité d'impression. En outre, si vous avez installé une cartouche précédemment utilisée dans une autre imprimante, l'indicateur de niveau d'encre peut être inexact, voire indisponible.

Si la qualité d'impression n'est pas satisfaisante, essayez de nettoyer les têtes d'impression. Pour plus d'informations, voir [Nettoyage de la tête d'impression.](#page-86-0)

**Remarque** L'encre contenue dans les cartouches est utilisée de différentes manières au cours du processus d'impression, y compris lors de l'initialisation, qui prépare l'imprimante et les cartouches en vue de l'impression, ou encore lors de l'entretien des têtes d'impression, qui permet de nettoyer les buses et assurer que l'encre s'écoule en douceur. En outre, une certaine quantité d'encre demeure dans la cartouche après utilisation. Pour plus d'informations, voir [www.hp.com/go/inkusage.](http://www.hp.com/go/inkusage)

Pour plus d'informations sur le stockage des cartouches d'encre, reportez-vous à la section [Fournitures.](#page-131-0)

## **Cartouches d'encre vides**

Les cartouches indiquées dans le message doivent être remplacées pour reprendre l'impression. HP recommande de ne pas retirer pas une cartouche d'encre tant qu'une cartouche de rechange n'est pas prête à être installée. Pour plus d'informations, consultez la section [Remplacement des](#page-47-0) [cartouches d'encre.](#page-47-0)

## **Échec cartouche d'encre**

Les cartouches indiquées dans le message sont endommagées ou défectueuses. Pour plus d'informations, consultez la section [Remplacement des cartouches d'encre.](#page-47-0)

#### **Mise à niveau des consommables de l'imprimante**

La cartouche indiquée dans le message peut uniquement être utilisée pour mettre à niveau une imprimante. Cliquez sur OK pour l'utiliser sur cette imprimante. Si vous ne souhaitez pas procéder à la mise à niveau du consommable pour cette imprimante, cliquez sur Annuler l'impression, puis retirez la cartouche.

#### **Succès de mise à niveau des consommables de l'imprimante**

La mise à niveau des consommables a réussi. Les cartouches indiquées dans le message peuvent maintenant être utilisées dans l'imprimante.

#### **Problème de mise à niveau des consommables de l'imprimante**

La mise à niveau des consommables a échoué. Les cartouches indiquées dans le message peuvent toujours être utilisées dans cette imprimante. Remplacez la cartouche de mise à niveau de consommables. Pour plus d'informations, voir [Remplacement des cartouches d'encre](#page-47-0).

## **Cartouches d'encre non HP installées**

HP ne peut pas garantir la qualité ou la fiabilité des fournitures non-HP. Les réparations de l'imprimante requises suite à l'utilisation d'une encre non HP ne seront pas couvertes par la garantie. Si vous estimez que vous avez acheté des cartouches d'encre HP authentiques, visitez le site HP

à l'adresse [www.hp.com/go/anticounterfeit](http://hp.com/go/anticounterfeit) pour plus d'informations ou pour signaler un cas de fraude.

#### **L'utilisation de cartouches HP authentiques offre des récompenses**

HP récompense les clients fidèles pour l'utilisation des consommables d'origine HP. Cliquez sur le bouton sous le message pour afficher les récompenses en ligne. La récompense peut ne pas être disponible dans toutes les régions.

#### **Avis de cartouche de contrefaçon**

La cartouche installée n'est pas une cartouche neuve d'origine HP. Contactez le magasin où cette cartouche a été achetée. Pour signaler un cas de fraude, visitez le site HP à l'adresse [www.hp.com/](http://hp.com/go/anticounterfeit) [go/anticounterfeit.](http://hp.com/go/anticounterfeit) Pour continuer à utiliser la cartouche, cliquez sur Continuer.

#### **Cartouche usagée, recyclée ou contrefaite détectée**

L'encre HP d'origine dans la cartouche est épuisée. La solution pour ce problème est de remplacer la cartouche d'encre ou de cliquer sur OK pour continuer l'utilisation de la cartouche. Pour plus d'informations sur le remplacement de la cartouche, voir [Remplacement des cartouches d'encre.](#page-47-0) HP récompense les clients fidèles pour l'utilisation des consommables d'origine HP. Cliquez sur le bouton sous le message pour afficher les récompenses en ligne. Les récompenses peuvent ne pas être disponibles dans toutes les régions.

**Avertissement** La garantie HP des cartouches d'encre ne couvre pas les cartouches ou l'encre non HP. La garantie HP de l'imprimante ne couvre pas les réparations ou un entretien dû à des cartouches ou une encre non HP. HP ne garantit pas la qualité ou la fiabilité d'une encre non HP. Les informations sur les niveaux d'encre ne seront pas disponibles.

#### **Utiliser des cartouches SETUP**

Utilisez les cartouches SETUP livrées avec l'imprimante pour l'initialisation de cette dernière. Vous devez remplacer la cartouche par une cartouche SETUP pour effacer ce message. Pour plus d'informations, voir [Remplacement des cartouches d'encre.](#page-47-0)

#### **Ne pas utiliser des cartouches SETUP**

Les cartouches SETUP ne peuvent pas être utilisées une fois l'imprimante initialisée. Retirez et installez les cartouches non-SETUP. Pour plus d'informations, voir [Remplacement des cartouches](#page-47-0) [d'encre](#page-47-0).

#### **Faible niveau d'encre de nouvelle tête d'impression**

Les cartouches utilisées indiquées dans le message peuvent ne pas avoir assez d'encre pour terminer les processus ponctuels de démarrage.

Solution : Installez les nouvelles cartouches livrées avec votre tête d'impression de remplacement ou cliquez sur **Continuer** pour utiliser les cartouches installées.

Si le démarrage ne peut pas se terminer avec les cartouches installées, de nouvelles cartouches sont requises. Pour plus d'informations sur l'installation de cartouches neuves, voir [Remplacement](#page-47-0) [des cartouches d'encre.](#page-47-0)

#### **Utiliser encre noire uniquement ?**

Les cartouches identifiées dans le message présentent un faible niveau d'encre.

Solutions : Pour imprimer en couleur, remplacez les cartouches vides. Pour plus d'informations sur l'installation de cartouches neuves, voir [Remplacement des cartouches d'encre](#page-47-0).

Pour imprimer temporairement à l'aide de l'encre noire uniquement, cliquez sur **Utiliser noir uniquement**. L'imprimante remplacera la couleur par des niveaux de gris. Les cartouches vides devront être bientôt remplacées.

**Attention** Ne retirez pas la cartouche vide pour imprimer en mode encre noire uniquement.

## **Utiliser encre couleur uniquement ?**

La cartouche d'encre noire a un niveau d'encre bas.

Solutions : Pour remplacer temporairement le noir par la couleur, cliquez sur **Utiliser couleur uniquement**. Le noir sera simulé. La qualité du texte et des photos différera de celle obtenue avec toutes les cartouches. La cartouche d'encre noire devra être bientôt remplacée.

**Attention** Ne retirez pas la cartouche vide pour imprimer en mode encre couleur uniquement.

Pour imprimer avec du noir, remplacez la cartouche d'encre noire. Pour plus d'informations sur l'installation de cartouches neuves, voir [Remplacement des cartouches d'encre](#page-47-0).

#### **Encre incompatible**

L'imprimante a détecté que le type d'encre dans les cartouches indiquées dans le message est incompatible avec le système d'encre pour l'imprimante et peut causer des dommages graves à la tête d'impression.

Solution : Remplacez cette cartouche et remplacez-la par une cartouche d'encre compatible. Pour plus d'informations sur l'installation de cartouches neuves, voir [Remplacement des cartouches](#page-47-0) [d'encre](#page-47-0).

#### **Avertissement de capteur d'encre**

Le capteur d'encre indique une condition inattendue. Cela peut être causé par la cartouche, ou le capteur peut être défectueux. Si le capteur est défectueux, il ne peut plus détecter lorsque vos cartouches présentent un niveau d'encre faible. L'impression avec une cartouche vide entraîne l'entrée d'air dans le système d'encre, ce qui engendre une qualité d'impression médiocre. D'importantes quantités d'encre seront utilisées pour récupérer de cette condition, ce qui épuise une grande partie des consommables pour toutes les cartouches.

Solution : Cliquez sur **OK** pour poursuivre l'impression ou remplacez la cartouche. Pour plus d'informations sur l'installation de cartouches neuves, voir [Remplacement des cartouches d'encre](#page-47-0).

#### **Problème lié à la préparation de l'imprimante**

L'horloge de l'imprimante est en panne et la préparation de l'encre ne peut pas être terminée. La jauge de niveau d'encre estimé peut être inexacte.

Solution : Vérifiez la qualité d'impression de votre tâche d'impression. Si elle n'est pas satisfaisante, une exécution de la procédure de nettoyage de la tête d'impression à partir de la boîte à outils peut l'améliorer. Pour plus d'informations sur le nettoyage de la tête d'impression, voir [Nettoyage de la](#page-86-0) [tête d'impression.](#page-86-0)

#### **Cartouche couleur presque vide**

Les cartouches identifiées dans le message présentent un faible niveau d'encre.

Solutions : Pour imprimer en couleur, remplacez les cartouches vides. Pour plus d'informations sur l'installation de cartouches neuves, voir [Remplacement des cartouches d'encre](#page-47-0).

Pour imprimer temporairement à l'aide de l'encre noire uniquement, cliquez sur Annuler l'impression, puis renvoyez la tâche d'impression. Le message **Utiliser encre noire uniquement ?** s'affiche avant l'impression de la tâche. Les cartouches vides devront être bientôt remplacées.

**Attention** Ne retirez pas la cartouche vide pour imprimer en mode encre noire uniquement.

#### **Cartouche noire presque vide**

La cartouche d'encre noire a un niveau d'encre bas.

Solutions : Remplacez la cartouche d'encre noire. Pour plus d'informations sur l'installation de cartouches neuves, voir [Remplacement des cartouches d'encre.](#page-47-0)

Pour remplacer temporairement le noir par la couleur, cliquez sur Annuler l'impression, puis renvoyez la tâche d'impression. Le message **Utiliser encre couleur uniquement ?** s'affiche avant l'impression de la tâche. La cartouche d'encre noire devra être bientôt remplacée.

**Attention** Ne retirez pas la cartouche vide pour imprimer en mode encre couleur uniquement.

#### **Alerte d'encre de démarrage de routine**

Les cartouches indiquées peuvent ne pas avoir assez d'encre pour terminer les processus ponctuels de démarrage.

L'utilisation des cartouches installées peut entraîner une présence d'air dans le système d'impression au bout d'une routine ponctuelle de démarrage, ce qui entraîne une qualité d'impression médiocre. D'importantes quantités d'encre seront utilisées pour essayer de récupérer de cette condition.

Si vous avez reçu des cartouches avec votre imprimante ou tête d'impression de remplacement, utilisez-les pour le démarrage. Installez de nouvelles cartouches ou cliquez sur OK pour utiliser les cartouches actuellement installées.

#### **Problème avec le système d'encre**

Veuillez retirer les cartouches d'encre et examinez-les pour déceler tout signe de fuite. Si des cartouches ont des fuites, contactez HP. N'utilisez pas des cartouches qui fuient.

En cas d'absence de fuites, réinstallez les cartouches et fermez le capot de l'imprimante. Éteignez puis rallumez l'imprimante. Si vous obtenez ce message une deuxième fois, contactez HP.

## **Remplacez la cartouche d'encre**

Remplacez la cartouche d'encre indiquée. Pour plus d'informations, consultez la section [Remplacement des cartouches d'encre.](#page-47-0)

**Remarque** Si votre cartouche est encore sous garantie, contactez le service d'assistance HP pour obtenir de l'aide ou un remplacement. Pour plus d'informations, reportez-vous aux informations relatives à la garantie des cartouches d'encre. Si le problème persiste après le remplacement de la cartouche, contactez l'assistance HP. Pour plus d'informations, consultez la section [Assistance HP.](#page-51-0)

## **Index**

#### **A**

accessibilité [7](#page-10-0) accessoire d'impression recto verso installation [21](#page-24-0) accessoire recto verso formats de support pris en charge [102](#page-105-0) types et grammages des supports pris en charge [105](#page-108-0) Accessoire recto verso activer et désactiver dans le pilote [25](#page-28-0) accessoires garantie [98](#page-101-0) installation [21](#page-24-0) rapport d'état de l'imprimante [80](#page-83-0) Accessoires activer et désactiver dans le pilote [25](#page-28-0) adresse IP vérification, imprimante [76](#page-79-0) affichage paramètres de réseau [130](#page-133-0) alignement de la tête d'impression [84](#page-87-0) alimentation caractéristiques [108](#page-111-0) dépannage [53](#page-56-0) assistance clientèle électronique [49](#page-52-0) assistance technique [48](#page-51-0) assistance téléphonique [49](#page-52-0) au-delà de la période d'assistance [52](#page-55-0)

#### **B**

bac chargement [17](#page-20-0) bac 1 capacité [105](#page-108-0)

formats de support pris en charge [102](#page-105-0) types et grammages des supports pris en charge [105](#page-108-0) bac 2 capacité [105](#page-108-0) chargement de supports [22](#page-25-0) formats de support pris en charge [102](#page-105-0) installation [21](#page-24-0) types et grammages des supports pris en charge [105](#page-108-0) Bac 2 activer et désactiver dans le pilote [25](#page-28-0) bac de sortie emplacement [9](#page-12-0) support pris en charge [105](#page-108-0) bacs capacités [105](#page-108-0) chargement des supports [16](#page-19-0) dépannage de l'alimentation [63](#page-66-0) élimination des bourrages [87](#page-90-0) emplacement [9](#page-12-0) formats de support pris en charge [102](#page-105-0) illustration des guidepapier [9](#page-12-0) installation du bac 2 [21](#page-24-0) réglage par défaut [23](#page-26-0) types et grammages des supports pris en charge [105](#page-108-0) verrouillage [23](#page-26-0) **Bacs** activer et désactiver dans le pilote [25](#page-28-0) bourrages élimination [87](#page-90-0)

papier [88](#page-91-0) supports à éviter [15](#page-18-0) Bouton Annuler [12,](#page-15-0) [90](#page-93-0) Bouton Reprise [12,](#page-15-0) [90](#page-93-0) boutons, panneau de commande [11](#page-14-0)

#### **C**

capacité bacs [105](#page-108-0) caractéristiques configuration système requise [101](#page-104-0) électriques [108](#page-111-0) émissions acoustiques [108](#page-111-0) environnement d'expédition [108](#page-111-0) environnement d'exploitation [108](#page-111-0) physiques [100](#page-103-0) processeur et mémoire [101](#page-104-0) protocoles réseau [102](#page-105-0) supports [102](#page-105-0) caractéristiques de l'environnement d'exploitation [108](#page-111-0) caractéristiques de tension [108](#page-111-0) caractéristiques du processeur [101](#page-104-0) caractéristiques électriques [108](#page-111-0) caractéristiques en matière d'environnement [108](#page-111-0) caractéristiques relatives à l'humidité [108](#page-111-0) caractéristiques relatives à la température [108](#page-111-0) cartes bac les prenant en charge [105](#page-108-0) formats pris en charge [103](#page-106-0)

cartouches. *voir* Cartouches d'encre cartouches d'encre commande en ligne [128](#page-131-0) conseils [42](#page-45-0) dates de garantie [80](#page-83-0) emplacement [10](#page-13-0) état [80](#page-83-0) garantie [98](#page-101-0) numéros de référence [80](#page-83-0) prise en charge [100](#page-103-0) références [128](#page-131-0) remplacement [44](#page-47-0) rendements [100](#page-103-0) vérification des niveaux d'encre [43](#page-46-0) voyants [91](#page-94-0) chargement bac [16](#page-19-0) bac 2 [22](#page-25-0) photo [18](#page-21-0) chargement d'enveloppes [17](#page-20-0) chargement de cartes [18](#page-21-0) chargement des supports [16](#page-19-0) chargement de support de format personnalisé [19](#page-22-0) communication sans fil informations réglementaires [112](#page-115-0) point d'accès, désactivation [130](#page-133-0) réduction des interférences [138](#page-141-0) communications sans fil configuration [133](#page-136-0) dépannage de base du réseau sans fil [68](#page-71-0) résolution avancée des problèmes de réseau sans fil [68](#page-71-0) configuration pare-feu [74](#page-77-0) configuration système requise [101](#page-104-0) connecteurs, emplacement [10](#page-13-0) connexion USB port, emplacement [9,](#page-12-0) [10](#page-13-0) consommables rapport d'état de l'imprimante [80](#page-83-0)

#### **D**

déclarations publiées par la société Hewlett-Packard [3](#page-3-0) dépannage alimentation [53](#page-56-0) bourrages papier [88](#page-91-0) conseils [52](#page-55-0) impression [53](#page-56-0) informations manquantes ou incorrectes [56](#page-59-0) page de configuration réseau [81](#page-84-0) pages de travers [64](#page-67-0) pages tronquées, positionnement incorrect du texte ou des graphiques [57](#page-60-0) pages vierges imprimées [56](#page-59-0) pare-feu [54](#page-57-0) plusieurs pages sont prélevées à la fois [65](#page-68-0) problèmes d'alimentation papier [63](#page-66-0) problèmes sans fil [67](#page-70-0) rapport d'état de l'imprimante [79](#page-82-0) rien ne s'imprime [53](#page-56-0) serveur Web intégré [75](#page-78-0) support non prélevé du bac [63](#page-66-0) désinstallation du logiciel HP Windows [139](#page-142-0) deux faces, impression [36](#page-39-0)

#### **E**

émissions acoustiques [108](#page-111-0) entrée d'alimentation, emplacement [10](#page-13-0) entretien alignement de la tête d'impression [84](#page-87-0) nettoyage de la tête d'impression [83](#page-86-0) page de diagnostic [61](#page-64-0) rapport de qualité d'impression [61](#page-64-0) tête d'impression [83](#page-86-0) enveloppes bac les prenant en charge [105](#page-108-0) formats pris en charge [103](#page-106-0)

état

page de configuration réseau [81](#page-84-0) rapport d'état de l'imprimante [80](#page-83-0) EWS. *voir* serveur Web intégré extérieur de l'imprimante nettoyage [25](#page-28-0)

#### **F**

facteur d'utilisation [101](#page-104-0) fournitures commande en ligne [128](#page-131-0) rendements [100](#page-103-0)

#### **G**

garantie [98](#page-101-0)

## **I**

icônes de niveau d'encre [12,](#page-15-0) [91](#page-94-0) impression dépannage [53](#page-56-0) lenteur, dépannage [54](#page-57-0) page de diagnostic [61](#page-64-0) rapport d'état de l'imprimante [79](#page-82-0) rapport de qualité d'impression [61](#page-64-0) recto verso [36](#page-39-0) impression d'enveloppe [30](#page-33-0) impression d'enveloppes Mac OS [31](#page-34-0) impression de brochures impression [29](#page-32-0) impression de photos Mac OS [32](#page-35-0) Windows [31](#page-34-0) impression recto verso [36](#page-39-0) Impression sans bordures Mac OS [35](#page-38-0) Windows [35](#page-38-0) informations manquantes ou incorrectes, dépannage [56](#page-59-0) informations réglementaires [112](#page-115-0) informations sur la réglementation [109](#page-112-0) informations sur le niveau de bruit [108](#page-111-0)

#### Index

installation accessoire d'impression recto verso [21](#page-24-0) accessoires [21](#page-24-0) bac 2 [21](#page-24-0) résolution des problèmes [76](#page-79-0) suggestions pour l'installation du logiciel HP [77](#page-80-0) suggestions pour l'installation du matériel [77](#page-80-0) interférence radio informations réglementaires [112](#page-115-0) interférences radio réduction [138](#page-141-0)

#### **L**

langue, imprimante [100](#page-103-0) logiciel désinstallation à partir de Windows [139](#page-142-0) garantie [98](#page-101-0) Logiciel paramètres des accessoires [25](#page-28-0) logiciel d'imprimante (Windows) à propos [140](#page-143-0) ouverture [140](#page-143-0) loquet des têtes d'impression, emplacement [10](#page-13-0)

#### **M**

Mac OS activer et désactiver les accessoires dans le pilote [25](#page-28-0) impression de photos [32](#page-35-0) Impression sans bordures [35](#page-38-0) papier de format personnalisé [33](#page-36-0), [34](#page-37-0) paramètres d'impression [28](#page-31-0) Mac OS X programme HP Utility [140](#page-143-0) maintenance remplacement des cartouches d'encre [44](#page-47-0) vérification des niveaux d'encre [43](#page-46-0) marges réglage, caractéristiques [106](#page-109-0) mémoire caractéristiques techniques [101](#page-104-0)

#### **N**

nettoyage extérieur [25](#page-28-0) tête d'impression [83](#page-86-0) niveaux d'encre, vérification [43](#page-46-0) numéro de modèle [80](#page-83-0) numéro de modèle réglementaire [113](#page-116-0) numéro de série [80](#page-83-0)

#### **P**

page de diagnostic [61](#page-64-0) pages par mois (facteur d'utilisation) [101](#page-104-0) pages tronquées, dépannage [57](#page-60-0) pages vierges, dépannage impression [56](#page-59-0) panneau d'accès arrière élimination des bourrages [87](#page-90-0) illustration [10](#page-13-0) panneau de commande boutons [11](#page-14-0) illustration [91](#page-94-0) voyants [11](#page-14-0) voyants, compréhension [91](#page-94-0) panneau de commande de l'imprimante emplacement [9](#page-12-0) paramètres réseau [130](#page-133-0) papier bourrages [88](#page-91-0) papier [87](#page-90-0) papier de format personnalisé Mac OS [33,](#page-36-0) [34](#page-37-0) papiers de format personnalisé impression [33](#page-36-0)

paramètres réseau [130](#page-133-0) paramètres d'impression qualité d'impression [58](#page-61-0) paramètres de pare-feu [131,](#page-134-0) [132](#page-135-0) paramètres IP [131](#page-134-0) pare-feu configuration [74](#page-77-0) pare-feu, dépannage [54](#page-57-0) période d'assistance téléphonique période d'assistance [50](#page-53-0) pilote garantie [98](#page-101-0) Pilote paramètres des accessoires [25](#page-28-0) Pilote d'd'imprimante paramètres des accessoires [25](#page-28-0) pilote d'imprimante garantie [98](#page-101-0) Pilote d'imprimante paramètres des accessoires [25](#page-28-0) plusieurs pages prélevées à la fois, dépannage [65](#page-68-0) point d'accès, désactivation [130](#page-133-0) polices prises en charge [101](#page-104-0) porte d'accès au chariot d'impression, emplacement [10](#page-13-0) porte d'accès aux cartouches d'encre, emplacement [10](#page-13-0) ports, caractéristiques [100](#page-103-0) pression sonore [108](#page-111-0) prise en charge PCL 3 [100](#page-103-0) problèmes d'alimentation papier, dépannage [63](#page-66-0) programme de viabilité de l'environnement [114](#page-117-0) programme HP Utility (Mac OS X) ouverture [140](#page-143-0)

#### **R**

rapport d'état de l'imprimante impression [79](#page-82-0) informations sur [79](#page-82-0) rapport de qualité d'impression [61](#page-64-0)

rapports diagnostic [61](#page-64-0) qualité d'impression [61](#page-64-0) tête d'impression [83](#page-86-0) recyclage cartouches d'encre [114](#page-117-0) remplacement des cartouches d'encre [44](#page-47-0) réseaux affichage et impression des paramètres réseau [130](#page-133-0) configuration des communications sans fil [133](#page-136-0) configuration système requise [102](#page-105-0) illustration du connecteur [10](#page-13-0) paramètres, modification [130](#page-133-0) paramètres avancés [130](#page-133-0) paramètres de pare-feu [131](#page-134-0), [132](#page-135-0) paramètres IP [131](#page-134-0) paramètres sans fil [81](#page-84-0) pare-feu, dépannage [54](#page-57-0) protocoles pris en charge [102](#page-105-0) résolution des problèmes [78](#page-81-0) systèmes d'exploitation pris en charge [101](#page-104-0) vitesse de liaison [131](#page-134-0) résolution des incidents problèmes liés à l'installation [76](#page-79-0) résolution des problèmes résolution des problèmes de réseau à caractère général [67](#page-70-0) résolution des problèmes liés au réseau [78](#page-81-0) suggestions pour l'installation du logiciel HP [77](#page-80-0) suggestions pour l'installation du matériel [77](#page-80-0) Résolution des problèmes Réseau Ethernet [66](#page-69-0) voyants [91](#page-94-0)

#### **S**

serveur Web intégré à propos [140](#page-143-0) configuration système requise [102](#page-105-0) dépannage, ouverture impossible [75](#page-78-0) ouverture [141](#page-144-0) signification des voyants [89](#page-92-0) sites Web assistance clientèle [49](#page-52-0) commande de fournitures et accessoires [128](#page-131-0) feuille de données de rendement de fourniture [100](#page-103-0) informations relatives à l'accessibilité [7](#page-10-0) programmes relatifs à l'environnement [114](#page-117-0) sortie de travers, dépannage impression [64](#page-67-0) spécifications support [102](#page-105-0) spécifications de l'environnement d'expédition [108](#page-111-0) support dépannage de l'alimentation [63](#page-66-0) élimination des bourrages [87](#page-90-0) spécifications [102](#page-105-0) support photo formats pris en charge [104](#page-107-0) supports caractéristiques [102](#page-105-0) chargement dans le bac [16](#page-19-0) chargement dans le bac 2 [22](#page-25-0) choix [15](#page-18-0) formats pris en charge [102](#page-105-0) HP, commande [129](#page-132-0) impression sur format personnalisé [33](#page-36-0) pages de travers [64](#page-67-0) recto verso [36](#page-39-0) types et grammages pris en charge [105](#page-108-0) verrouillage des bacs [23](#page-26-0)

supports personnalisés formats pris en charge [104](#page-107-0) systèmes d'exploitation pris en charge [101](#page-104-0)

#### **T**

tête [83](#page-86-0) tête d'impression information [80](#page-83-0) nettoyage [83](#page-86-0) tête d'impression, alignement [84](#page-87-0) têtes d'impression commande en ligne [128](#page-131-0) prises en charge [100](#page-103-0) voyants [91](#page-94-0) texte dépannage [57](#page-60-0)

#### **U**

unité recto verso élimination des bourrages [87](#page-90-0)

#### **V**

verrouillage des bacs [23](#page-26-0) vitesse de liaison, réglage [131](#page-134-0) voyants, panneau de commande [11](#page-14-0) voyants du panneau de commande compréhension [91](#page-94-0) illustration [91](#page-94-0)

#### **W**

Windows activer et désactiver les accessoires dans le pilote [25](#page-28-0) configuration système requise [101](#page-104-0) désinstallation du logiciel HP [139](#page-142-0) impression de brochures [29](#page-32-0) impression de photos [31](#page-34-0) paramètres d'impression [28](#page-31-0) sans bordure [35](#page-38-0)

© 2012 Hewlett-Packard Development Company, L.P.

www.hp.com/go/customercare